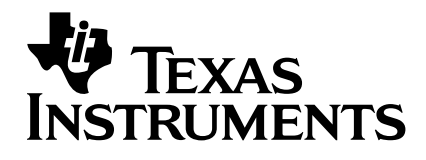

# **TI-89 / TI-92 Plus / Voyage™ 200 Statistics with List Editor**

- $\Box$  Important Information
- **□** [Where to Find Installation Instructions](#page-1-0)
- $\Box$  How to contact Support and Service
- **□ [License Agreement](#page-2-0)**
- **□ Table of Contents**

The Statistics with List Editor application (Stats/List Editor) adds inferential and more advanced statistics functionality to the TI-89 / TI-92 Plus / Voyage™ 200 PLT through an easy-to-use list editor interface.

The Stats/List Editor is really two application in one. The list editor provides a means for viewing, editing, and working with data lists. The Statistics portion of the application provides basic inferential and advanced statistics functionality. The two work together to let you view and perform statistical analyses on data lists.

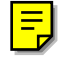

### <span id="page-1-0"></span>**Important Information**

Texas Instruments makes no warranty, either expressed or implied, including but not limited to any implied warranties of merchantability and fitness for a particular purpose, regarding any programs or book materials and makes such materials available solely on an "as-is" basis.

In no event shall Texas Instruments be liable to anyone for special, collateral, incidental, or consequential damages in connection with or arising out of the purchase or use of these materials, and the sole and exclusive liability of Texas Instruments, regardless of the form of action, shall not exceed the purchase price of this product. Moreover, Texas Instruments shall not be liable for any claim of any kind whatsoever against the use of these materials by any other party.

This graphing product application (APP) is licensed. See the terms of the [license](#page-2-0)  [agreement.](#page-2-0)

### **Where to Find Installation Instructions**

You can find detailed instructions on installing Flash applications at [education.ti.com/guides.](http://education.ti.com/guides)

### **Texas Instruments (TI) Support and Service Information**

### **For General Information**

**E-mail:** ti-cares@ti.com

**Phone:** 1-800-TI-CARES (1-800-842-2737) **For U.S., Canada, Mexico, Puerto Rico, and Virgin Islands only**

**Home Page**: [education.ti.com](http://education.ti.com/)

### **For Technical Questions**

**Phone:** 1-972-917-8324

### **For Product (hardware) Service**

**Customers in the U.S., Canada, Mexico, Puerto Rico and Virgin Islands:** Always contact Texas Instruments Customer Support before returning a product for service.

All other customers: Refer to the leaflet enclosed with this product (hardware) or contact your local Texas Instruments retailer/distributor.

### <span id="page-2-0"></span>**End-User License Agreement**

#### **BY INSTALLING THIS SOFTWARE YOU AGREE TO ABIDE BY THE FOLLOWING PROVISIONS.**

- 1. **LICENSE:** Texas Instruments Incorporated ("TI") grants you a license to use and copy the software program(s) ("License Materials") contained on this diskette/CD/web site. You, and any subsequent user, may only use the Licensed Materials on Texas Instruments calculator products.
- 2. **RESTRICTIONS:** You may not reverse-assemble or reverse-compile the Licensed Materials. You may not sell, rent, or lease copies that you make.
- 3. **COPYRIGHT:** The Licensed Materials and any accompanying documentation are copyrighted. If you make copies, do not delete the copyright notice, trademark, or protective notices from the copies.
- 4. **WARRANTY:** TI does not warrant that the Licensed Materials or documentation will be free from errors or that they will meet your specific requirements. **THE LICENSED MATERIALS ARE PROVIDED "AS IS" TO YOU OR ANY SUBSEQUENT USER.**
- 5. **LIMITATIONS:** TI makes no warranty or condition, either expressed or implied, including but not limited to any implied warranties of merchantability and fitness for a particular purpose, regarding the Licensed Materials.

**IN NO EVENT SHALL TI OR ITS SUPPLIERS BE LIABLE FOR ANY INDIRECT, INCIDENTAL, OR CONSEQUENTIAL DAMAGES, LOSS OF PROFITS, LOSS OF USE OR DATA, OR INTERRUPTION OF BUSINESS, WHETHER THE ALLEGED DAMAGES ARE LABELED IN TORT, CONTRACT, OR INDEMNITY.** 

 **SOME STATES OR JURISDICTIONS DO NOT ALLOW THE EXCLUSION OR LIMITATION OF INCIDENTAL OR CONSEQUENTIAL DAMAGES, SO THE ABOVE LIMITATION MAY NOT APPLY.**

**IF YOU AGREE TO BE BOUND BY THIS LICENSE, CLICK ON THE "ACCEPT" BUTTON; IF YOU DO NOT AGREE TO BE BOUND BY THIS LICENSE, CLICK ON THE "DECLINE" BUTTON TO EXIT THE INSTALLATION.** 

### <span id="page-3-0"></span>**Getting Started: Read This First!**

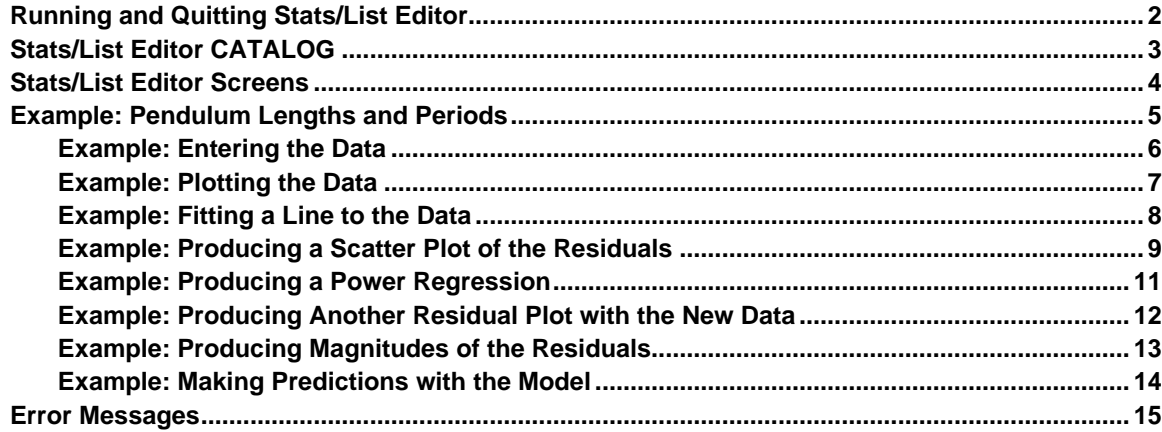

### **List Editor**

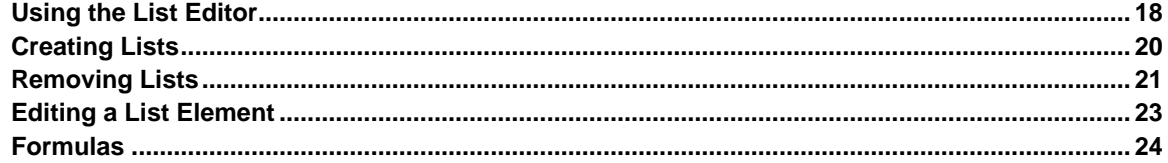

### F1 Tools Menu

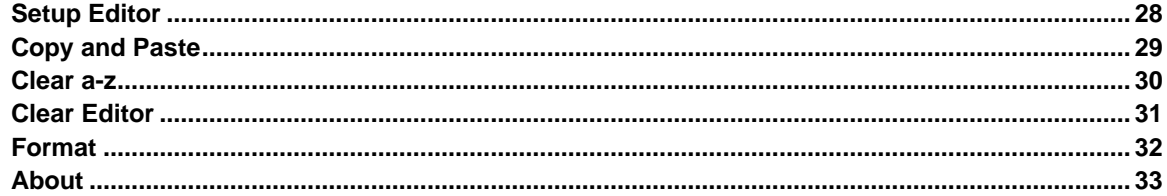

### [2] Plots Menu

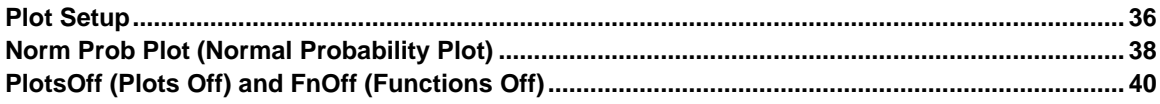

### F3 List Menu

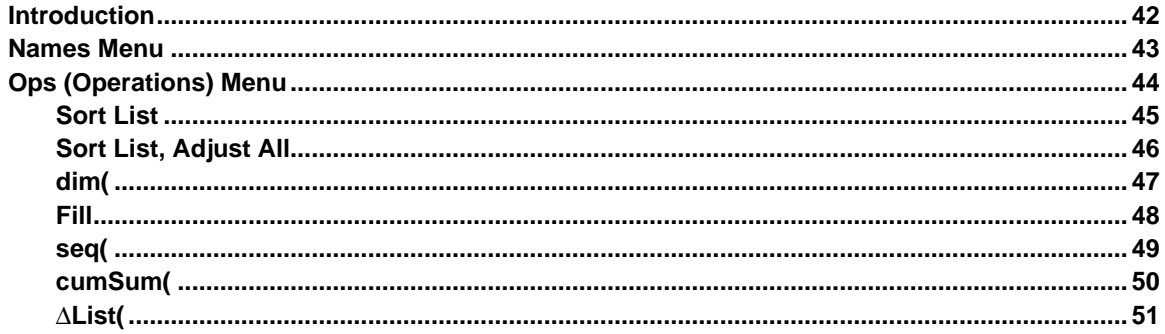

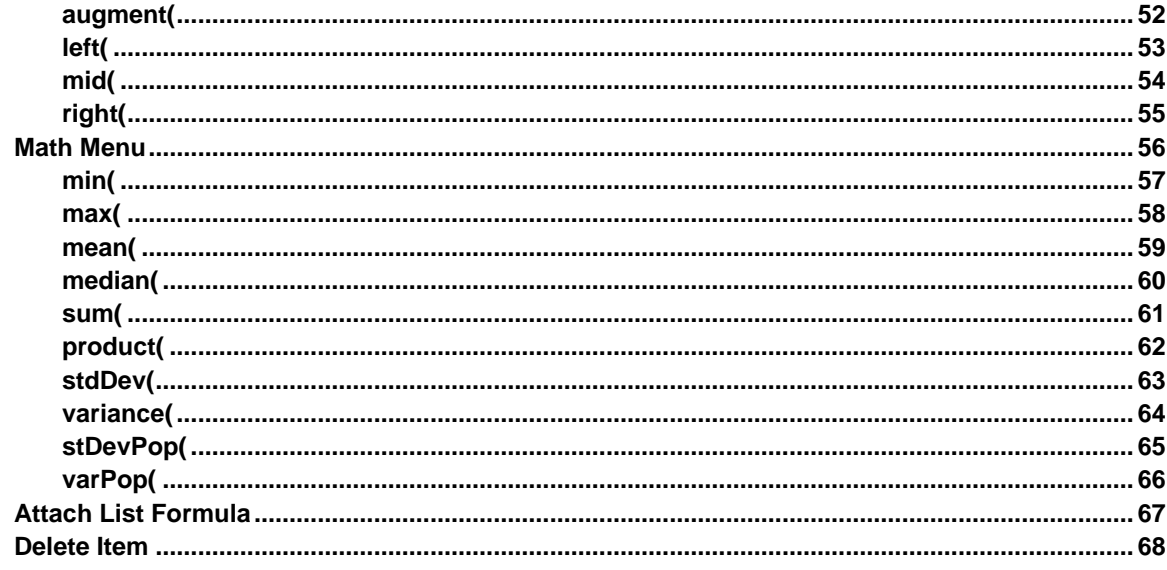

### [F4] Calc Menu

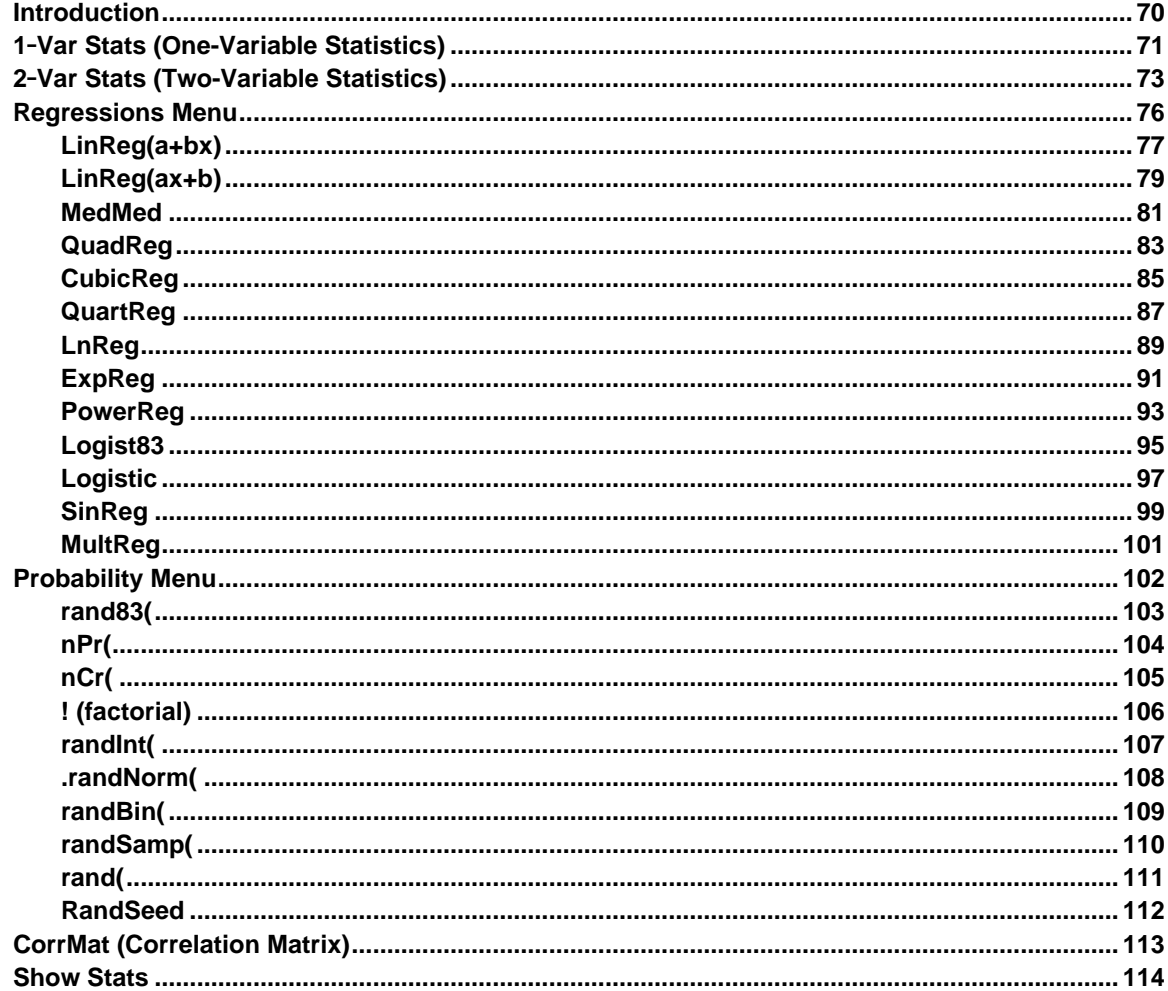

### [F5] Distr (Distribution) Menu

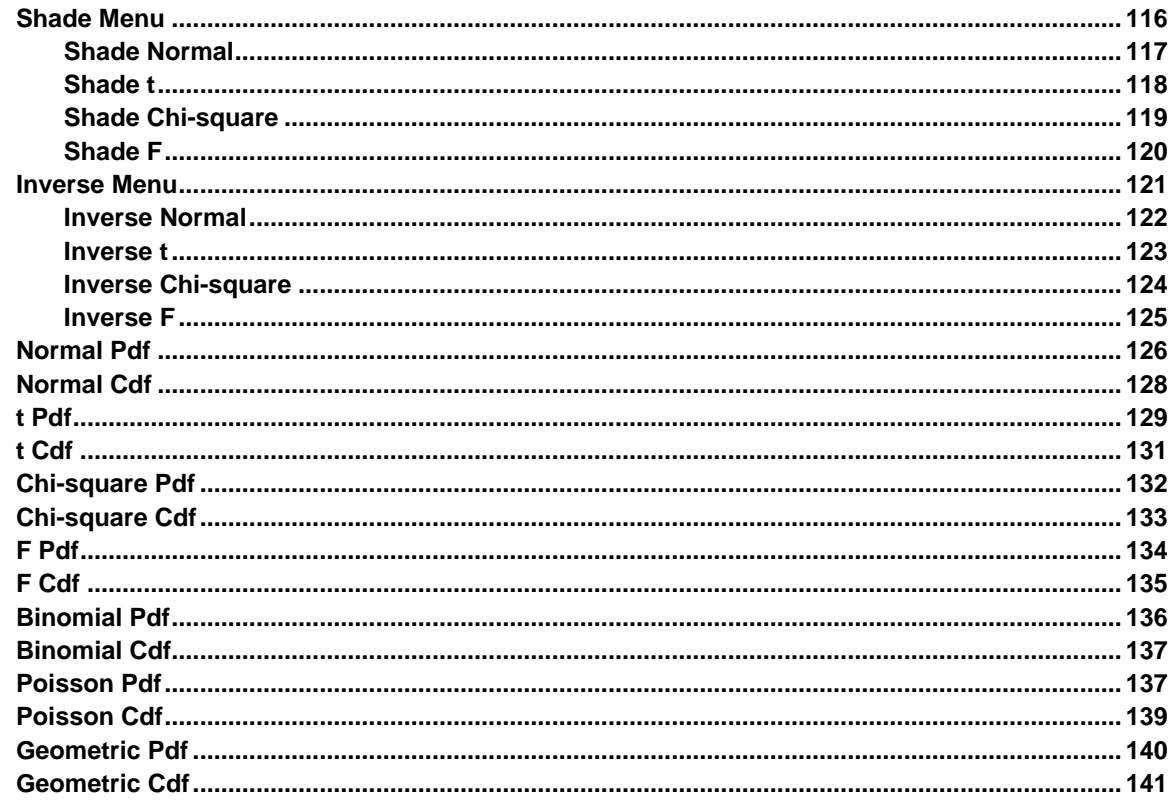

### F6 Tests Menu

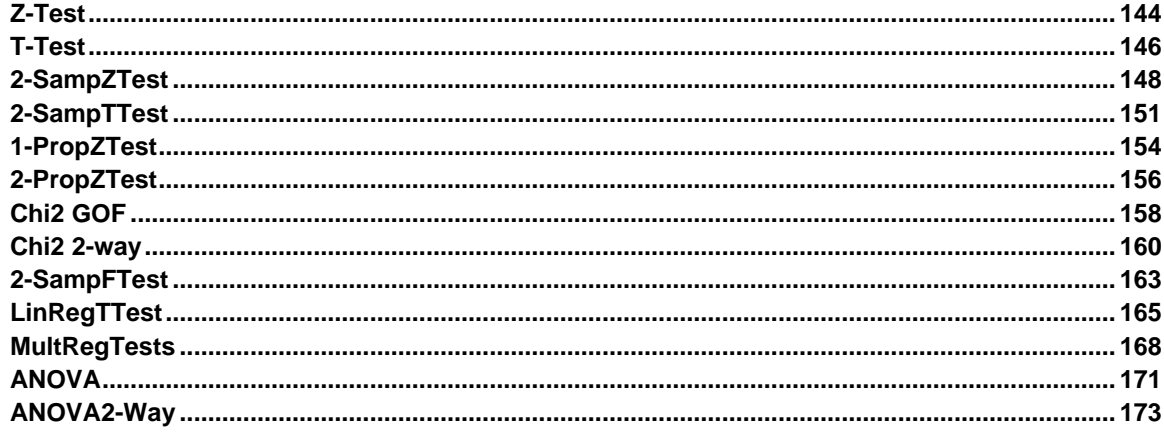

### [F7] Ints (Intervals) Menu

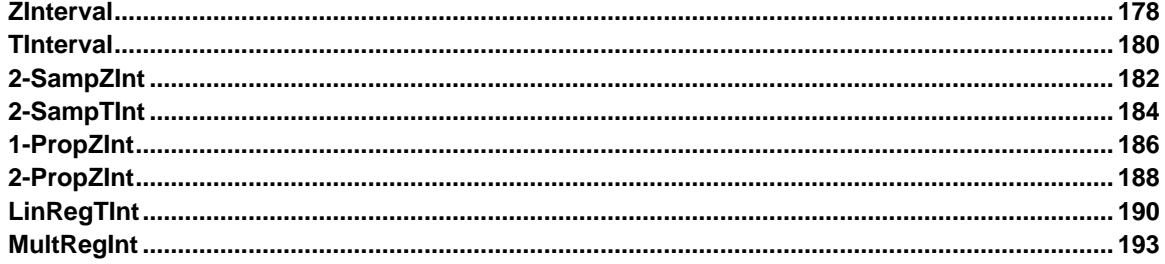

# **Getting Started: Read This First!**

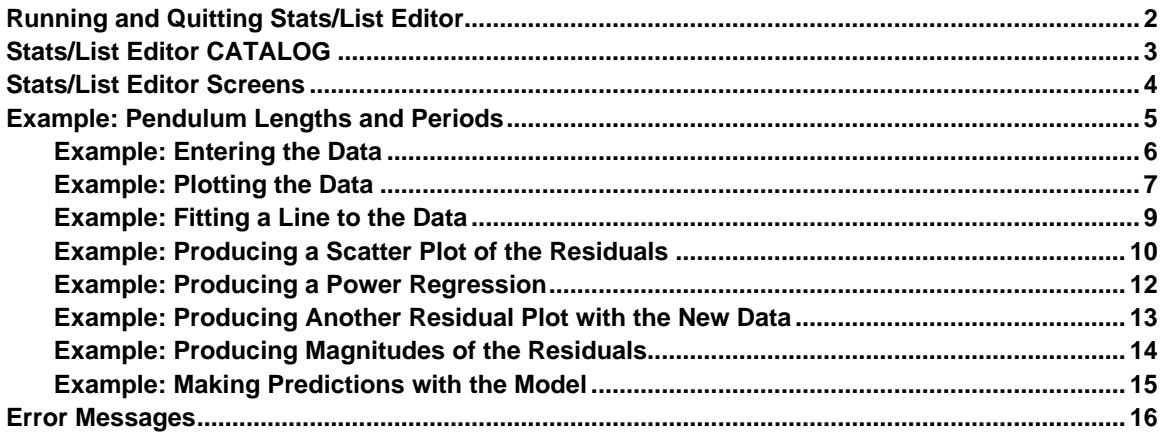

The Statistics with List Editor Application (Stats/List Editor) for the TI-89 / TI-92 Plus / Voyage™ 200 PLT is two applications in one. Stats/List Editor includes a list editor that provides a means for viewing, editing, and working with statistical data in lists. Stats/List Editor also provides basic inferential and advanced statistics functionality. The two work together to let you view and perform statistical analyses on data lists.

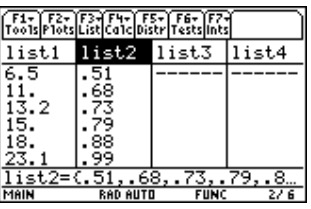

**Note:** You must set your TI-89 / TI-92 Plus / Voyage 200 PLT to the AUTO or APPROXIMATE mode when using the Stats/List Editor application.

### <span id="page-7-0"></span>**Running Stats/List Editor**

After installing Stats/List Editor:

- 1. Press APPS.
- 2. Highlight **Stats/List Editor**.

- 3. Press **[ENTER]**. The Folder Selection for Statistics Application dialog box appears.
- 4. Press  $\odot$  to display the folders in the **Select Current Folder** field. Highlight the **main** folder, and then press **ENTER ENTER.** 
	- **Note:** The Select Current Folder option always displays the folder names 1:main and 2:statvars, but it displays other folders only if you have created them. The statvars folder is primarily used by the Stats/List Editor Application. It is recommended that you use the main folder, or a folder that you have created as your current folder. Refer to your guidebook for more information on creating, setting, and deleting folders.
- 5. Press ENTER when you have selected or created a folder. The list editor is displayed.

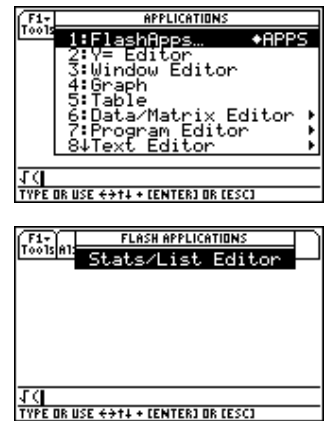

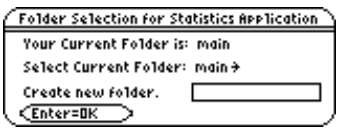

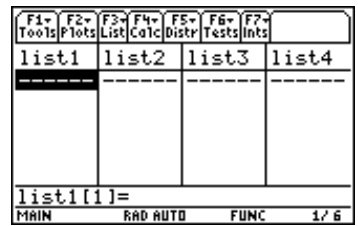

### **Quitting Stats/List Editor**

To exit Stats/List Editor and return to the calculator Home screen:

- ¦ $Press$   $2nd$   $[QUIT]$ .
- ¦Press **APPS** and select another application.

**Tip:** Press  $[2nd]$   $[\pm 1]$  to toggle between applications.

Any lists or other variables that you or the application stored while using Stats/List Editor are retained in memory. Variables that you created are stored in the current folder. Variables generated by Stats/List Editor are stored in the **STATVARS** folder.

**Tip:** Press **2nd [VAR-LINK]** from anywhere on the calculator to open the VAR-LINK [All] menu.

### <span id="page-8-0"></span>**Accessing the Flash Apps CATALOG**

Most statistical capabilities provided by the Stats/List Editor Application are also available for use from the Home screen and in programming.

Copy any function or instruction from the **CATALOG** (including the **Flash Apps CATALOG**) and paste it into the entry line on the previous screen.

- 1. To access the **Flash Apps CATALOG**, press:
	- . **CATALOG** F3 (Flash Apps) for the TI-89
	- ¦[2nd] [CATALOG] [F3] (**Flash Apps**) for the TI-92 Plus / Voyage<sup>TM</sup> 200 PLT

The **CATALOG** with all **Flash Apps** functions is displayed.

- 2. Use the up and down arrow keys  $(\mathbf{\odot} \mathbf{\odot})$  to move the cursor  $(\mathbf{\blacktriangleright})$  to the Stats/List Editor function that you want to use.
- 3. Press  $[ENTER]$  to paste the function or instruction to the entry line of previous screen—list editor, Home screen, program, etc.

**Tip:** To find an item in the CATALOG quickly, press the first letter in the item name. (You do not have to press  $\frac{\text{dipl} \cdot \text{dipl}}{\text{dipl} \cdot \text{dipl}}$  first.) The cursor ( $\blacktriangleright$ ) moves to the first item that begins with that letter. Use  $\odot$  and  $\odot$  to scroll the CATALOG until you find the item you are looking for.

### **Understanding the CATALOG Screen**

To resolve duplicate name conflicts from other applications, the application name is combined with the function name. When viewed in the **Flash Apps CATALOG**, the application name follows the function name—**binomCdf(...TIStat**. When placed in the entry line, the application name precedes the function name-**TIStat.binomCdf(**.

**Flash Apps CATALOG with binomCdf( selected List editor with binomCdf( pasted to entry line** 

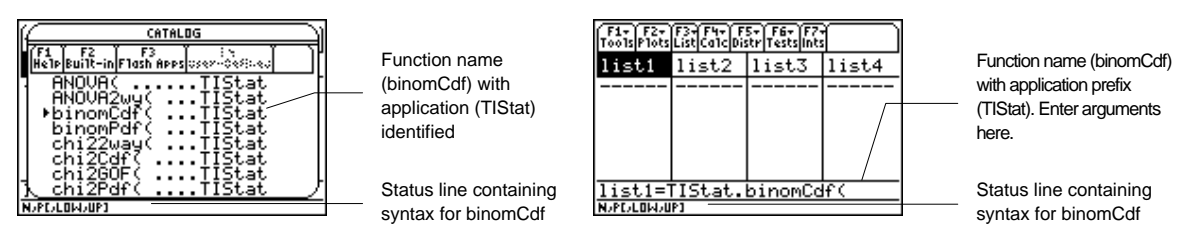

### **Syntax**

In the **CATALOG,** each function's syntax (all arguments and punctuation needed to execute the function) is included in the status line to help enter you enter the correct arguments for the function. This is especially useful for programming.

Tip: Press [F1] (Help) from the CATALOG to view the selected syntax statement at a larger size.

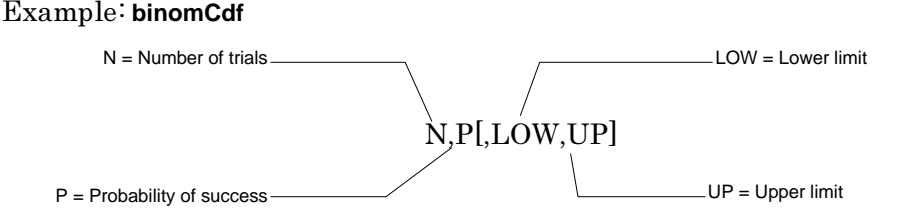

**Notes:** Always separate arguments with commas. Arguments in brackets are optional.

### <span id="page-9-0"></span>**Understanding the Stats/List Editor Screens**

The three primary screens used in Stats/List Editor are shown below.

cai.

**Note:** All the screens used in this documentation were taken from the TI-89 calculator. The screens displayed on the TI-92 Plus / Voyage™ 200 PLT are similar.

.<br>Mir⊒Var Stats.<br>Mir⊒Var Stats

egressions<br>robability

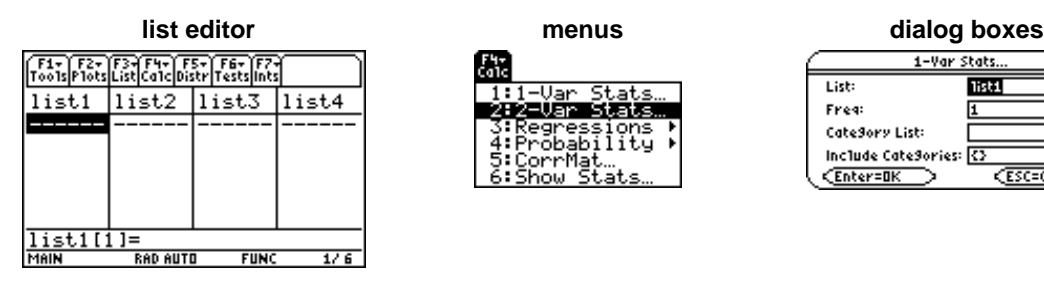

From the list editor screen, you can:

- Store, display, and edit statistical input data in lists.
- Perform statistical analyses and store results in output lists.

From menus you can access various statistical operations. For example, the **F4 Calc** menu lets you calculate:

- One- or two-variable statistics.
- Several types of regressions such as exponential, linear, and quadratic regressions.

In dialog boxes, you can view:

1-Var Stats.

List:

Fre4:

CateSory List: Include CateSories:  $\overline{\Omega}$ 

<u>CEnter=OK</u>

list1

**ESC=CANCE** 

- Prompts for data input.
- Data output of statistical calculations.
- System messages.

You begin most of the procedures found in this guidebook at the list editor screen, where you execute instructions, perform statistical analyses, and view the results.

### <span id="page-10-0"></span>**Problem Setup**

This is a fast-paced introduction to solving problems with Stats/List Editor. Read the remaining chapters for details.

A group of students is trying to determine the mathematical relationship between the length of a pendulum and its period (one complete swing of a pendulum). The group makes a simple pendulum from string and washers and then suspends it from the ceiling. They record the pendulum's period for each of 12 string lengths.

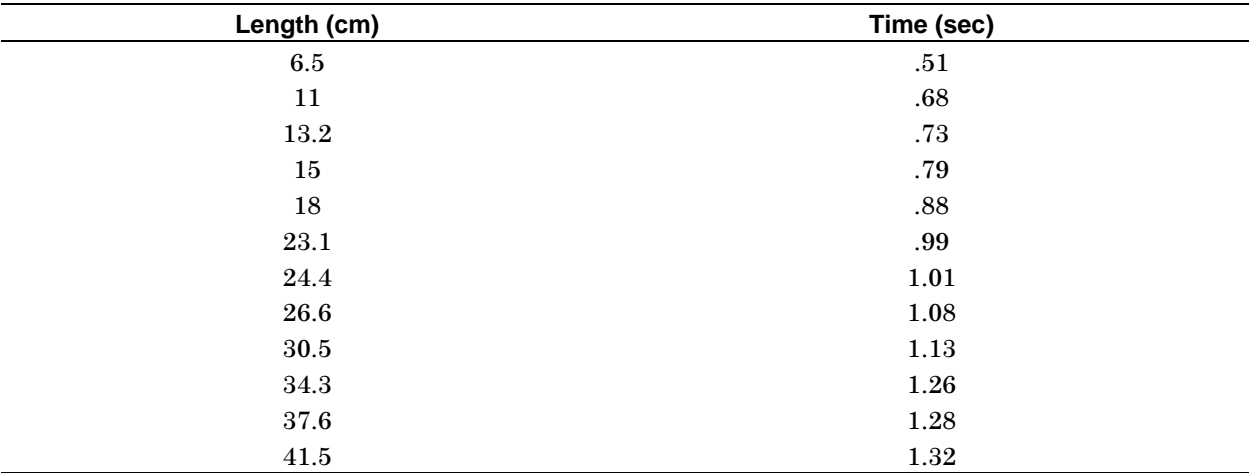

### **List Editor Setup**

- 1. Display the list editor screen.
- 2. If necessary, press **MODE**  $\odot$  and then select **1:Function** to set the **FUNCTION** graphing mode.

Press **ENTER** to return to the list editor screen.

- 3. Press ƒ (**Tools**) and select **3:Setup Editor** to display the **Setup Editor** dialog box.
- 4. Press **ENTER** to close the **Setup Editor** dialog box without entering any list names in the **Lists To View** field.

 This removes all lists from the list editor and restores the list names **list1** through **list6** to columns **1** through **6**.

**Note:** Removing lists from the list editor does not delete them from memory. However, clearing elements from lists does delete the elements permanently from memory.

5. If elements are stored in either **list1** or **list2**, clear them. ' B'¸to clear **list1** and **list2**.Move the rectangular cursor onto **list1**, and then press

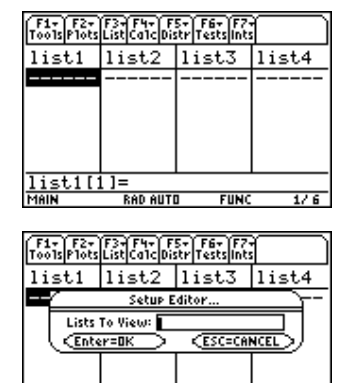

FIIN

st1[1]=

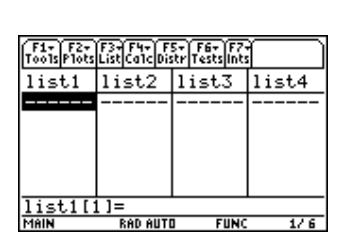

# <span id="page-11-0"></span>**Example: Entering the Data**

1. Use the arrow keys  $(0 \circ \Theta)$  to move the rectangular cursor to the first element in **list1**.

Press  $6 \cdot 5$  **ENTER** to store the first pendulum string length (6.5 cm) in **list1**. The rectangular cursor moves to the next row.

 Repeat this step to enter each of the 12 string length values.

### **Length (cm):**

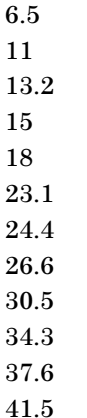

2. Use the arrow keys to move the rectangular cursor to the first element in **list2**.

Press  $\Box$  51 ENTER to store the first time measurement (.51) sec) in **list2** and to move the rectangular cursor to the next row.

Repeat this step to enter each of the 12 time values.

**Time (sec):** 

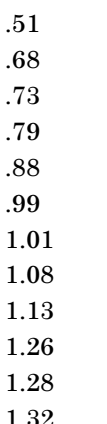

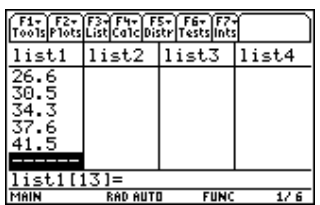

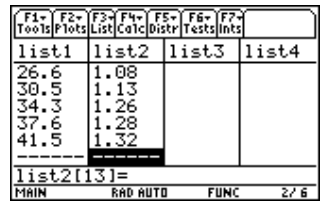

- <span id="page-12-0"></span>1. Press  $\boxed{F2}$  (Plots) to display the **F2 Plots** menu.
- 2. From the **F2 Plots** menu:
	- Select **3:PlotsOff** to turn off all plots.
	- $\cdot$  Select **4:FnOff** to turn off all  $Y =$  functions.
- 3. Press " (**Plots**). Select **1:Plot Setup** to display the **Plot Setup** dialog box.

 **Note:** Your Plot Setup dialog box may not look exactly like the one shown here.

- 4. Highlight **Plot 1** and press  $\boxed{F1}$  (Define) to display the Define Plot 1 dialog box.
- 5. If **Scatter** is not displayed, press  $\circledcirc$  and select **1:Scatter**.
- 6. Press  $\odot$ . If **Cross** is not displayed, press  $\odot$  and select **2:Cross** (**+**) for the type of mark used for each data point on the scatter plot.
- 7. Press  $\odot$  to move the cursor to the **x** field. Then press [2nd] [VAR-LINK] to display the **VAR-LINK [All]** menu. Highlight **list1** and press *ENTER* to paste **list1** in the **x** value field.

**Note**: If the contents of the MAIN folder are not displayed, highlight the MAIN folder and then press  $\emptyset$  to expand it.

- 8. Press  $\odot$  to move the cursor to the **y** value field. Then press [2nd] [VAR-LINK] to display the **VAR-LINK [All]** menu again. Highlight **list2** and press **ENTER** to paste **list2** in the **y** value field.
- 9. Press  $\odot$  to move the cursor to the Use Freq and Categories? field. If **NO** is not displayed, press  $\hat{\theta}$  and set **Use Freq and Categories?** to **NO.**
- 10. Press ENTER to close the dialog box with changes saved. **Plot1** is selected.

**Tip:** The **ENTER** key evaluates an expression, executes an instruction, or selects a menu item. When using the input examples in this guidebook you may need to press [ENTER] more than once in order to calculate the results. Press **[ENTER]** once to save your information, and then press **[ENTER]** again to close a dialog box.

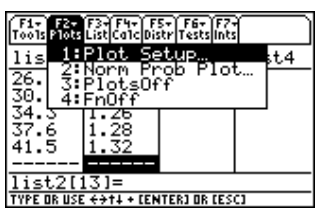

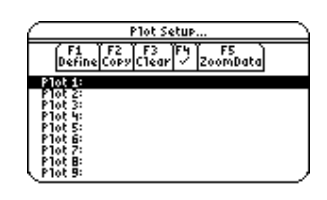

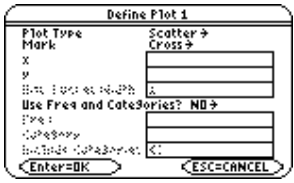

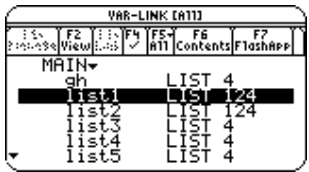

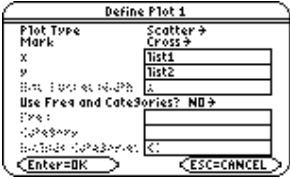

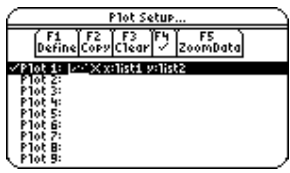

- <span id="page-13-0"></span>11. Press **F5** (**ZoomData**) to make sure the entire plot may be viewed in the calculator screen and to begin plotting the data.
	- **Tip:** To return to the list editor after graphing an equation or plotting  $data$ , press  $[2nd]$   $[4]$ .

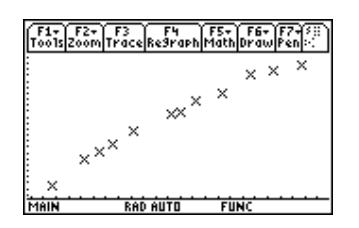

<span id="page-14-0"></span>Since the scatter plot of time-versus-length data appears to be approximately linear, fit a line to the data.

- 1. Press  $[2nd]$   $[\pm 1]$  to return to the list editor.
- 2. Press  $\overline{F4}$  (**Calc**) and select **3: Regressions** to display the Regressions menu. Then select **1:LinReg(a+bx)** to display the **LinReg(a+bx)** input dialog box.

**Note:** This example shows all dialog boxes with no lists stored. Your calculator screen may show prepopulated X List and Y List fields.

- 3. Press 2nd [VAR-LINK] to display the **VAR-LINK [All]** menu. Highlight **list1** and press *ENTER* to specify **list1** for the **X** List field.
- 4. Press  $\odot$  to move the cursor to the **Y** List field. Press [2nd] [VAR-LINK] to display the **VAR-LINK [All]** menu, highlight **list2**, and press **ENTER** to specify **list2** for the **Y** List.
- 5. Press  $\odot$  to move the cursor to the **Store RegEqn to** field and press  $\circledR$ . Highlight **y1(x)** and press *ENTER* to store the regression equation (**RegEqn**) variable to the **y1(x)** equation variable.
- 6. Leave **Freq**, **Category List**, and **Include Categories** at their defaults, as shown in the **LingReg(a+bx)** dialog box to the right.
- 7. Press **ENTER** to execute the linear regression **LinReg(a+bx)** and display the results. The linear regression for the data in **list1** and **list2** is calculated. Values for **a**, **b**, **r**<sup>2</sup>, and **r** are displayed. The linear regression equation is stored in **Y1**.
- 8. Press **ENTER**. The residuals are calculated and stored automatically in the **resid** list, which is then pasted in the last column of the list editor.

 **Note:** To prevent the resid list from being pasted to the end of the list editor, press  $F1$  9: Format to display the FORMATS dialog box, Change the Results->Editor setting to NO, and then press [ENTER]. resid is stored in the STATVARS folder.

9. Press  $\bullet$  [GRAPH] to graph the data. The regression line and the scatter plot are displayed.

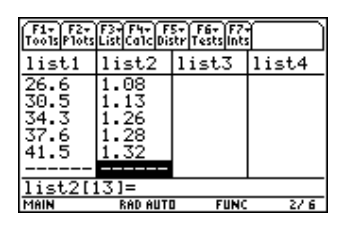

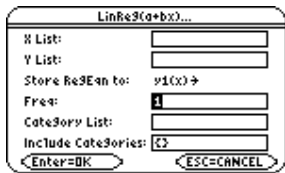

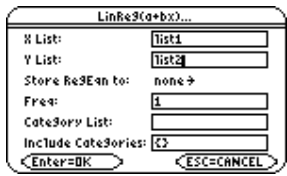

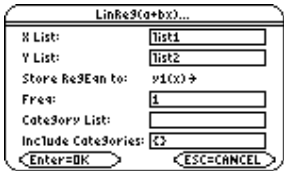

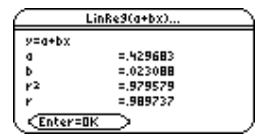

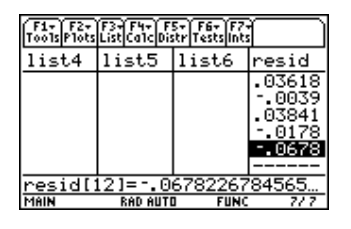

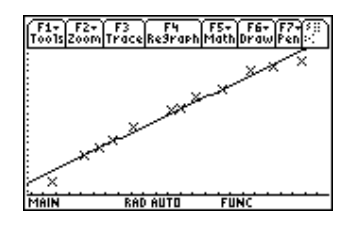

## <span id="page-15-0"></span>**Example: Producing a Scatter Plot of the Residuals**

The regression line appears to fit the central portion of the scatter plot well. However, a residual plot may provide more information about this fit.

1. Press  $[2nd]$   $[\pm 1]$  to return to the list editor.

Use the arrow keys to move the cursor onto **list3**.

Press [2nd] [INS]. An unnamed column is displayed in column three, and the remaining lists shift to the right one column. The **Name=** prompt is displayed in the entry line, and alpha-lock is on.

2. Press [F3] (List) and select **1:Names** to display the **VAR-LINK [All]** menu. Highlight the **resid** variable, which is stored in the **STATVARS** folder.

**Note:** If the contents of the STATVARS folder are not displayed, highlight the STATVARS folder and press  $\oslash$  to expand it. You can then access resid.

3. Press **ENTER** to paste **resid** to the entry line.

**Note:** Notice the path name in the entry line. If you paste a variable name that is not in the current folder, the variable's path name is pasted as well.

4. Press **ENTER**, resid is moved from the last column to column three of the list editor.

Notice that the first three residuals are negative. They correspond to the shortest pendulum string lengths in **list1**. The next five residuals are positive, and three of the last four are negative. The latter correspond to the longer string lengths in **list1**. Plotting the residuals will show this pattern more clearly.

- 5. Turn off all plots and functions.
	- Press  $\boxed{F2}$  (Plots) and select **3:PlotsOff** to turn off all plots.
	- Press **F2** (Plots) and select **4:FnOff** to turn off all
	- $Y =$  functions.
- 6. Press " (**Plots**) and select **1:Plot Setup** to display the **Plot Setup** dialog box.

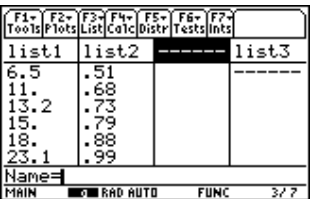

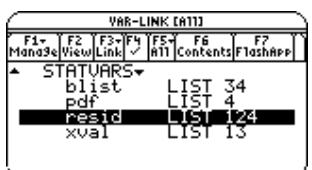

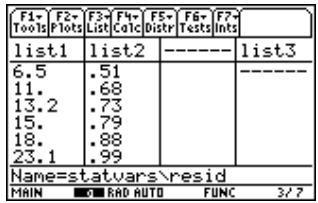

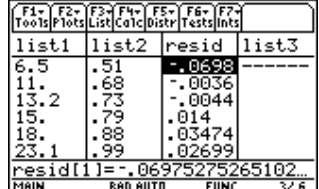

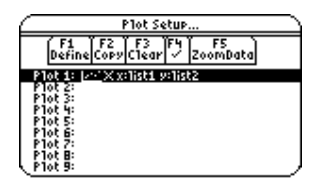

# <span id="page-16-0"></span>**Example: Producing a Scatter Plot of the Residuals (continued)**

- 7. Highlight **Plot2** and press  $\boxed{F1}$  (Define). The Define Plot 2 dialog box is displayed.
- 8. If **Scatter** is not already selected, press  $\odot$  and select **1:Scatter**.
- 9. Press  $\odot$ . If **Box** is not already selected, press  $\odot$  and select **1:Box** to use the **Box** (è) mark for each data point on the scatter plot.
- 10. Press  $\odot$  to move the cursor to the **x** field. Press 2nd [VAR-LINK] to display the **VAR-LINK [All]** menu. Highlight list1 (in the **MAIN** folder) and press **ENTER** to specify **list1** for the **x** value field.

**Note:** If the contents of the MAIN folder are not displayed, highlight the MAIN folder, and then press  $\ddot{\theta}$  to expand it.

11. Press  $\odot$  to move the cursor to the **y** field. Press 2nd [VAR-LINK] to display the **VAR-LINK [All]** menu. Highlight the **resid** list variable (in the **STATVARS** folder).

**Tip:** If the MAIN folder is expanded, highlight MAIN, and then press A to collapse the folder. You then have easy access to the STATVARS folder. Additionally, you can type a letter to scroll through a list. If there are any variable names that start with that letter, the cursor moves to highlight the first of those variable names.

12. Press **ENTER** to specify the **statvars/resid** variable for the **y** field.

**Note:** If you paste a variable name that is not in the current folder, the variable's pathname is pasted as well.

- 13. If necessary, press  $\odot$  and set the **Use Freq and Categories?** option to **NO.**
- 14. Press ENTER to close the dialog box with the changes saved. **Plot2** is selected.
- 15. Press **F5** (**ZoomData**). The window variables are adjusted automatically and **Plot2** is displayed.

This is a scatter plot of the residuals.

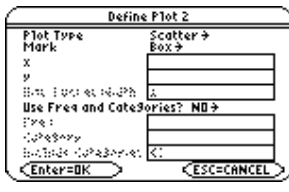

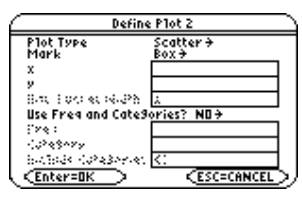

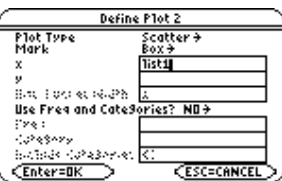

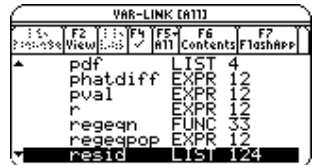

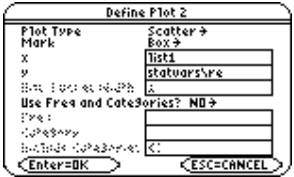

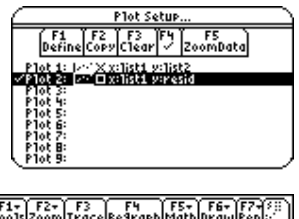

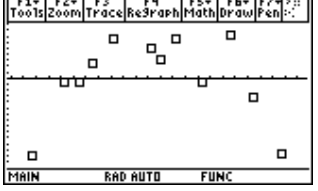

# <span id="page-17-0"></span>**Example: Producing a Power Regression**

Notice the pattern of the residuals: a group of negative residuals, then a group of positive residuals, and then another group of negative residuals. The residual pattern indicates a curvature associated with this data set for which the linear model did not account. The residual plot emphasizes a downward curvature, so a model that curves down with the data would be more accurate. Perhaps a function such as square root would fit. Try a power regression to fit a function of the form  $y = a * x^b$ .

- 1. Press  $\boxed{2nd}$   $\boxed{H}$  to return to the list editor.
- 2. Press  $\boxed{F2}$  (Plots) and select **1:Plot Setup** to display the **Plot Setup** dialog box. Highlight **Plot 1** and press  $\begin{bmatrix} \boxed{4} \\ \end{bmatrix}$  to turn it on. Press  $\odot$   $\boxed{F4}$   $\checkmark$  to turn off Plot 2.
- 3. Press <sup>[5]</sup> (**ZoomData**). The window variables are adjusted automatically, and the original scatter plot of time-versuslength data (**Plot1**) is displayed.
- 

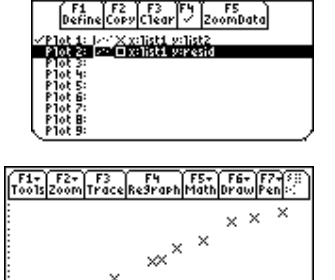

 $x^{x^{x}}$ 

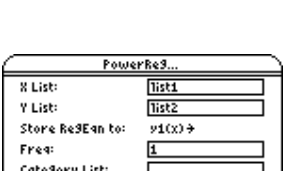

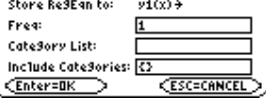

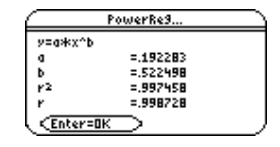

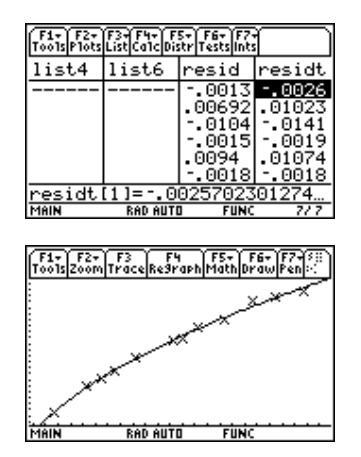

- 4. Press  $\boxed{2nd}$   $\boxed{4}$  to return to the list editor.
- 5. Press  $\overline{F4}$  (**Calc**) and select **3:Regressions**. Then select **9:PowerReg** to display the **PowerReg** input dialog box. **X List** and **Y List** should be prepopulated with the correct lists (**list1** and **list2**) to calculate this power regression. (See arguments as shown to the right.)
- 6. Press ENTER to close the dialog box and calculate the power regression.

 Values for **a**, **b**, **r 2** , and **r** are displayed in the **PowerReg** output dialog box. The power regression equation is stored in **Y1**. Residuals for the power regression are calculated and placed in the **resid** list. The previous contents of **resid** are overwritten by the new data. Residuals associated with the linear fit of the transformed data are calculated and placed in the **residt** list.

7. Press ENTER to close the dialog box and return to the list editor.

**Note:** If the **Results->Editor** option in the  $F1$  (**Formats**) dialog box is set to **ON**, **resid** and **residt** are pasted to the end of the list editor.

8. Press  $\bigcirc$  GRAPH. The regression line and the scatter plot are displayed.

# <span id="page-18-0"></span>**Example: Producing Another Residual Plot with the New Data**

The new function  $y1 = 192283 \times x^2$ .522498 appears to fit the data well. To get more information, examine a residual plot.

- 1. Press  $[2nd]$   $[\pm 1]$  to return to the list editor.
- 2. Turn off all plots and functions.
	- Press  $F2$  (Plots) and select **3:PlotsOff** to turn off all plots.
	- Press **F2** (Plots) and select **4:FnOff** to turn off all
	- $Y =$  functions.
- 3. Press  $F2$  (Plots) and select **1:Plot Setup** to display the Plot **Setup** dialog box. Highlight **Plot 2** and press **<u>F4</u>** √ to select it.
- 4. Press <sup>[5]</sup> (**ZoomData**). The window variables are adjusted automatically, and **Plot2** is displayed. This is a scatter plot of the residuals.

The new residual plot shows that the residuals are random in sign, with the residuals increasing in magnitude as the string length increases.

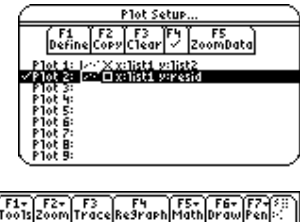

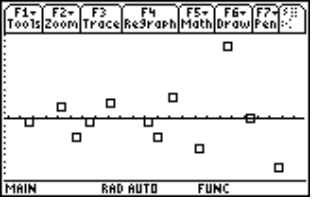

# <span id="page-19-0"></span>**Example: Producing Magnitudes of the Residuals**

To see the magnitudes of the residuals, continue with these steps.

- 1. Press **F3** (Trace).
- 2. Press  $\odot$  and  $\odot$  to trace the data. Observe the values for **y** at each point.

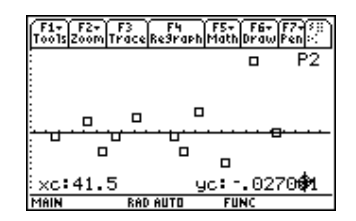

With this model, the largest positive residual is about .041 and the smallest negative residual is about -.027. All other residuals are less than .02 in magnitude.

<span id="page-20-0"></span>Now that you have a good model for the relationship between length and period, you can use the model to predict the period for a given string length. To predict the periods for a pendulum with string lengths of 20 cm and 50 cm, continue with these steps.

- 1. To display the Home screen, press:
	- $\bullet$  Press  $\overline{HOME}$  for the TI-89
	- $Press \rightarrow [HOME]$  for the TI-92 Plus
	- Press [CALC HOME] for the Voyage™ 200 PLT
- 2. Press 2nd [VAR-LINK] to display the **VAR-LINK [All]** menu. Highlight the **y1** variable.

**Note:** If the contents of the MAIN folder are not displayed, highlight the MAIN folder, and then press  $\odot$  to expand it. You can then access y1.

- 3. Press **ENTER** to paste **y1** (to the entry line in Home screen.
- 4. Type **20** and press  $\lceil \cdot \rceil$  to enter a string length of 20 cm. Press [ENTER].

Based on the residual analysis, we would expect the prediction of about 0.92 seconds to be within about 0.02 seconds of the actual value.

- 5. Since the last entry is still highlighted, press  $\hat{\theta}$   $\hat{\theta}$   $\hat{\theta}$   $\hat{\theta}$  5 to change the string length to 50 cm.
- 6. Press  $[ENTER]$  to calculate the predicted time of about 1.48 seconds.

Since a string length of 50 cm exceeds the lengths in the data set, and since residuals appear to be increasing as string length increases, we would expect more error with this estimate.

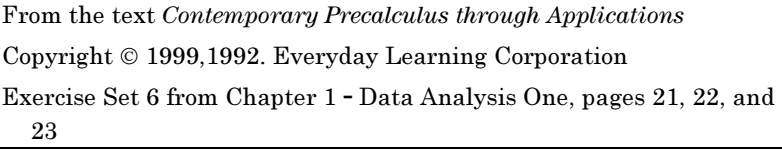

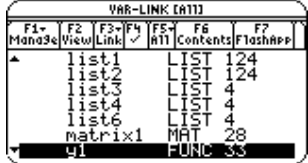

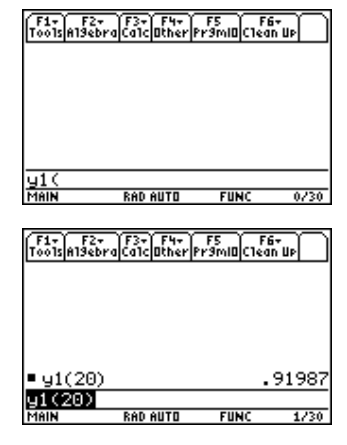

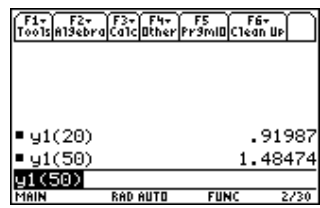

<span id="page-21-0"></span>This section describes error messages that are displayed when input or internal errors are encountered by the Stats/List Editor Application.

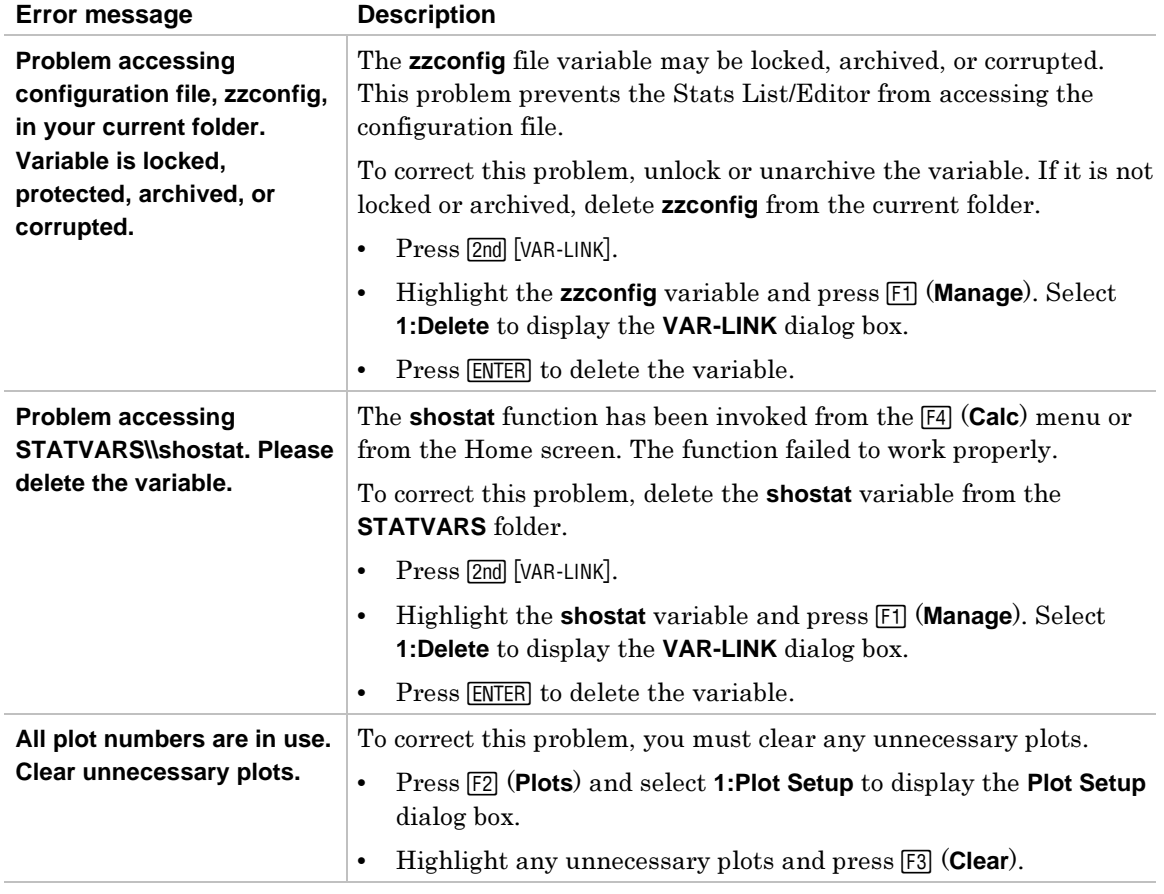

# **List Editor**

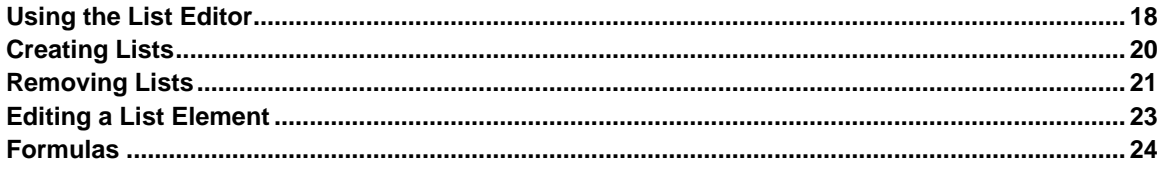

This chapter provides examples that demonstrate the Stats/List Editor application list features. You can find more information about the lists in the … **List Menu** chapter.

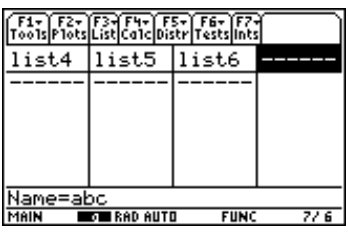

### <span id="page-23-0"></span>**The List Editor Screen**

Data for most statistical analyses in the Stats/List Editor application are stored in list variables. The Stats/List Editor provides six list variables in memory, **list1** through **list6**.

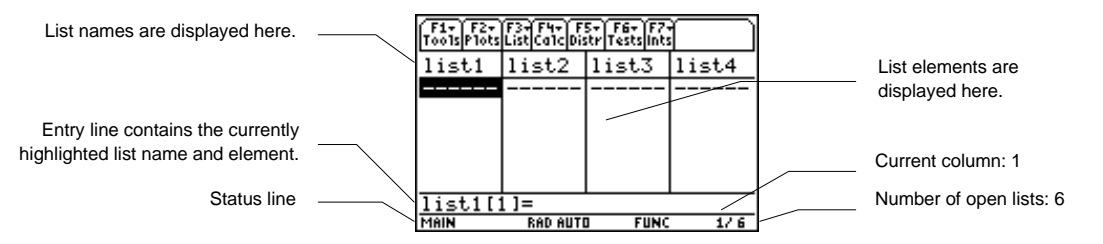

Top line — **list1** through **list6** are stored in columns **1** through **6** after a memory reset.

Center area On the TI-89, this area displays up to six elements of up to four lists. On the T TI-92 Plus / Voyage<sup>TM</sup> 200 PLT, it displays up to eight elements of up to six lists.

Entry line — All data entry occurs on this line. The characteristics of the entry line change according to the current context: view elements, edit elements, view names, or enter name.

### **Moving Around the List Editor Screen**

In view-elements context, the entry line displays the list name, the current element's place in that list, and the full value of the current element, up to 16 characters at a time for the TI-89 and up to 20 characters at a time for the TI-92 Plus. An ellipsis (**...**) indicates that the element continues beyond 16 characters or 20 characters.

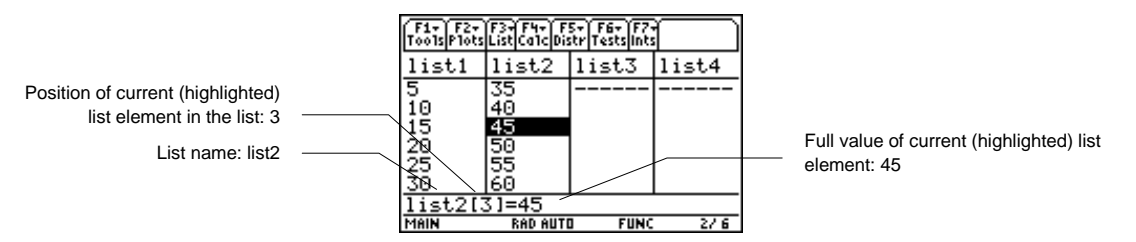

The following table shows the keystrokes for moving quickly around the list editor screen.

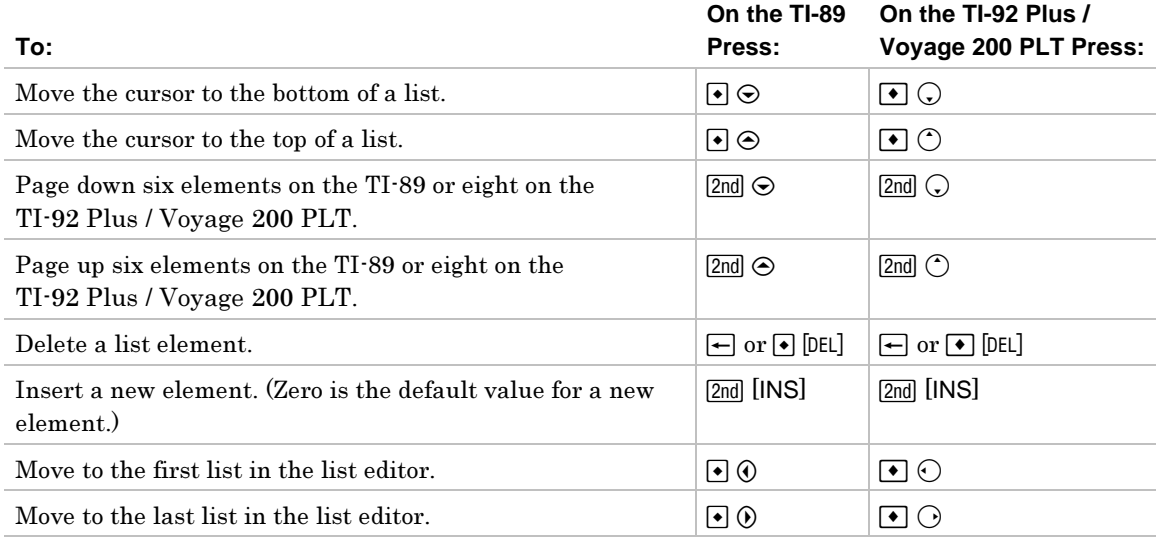

### **Switching List Editor Contexts**

The list editor has four contexts: view elements, edit elements, view names, and enter name. The list editor is first displayed in view-elements context.

**View names** — Press  $\odot$  to move the cursor onto a list name.

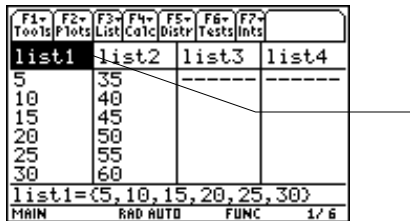

The list name is highlighted. Press  $\odot$  and  $\odot$  to view list names currently stored in other list editor columns.

#### **Edit elements** - Press **ENTER**.

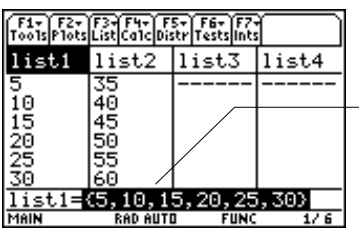

The list name is still highlighted. The elements of the list are also highlighted in the entry line. You may edit any element in a list.

**View element** — Press **ENTER** again.

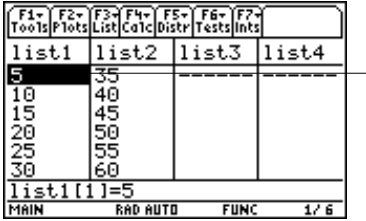

The first element of the list is highlighted. Press  $(0, 0, \odot, 0, \odot)$  and  $(0, 0, \odot)$ view other list elements. The current element's full value is displayed in the entry line.

**Edit element** — Press **ENTER** again.

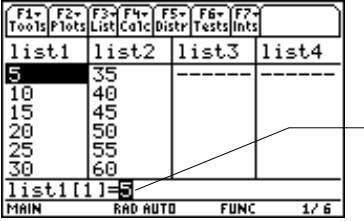

The element is highlighted in the entry line. You may edit the current element in the entry line.

**Enter name** — Press  $\odot$  until the cursor is on a list name, then press  $\Box$  [INS]. You can also press  $\odot$  until you reach an unnamed column.

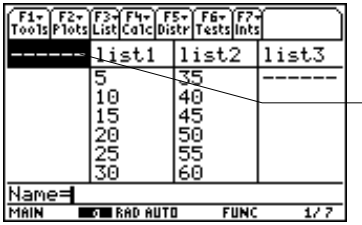

The new list name cell is highlighted. The Name= prompt is displayed in the entry line. You may enter a list name.

### <span id="page-25-0"></span>**Creating a New List in the List Editor**

- 1. Display the **Name=** prompt in the entry line in either of these two ways.
	- ¦ Move the cursor onto the list name in the column where you want to insert a list and press [2nd] [INS]. An unnamed column is displayed and the remaining lists shift right one column.
	- $\bullet$ Move the cursor onto a list name and press  $\Theta$  until you reach an unnamed column. The **Name=** prompt is displayed.

**Tip:** After moving the cursor onto a list name, press  $\lceil \cdot \rceil$  to move to the rightmost list in the list editor.

- 2. Enter a valid list name in any of these three ways.
	- ¦Press  $\boxed{F3}$  (List) and select **1:Names** to display the **VAR-LINK [ALL]** menu. Highlight a list name and press [ENTER] to select it.
	- ¦ Enter an existing user-created list name directly from the keyboard.
		- a) Follow step 1 above to display the **Name=** prompt.
		- b) Press *letter from A to Z or*  $\theta$  to enter the first letter of the name. A variable name:
			- Can have one to eight characters consisting of letters and digits, including Greek letters (but not  $\pi$ ), accented letters, and international letters. Do not include spaces. The first character cannot be a number.
			- − Can have uppercase or lowercase letters; however, the names **AB22**, **Ab22**, **aB22**, and **ab22** all refer to the same variable.
			- Cannot be the same as a name that is preassigned by the TI-89 / TI-92 Plus / Voyage™ 200 PLT. Preassigned names include built-in functions (such as **abs**), instructions (such as **LineVert**), and system variables (such as **xmin** and **xmax**.
		- c) Enter the remaining zero to seven characters to complete the new usercreated list name.
		- d) Press  $E(\overline{NTER})$  or  $\odot$  to store the list name in the current column of the list editor.
	- ¦Enter a new user-created list name from the keyboard at the **Name=** prompt.

Press  $\boxed{2nd}$  [INS] and enter the list name (abc). Then press  $\boxed{ENTER}$  or  $\odot$  to store the list name (**abc**) and lists elements, if any, in the current column of the list editor. Begin entering, scrolling , or editing list elements.

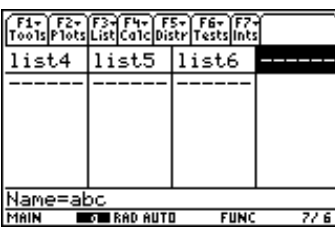

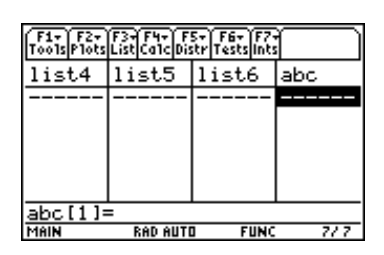

### <span id="page-26-0"></span>**Removing a List Only from the List Editor**

To remove a list only from the list editor, move the cursor onto the list name and press  $\lceil \bullet \rceil$  $[DEL]$ .

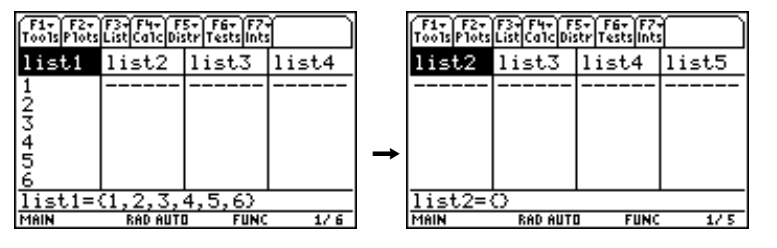

**Note:** The list is not deleted from memory; it is only removed from the list editor.

### **Removing a List from the List Editor and from Calculator Memory**

- ¦ From the Stats/List Editor, use the **VAR-LINK [All]** menu to delete specified lists.
	- 1. Press [2nd] [VAR-LINK] to display the **VAR-LINK [All]** menu. Highlight the list (list1).
	- 2. Press ƒ (**Manage**) and select **1:Delete** to display the **VAR-LINK** dialog box. Press **ENTER** to delete the list (list1) from the list editor and from the calculator memory. Press **[ESC]** to retain the list.

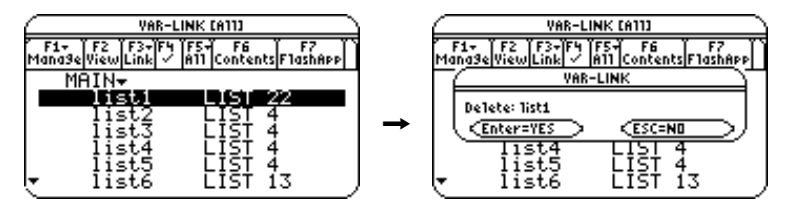

- ¦ From the Home screen, use the **DelVar** command to delete specified lists.
	- 1. To display the Home screen press,
		- − HOME for the TI-89
		- $\bullet$  [HOME] for the TI-92 Plus
		- − Press [CALC HOME] for the Voyage™ 200 PLT
	- 2. To select the **DelVar** function from the **CATALOG** press,
		- <sup>−</sup> ½**D** for the TI-89
		- [2nd] [CATALOG] **D** for the TI-92 Plus / Voyage 200 PLT

Then move the  $\triangleright$  indicator to the **DelVar** command. Press  $\overline{ENTER}$  to paste the **DelVar** command to the entry line.

- 3. Press 2nd [VAR-LINK] to display the **VAR-LINK [All]** menu. Highlight the list (**list1**) and press **ENTER** to paste the list (list) in the entry line.
- 4. Press **ENTER** to remove the list (list) from the list editor and from the calculator memory.

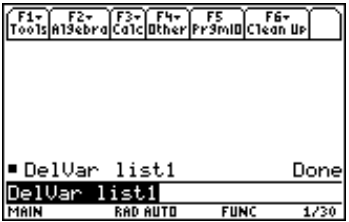

**Note:** If you archive a list, the Stats/List Editor lets you open and view the list. You cannot store values to this archived list. You must unarchive an archived list before you can delete it.

### **Removing All Lists and Restoring list1 through list6**

To remove all user-created lists and restore list names **list1**- **list6** to columns **1** - **6:**

- ¦**Press**  $\boxed{F1}$  **(Tools)** and select **3:Setup Editor** to display the **Setup Editor** dialog box. Then press **ENTER** to close the **Setup Editor** dialog box without entering any list names in the **Lists To View** dialog box.
- ¦ Reset all memory. **Note:** Resetting the memory deletes all lists from memory.

### **Clearing Elements from a List**

¦

- ¦ To clear list elements from the Stats/List Editor, use either of these two methods:
	- −  $\overline{\text{CLEAR}}$   $\odot$  to clear the elements.  $[CLEAR]$  – Highlight the list (list1). Press  $[CLEAR]$  [ENTER] or  $[CLEAR]$  (i) or  $(i)$ . Or, press

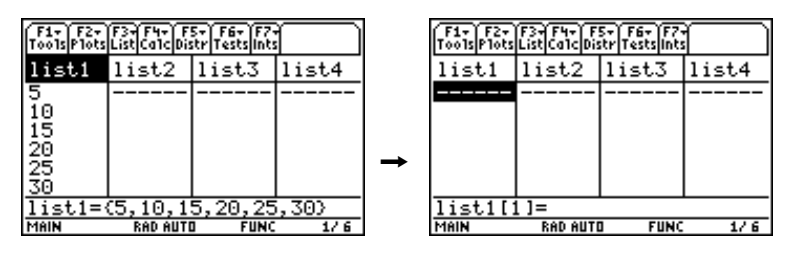

 $\left[ \leftarrow \right]$   $\leftarrow$  Highlight the first element of the list (**list1**). Press  $\left[ \leftarrow \right]$  to delete the element (**5**).

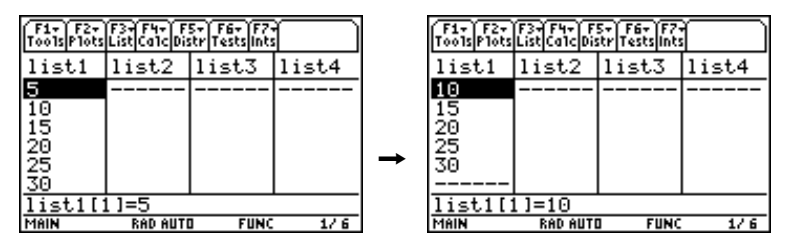

- To clear list elements of a specified list from the Home screen, use the **clrList(** command.
	- 1. To display the Home screen press,
		- $[HOME]$  for the TI-89  $\bullet$  [HOME] for the TI-92 Plus
		- − Press [CALC HOME] for the Voyage<sup>TM</sup> 200 PLT
	- 2. To select the **cirlist** (function from the <sup>[F3]</sup> (**Flash Apps**) catalog press,
		- − ½… (**List**) **<sup>C</sup>** for the TI-89
		- − 2½… (**List**) **C** for the TI-92 Plus / Voyage 200 PLT
	- 3. Move the **F** indicator to the **cirList(** function, press **ENTER** to paste **cirList(** to the entry line, enter the list name ( $\textsf{list1}$ ), press  $\boxed{\ }$ , then and press  $\boxed{\textsf{ENTER}}$  to clear the elements in the list.

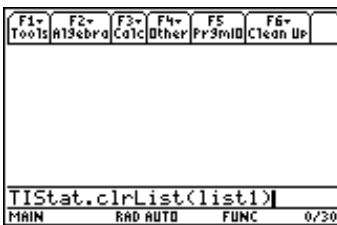

**Note:** TIStat.clrlist(list1) and the Done message are displayed when the list is cleared.

### <span id="page-28-0"></span>**Example**

To edit a list element, follow these steps.

- 1. Move the rectangular cursor onto the element you want to edit.
- 2. Press **ENTER** to highlight the element in the entry line.

**Tip:** If you want to replace the current value, you can enter a new value without first pressing [ENTER]. When you enter the first character, the current value is cleared automatically.

- 3. Edit the element in the entry line in any of three ways:
	- $\bullet$  Press one or more keys to enter the new value. When you enter the first character, the current value is cleared automatically.
	- $\bullet$ Press  $\odot$  to move the cursor to the character before which you want to insert, and then enter one or more characters.
	- ¦Press  $\odot$  to move the cursor just after the character you want to delete, and then  $pres \leftarrow$  to delete the character.

**Note:** To cancel any editing and restore the original element at the rectangular cursor, press [ESC].

4. Press [ENTER],  $\odot$ , or  $\odot$  to update the list. If you entered an expression, it is evaluated. If you entered only a variable, the stored value is displayed as a list element. When you edit a list element in the list editor, the list is updated in memory immediately.

 $\rightarrow$ 

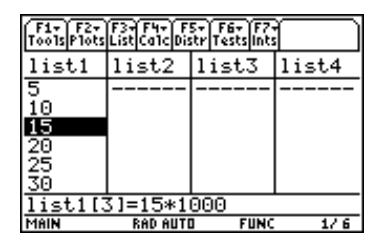

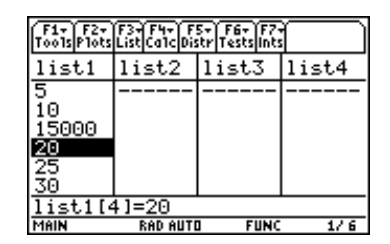

**Note:** You can enter expressions (as shown above) and variables for list elements, but they must resolve to a single value.

## <span id="page-29-0"></span>**Formulas**

### **Attaching a Formula to a List Name**

You can attach a formula to a list name so that each list element is a result of the formula. The attaching procedure must be performed inside the Stats/List Editor application.

- ¦ When executed, the calculation resulting from the attached formula must resolve to a list.
- ¦ When anything in the attached formula changes, the list to which the formula is attached is updated automatically.
- ¦ When you edit an element of a list that is referenced in the formula, the corresponding element in the list to which the formula is attached is updated.
- ¦ When you edit the formula itself, all elements in the list to which the formula is attached are updated.

**Note:** To view a formula that is attached to a list name, highlight the name of the list to which a formula is attached. The list will have an attached formula symbol  $(•)$  next to the name.

### **Example**

- 1. In the list editor, enter: **list1={1,2,3,4,5,6}**
- 2. Press  $\odot$ , if necessary, to move the cursor to the top line. Press  $\odot$  or  $\odot$  to move the cursor onto the list name to which you want to attach the formula.

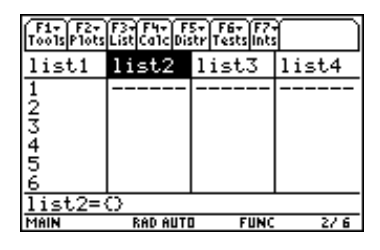

**Note:** If a formula in quotation marks is displayed on the entry line, a formula is already attached to the list name. To edit the formula, press [ENTER], and then edit the formula in the entry line, or press *ENTER* to use the Attach List Formula dialog box.

3. Press … (**List**) and select **4:Attach List Formula.** The **Attach List Formula** dialog box is displayed. The list you indicated (**list2**) is in the **List** field. Enter the formula (**list1+10**) in the **Formula** field.

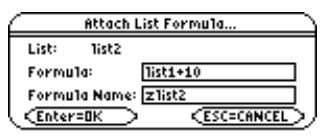

4. Press  $\odot$ . If the variable name to which you want to store the formula to is not displayed in the **Formula Name** field, enter a new variable name.

**Note:** The calculator chooses "z" plus the list name as the default formula variable name. It is recommended that you accept this default naming convention. If you want to reattach this formula the calculator will only prompt for this default variable. Do not use preassigned system variable names.

5. Press [ENTER].

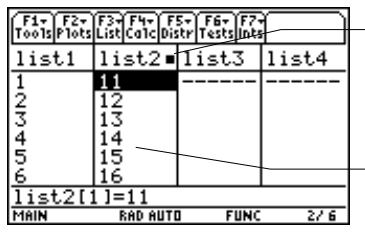

The calculator calculates each element according to the formula (list1+10) and stores it to the The  $\bullet$  after the list name indicates that a formula is

target list (list2).

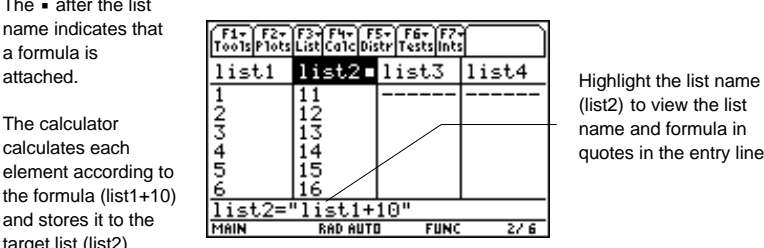

(list2) to view the list name and formula in quotes in the entry line.

### **Using Formula-Generated Lists**

When you edit an element of a list referenced in an attached formula, the TI-89 / TI-92 Plus / Voyage<sup>TM</sup> 200 PLT updates the corresponding element in the list to which the formula is attached.

- 1. Highlight the first element (**1**) in the list (**list1**).
- 2. Enter the new value (10) for the element and press **ENTER**.

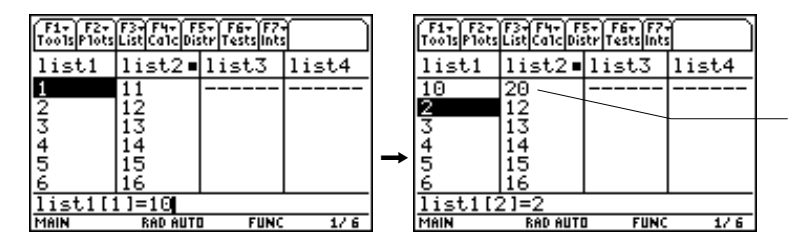

Since the formula (list1+10) attached to list2 is based on list1, when element 1 in list1 changes, element 1 in list2 also changes.

When a list with an attached formula is displayed and you edit or enter elements of another displayed list, the TI-89 / TI-92 Plus / Voyage 200 PLT takes slightly longer to accept each edit or entry. The TI-89 / TI-92 Plus / Voyage 200 PLT must recalculate the elements with each addition or edit.

**Tip:** This lag time in editing entries can be avoided by pressing  $\cdot \cdot \cdot$  and setting Auto-calculate to NO.

### **Using a Formula without Attaching It to a List**

You can use a formula or expression to create or edit a list without attaching it to the list. The resulting list is simply a function of an existing list.

To use a formula or expression to create or edit a list:

- 1. Highlight the target list name (**list2**) where you want place the new list elements and press **ENTER**. The list (list2) is highlighted in the entry line.
- 2. Enter the expression (**list1+10**) containing the source list and the calculation and press **[ENTER]**. The calculated values are pasted into the target list (list2).

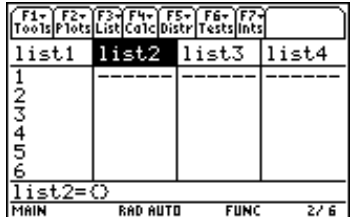

**Note:** The target list will not have the attach symbol  $(\bullet)$ , and the formula (or expression) used to calculate the target list will not be in quotation marks.

**Note:** When you use a formula (or expression) to generate or update a list, the resulting calculations must resolve to a list.

### **Handling Errors Resulting from Attached Formulas**

You can use an expression to create or edit a list element. If the expression does not resolve to a single value, a **Data type** error message is displayed.

You can also use an expression to create or edit a list. If the expression does not result in a list, a **Data type** error message is displayed.

You can use a formula that generates a different result each time, or example, a formula that includes a random function or one that refers back to the list the formula is attached to. The Stats/List Editor evaluates the formula and displays the results, but it does not attach the formula. You must use [F3] (List) 4:Attach List Formula to attach a formula to a list.

On the Home screen, you can view a list with an attached formula; however, you cannot edit the attached formula. You can only view and edit attached formulas from within the Stats/List Editor.

You cannot sort a list with an attached formula. If you try to sort a list with an attached formula, no error message is displayed; however, the sort function is not executed.

**Tip:** If an error message is returned when you attempt to display a formula-generated list in the list editor, press  $\overline{ESC}$ . Then edit the formula: 1) highlight the list name with the attached formula, 2) press [ENTER], and 3) edit the formula in the entry line, or, press [ENTER] again and use the Attached List Formula dialog box to edit the formula.

### **Detaching a Formula from a List Name**

You can detach (clear) a formula from a list name by using the  $[CLEAR]$  key or by editing an element in a list to which a formula is attached.

¦To detach a formula using the  $[CLEAR]$  key:

Move the cursor onto the name of the list (**list2**) to which a formula is attached. Press CLEAR ENTER. All list elements remain; however the formula is detached and the attached formula symbol  $\left(\bullet\right)$  disappears.

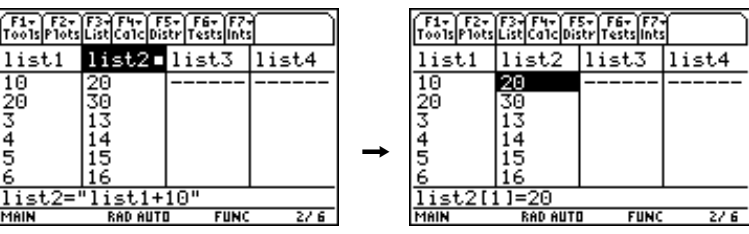

¦To detach a formula by editing a list element:

Move the cursor onto an element (**13**) of the list (**list2**) to which a formula is attached. Press [ENTER]. Enter the new element value (26) and press [ENTER]. The element changes, the formula is detached, and the attached formula symbol  $\left(\bullet\right)$  disappears.

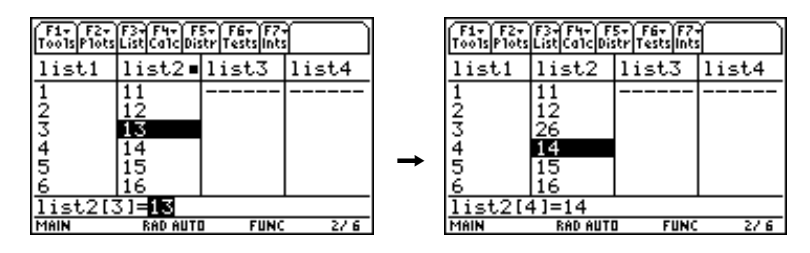

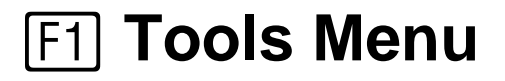

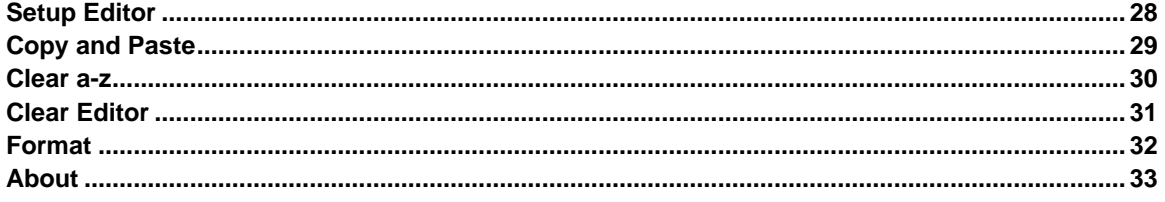

The  $F1$  (**Tools**) menu lets you set up the Stats/List Editor. It includes the **Copy** and **Paste** command, which let you share data between different editors and applications. These commands use the clipboard. It also includes several format options that let you decide how your application interface will work, as well as several commands that help you with management and cleanup.

# <span id="page-33-1"></span><span id="page-33-0"></span>**Setup Editor**

### **Description**

ƒ (**Tools**) → **3:Setup Editor**

Using **Setup Editor**, you can:

- ¦Place lists in the Stats/List Editor.
- ¦ Enter one or more list names to place in the Stats/List Editor columns, beginning in column 1, in the order that you enter them. All list names currently in the Stats/List Editor are removed.
- ¦ Remove all user-created lists from the Stats/List Editor and restore the list names list1 through list6 to columns 1 through 6.
- ¦ Enter and view list names that are archived; however you cannot edit these archived lists in the list editor.

**Note:** If you enter a list name that is not already stored in memory, the list name is created and stored in memory; it becomes an item on the VAR-LINK [All] menu. Press [F3] (List) and select 1:Names to access this menu.

### **Example**

- 1. Press **[Fi]** (Tools) and select **3:Setup Editor** to display the **Setup Editor** dialog box.
- 2. Insert the list names (**list2,list3**) into the **Lists To View** field as shown below.

**Tip:** You can press [2nd] [VAR-LINK], highlight a list name, and then press [ENTER] to paste a list name into this field. Be sure to separate the arguments with a comma  $\textcircled{\scriptsize{\textsf{T}}}$ ).

3. Press **ENTER** to view the lists.

### <span id="page-34-1"></span><span id="page-34-0"></span>**Description**

#### ƒ (**Tools**) → **5:Copy** or **6:Paste**

**Copy** lets you copy cell contents, list formulas, and list names into the calculator clipboard. The **Copy** command leaves information in its current location.

**Paste** places a copy of the clipboard contents into the current screen.

**Note:** When copying information to the clipboard, hold  $\bf{F}$  and press  $\bf{0}$  or  $\bf{0}$  to highlight characters to the left or right of the cursor.

### **Example**

- 1. Press  $\odot$  until the list name (list) is highlighted and then press **ENTER**.
- 2. Press  $\boxed{F1}$  (**Tools**), select **5:Copy**, and then press  $\boxed{\text{ENTER}}$  to copy the contents of list1 to the calculator clipboard.
- 3. Highlight **list2** and then press **[ENTER**].
- 4. Press  $\overline{F1}$  (**Tools**), select 6:Paste, and then press  $\overline{ENTER}$  to paste the contents of list1 into **list2**.

**TI-89 Tip:** You can press  $\cdot$  [COPY] to copy or  $\cdot$  [PASTE] to paste without having to use the  $F1$  toolbar menu.

**TI-92 Plus / Voyage™ 200 PLT Tip:** You can press • C to copy or  $\bullet$  V to paste without having to use the  $\mathbb{F}$  toolbar menu.

### <span id="page-35-1"></span><span id="page-35-0"></span>**Description**

### ƒ (**Tools**) → **7:Clear a-z**

**Clear a-z** deletes from calculator memory all single-character variable names (a-z) in the current folder, unless the variables are locked or archived.

Single-character variable names are often used in symbolic calculations such as:

 $solve(a \cdot x^2 + b \cdot x + c = 0, x)$ 

**Note:** If variables have already been assigned a value, the calculation may produce misleading results. To prevent this, select 1:Clear a–z before starting the calculation.

**Tip:** You can make sure that a variable you want to keep is not inadvertently deleted by 7:Clear a-z. Simply name any variable that you want to retain using multiple characters.

#### **Example**

- 1. Press  $\overline{F1}$  (**Tools**) and select **7:Clear a-z** to display the **Clear a-z** dialog box.
- 2. Press  $\overline{\text{ENTER}}$  to clear all single-character variable names (a-z). Press  $\overline{\text{ESC}}$  to abort the action.

**Note:** You cannot use the Clear a-z command in a program; instead, use the DelVar command.
#### ƒ (**Tools**) → **8:Clear Editor**

**Clear Editor** clears all list values and list names from the Stats/List Editor. This function removes the lists from the editor only. **Clear Editor** does not delete list names from memory.

#### **Example**

From the Stats/List Editor, press  $\boxed{F1}$  (**Tools**) and select **8:Clear Editor**. All lists are cleared from the list editor, but not from memory.

**Note:** You can restore list1, list2, and list3 using Setup Editor.

- 1. Press  $\boxed{1}$  (Tools) and select 3:Setup Editor. The Setup Editor dialog box is displayed.
- 2. Enter the list names you want to display. Be sure to separate each list name with a comma.
- 3. Press [ENTER] to restore the specified lists.

**Note:** The Clear Editor command is not available under the CATALOG. In programs, you must use SetupEd, ClrList, or DelVar commands.

# **Format**

# **Description**

ƒ (**Tools**) → **9:Format**

The four **Format** settings are shown below.

# **Settings**

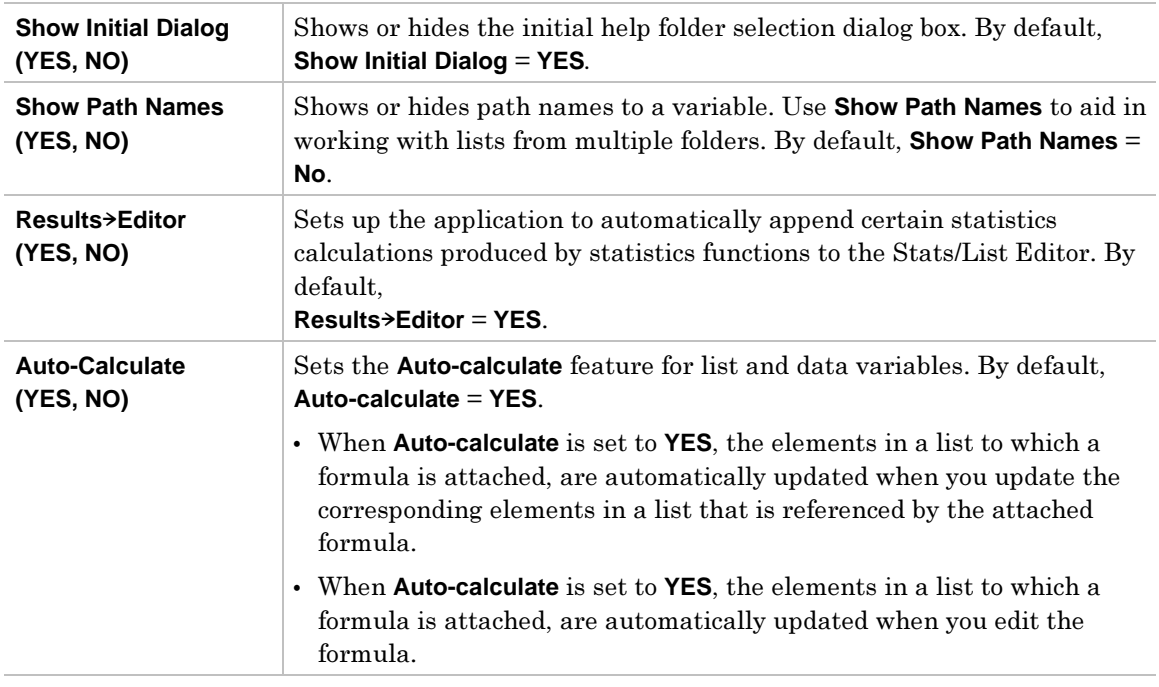

# **Example**

Press [F1] (Tools) and select 9:Format to display the FORMATS dialog box. The defaults are shown here.

#### ƒ (**Tools**) → **A:About**

Displays the **About** dialog box, which contains the Stats/List Editor application version and copyright information. Press **ENTER** or **ESC** to close the dialog box.

You may need information about the TI-89 / TI-92 Plus / Voyage™ 200 PLT, particularly the software version. Future software versions will include maintenance upgrades, as well as new applications and major software upgrades available from the TI web site:

#### **education.ti.com**

# **Example**

Press:

- ¦ƒ (**Tools**)j**A** for the TI-89
- ¦ƒ (**Tools**) **A** for the TI-92 Plus / Voyage 200 PLT

**Note**: The About dialog box will not look exactly like the one shown here.

# " **Plots Menu**

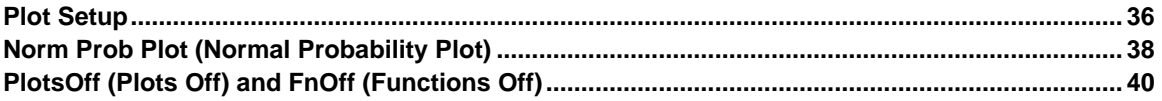

The  $E2$  (Plots) menu allows you to produce plots of your data. Plots are graphical representations of data that have been stored in lists. Before you can define plots, you must create the lists. Stat/List Editor application plot types include Scatter, xyline, Box Plot, Histogram, Modified Box Plot, and Normal include Scatter, xyline, Box Plot, Histogram, Modified Box, and Normal Normal  $\mathbb{P}$  Probability Plot.

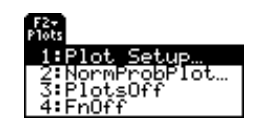

**Note:** This chapter assumes that you know how to create lists using the Stats/List Editor application. If necessary, review the information on creating lists in the Lists and  $F_3$  List Menu chapters in this user guide.

# <span id="page-41-1"></span><span id="page-41-0"></span>**Plot Setup**

# **Description**

#### " (**Plots**) <sup>→</sup> **1:Plot Setup**

Use **Plot Setup** to define and manage plots.

#### **Plot Setup Menu**

From the **Plot Setup** menu, you can access the commands by pressing the calculator function keys  $F1$  (Define),  $F2$  (Copy),  $F3$  (Clear),  $F4$  ( $\checkmark$  (Select)), and  $F5$  (ZoomData).

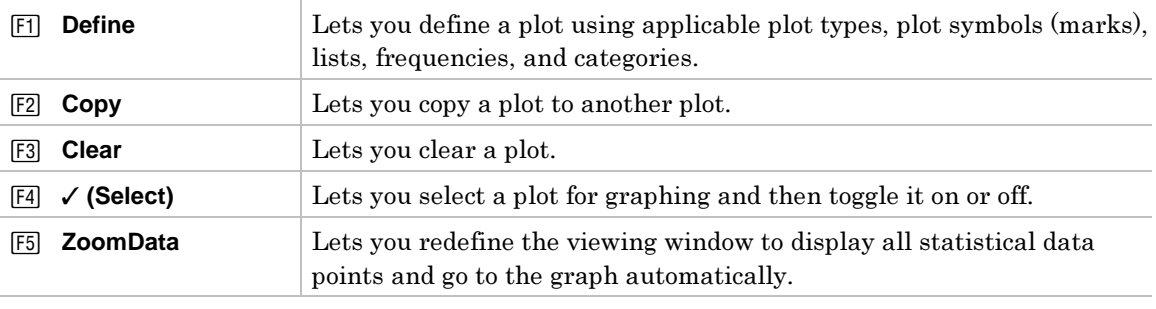

#### **Defining a Plot Using [1] Define**

 $\boxed{F2}$  (Plots) → 1:Plot Setup →  $\boxed{F1}$  (Define)

In the **Plot Setup** dialog box, you select the plot type (**Scatter**, **xyline**, **Box Plot**, **Histogram**, **Modified Box Plot**) and specify the options.

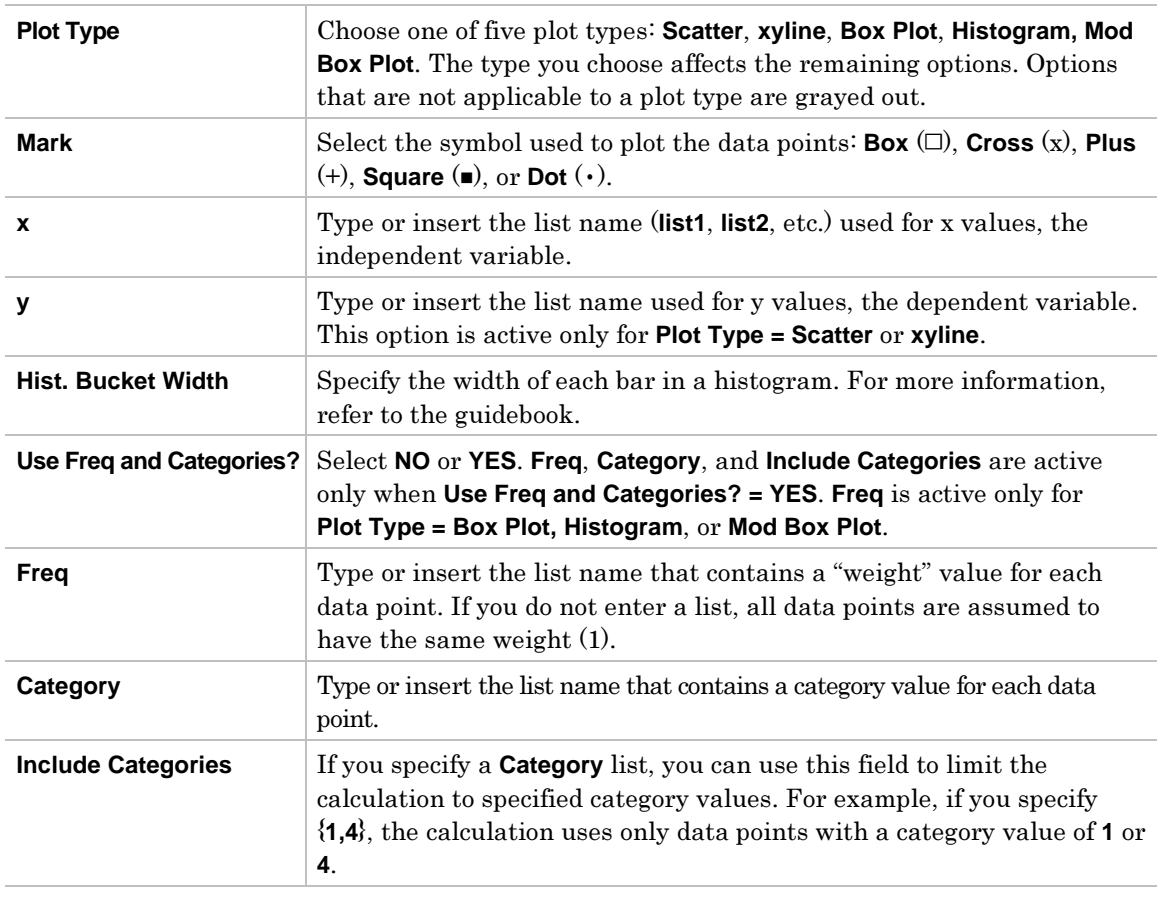

# **Example**

1. Press " (**Plots**) and select **1:Plot Setup** to display the **Plot Setup** dialog box. Initially, none of the plots are defined. However, current plot definitions may be displayed.

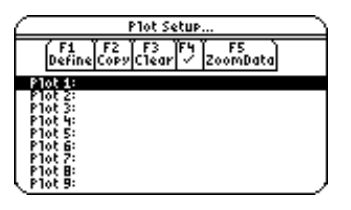

2. Highlight the plot number that you want to define, and then press  $\boxed{F}$  (Define) to define the plot.

**Note:** On the calculator, items are active only if they are valid for the current settings of Plot Type and Use Freq and Categories?

3. Specify applicable settings for the active items.

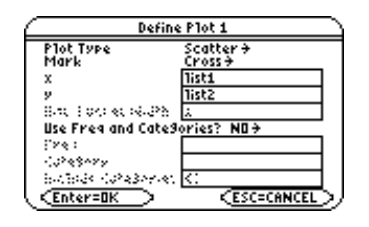

**Note:** The Stats/List Editor lets you paste a list into either the X value or Y value field. Press  $[2nd]$  [VAR-LINK], highlight a list, and then press **ENTER** to paste a list name into the field.

4. Press [ENTER]. The **Plot Setup** screen is redisplayed, and the plot you defined is automatically selected for graphing. automatically selected for graphing.

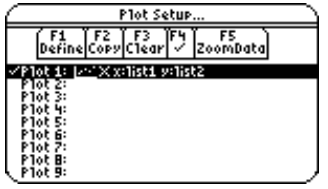

**Note:** The Stats/List Editor displays the [F5] (ZoomData) in the Plot Setup menu. Selecting [F5] (ZoomData) lets you set the viewing window to display all statistical data points without having to access this function in the Y= Editor, Window Editor, or Graph Screen.

#### <span id="page-43-1"></span><span id="page-43-0"></span> $\boxed{F2}$  (Plots)  $\rightarrow$  2:Norm Prob Plot

**Norm Prob Plot** plots each observation **X** in a list versus the corresponding quantile **z** of the standard normal distribution. If the plotted points lie close to a straight line, the plot indicates that the data are normal. plot indicates that the data are normal.

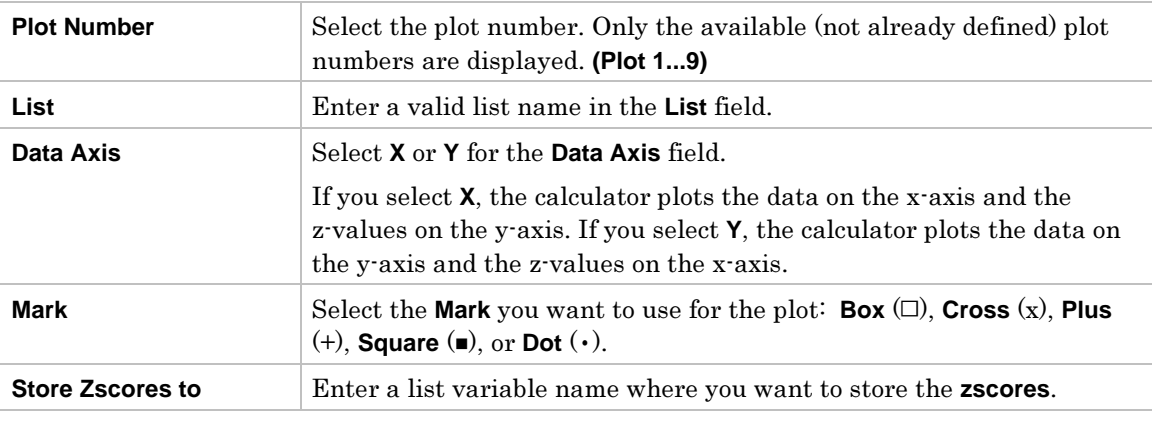

#### **Example**

Use the **randNorm** function in the  $\boxed{F4}$  (Calc) menu to generate and display a list of random numbers using  $\mu = 35$ ,  $\sigma = 2$ , and *NUMTRIALS*= 90.

#### $r$ andNorm( $\mu$ ,  $\sigma$ [*,NUMTRIALS*])

Store the results to **list1**, and then use the **Norm Prob Plot** function to plot each observation of **<sup>X</sup>** in a list versus the corresponding quantile **<sup>z</sup>** of the standard normal

- 1. Press  $\overline{F2}$  (Plots) and select **3:PlotsOff** to turn off all plots for graphing. Press  $\overline{F2}$  (Plots) and select  $4:$ **FnOff** to deselect all  $Y =$  functions.
- 2. Highlight list1, press  $\overline{[F4]}$  (Calc) and select 4:Probability. Then select 6:randNorm( to paste the **.randNorm(** function to the entry line.

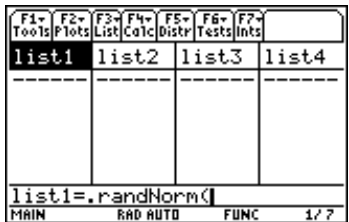

3. Enter the arguments for **.randNorm(** in the entry line as shown below.

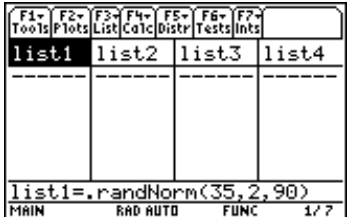

#### **Example (continued)**

4. Press **ENTER** to build a list of random numbers.

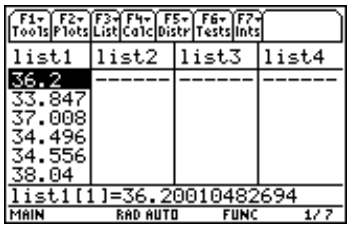

5. Press  $\boxed{F2}$  (Plots) and select 2:Norm Prob Plot to display the Norm Prob Plot dialog box.<br>Use the arguments as shown below. Use the arguments as shown below.

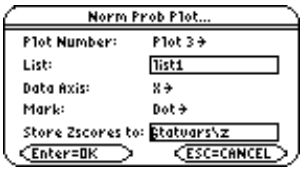

**Note:** Use the default list variable name in the Store Zscores to input box. The "statvars/zscores" variable name is truncated in the screenshot above.

6. Press **ENTER** to paste the **zscores** to the end of the list editor.

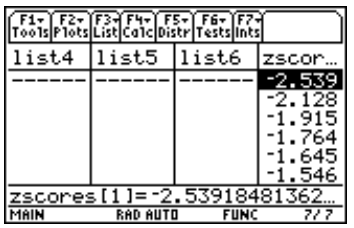

7. Press  $\boxed{F2}$  (Plots) and select **1:Plot Setup** to display the Plot Setup dialog box.

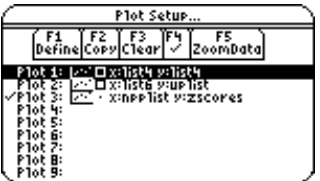

8. Press **F5** (ZoomData) to display the Norm Prob Plot (Normal Probability Plot).

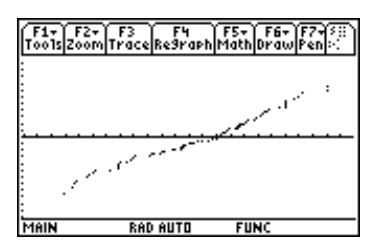

#### <span id="page-45-1"></span><span id="page-45-0"></span>¦**PlotsOff**

 $\boxed{F2}$  (Plots)  $\rightarrow$  3:PlotsOff

**PlotsOff** turns off all plots for graphing, but leaves the plot definitions intact. When in 2-graph mode, it only affects the active graph.

- ¦ **FnOff**
	- $\boxed{F2}$  (Plots)  $\rightarrow$  4:FnOff

Deselects all Y= functions for the current graphing mode.

# **Examples**

¦**PlotsOff**

Press  $\boxed{F2}$  (Plots) and select **3:PlotsOff** to turn off all plots.

¦**FnOff**

Press  $\boxed{F2}$  (Plots) and select 4:FnOff to deselect all Y= functions.

# **F3 List Menu**

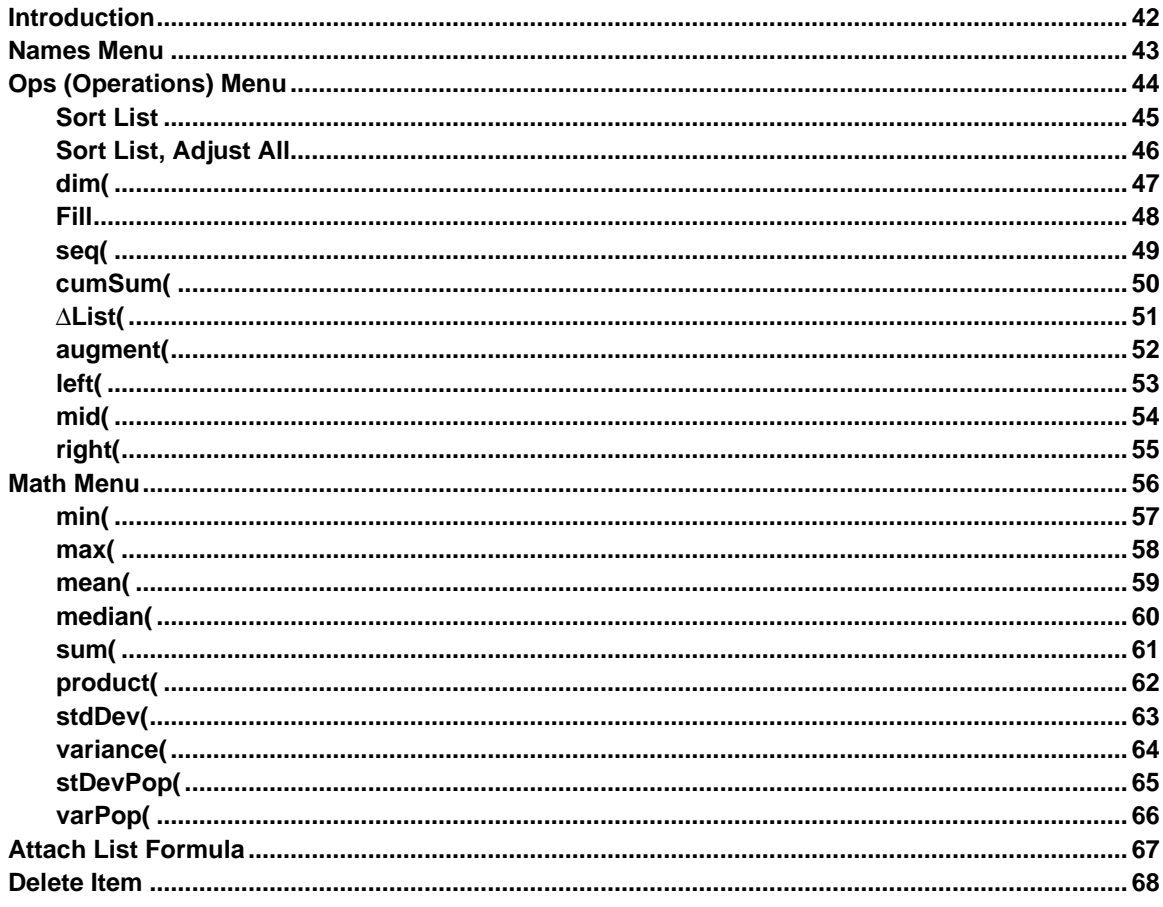

The [5] (List) menu provides functions for creating, displaying, sorting editing, inserting, moving, and deleting lists. Functions are also provided for attaching formulas to lists and performing various statistical analyses with list data. The Stats/List Editor Application lets you create up to 99 lists with up to 999 elements each, limited only by the amount of memory in the calculator.

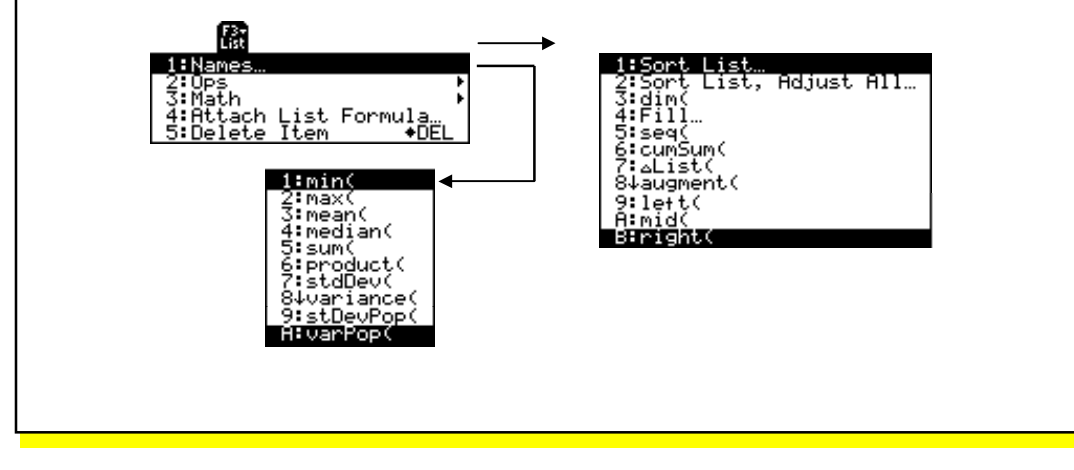

# <span id="page-47-0"></span>**Entering Arguments for Functions and Commands**

This chapter shows functions for which the arguments are entered in two different ways.

¦**Functions followed by an open parenthesis — for example,**  $nCr($ **.** 

You enter the arguments for these functions in the entry line of the current screen. You must separate the arguments with commas, and you must close the function with a close parenthesis. The arguments (or inputs) for these functions are described in terms of a syntax statement — for example,  $nCr(EXPR1, EXPR2) \Rightarrow LIST$ .

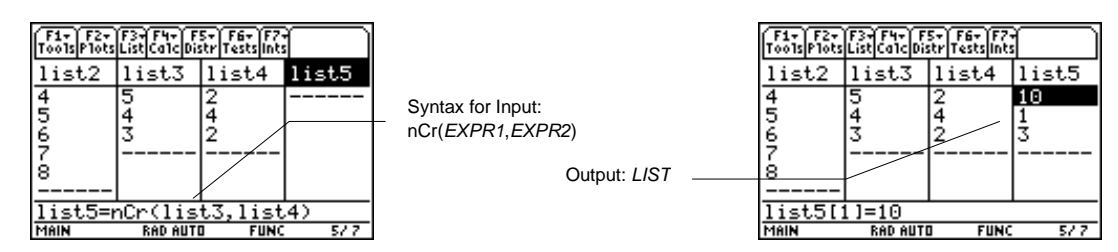

¦Functions that are *not* followed by an open parenthesis — for example, SinReg.

You enter the arguments for these functions by placing the arguments in the fields displayed in a dialog box. The arguments (or inputs) for these functions are described in a table called **Inputs**. The results (or outputs) are shown also displayed in a dialog box. These outputs are described in a table called **Outputs**.

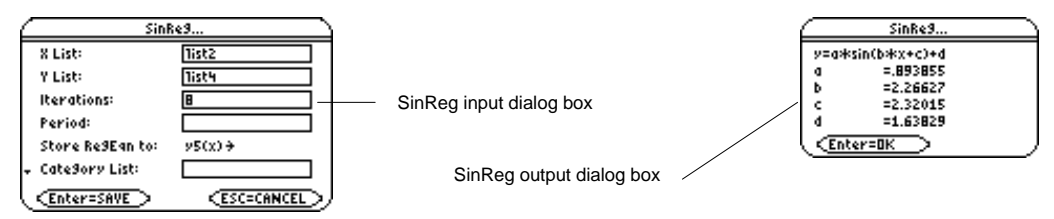

#### **Using the CATALOG to Access Functions and Commands**

Many of the functions and commands used in the Stats/List Editor can also be used from the Home screen.

To display a statistics function or command on the Home screen, simply copy it from the **CATALOG** and paste it into the entry line.

For more information about the **CATALOG** and about syntax, see page 3 of Getting Started.

#### <span id="page-48-0"></span> $\boxed{F3}$  (List)  $\rightarrow$  **1:Names**

The **Names** menu displays the **VAR-LINK [All]** menu containing all the lists in all folders. The current folder is expanded (indicated by  $\rightarrow$  and all other folders are collapsed  $(indicated by  $\triangleright$ ). This menu lets you manage, view, link, and select lists. For more$ information about the **VAR-LINK [All]** menu, see guidebook.

# **Example**

Press  $\boxed{F3}$  (**List**) and select **1:Names** to view all lists.

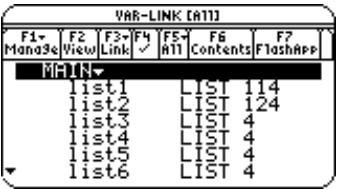

You can also view lists by pressing [2nd] [VAR-LINK].

**Note:** When you select 1:Names from the [F3] (List) menu, only list names are displayed, but when you press [2nd] [VAR-LINK], all variable types, including lists, are displayed.

<span id="page-49-0"></span> $F3$  (List)  $\rightarrow$  2:Ops

The options on the **Ops** menu are summarized in the table below. Details about each function or instruction follow.

#### **Ops Menu**

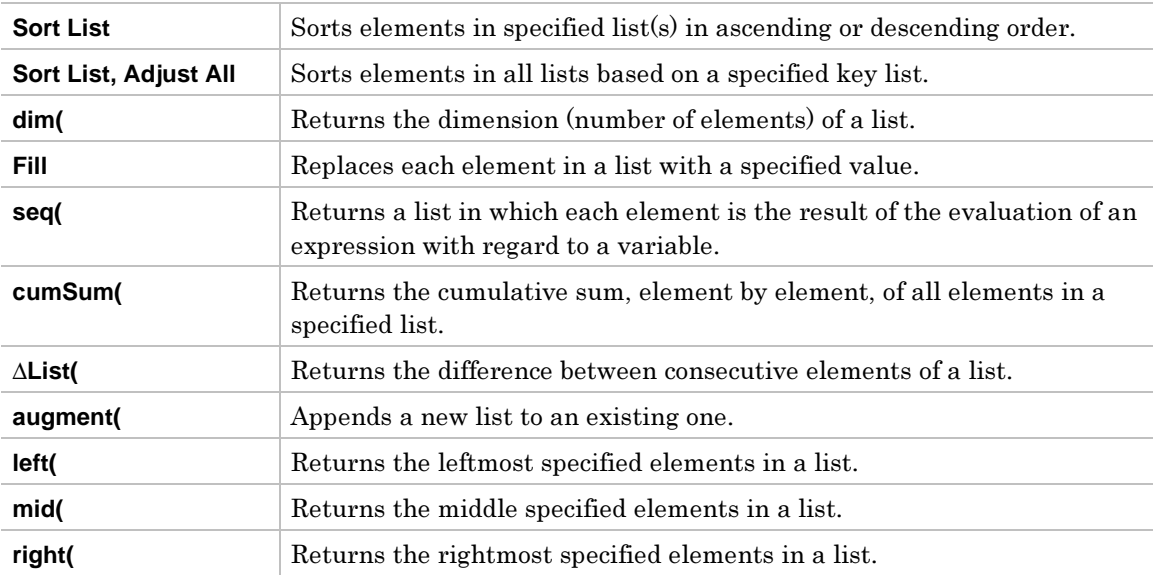

# <span id="page-50-0"></span>**Sort List**

# **Description**

 $\boxed{F3}$  (List)  $\rightarrow$  2:Ops  $\rightarrow$  1:Sort List

**Sort List** sorts the elements of a specified list in ascending or descending order.

You can specify more that one list when using **Sort List**. In this case, the first list specified is the *independent* list; any following lists are *dependent*.

The calculator sorts the *independent* list first, and then sorts all the *dependent* lists by placing their elements in the same order as their corresponding elements in the *independent* list. This lets you keep sets of related data in the same order when you sort lists. All arguments must be names of lists. When more than one list is specified, all lists must have equal dimensions.

#### **Example**

Setup: **list1={5,10,15,20,25,30}**

1. Highlight the list (**list1**) that you want to sort by moving the cursor to the list name.

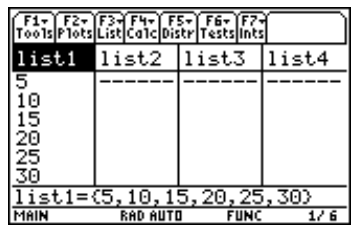

2. Press … (**List**) and select **2:Ops.** Then select **1:Sort List.** The **Sort List** dialog box is displayed. The list (**list1**) that you highlighted on the list editor screen is pasted into the **List** field. Press  $\odot$   $\odot$ , and select the **Sort Order** (**Descending**).

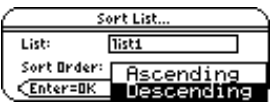

**Note:** If you want to sort more than one list, you can specify additional lists by typing the list names into the List field or, for each list, you can press  $[2nd]$  [VAR-LINK], highlight the list name, and press **ENTER** to paste the list name into the List field. Separate each list name with a comma  $\left( \frac{1}{b}\right)$ .

3. Press **ENTER** to sort the list.

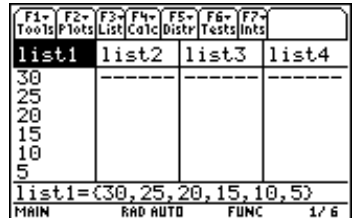

<span id="page-51-0"></span>… (**List**) → **2:Ops** → **2:Sort List, Adjust All**

**Sort List, Adjust All** is identical to **Sort List**, except this command sorts all other lists in the editor in the same order as the **Key** (*independent*) **List**.

#### **Example**

Setup: **list1={5,10,15,20,25,30}** and **list2={35,40,45,50,55,60}** 

1. Highlight the list (**list2**) that you want to sort by (the *independent* list).

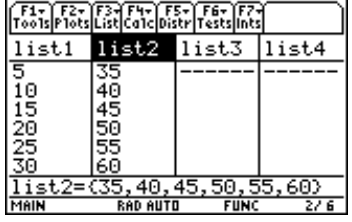

2. Press … (**List**) and select **2:Ops.** Then select **2:Sort List, Adjust All.** The **Sort List, Adjust All** dialog box is displayed. The list that you highlighted, the key (or *independent*) list ( $\text{list2}$ ), is pasted into the **Key List** field. Press  $\odot$   $\odot$  and select the **Sort Order** (**Descending**).

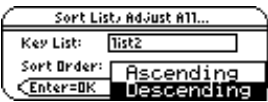

3. Press **[ENTER]**. All lists are now in descending order, using the specified **Key List**.

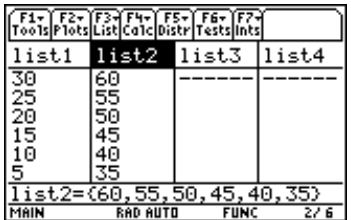

<span id="page-52-0"></span> $\boxed{F3}$  (List)  $\rightarrow$  2:Ops  $\rightarrow$  3:dim(

**dim(** returns a *LIST* with an element containing the dimension (number of elements) of *LIST1*.

 $dim(LIST1) \Rightarrow LIST$ 

#### **Example**

Setup: **list1={1,3,7,2,8}** 

1. Highlight the first element of the list (**list2**) where you want to display the dimension.

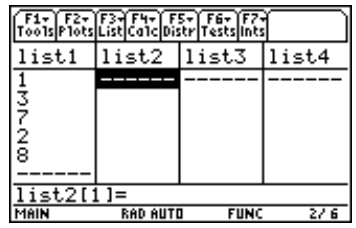

2. Press … (**List**) and select **2:Ops.** Then select **3:dim(.**The **dim(** command is displayed in the entry line. Enter the list (**list1**) for which you want to show the dimension. Press  $\Box$ .

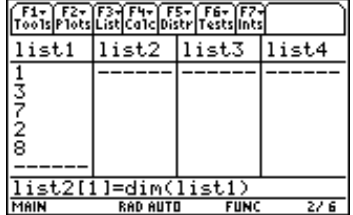

**Tip:** You can press [2nd] [VAR-LINK], highlight a list, and then press [ENTER] to paste the list name into the list editor. Be sure to close arguments with a right parenthesis  $($ [ $)$ ]).

3. Press **ENTER** to display the dimension.

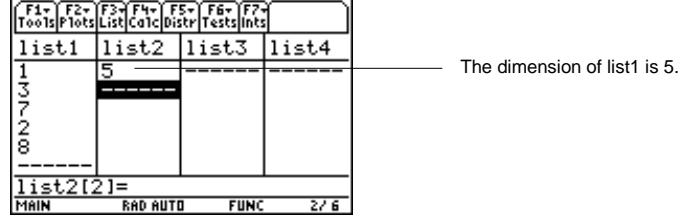

<span id="page-53-0"></span> $\boxed{F3}$  (List)  $\rightarrow$  2:Ops  $\rightarrow$  4:Fill

**Fill** replaces each element in a **List** with a specified **Value**. (See the **Fill** dialog box below.)

#### **Example**

Setup: **list1={1,2,3,4,5,6}**

1. Highlight a list name or any element (**1**) in a list.

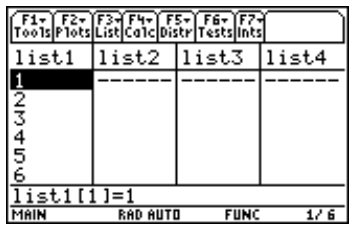

2. Press … (**List**) and select **2:Ops.** Then select **4:Fill** to display the **Fill** dialog box. Enter the list name (**list1**) that you want to fill in the **List** field and the value (**1.01**) that you want to fill the list with in the **Value** field as shown.

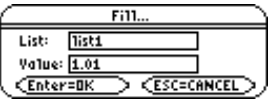

**Tip:** You can press [2nd] [VAR-LINK], highlight a list, and then press [ENTER] to paste the list name into the list editor. Be sure to close arguments with a right parenthesis  $($ , $)$ ).

You can also press [F3] (List) and select 1:Names to display the VAR-LINK [All] menu.

3. Press [ENTER] to display the fill values.

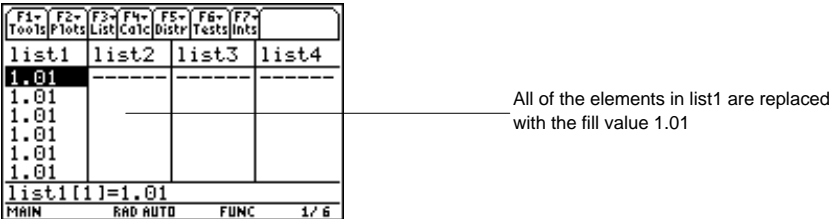

<span id="page-54-0"></span> $\boxed{F3}$  (List)  $\rightarrow$  2:Ops  $\rightarrow$  5:seq(

**seq(** increments *VAR* from *LOW* through *HIGH* by an increment of *STEP*, evaluates *EXPR*, and returns the results as a *LIST*. The original contents of *VAR* are in tact after the **seq(** function is completed. *VAR* cannot be a system variable. The default value for *STEP* is 1.

**seq(***EXPR,VAR,LOW,HIGH***[,***STEP***])** <sup>⇒</sup> *LIST*

#### **Example**

- 1. Highlight the list name (**list1**) where you want to generate the sequence.
- 2. Press … (**List**) and select **2:Ops.** Then select **5:seq(**. The **seq(** command is displayed in the entry line. Use the arguments for **seq(** as shown below.

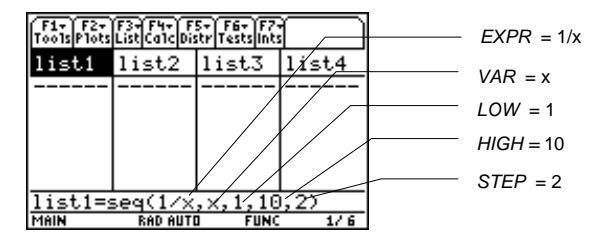

3. Press [ENTER] to calculate and display the sequence.

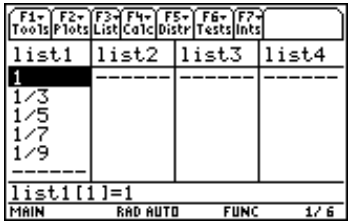

**Note:** To generate a decimal approximation of list1,  $pres \odot$  ENTER] for step 3. To generate a decimal approximation for a single-element value, move the cursor to the fraction for which you want the approximate decimal, press [ENTER] to highlight it on the entry line, and then press  $\lceil \cdot \rceil$  [ENTER].

You can also set the calculator to APPROXIMATE mode. (Press MODE] [F2] and then set Exact/Approx to APPROXIMATE.)

<span id="page-55-0"></span> $\boxed{F3}$  (List)  $\rightarrow$  2:Ops  $\rightarrow$  6:cumSum(

**cumSum(** returns a *LIST* of the cumulative sums of the elements in *LIST1*, starting at element 1.

 $cumSum(LIST1) \Rightarrow LIST$ 

## **Example**

Setup: **list1={1,1/3,1/5,1/7,1/9}**

1. Highlight the list (**list2**) where you want to return the cumulative sums of the elements.

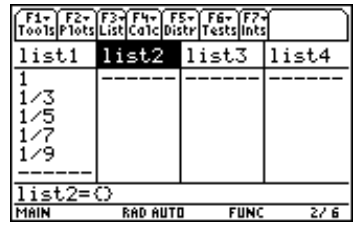

2. Press … (**List**) and select **2:Ops.** Then select **6:cumSum(**. The **cumSum(** command is displayed in the entry line. Enter the list (**list1**) for which you want to calculate the cumulative sums.

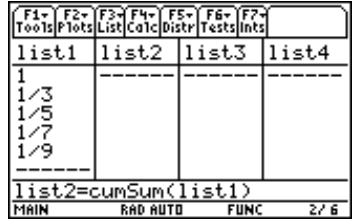

**Tip:** You can press [2nd] [VAR-LINK], highlight a list, and then press **ENTER** to paste the list name into the list editor. Be sure to close arguments with a right parenthesis  $($ ,  $)$ ).

You can also press [F3] (List) and select 1: Names to display the VAR-LINK [All] menu.

3. Press **ENTER** to calculate and display the cumulative sums.

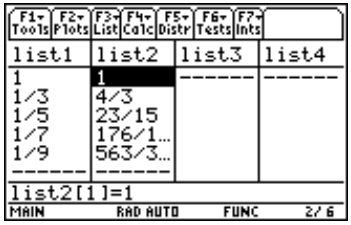

**Note:** To generate a decimal approximation of list1, press  $\lceil \cdot \rceil$  [ENTER] for step 3. To generate a decimal approximation for a single-element value, move the cursor to the fraction for which you want the approximate decimal, press **ENTER** to highlight it on the entry line, and then press  $\blacktriangleright$  [ENTER].

You can also set the calculator to APPROXIMATE mode. (Press MODE F2 and then set Exact/Approx to APPROXIMATE.)

<span id="page-56-0"></span> $\boxed{F3}$  (List)  $\rightarrow$  2:Ops  $\rightarrow$  7: $\triangle$ List(

@**List(** returns a *LIST* containing the difference between consecutive elements in *LIST1*.

 $\triangle$ **List**(*LIST1*)  $\Rightarrow$  *LIST* 

#### **Example**

Setup: **list1={20,30,45,70}** 

1. Highlight the list (**list2**) where you want to return the difference between two consecutive elements in a list.

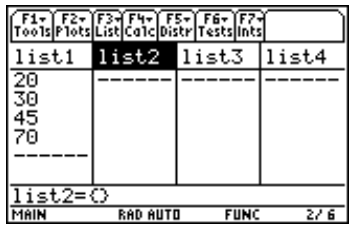

2. Press … (**List**) and select **2:Ops.** Then select **7:**@**List**. The ∆**List(** command is displayed in the entry line. Enter the list (**list1**) for which you want to calculate the difference between consecutive elements.

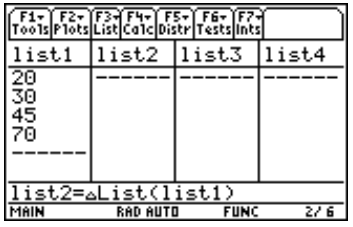

**Tip:** You can press [2nd] [VAR-LINK], highlight a list, and then press [ENTER] to paste the list name into the list editor. Be sure to close arguments with a right parenthesis  $($ , $)$ ).

You can also press  $F3$  (List) and select 1: Names to display the VAR-LINK [All] menu.

3. Press **ENTER** to calculate and display the difference between consecutive elements.

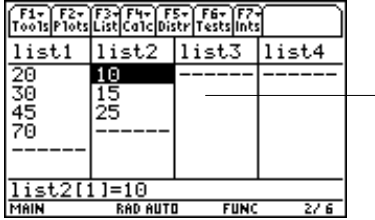

The difference between element 1 and element 2 is 10; the difference between element 2 and element 3 is 15, etc.

<span id="page-57-0"></span> $\boxed{F3}$  (List)  $\rightarrow$  2:Ops  $\rightarrow$  8:augment(

**augment(** returns a new *LIST* that is *LIST2* appended to the end of *LIST1*.

**augment(***LIST1,LIST2***)** <sup>⇒</sup> *LIST*

#### **Example**

Setup: **list1={1,2,3}** and **list2={4,5,6}** 

- 1. Highlight the list (**list3**) where you want to return the appended list.
- 2. Press … (**List**) and select **2:Ops.** Then select **8:augment(**. The **augment(** command is displayed in the entry line. Enter the lists (**list1**,**list2**) to append.

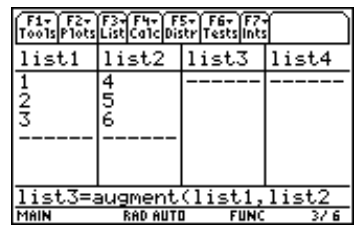

Tip: You can press [2nd] [VAR-LINK], highlight a list, and then press **ENTER** to paste the list name into the list editor. Be sure to close arguments with a right parenthesis  $($ ,  $)$ ).

You can also press [3] (List) and select 1:Names to display the VAR-LINK [All] menu.

3. Press [ENTER].

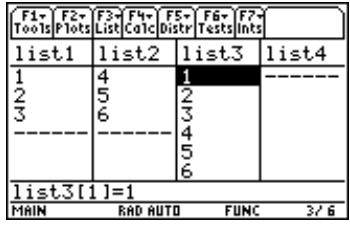

<span id="page-58-0"></span> $\boxed{F3}$  (List)  $\rightarrow$  2:Ops  $\rightarrow$  9:left(

**left(** returns the leftmost *NUMBER* of the elements contained in *LIST1*. If you omit *NUMBER*, **left(** returns all elements in *LIST1*.

**left(***LIST1*[*,NUMBER*]**)** <sup>⇒</sup> *LIST*

#### **Example**

Setup: **list={5,10,15,20,25,30}**

- 1. Highlight the list (**list2**) where you want to return the leftmost elements.
- 2. Press … (**List**) and select **2:Ops**. Then select **9:left(**. The **left(** command is displayed in the entry line. Enter the list (**list1**) from which you want to display the leftmost elements and the number of leftmost elements (**3**) you want to display.

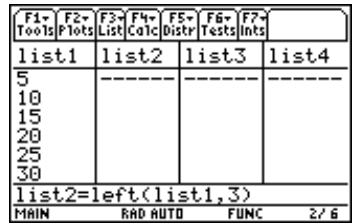

**Tip:** You can press [2nd] [VAR-LINK], highlight a list, and then press **ENTER** to paste the list name into the list editor. Be sure to close arguments with a right parenthesis  $($ ).

You can also press  $F3$  (List) and select 1: Names to display the VAR-LINK [All] menu.

3. Press **ENTER** to display the specified number of leftmost elements.

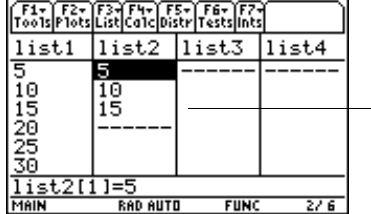

The 3 leftmost elements in list1 are 5, 10, and 15.

<span id="page-59-0"></span> $\boxed{F3}$  (List)  $\rightarrow$  2:Ops  $\rightarrow$  A:mid(

**mid(** returns a *LIST* containing the number of elements (*COUNT*) from *LIST1*, beginning with *START*. If *COUNT* is omitted or is greater than the dimension of *LIST1*, **mid(** returns all elements from *LIST1*, beginning with *START*. *COUNT* must be  $\geq 0$ . If *COUNT* = 0, mid( returns an empty *LIST*.

 $mid(LIST1, START[$ *,COUNT*])  $\Rightarrow LIST$ 

#### **Example**

¦

- 1. Highlight the list (**list2**) where you want to return the elements.
- 2. To select **A:mid(** press:

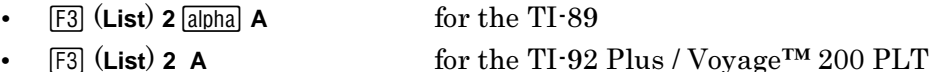

The **mid(** command is displayed in the entry line. Enter the list (**list1**) from which you want to display the middle elements. Enter the number of elements you want to display (**2**) and the number of the element at which you want to start (**3**).

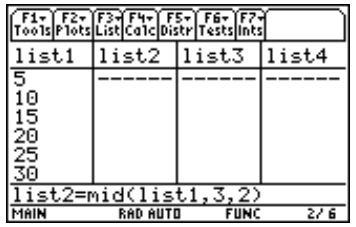

**Tip:** You can press [2nd] [VAR-LINK], highlight a list, and then press  $[ENTER]$  to paste the list name into the list editor. Be sure to close arguments with a right parenthesis  $($ , $)$ ).

You can also press  $F3$  (List) and select 1: Names to display the VAR-LINK [All] menu.

3. Press **ENTER** to display the specified number of mid elements.

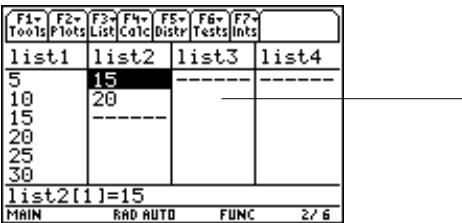

Beginning with the third element in list1, the two middle elements are 15 and 20.

<span id="page-60-0"></span> $\boxed{F3}$  (List)  $\rightarrow$  2:Ops  $\rightarrow$  B:right(

**right(** returns a *LIST* with the specified *NUMBER* of rightmost elements in *LIST1*. If you omit *NUMBER*, **right(** returns the total *NUMBER* of elements of *LIST*.

 $\text{right}(LIST1[, NUMBER]) \Rightarrow LIST$ 

#### **Example**

- 1. Highlight the list (**list2**) where you want to return the rightmost elements.
- 2. To select **B:right(** press:
	- ¦ $\overline{F3}$  (**List**) **2** *alpha* **B** for the TI-89
	- … (**List**) **2 B** for the TI-92 Plus / Voyage™ 200 PLT

 The **right(** command is displayed in the entry line. Enter the list (**list1**) from which you want to display the rightmost elements. Enter the number of rightmost elements (**3**) that you want to display.

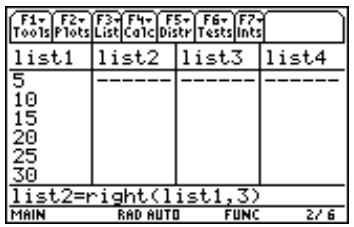

Tip: You can press [2nd] [VAR-LINK], highlight a list, and then press [ENTER] to paste the list name into the list editor. Be sure to close arguments with a right parenthesis  $($ [ $)$ ].

You can also press [3] (List) and select 1:Names to display the VAR-LINK [All] menu.

3. Press [ENTER] to display the specified number of rightmost elements.

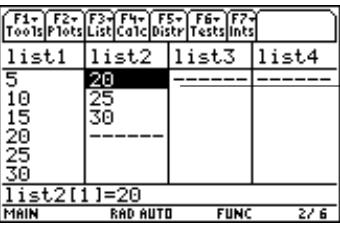

The 3 rightmost elements in list1 are 20, 25, 30.

<span id="page-61-0"></span> $\boxed{F3}$  (List)  $\rightarrow$  3:Math

The options on the **Math** menu are summarized in the table below. Details about each function or instruction follow.

#### **Math Menu**

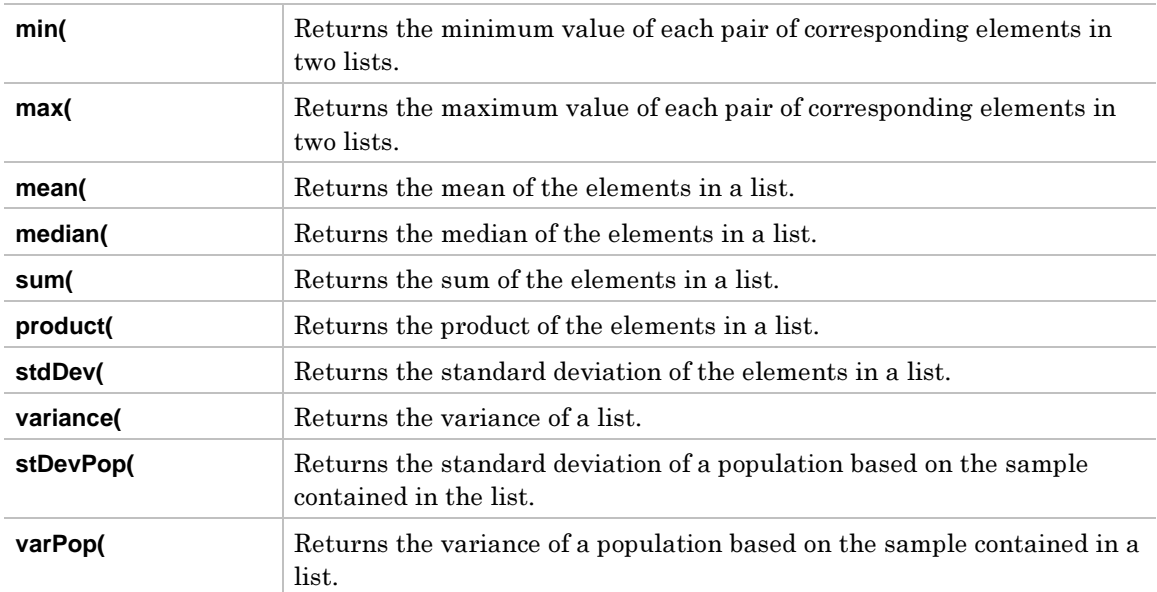

<span id="page-62-0"></span> $\boxed{F3}$  (List)  $\rightarrow$  3:Math  $\rightarrow$  1:min(

If the argument is one list (*LIST1*), **min(** returns *VALUE*, which is the minimum element of *LIST1*.

 $min(LIST1) \Rightarrow VALUE$ 

If the arguments are two lists (*LIST1* and *LIST2*), **min(** returns a *LIST* containing the minimum value of each pair of corresponding elements.

 $min(LIST1, LIST2) \Rightarrow LIST$ 

The example below shows **min(** returning the minimum element of a single list. You must highlight a single list element cell in which to return the single minimum element. If you use **min(** to find the minimum value of each pair of corresponding elements in two lists, you must highlight the list name where you want to return the list of minimum elements.

**Note:** If you highlight a list name to return a single value to, or if you highlight a single cell to return a list to, a Data type error is displayed.

#### **Example**

Setup: **list1={5,10,15,20,25,30}**

1. Highlight the first cell of the list (**list2**) where you want to display the minimum element in the list.

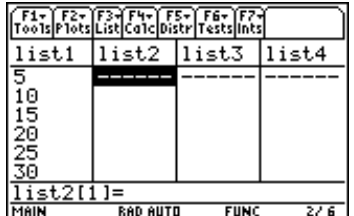

2. Press … (**List**) and select **3:Math**. Then select **1:min(.** The **min(** command is displayed in the entry line. Enter the list (**list1**) from which you want to return the minimum element.

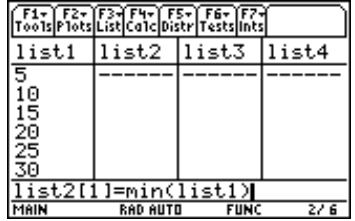

**Tip:** You can press [2nd] [VAR-LINK], highlight a list, and then press **ENTER** to paste the list name into the list editor. Be sure to close arguments with a right parenthesis  $(5)$ .

You can also press [3] (List) and select 1:Names to display the VAR-LINK [All] menu.

3. Press  $[ENTER]$  to display the minimum element.

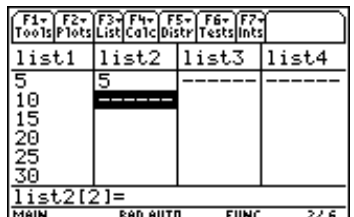

<span id="page-63-0"></span> $\boxed{F3}$  (List)  $\rightarrow$  3:Math  $\rightarrow$  2:max(

If the argument is one list (*LIST1*), **max(** returns *VALUE*, which is the maximum element of *LIST1*.

 $max(LIST1) \Rightarrow VALUE$ 

If the arguments are two lists (*LIST1* and *LIST2*), **max(** returns a *LIST* containing the maximum value of each pair of corresponding elements.

 $max(LIST1, LIST2) \Rightarrow LIST$ 

The example below shows **max(** returning the maximum element of a single list. You must highlight a single list element cell in which to return the single maximum element. If you use **max(** to find the maximum value of each pair of corresponding elements in two lists, you must highlight the list name where you want to return the list of maximum elements.

**Note:** If you highlight a list name to return a single value to, or if you highlight a single cell to return a list to, a Data type error is displayed.

#### **Example**

Setup: **list1={5,10,15,20,25,30}**

1. Highlight the first cell of the list (**list2**) where you want to return the maximum of the list.

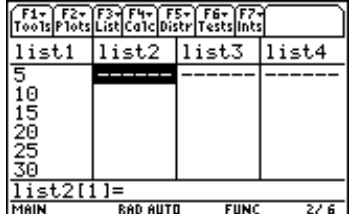

2. Press … (**List**) and select **3:Math.** Then select **2:max(.** The **max(** function is displayed in the entry line. Enter the list (**list1**) from which you want to display the maximum element.

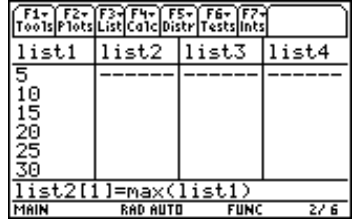

**Tip:** You can press [2nd] [VAR-LINK], highlight a list, and then press **ENTER** to paste the list name into the list editor. Be sure to close arguments with a right parenthesis  $(5)$ .

You can also press [3] (List) and select 1:Names to display the VAR-LINK [All] menu.

3. Press  $[ENTER]$  to display the maximum of the argument.

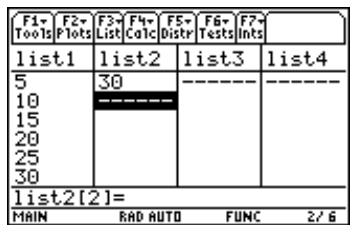

<span id="page-64-0"></span> $\boxed{F3}$  (List)  $\rightarrow$  3:Math  $\rightarrow$  3:mean(

**mean(** returns a *VALUE* containing the mean of the elements in *LIST1*.

**mean(***LIST1***)** <sup>⇒</sup> *VALUE*

#### **Example**

Setup: **list1={1,3,8,11,15}**

1. Highlight the first cell of a list (**list2**) where you want to return the mean of the elements.

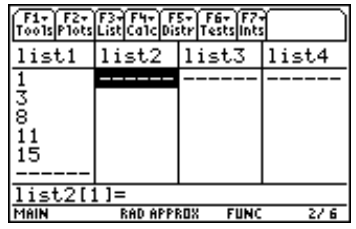

2. Press … (**List**) and select **3:Math**. Then select **3:mean(**. The **mean(** function is displayed in the entry line. Enter the list (**list1**) from which you want to display the mean of the elements.

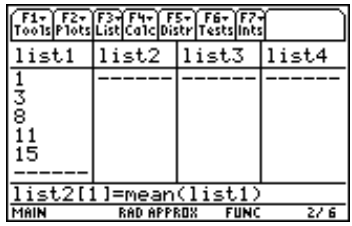

**Tip:** You can press [2nd] [VAR-LINK], highlight a list, and then press [ENTER] to paste the list name into the list editor. Be sure to close arguments with a right parenthesis  $($ , $)$ ).

You can also press  $F3$  (List) and select 1: Names to display the VAR-LINK [All] menu.

3. Press **ENTER** to calculate and display the mean.

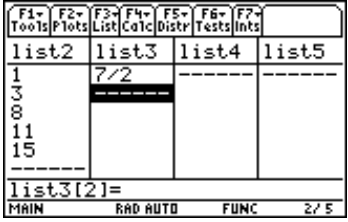

**Note:** To generate a decimal approximation press  $\lceil \cdot \rceil$  [ENTER] for step 3. To generate a decimal approximation for a single-element value, move the cursor to the fraction for which you want the approximate decimal, press **ENTER** to highlight it on the entry line, and then press  $\lceil \cdot \rceil$  [ENTER].

You can also set the calculator to APPROXIMATE mode. (Press MODE F2 and then set Exact/Approx to APPROXIMATE.)

<span id="page-65-0"></span> $\boxed{F3}$  (List)  $\rightarrow$  3:Math  $\rightarrow$  4:median(

**median(** returns a *VALUE* containing the median of the elements in *LIST1*.

**median(***LIST1***)** <sup>⇒</sup> *VALUE*

**Note:** All entries in LIST1 must simplify to numbers.

#### **Example**

Setup: **list1={1,3,8,11,15}**

1. Highlight the first cell of the list (**list2**) where you want to return the median of the elements.

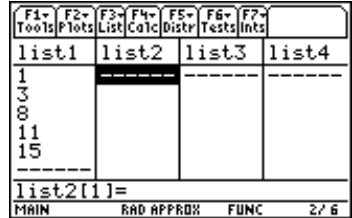

2. Press … (**List**) and select **3:Math**. Then select **4:median(.** The **median(** function is displayed in the entry line. Enter the list (**list1**) for which you want to display the median of the elements.

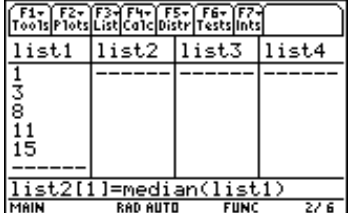

**Tip:** You can press [2nd] [VAR-LINK], highlight a list, and then press [ENTER] to paste the list name into the list editor. Be sure to close arguments with a right parenthesis  $($ ,  $)$ ).

You can also press [F3] (List) and select 1:Names to display the VAR-LINK [All] menu.

3. Press [ENTER] to calculate and display the median.

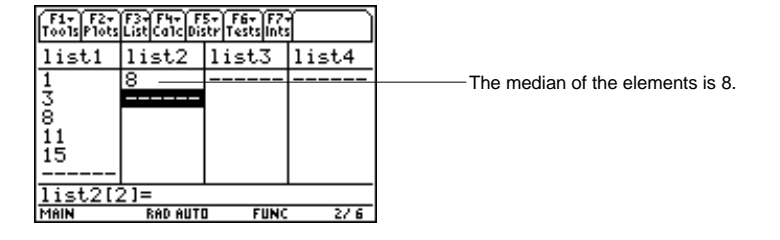

<span id="page-66-0"></span> $\boxed{F3}$  (List)  $\rightarrow$  3:Math  $\rightarrow$  5:sum(

**sum(** returns a *VALUE* containing the sum of the elements in *LIST1*.

 $sum(LIST1) \Rightarrow VALUE$ 

#### **Example**

Setup: **list1={1,2,3,4,5}**

1. Highlight the first cell of a list (**list2**) where you want to return the sum of the elements.

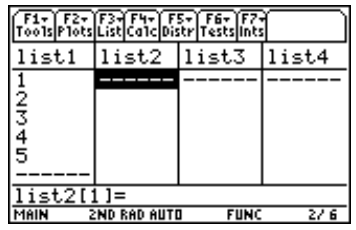

2. Press … (**List**) and select **3:Math**. Then select **5:sum(**. The **sum(** function is displayed in the entry line. Enter the list (**list1**) for which you want to calculate the sum of the elements.

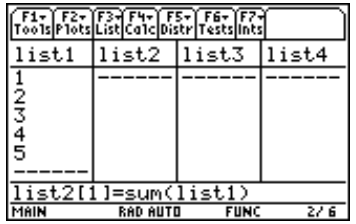

**Tip:** You can press [2nd] [VAR-LINK], highlight a list, and then press **ENTER** to paste the list name into the list editor. Be sure to close arguments with a right parenthesis  $($ , $)$ ).

You can also press [F3] (List) and select 1:Names to display the VAR-LINK [All] menu.

3. Press **ENTER** to calculate and display the sum.

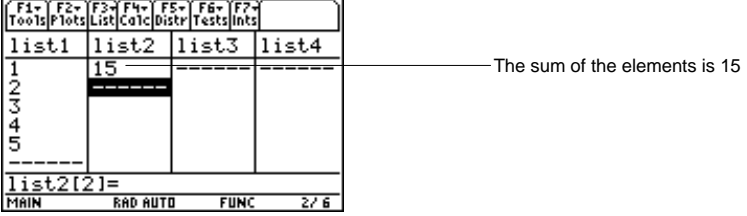

<span id="page-67-0"></span> $\boxed{F3}$  (List)  $\rightarrow$  3:Math  $\rightarrow$  6:product(

**product(** returns a *VALUE* containing product of the elements in *LIST1*.

**product(***LIST1***)** <sup>⇒</sup> *VALUE*

#### **Example**

Setup: **list1={1,2,3,4}**

1. Highlight the first cell of the list (**list2**) where you want to return the product of the elements.

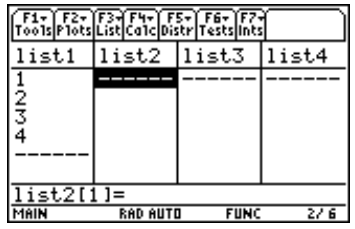

2. Press … (**List**) and select **3:Math**. Then select **6:product(.** The **product(** function is displayed in the entry line. Enter the list (**list1**) for which you want to display the product of the elements.

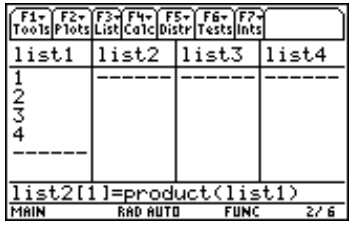

**Tip:** You can press **[2nd]** [VAR-LINK], highlight a list, and then press [ENTER] to paste the list name into the list editor. Be sure to close arguments with a right parenthesis  $($ , $)$ ).

You can also press [F3] (List) and select 1:Names to display the VAR-LINK [All] menu.

3. Press **ENTER** to calculate and display the product.

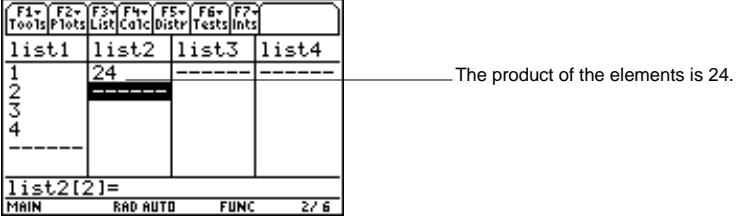

# <span id="page-68-0"></span>**stdDev(**

# **Description**

 $\boxed{F3}$  (List)  $\rightarrow$  3:Math  $\rightarrow$  7:stdDev(

**stdDev(** returns a *VALUE* containing the standard deviation of the elements in *LIST1*.

**stdDev(***LIST1***)** <sup>⇒</sup> *VALUE*

The statistics functions **stdDev(** and **stDevPop(** calculate the standard deviation of a population differently. **StdDev(** divides by **n-1,** and **stDevPop(** divides by **n**.

**Note:** LIST1 must have at least two elements.

#### **Example**

Setup: **list1={1,2,3,4,5,6}** 

1. Highlight the first cell of a list (**list2**) where you want to return the standard deviation.

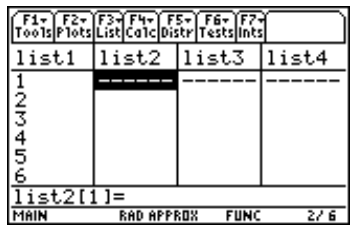

2. Press … (**List**) and select **3:Math.** Then select **7:stdDev.** The **stdDev(** function is displayed in the entry line. Enter the list (**list1**) for which you want to display the standard deviation of the elements.

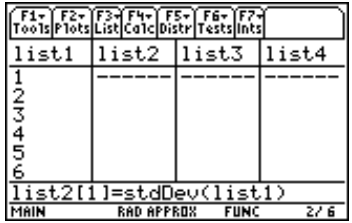

**Tip:** You can press **[2nd]** [VAR-LINK], highlight a list, and then press [ENTER] to paste the list name into the list editor. Be sure to close arguments with a right parenthesis  $($ , $)$ ).

You can also press [F3] (List) and select 1: Names to display the VAR-LINK [All] menu.

3. Press **ENTER** to calculate and display the standard deviation.

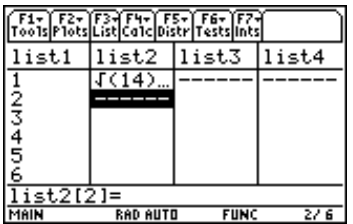

**Note:** To generate a decimal approximation press  $\lceil \cdot \rceil$  [ENTER] for step 3. To generate a decimal approximation for a single-element value, move the cursor to the fraction for which you want the approximate decimal, press **ENTER** to highlight it on the entry line, and then press  $\lceil \cdot \rceil$  [ENTER].

You can also set the calculator to APPROXIMATE mode. (Press  $MODE$  F2 and then set Exact/Approx to APPROXIMATE.)

<span id="page-69-0"></span> $\boxed{F3}$  (List)  $\rightarrow$  3:Math  $\rightarrow$  8:variance(

**variance(** returns a *LIST* containing the variance of *LIST1.*

**variance(***LIST1***)** <sup>⇒</sup> *LIST* 

The statistics functions **variance(** and **varPop(** calculate the variance of a population differently. **variance(** divides by **n-1,** and **varPop(** divides by **n**.

**Note:** LIST1 must contain at least two elements

#### **Example**

Setup: **list1={1,2,3,**L**6,3,**L**2}** 

1. Highlight the first cell of a list (**list2**) where you want to return the variance.

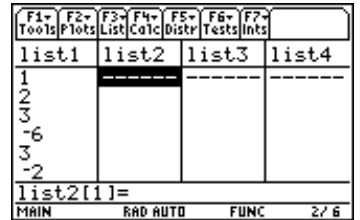

2. Press … (**List**) and select **3:Math**. Then select **8:variance(**. The **variance(** function is displayed in the entry line. Enter the list (**list1**) for which you want to display the variance of the elements.

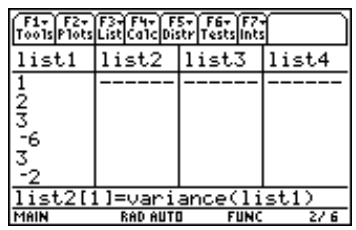

**Tip:** You can press [2nd] [VAR-LINK], highlight a list, and then press **ENTER** to paste the list name into the list editor. Be sure to close arguments with a right parenthesis  $($ , $)$ ).

You can also press [3] (List) and select 1:Names to display the VAR-LINK [All] menu.

3. Press **ENTER** to calculate and display the variance.

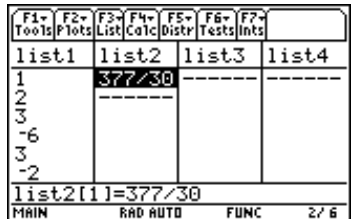

**Note:** To generate a decimal approximation press  $\lceil \cdot \rceil$  [ENTER] for step 3. To generate a decimal approximation for a single-element value, move the cursor to the fraction for which you want the approximate decimal, press [ENTER] to highlight it on the entry line, and then press  $\lceil \cdot \rceil$  [ENTER].

You can also set the calculator to APPROXIMATE mode. (Press MODE F2 and then set Exact/Approx to APPROXIMATE.)

<span id="page-70-0"></span> $\boxed{F3}$  (List)  $\rightarrow$  3:Math  $\rightarrow$  9:stDevPop(

**stDevPop(** returns a *VALUE* containing the standard deviation of a population based on the sample contained in LIST1.

**stDevPop(***LIST1***)** <sup>⇒</sup> *VALUE*

The statistics functions **stDevPop(** and **stdDev(** calculate the standard deviation of a population differently. **stDevPop(** divides by **n**, and **StdDev(** divides by **n-1**.

**Note**: LIST1 must have at least two elements.

#### **Example**

Setup: **list1={1,2,3,**L**6,3,**L**2}** 

1. Highlight the first cell of a list (**list2**) where you want to return the standard deviation of a population.

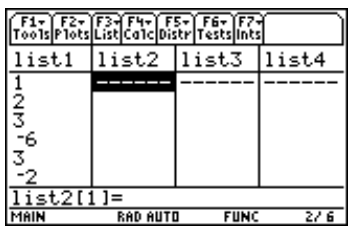

2. Press … (**List**) and select **3:Math**. Then select **9:stDevPop(.** The **stDevPop(** function is displayed in the entry line. Enter the list (**list1**) for which you want to display the standard deviation of a population.

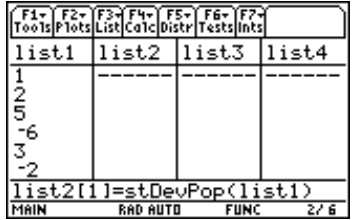

**Tip:** You can press [2nd] [VAR-LINK], highlight a list, and then press **ENTER** to paste the list name into the list editor. Be sure to close arguments with a right parenthesis  $(5)$ .

You can also press  $F3$  (List) and select 1: Names to display the VAR-LINK [All] menu.

3. Press **ENTER** to calculate and display the standard deviation of a population.

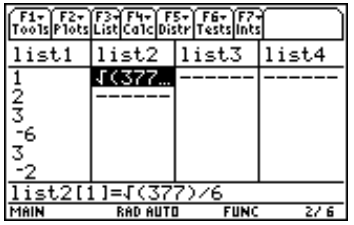

**Note:** To generate a decimal approximation press  $\lceil \cdot \rceil$  [ENTER] for step 3. To generate a decimal approximation for a single-element value, move the cursor to the fraction for which you want the approximate decimal, press [ENTER] to highlight it on the entry line, and then press  $\lceil \cdot \rceil$  [ENTER].

You can also set the calculator to APPROXIMATE mode. (Press MODE F2 and then set Exact/Approx to APPROXIMATE.)

# <span id="page-71-0"></span>**varPop(**

# **Description**

 $\boxed{F3}$  (List)  $\rightarrow$  3:Math  $\rightarrow$  A:varPop(

**varPop(** returns a *VALUE* containing the variance of a population based on the sample contained in *LIST1*.

 $\mathsf{varPop}(LIST1) \Rightarrow \mathsf{VALUE}$ 

The statistics functions **varPop(** and **variance(** calculate the variance of a population differently. **varPop(** divides by **n**, and **variance(** divides by **n-1**.

**Note:** LIST1 must contain at least two elements

#### **Example**

Setup: **list1={5,10,15,20,25,30}**

1. Highlight the first cell of a list (**list2**) where you want to return the variance of the population.

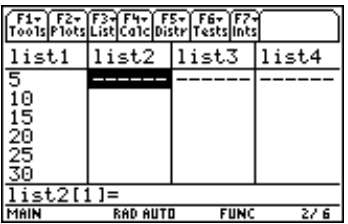

- 2. To select **A:varPop(** press:
	- ¦ $\boxed{F3}$  (**List**) **3** *alpha* **A** for the TI-89
	- .  $\boxed{F3}$  (List) **3 A** for the TI-92 Plus / Voyage<sup>TM</sup> 200 PLT

 The **varPop(** function is displayed in the entry line. Enter the list (**list1**) from which you want to return the variance of the population.

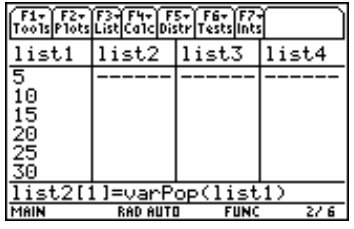

**Tip:** You can press [2nd] [VAR-LINK], highlight a list, and then press [ENTER] to paste the list name into the list editor. Be sure to close arguments with a right parenthesis  $($ , $)$ ).

You can also press [F3] (List) and select 1: Names to display the VAR-LINK [All] menu.

3. Press **ENTER** to calculate and display the variance of the population.

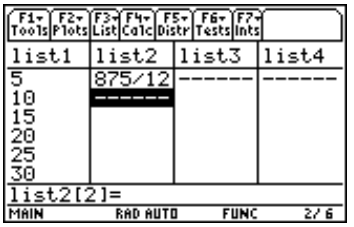

**Note:** To generate a decimal approximation press  $\boxed{\bullet}$  [ENTER] for step 3. To generate a decimal approximation for a single-element value, move the cursor to the fraction for which you want the approximate decimal, press **[ENTER]** to highlight it on the entry line, and then press  $\blacklozenge$  [ENTER].

You can also set the calculator to APPROXIMATE mode. (Press MODE F2 and then set Exact/Approx to APPROXIMATE.)
### … (**List**) → **4:Attach List Formula**

**Attach List Formula** attaches a formula to a specified list so that each list element is a result of the formula, which resolves to a list when executed.

### **Example**

Setup: **list1={1,2,3,4,5,6}** 

1. Highlight the list (**list2**) to which you want to attach a formula.

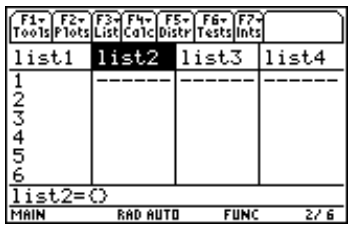

2. Press **[3]** (List) and select 4: Attach List Formula. Enter the formula (list 1 + 10) and the formula name (**zlist2**) as shown below.

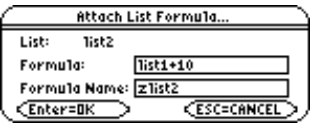

**Tip:** You can press [2nd] [VAR-LINK], highlight a list, and then press [ENTER] to paste the list name into the list editor. Be sure to close arguments with a right parenthesis  $($ , $)$ ).

You can also press [F3] (List) and select 1: Names to display the VAR-LINK [All] menu.

3. Press [ENTER] to display the list.

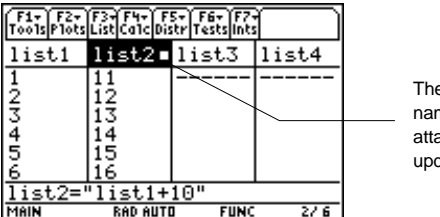

e square symbol next to the list ne means that the formula is ached. If list1 changes, list2 is dated.

You can create **list2** using **list1+10**, but without attaching the formula.

- 1. With **list2** name highlighted, enter the formula in the entry line (**list2=list1+10**).
- 2. Press **ENTER**. The elements in **list2** are updated.

The formula is not attached to **list2**; therefore, **list2** is updated using **list1+10** when you press [ENTER], but list2 will not be updated whenever list1 is updated.

**Note:** In this case, the formula will not be in quotation marks in the entry line, and the lock symbol  $\epsilon$ ) will not display next to list2.

For more information about attaching a formula to a list, see Formulas in the List chapter.

… (**List**) → **5:Delete Item**

**Delete Item** deletes a specified list from the list editor but not from memory.

### **Example**

Setup: **list1={1,2,3,4,5,6}** 

1. Highlight the list (**list1**) that you want to delete.

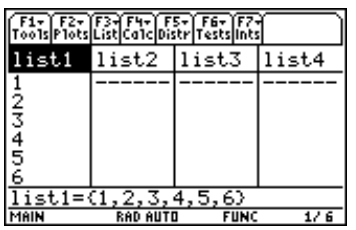

2. Press <sup>[3]</sup> (List) and select **5:Delete Item** to delete the highlighted list.

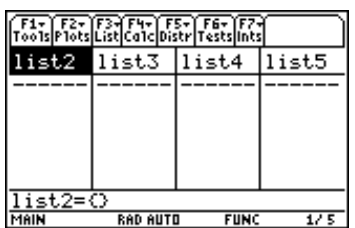

**Tip:** You can press [2nd] [VAR-LINK], highlight a list, and then press **ENTER** to paste the list name into the list editor. Be sure to close arguments with a right parenthesis  $( )$ .

You can also press [3] (List) and select 1:Names to display the VAR-LINK [All] menu.

# [F4] Calc Menu

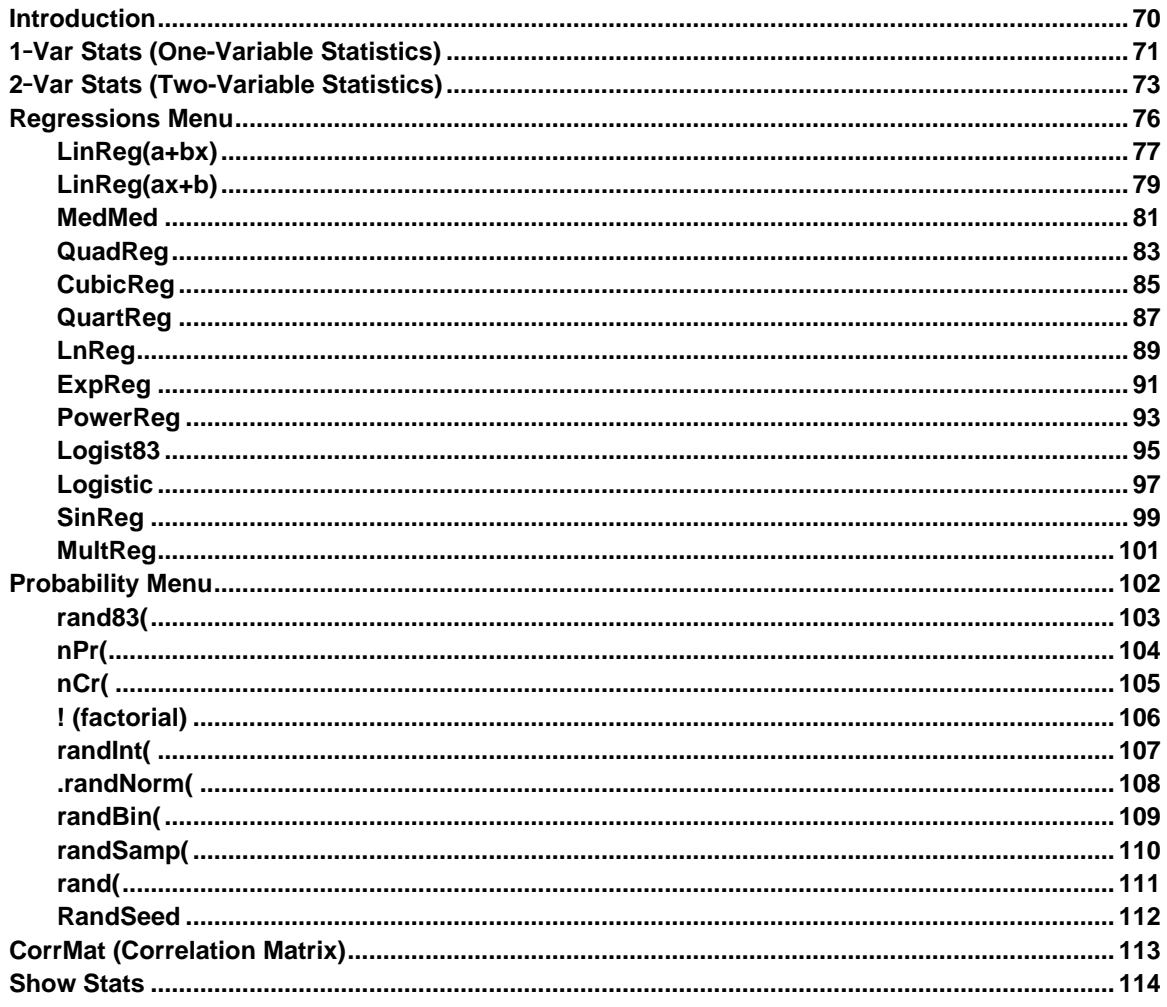

The F4 (Calc) menu provides functions for calculating numerous regressions (including multiple regression), random number generators, permutations, combinations, factorials, and correlation matrices.

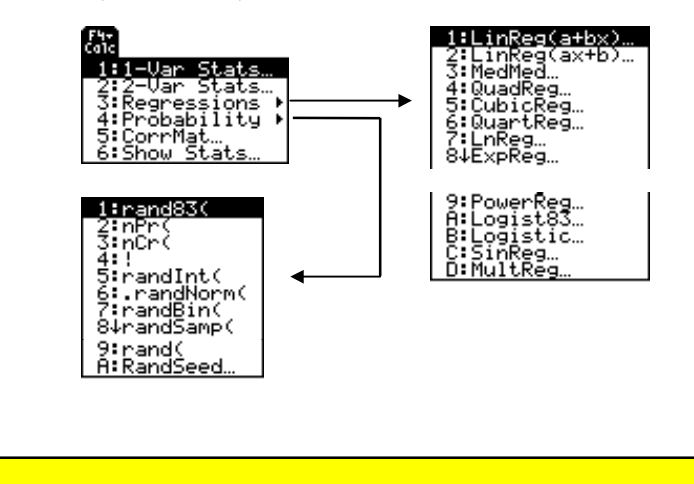

¦

### <span id="page-75-0"></span>**Entering Arguments for Functions and Commands**

This section shows functions for which the arguments are entered in two different ways.

¦**Functions followed by an open parenthesis** — for example, **nCr(**.

You enter the arguments for these functions in the entry line of the current screen. You must separate the arguments with commas, and you must close the function with a close parenthesis. The arguments (or inputs) for these functions are described in terms of a syntax statement — for example,  $nCr(EXPR1, EXPR2) \Rightarrow LIST$ .

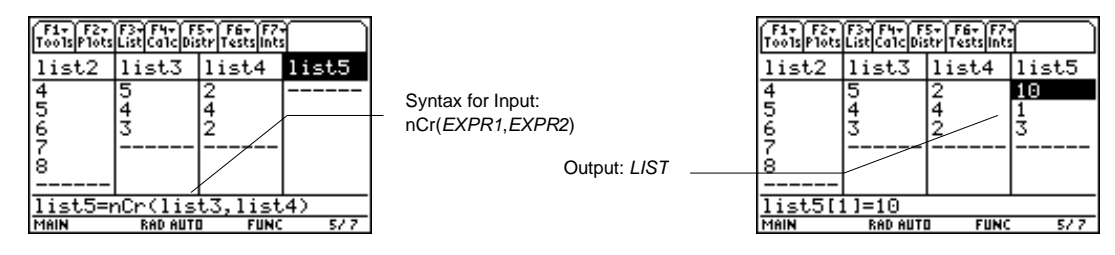

**Functions that are** *not* **followed by an open parenthesis** for example, **SinReg**.

You enter the arguments for these functions by placing the arguments in the fields displayed in a dialog box. The arguments (or inputs) for these functions are described in a table called **Inputs**. The results (or outputs) are shown also displayed in a dialog box. These outputs are described in a table called **Outputs**.

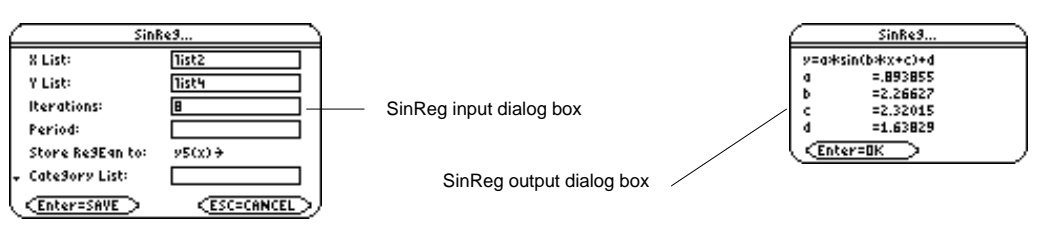

### **Using the CATALOG to Access Functions and Commands**

Many of the functions and commands used in the Stats/List Editor can also be used from the Home screen.

To display a statistics function or command on the Home screen, simply copy it from the **CATALOG** and paste it into the entry line.

For more information about the **CATALOG** and about syntax, see page 3 of Getting Started.

<span id="page-76-0"></span> $\overline{[F4]}$  (Calc)  $\rightarrow$  1:1-Var Stats

**1**.**Var Stats** produces statistics for one data list.

### **Inputs**

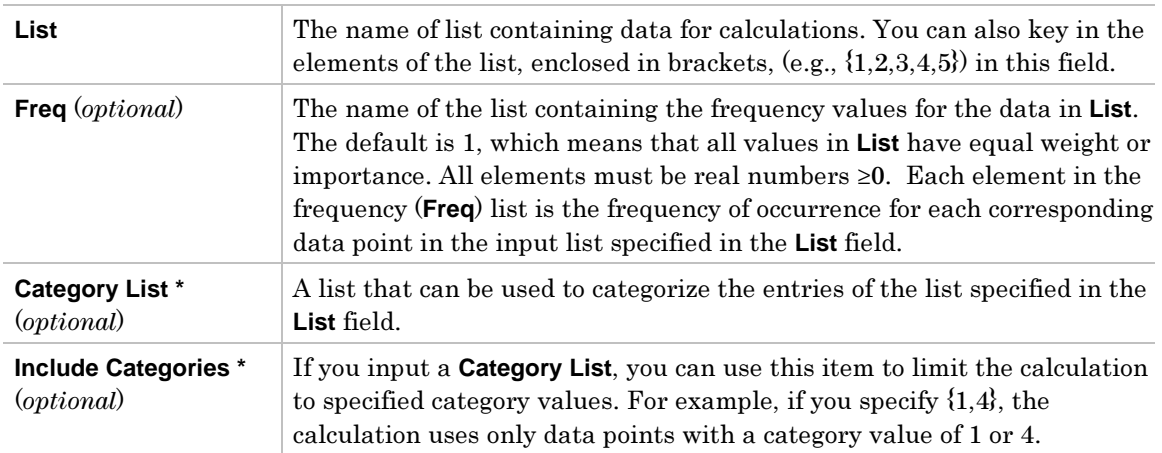

\* For more information on using these inputs, see the example Studying Statistics: Filtering Data by Categories in the Applications module.

**Tip:** In any field that requires a list, such as List, Freq, Category List, Include Categories, etc., you can enter a list name or the list elements themselves. To enter the list elements in the field, simply key in the elements inside the pair of braces  $\{\}$  ) in the field.

### **Outputs for List**

All the statistics outputs are stored to the variable **mat1var** in the **STATVARS** folder. **mat1var** is a matrix. The first column (c1) contains the descriptor  $(\bar{x}, \Sigma x, \text{ etc.})$ . The second column (**c2**) contains the calculations. Each additional column of the matrix contains the output statistics for each corresponding input list. The output statistics are arranged in the same order as they appear in the output dialog box (the same order as shown in the table).

See page 113, Correlation Matrix, for an example of how to access the data matrix.

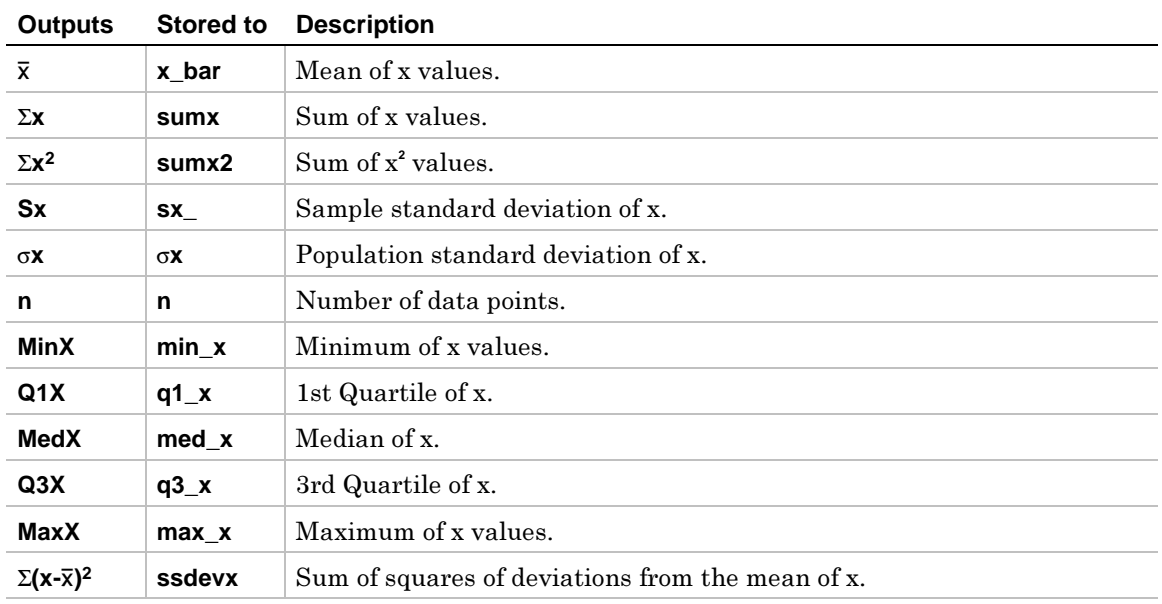

- 1. In the list editor, enter: **list1={1,2,3}**
- 2. Press  $\boxed{F4}$  (Calc) and select **1:1-Var Stats** to display the **1-Var Stats** input dialog box. Enter the arguments as shown below.

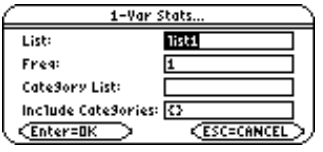

**Tip:** You can press **2nd [VAR-LINK]**, highlight a list, and then press [ENTER] to paste the list name into the list editor. Be sure to close arguments with a right parenthesis  $( )$ .

You can also press [3] (List) and select 1:Names to display the VAR-LINK [All] menu.

3. Press **ENTER** to compute the data.

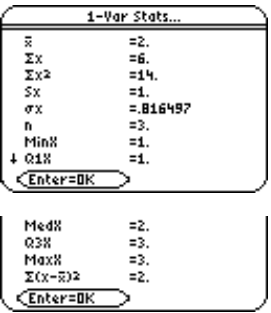

<span id="page-78-0"></span> $[$ F4 $]$  (Calc)  $\rightarrow$  2:2-Var Stats

2-Var Stats (two-variable statistics) analyzes paired data.

### **Inputs**

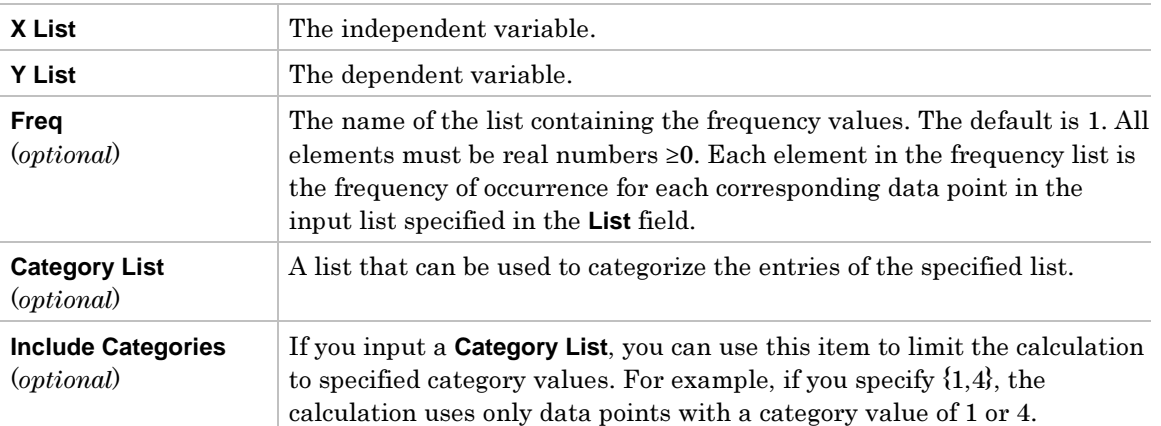

For more information on using these inputs, see the example Studying Statistics: Filtering Data by Categories in the Applications module.

# **Outputs for X List and Y List**

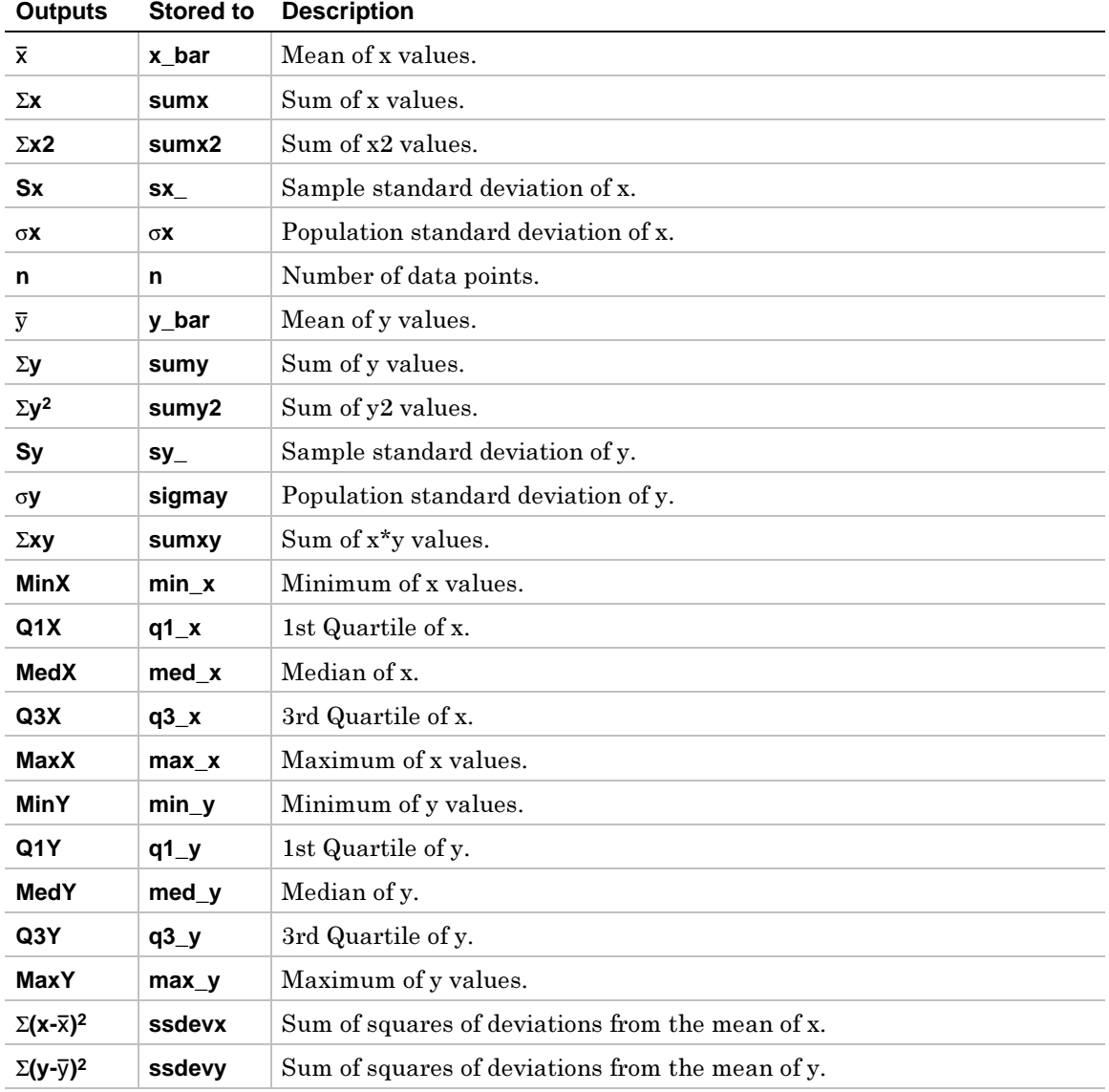

- 1. In the list editor, enter: **list1={1,2,3}** and **list2={4,5,6}**
- 2. Press  $\boxed{F4}$  (Calc) and select 2:2-Var Stats to display the 2-Var Stats input dialog box. Enter the arguments as shown below.

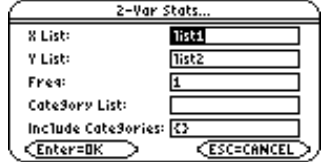

**Tip:** You can press **2nd** [VAR-LINK], highlight a list, and then press **ENTER** to paste the list name into the list editor. Be sure to close arguments with a right parenthesis  $\Box$ ).

You can also press [3] (List) and select 1: Names to display the VAR-LINK [All] menu.

3. Press **ENTER** to compute the data.

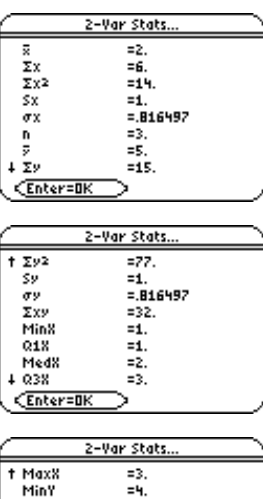

化线线线路 捕鱼

 $= 2.$ 

01Y<br>MedY 03Y<br>Maxy  $\frac{1}{2(x-5)^2}$ 

<u> Enter=OK</u>

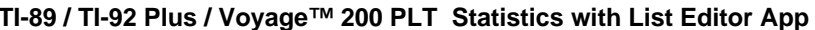

### <span id="page-81-0"></span>† (**Calc**) → **3:Regressions**

The options in the **Regressions** menu are summarized in the table below. Details about each option follow.

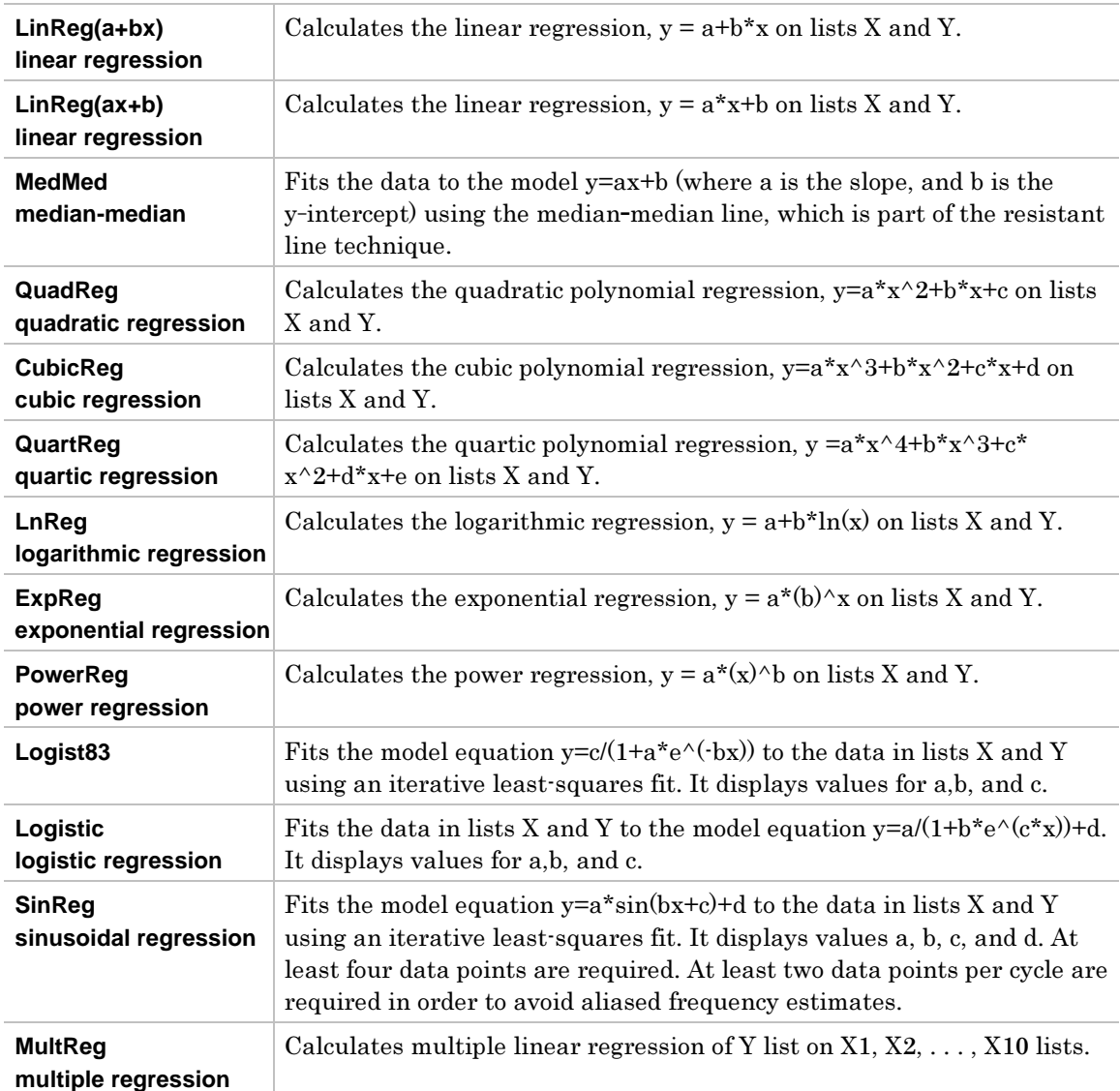

<span id="page-82-0"></span>† (**Calc**) → **3:Regressions** → **1:LinReg(a+bx)** 

**LinReg(a+bx)** (linear regression) calculates the linear regression,  $y = a+b*x$  on lists X and Y.

# **Inputs**

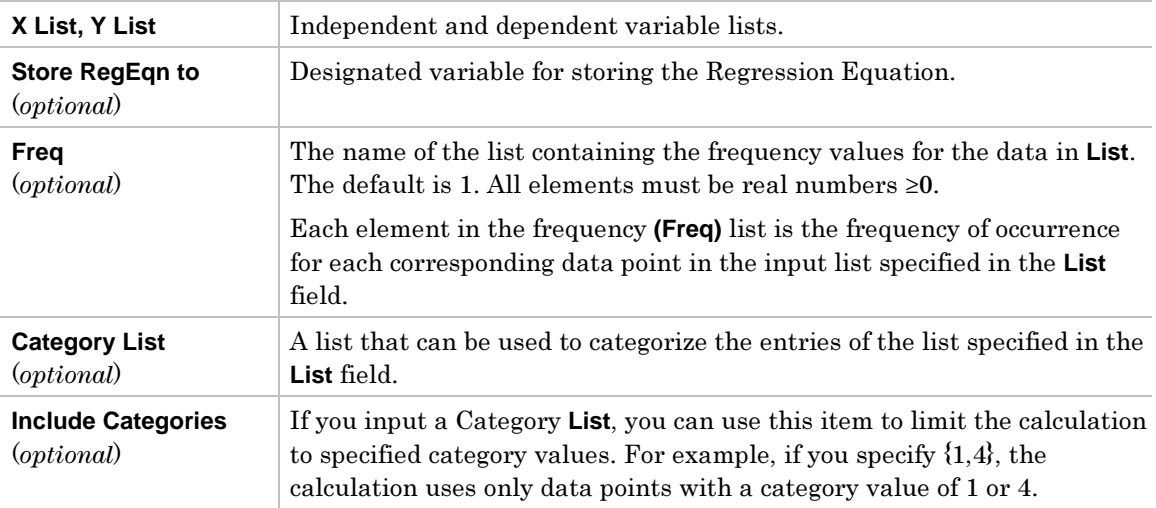

**Note:** For more information on using Freq, Category List, and Include Categories inputs, see the example Studying Statistics: Filtering Data by Categories in the Applications module.

### **Outputs**

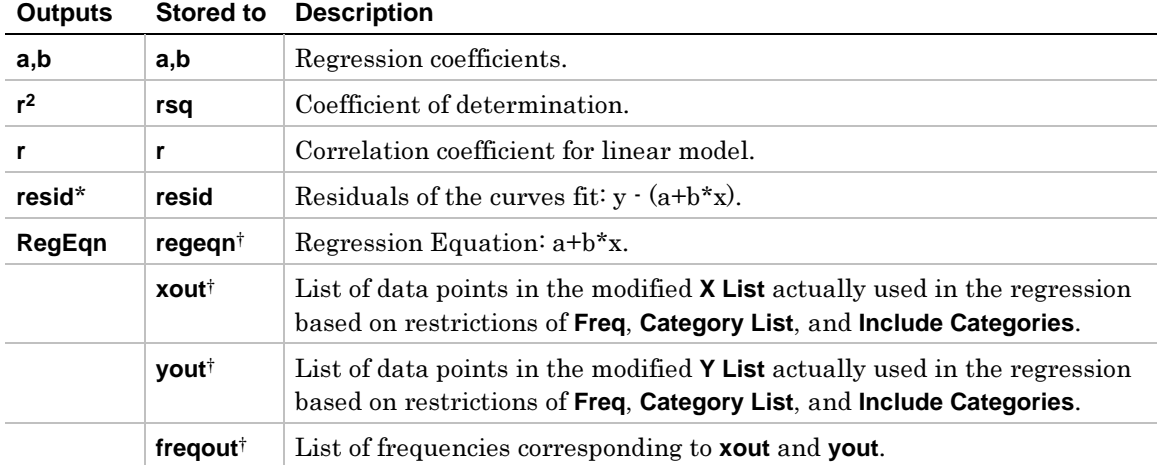

\* Output variable is pasted to the end of the list editor when **Results -> Editor** option is **YES**, (located in ƒ (**Tools**) **9:Format**).

- 1. In the list editor, enter: **list3={1,2,3,4, 5}** and **list4={2,4,5,8,11}**
- 2. Press  $\overline{[A]}$  (Calc)and select **3:Regressions**. The select **1:LinReg(a+bx)** to display the **LinReg(a+bx)** input dialog box. Enter the arguments as shown below.

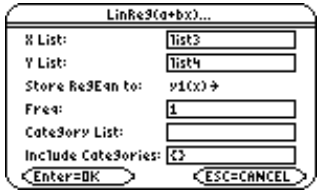

**Note:** You do not have to specify a Freq (frequency list), Category List, Include Categories list, or Store RegEqn to function.

3. Press **ENTER** to compute the data.

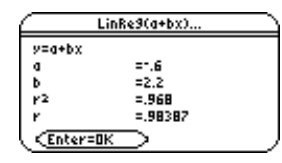

**Note:** When the Results->Editor option is YES (located in [F1] (Tools) 9:Format), the residuals (resid) list is pasted to the end of the list editor after you close the output dialog box. To prevent the resid list from being pasted to the end of the list editor, press  $[**F**]$  (Tools) and select 9:Format to display the FORMATS dialog box. Change the Results->Editor setting to NO and press **ENTER**].

<span id="page-84-0"></span>† (**Calc**) → **3:Regressions** → **2:LinReg(ax+b)** 

**LinReg(ax+b)** (linear regression) calculates the linear regression,  $y = a^*x + b$  on lists X and Y.

# **Inputs**

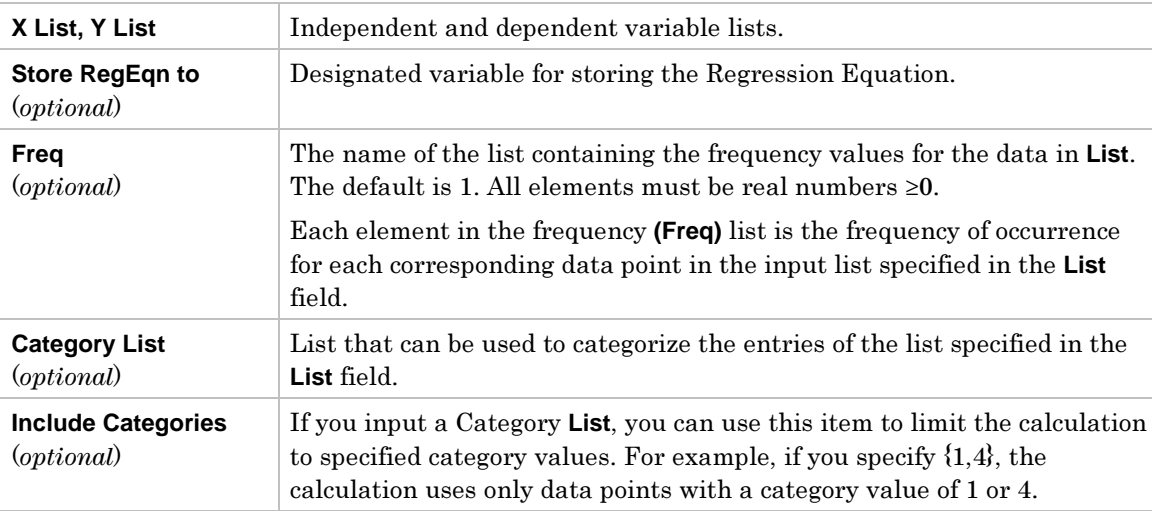

For more information on using these inputs, see the example Studying Statistics: Filtering Data by Categories in the Applications module.

### **Outputs**

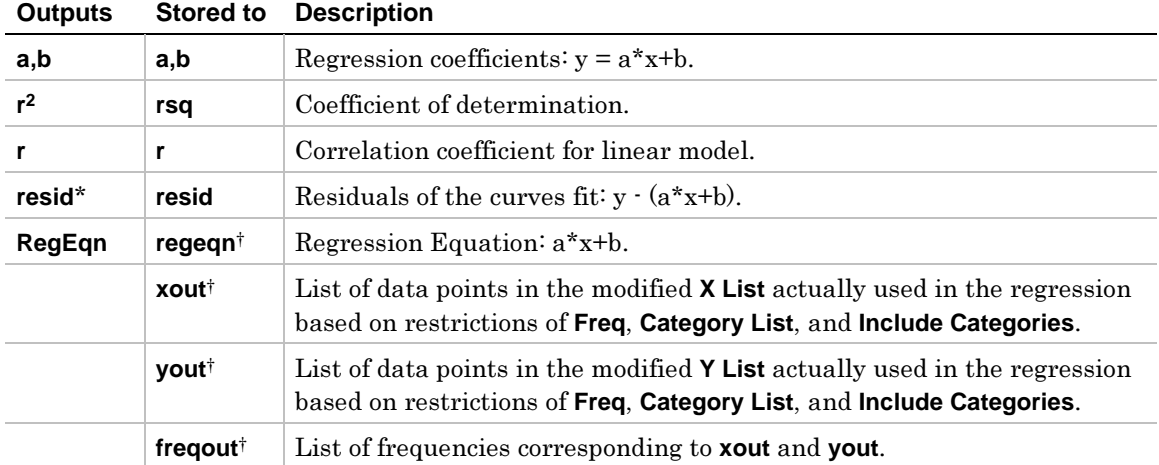

\* Output variable is pasted to the end of the list editor when **Results -> Editor** option is **YES**, (located in ƒ (**Tools**) **9:Format**).

- 1. In the list editor, enter: **list3={1,2,3,4,5}** and **list4={2,4,5,8,11}**
- 2. Press  $\boxed{F4}$  (Calc) and select 3: Regressions. Then select 2: LinReg(ax+b) to display the **LinReg(ax+b)** input dialog box. Enter the arguments as shown below.

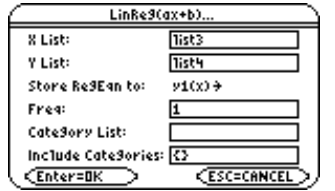

3. Press **ENTER** to compute the data.

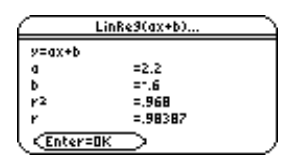

**Note:** When the Results->Editor option is YES (located in [F1] (Tools) 9:Format), the residuals (resid) list is pasted to the end of the list editor after you close the output dialog box. To prevent the resid list from being pasted to the end of the list editor, press  $F_1$  (Tools) and select 9: Format to display the FORMATS dialog box. Change the Results->Editor setting to NO and press [ENTER].

### <span id="page-86-0"></span>† (**Calc**) → **3:Regressions** → **3:MedMed**

**MedMed** (median-median) fits the data to the model y=ax+b (where a is the slope, and b is the y-intercept) using the median-median line, which is part of the resistant line technique.

### **Inputs**

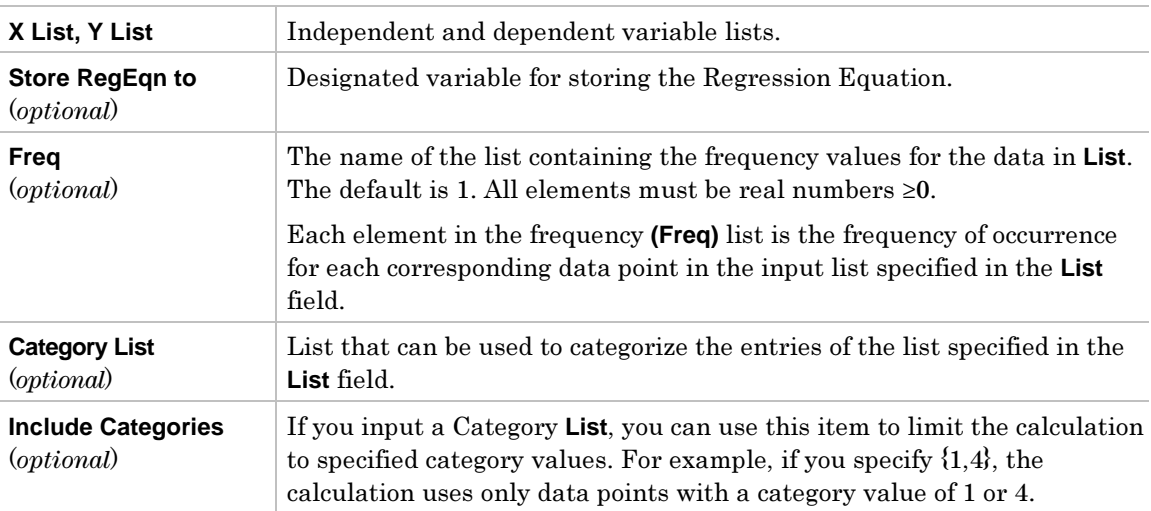

For more information on using these inputs, see the example Studying Statistics: Filtering Data by Categories in the Applications module.

### **Outputs**

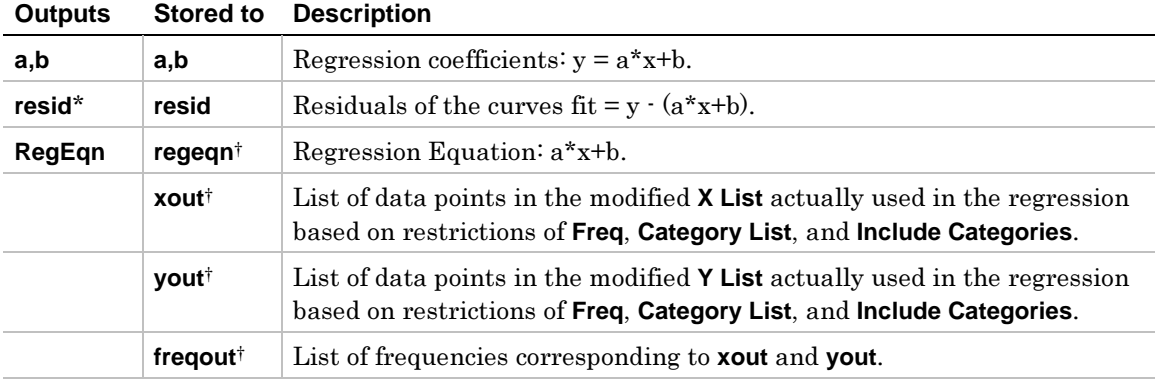

\* Output variable is pasted to the end of the list editor when **Results -> Editor** option is **YES**, (located in ƒ (**Tools**) **9:Format**).

- 1. In the list editor, enter: **list3={1,2,3,4,5}** and **list4={2,4,5,8,11}**
- 2. Press  $\boxed{F4}$  (Calc) and select 3: Regressions. Then select 3: Med Med to display the Med Med input dialog box. Enter the arguments as shown below.

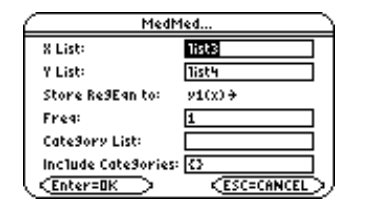

3. Press **ENTER** to compute the data.

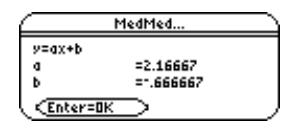

**Note:** When the Results->Editor option is YES (located in [F1] (Tools) 9:Format), the residuals (resid) list is pasted to the end of the list editor after you close the output dialog box. To prevent the resid list from being pasted to the end of the list editor, press  $F1$  (Tools) and select 9:Format to display the FORMATS dialog box. Change the Results->Editor setting to NO and press **ENTER**].

# <span id="page-88-0"></span>**QuadReg**

# **Description**

### † (**Calc**) → **3:Regressions** → **4:QuadReg**

**QuadReg** (quadratic regression) calculates the quadratic polynomial regression,  $y=a*x^2+b*x+c$  on lists X and Y.

### **Inputs**

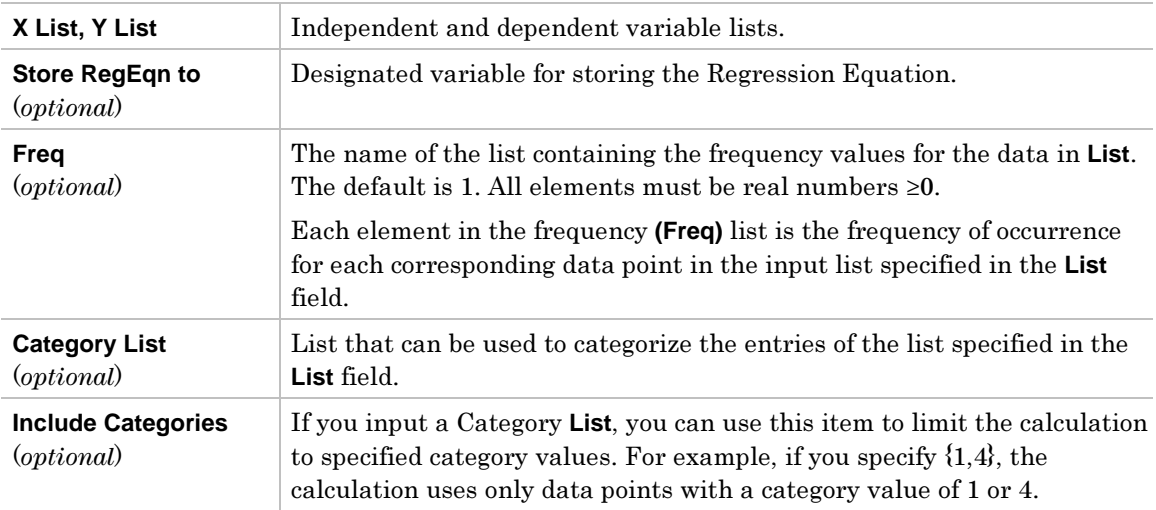

For more information on using these inputs, see the example Studying Statistics: Filtering Data by Categories in the Applications module.

#### **Outputs**

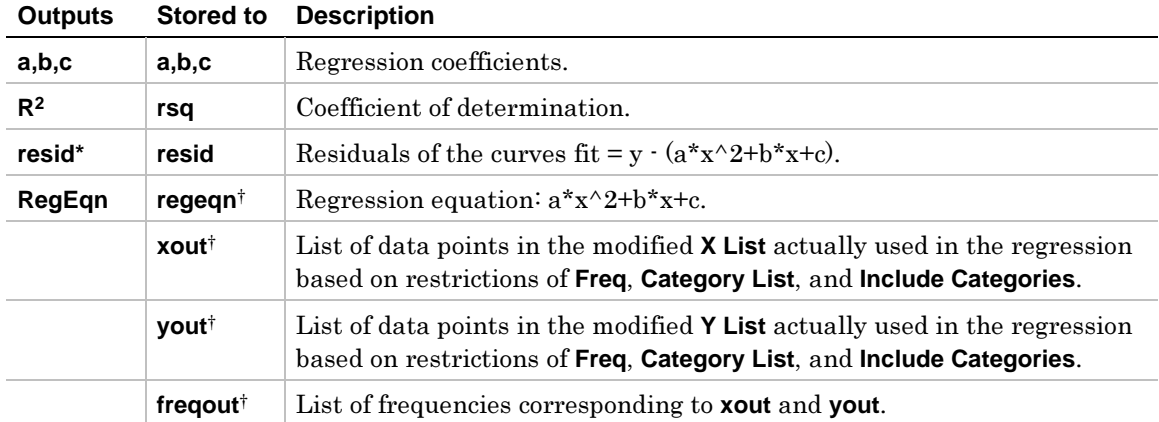

\* Output variable is pasted to the end of the list editor when **Results -> Editor** option is **YES**, (located in ƒ (**Tools**) **9:Format**).

- 1. In the list editor, enter: **list1={-2,-1,0,1,2}** and **list2={18.2,3.5,0,3.9,16.1}**
- 2. Press  $\boxed{F4}$  (Calc) and select 3: Regressions. Then select 4: Quad Reg to display the Quad Reg input dialog box. Enter the arguments as shown below.

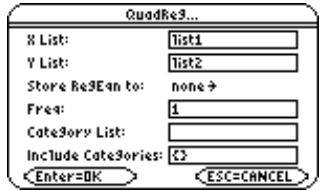

3. Press **ENTER** to compute the data.

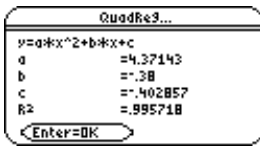

**Note:** When the Results->Editor option is YES (located in [F1] (Tools) 9:Format), the residuals (resid) list is pasted to the end of the list editor after you close the output dialog box. To prevent the resid list from being pasted to the end of the list editor, press  $F_1$  (Tools) and select 9: Format to display the FORMATS dialog box. Change the Results->Editor setting to NO and press [ENTER].

# <span id="page-90-0"></span>**CubicReg**

# **Description**

### † (**Calc**) → **3:Regressions** → **5:CubicReg**

**CubicReg** (cubic regression) calculates the cubic polynomial regression,  $y=a*x^3+b*x^2+c*x+d$  on lists X and Y.

### **Inputs**

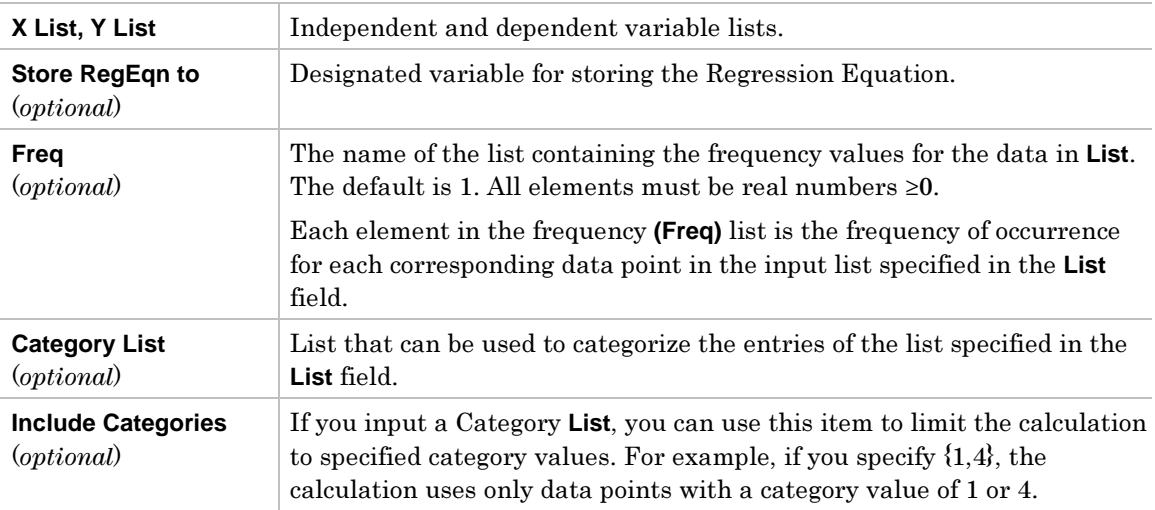

For more information on using these inputs, see the example Studying Statistics: Filtering Data by Categories in the Applications module.

### **Outputs**

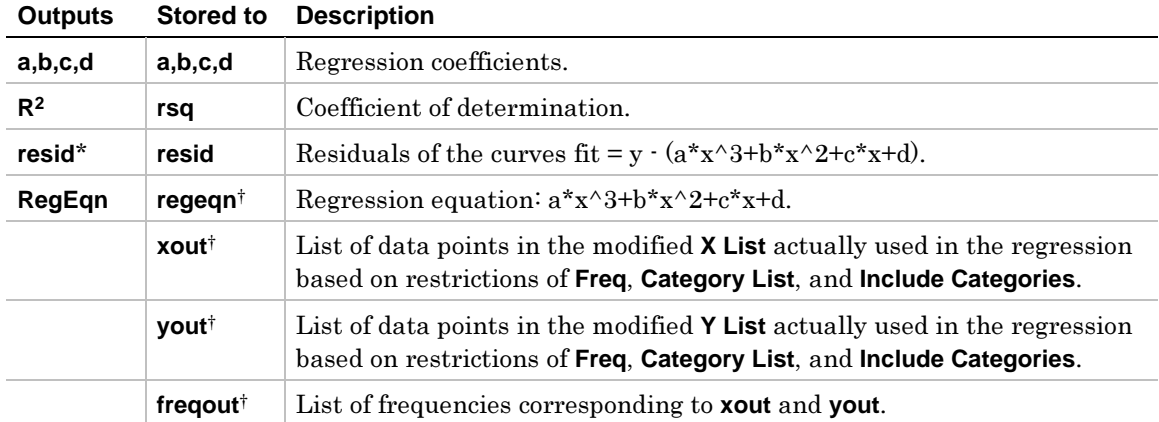

\* Output variable is pasted to the end of the list editor when **Results -> Editor** option is **YES**, (located in ƒ (**Tools**) **9:Format**).

- 1. In the list editor, enter: **list1={1,2,3,4,5}** and **list2={-1,0,1,7,25}**
- 2. Press  $\boxed{F4}$  (Calc) and select **3:Regressions**. Then select **5:CubicReg** to display the **CubicReg** input dialog box. Enter the arguments as shown below.

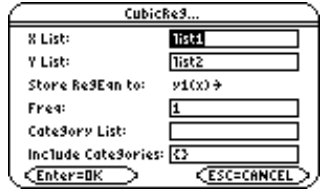

3. Press **ENTER** to compute the data.

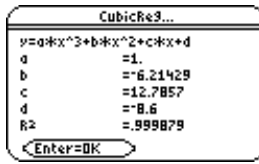

**Note:** When the Results->Editor option is YES (located in [F1] (Tools) 9:Format), the residuals (resid) list is pasted to the end of the list editor after you close the output dialog box. To prevent the resid list from being pasted to the end of the list editor, press  $F_1$  (Tools) and select 9:Format to display the FORMATS dialog box. Change the Results->Editor setting to NO and press **ENTER**.

# <span id="page-92-0"></span>**QuartReg**

### **Description**

#### † (**Calc**) → **3:Regressions** → **6:QuartReg**

**QuartReg** (quartic regression) calculates the quartic polynomial regression,  $y = a*x^4 + b*x^3 + c*x^2 + d*x + e$  on lists X and Y.

### **Inputs**

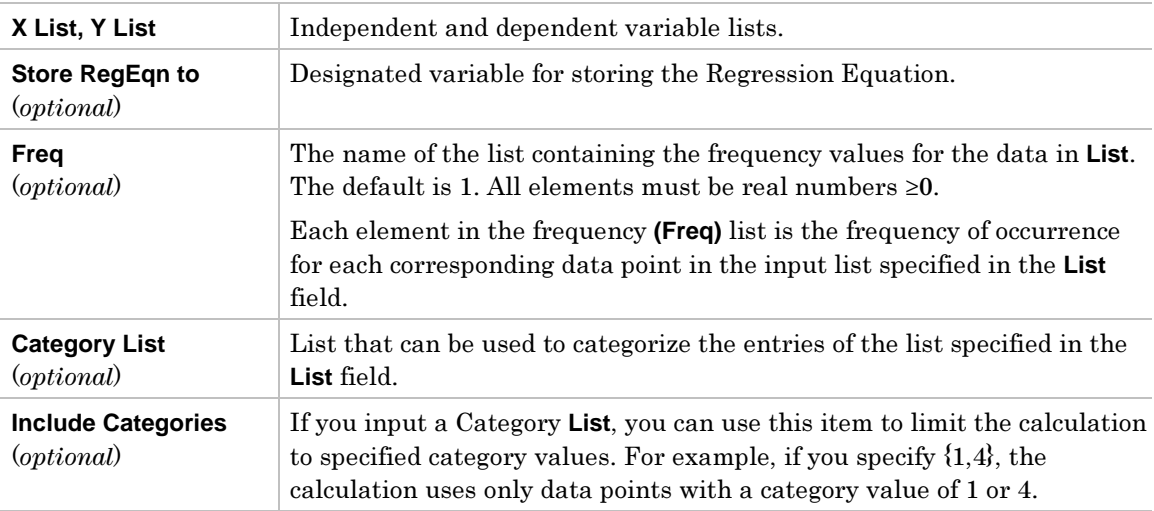

For more information on using these inputs, see the example Studying Statistics: Filtering Data by Categories in the Applications module.

#### **Outputs**

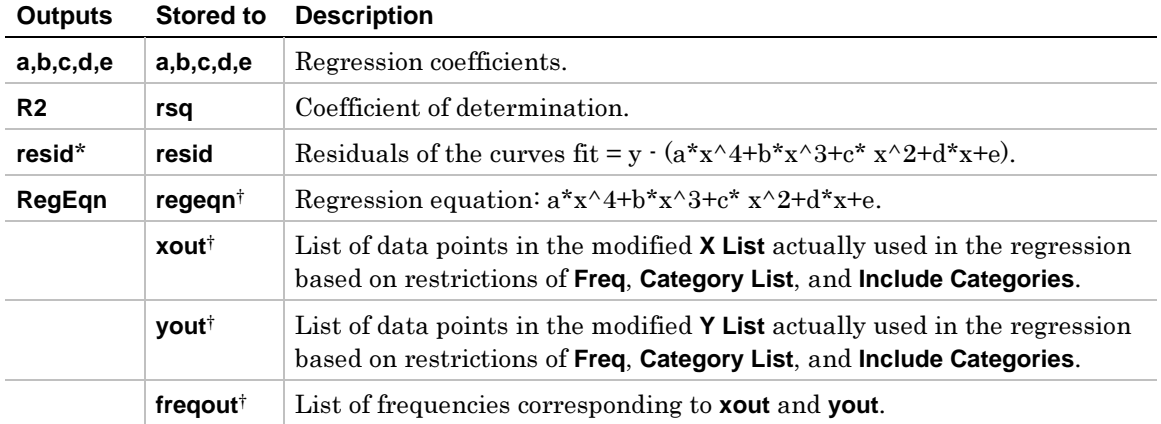

\* Output variable is pasted to the end of the list editor when **Results -> Editor** option is **YES**, (located in ƒ (**Tools**) **9:Format**).

- 1. In the list editor, enter: **list1={-2,-1,0,1,2}** and **list2={18.2,3.5,0,3.9,16.1}**
- 2. Press  $\boxed{F4}$  (Calc) and select **3:Regressions**. Then select 6:QuartReg to display the **QuartReg** input dialog box. Enter the arguments as shown below.

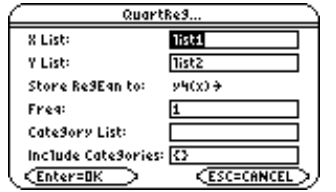

3. Press **ENTER** to compute the data.

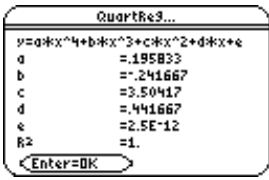

**Note:** When the Results->Editor option is YES (located in [F1] (Tools) 9:Format), the residuals (resid) list is pasted to the end of the list editor after you close the output dialog box. To prevent the resid list from being pasted to the end of the list editor, press [F1] (Tools) and select 9: Format to display the FORMATS dialog box. Change the Results->Editor setting to NO and press **ENTER**.

# <span id="page-94-0"></span>**LnReg**

# **Description**

### † (**Calc**) → **3:Regressions** → **7:LnReg**

**LnReg** (logarithmic regression) calculates the logarithmic regression,  $y = a+b*ln(x)$  on lists X and Y.

# **Inputs**

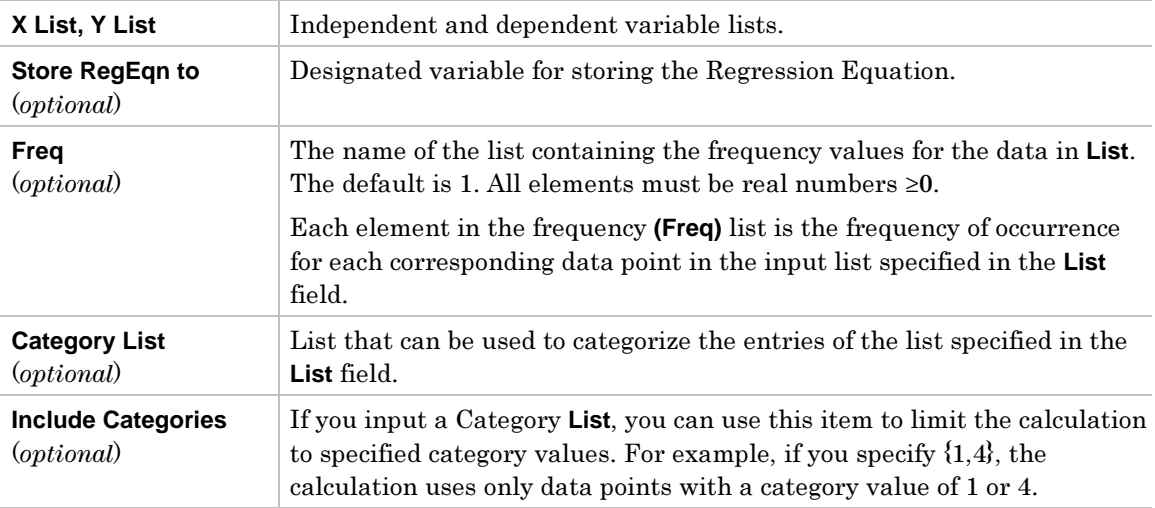

For more information on using these inputs, see the example Studying Statistics: Filtering Data by Categories in the Applications module.

### **Outputs**

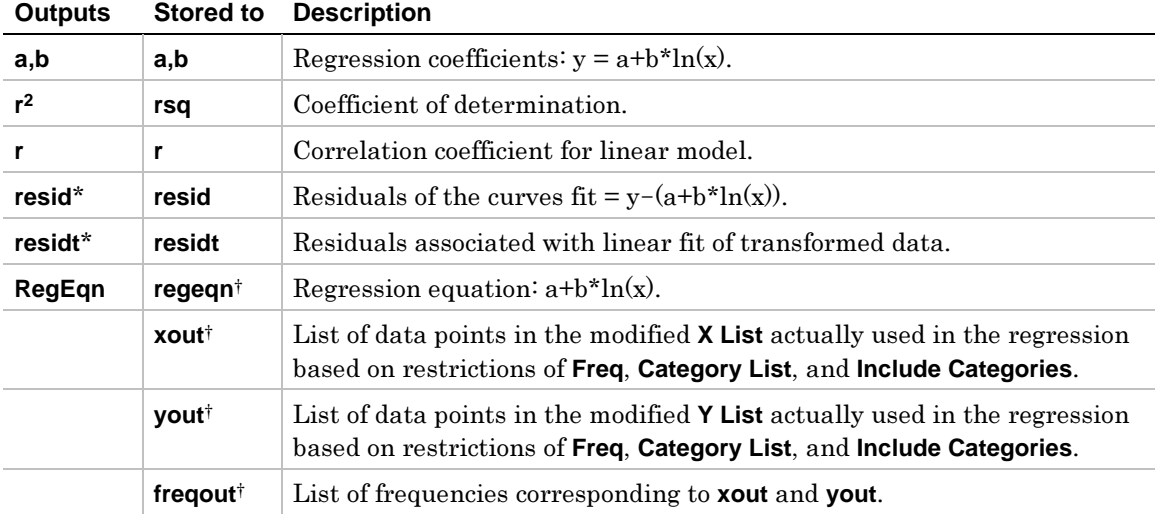

\* Output variable is pasted to the end of the list editor when **Results -> Editor** option is **YES**, (located in ƒ (**Tools**) **9:Format**).

- 1. In the list editor, enter: **list1={1,2,3,3.5,4.5}** and **list2={4,5,6,7,8}**
- 2. Press  $\boxed{F4}$  (Calc) and select **3:Regressions**. Then select **7:LnReg** to display the LnReg input dialog box. Enter the arguments as shown below.

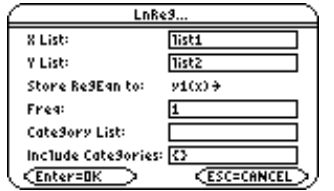

3. Press **ENTER** to compute the data.

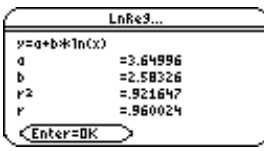

**Note:** When the Results->Editor option is YES (located in [F1] (Tools) 9:Format), the residuals (resid) list is pasted to the end of the list editor after you close the output dialog box. To prevent the resid list from being pasted to the end of the list editor, press [F] (Tools) and select 9: Format to display the FORMATS dialog box. Change the Results->Editor setting to NO and press [ENTER].

# <span id="page-96-0"></span>**ExpReg**

# **Description**

### † (**Calc**) → **3:Regressions** → **8:ExpReg**

**ExpReg** (exponential regression) calculates the exponential regression,  $y = a^*(b)$ <sup> $\wedge$ </sup>x on lists X and Y.

# **Inputs**

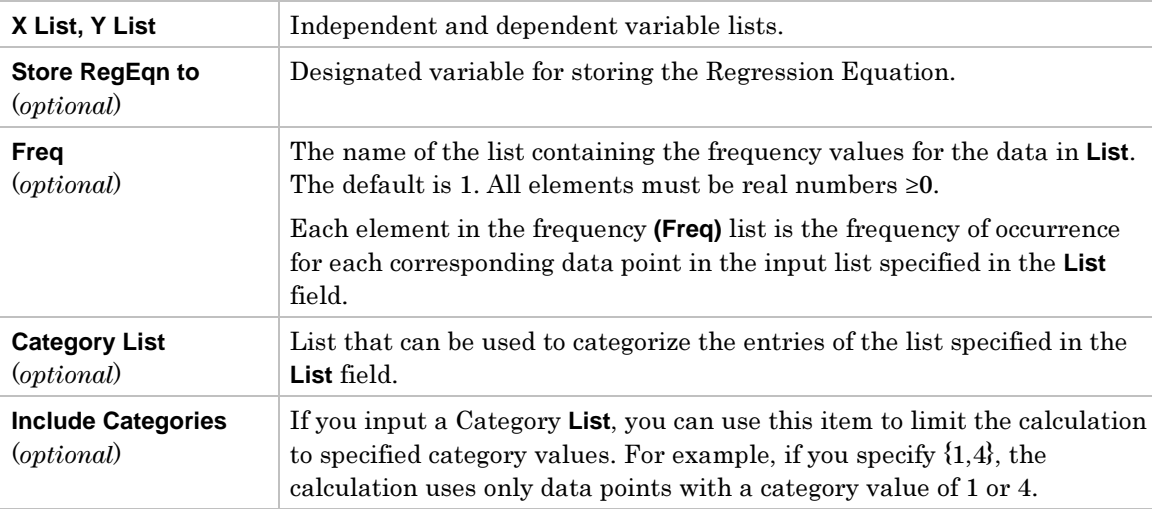

For more information on using these inputs, see the example Studying Statistics: Filtering Data by Categories in the Applications module.

### **Outputs**

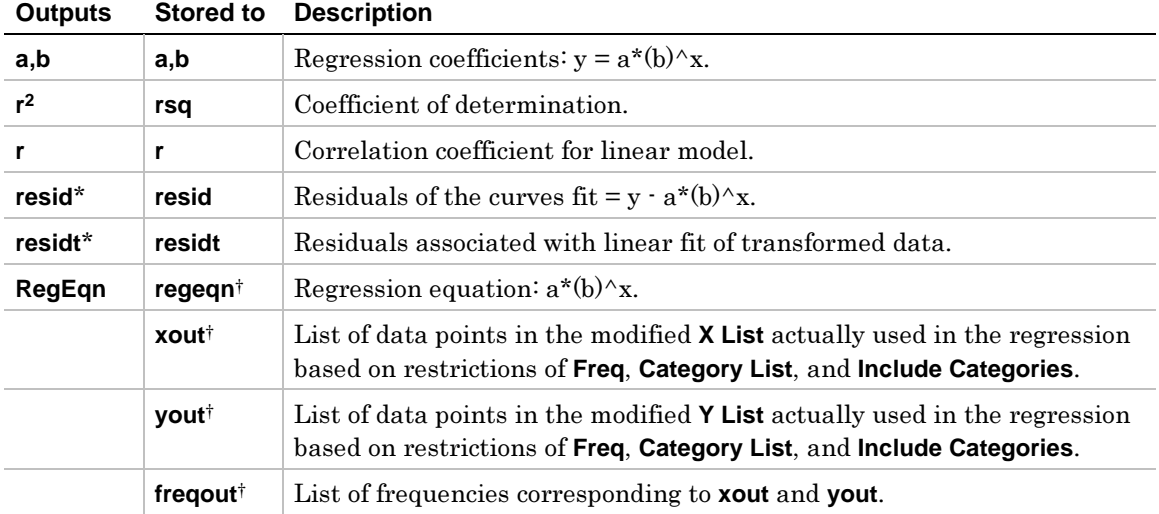

\* Output variable is pasted to the end of the list editor when **Results -> Editor** option is **YES**, (located in ƒ (**Tools**) **9:Format**).

- 1. In the list editor, enter: **list1={1,2,3,3.5,4.5} and list2={4,5,6,7,8}**
- 2. Press  $\boxed{F4}$  (Calc) and select **3:Regressions**. Then select **8:ExpReg** to display the **ExpReg** input dialog box. Enter the arguments as shown below.

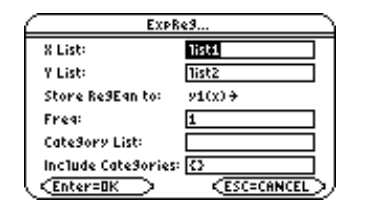

3. Press **ENTER** to compute the data.

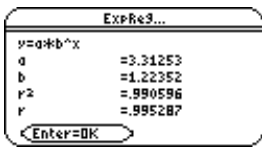

**Note:** When the Results->Editor option is YES (located in [F1] (Tools) 9:Format), the residuals (resid) list is pasted to the end of the list editor after you close the output dialog box. To prevent the resid list from being pasted to the end of the list editor, press  $F_1$  (Tools) and select 9: Format to display the FORMATS dialog box. Change the Results->Editor setting to NO and press [ENTER].

# <span id="page-98-0"></span>**PowerReg**

# **Description**

### † (**Calc**) → **3:Regressions** → **9:PowerReg**

**PowerReg** (power regression) calculates the power regression,  $y = a^*(x)$  on lists X and Y.

### **Inputs**

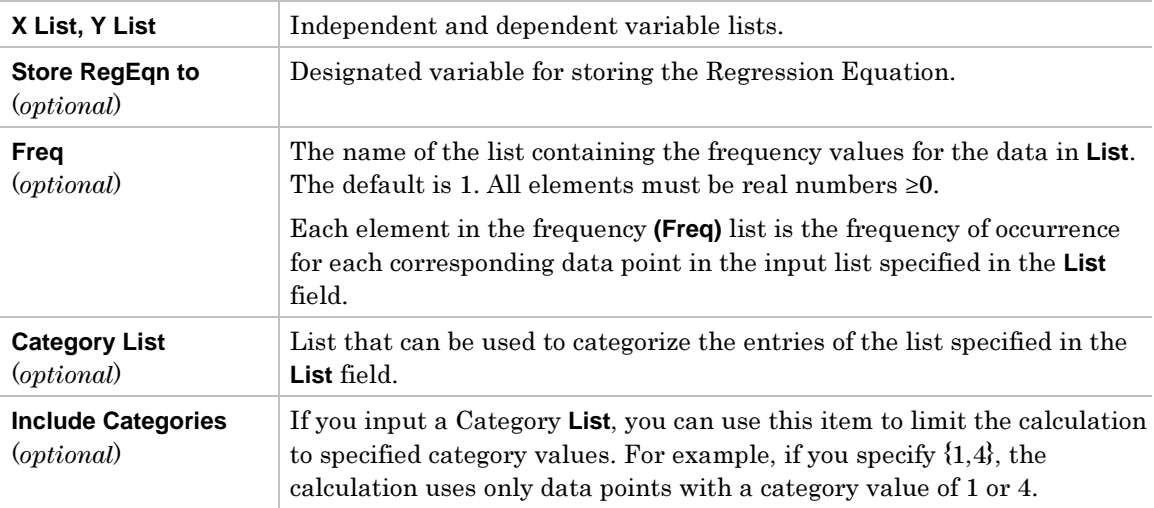

For more information on using these inputs, see the example Studying Statistics: Filtering Data by Categories in the Applications module.

#### **Outputs**

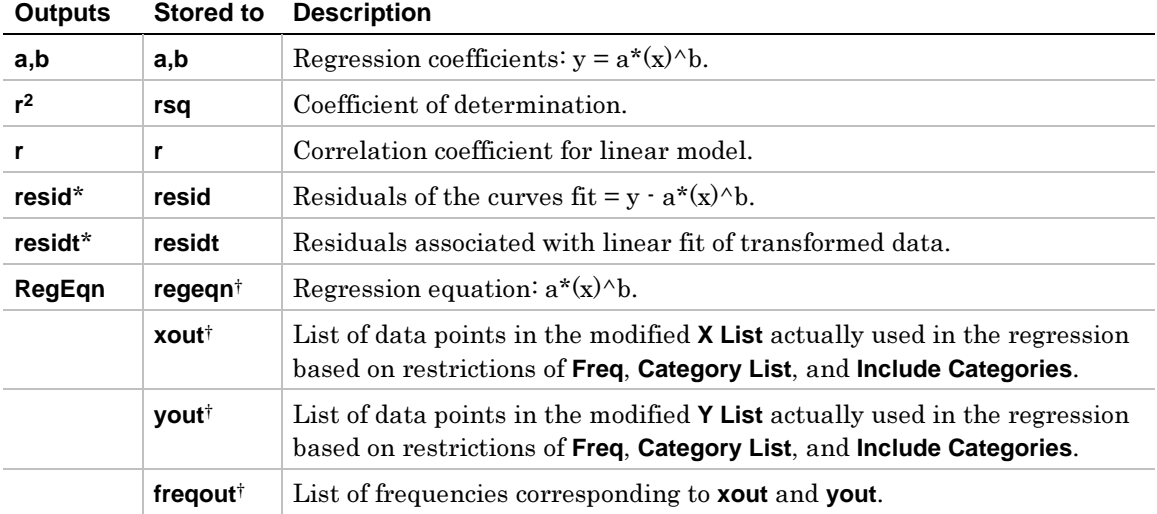

\* Output variable is pasted to the end of the list editor when **Results -> Editor** option is **YES**, (located in ƒ (**Tools**) **9:Format**).

- 1. In the list editor, enter: **list1={1,2,3,3.5,4.5}** and **list2={4,5,6,7,8}**
- 2. Press  $\overline{[F4]}$  (Calc) and select 3: Regressions. Then select 9: Power Reg. The Power Reg input dialog box is displayed. Enter the arguments as shown below.

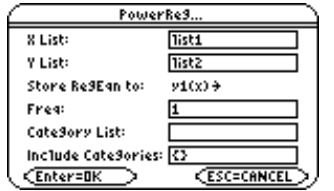

3. Press **ENTER** to compute the data.

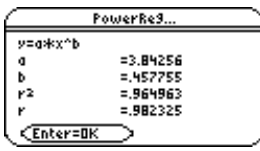

**Note:** When the Results->Editor option is YES (located in [F1] (Tools) 9:Format), the residuals (resid) list is pasted to the end of the list editor after you close the output dialog box. To prevent the resid list from being pasted to the end of the list editor, press  $F_1$  (Tools) and select 9: Format to display the FORMATS dialog box. Change the Results->Editor setting to NO and press [ENTER].

### <span id="page-100-0"></span>† (**Calc**) → **3:Regressions** → **A:Logist83**

**Logist83** fits the model equation **y=c/(1+a**\***e^(-bx**)) to the data in lists X and Y using an iterative least-squares fit. It displays values for **a**,**b**, and **c**.

### **Inputs**

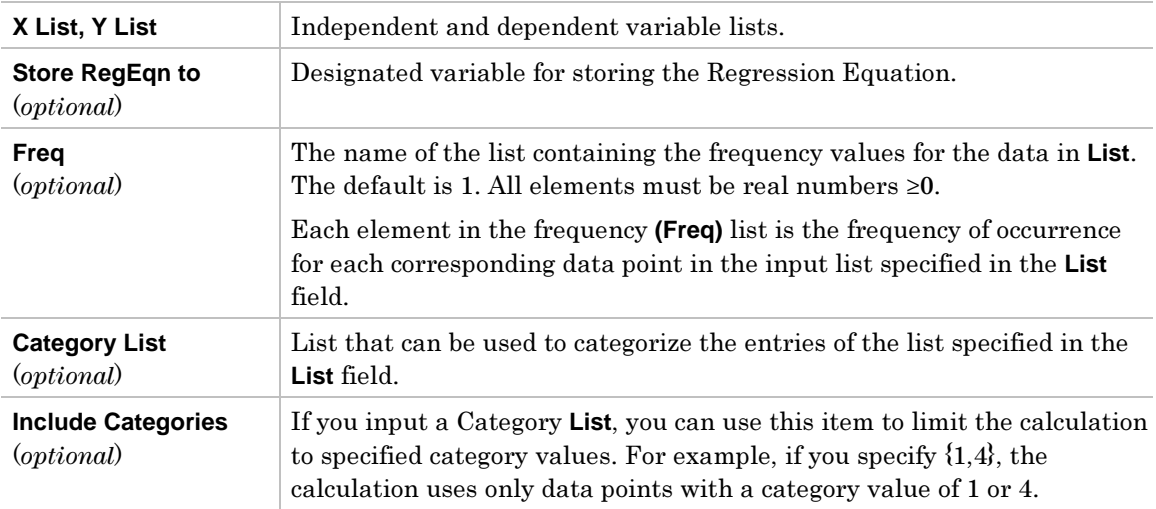

For more information on using these inputs, see the example Studying Statistics: Filtering Data by Categories in the Applications module.

### **Outputs**

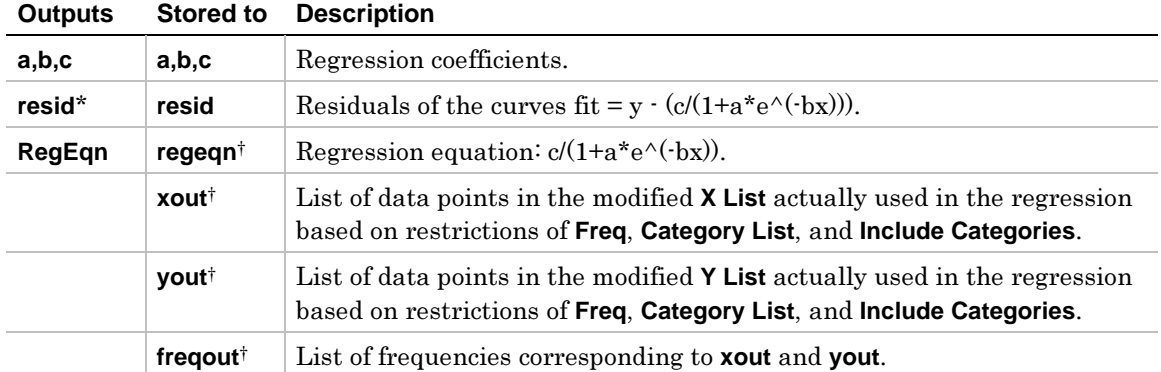

\* Output variable is pasted to the end of the list editor when **Results -> Editor** option is **YES**, (located in ƒ (**Tools**) **9:Format**).

- 1. In the list editor, enter: **list5={1,2,3} and list6={4,5,6}**
- 2. Press  $\boxed{F4}$  (Calc) and select 3:Regressions. Then select A:Logist83. The Logist83 input dialog box is displayed. Enter the arguments as shown below.

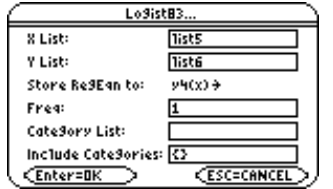

3. Press **ENTER** to compute the data.

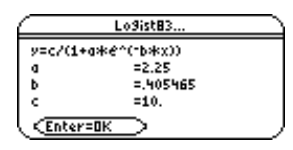

**Note:** When the Results->Editor option is YES (located in [F1] (Tools) 9:Format), the residuals (resid) list is pasted to the end of the list editor after you close the output dialog box. To prevent the resid list from being pasted to the end of the list editor, press [F1] (Tools) and select 9: Format to display the FORMATS dialog box. Change the Results->Editor setting to NO and press **ENTER**.

# <span id="page-102-0"></span>**Logistic**

# **Description**

#### † (**Calc**) → **3:Regressions** → **B:Logistic**

**Logistic** (logistic regression) fits the data in **lists X** and **Y** to the model equation **y=a/(1+b**\***e^(c**\***x))+d**. It displays values for **a**, **b**, and **c**.

### **Inputs**

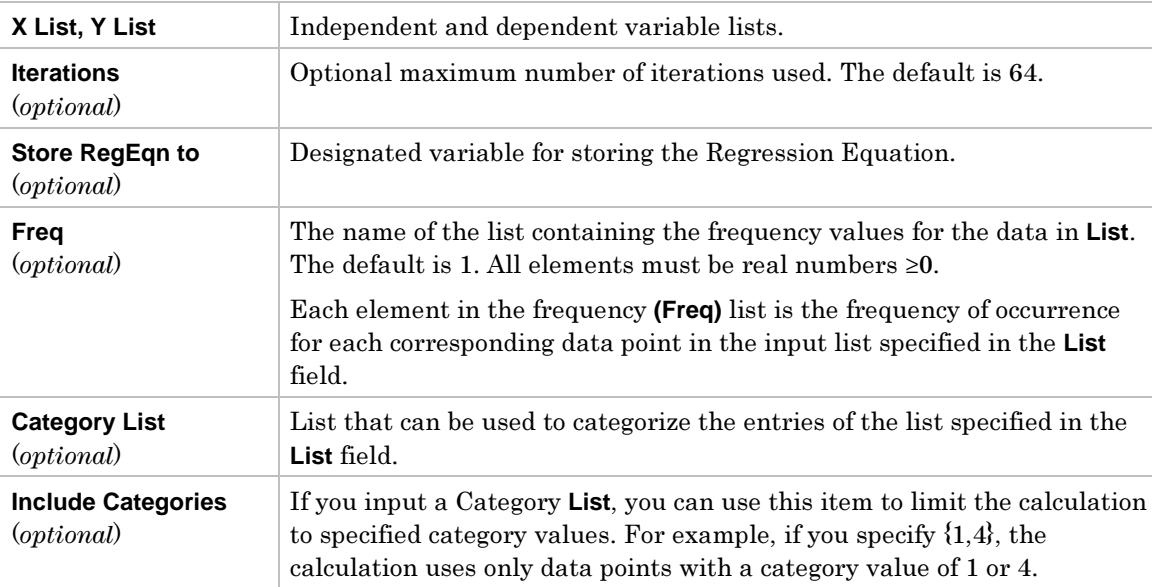

For more information on using these inputs, see the example Studying Statistics: Filtering Data by Categories in the Applications module.

### **Outputs**

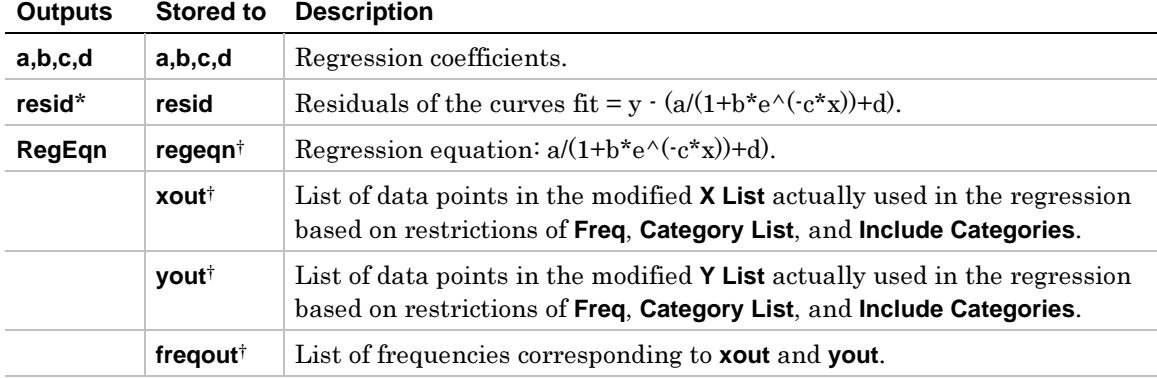

\* Output variable is pasted to the end of the list editor when **Results -> Editor** option is **YES**, (located in ƒ (**Tools**) **9:Format**).

- 1. In the list editor, enter: **list1={1,2,3,3.5,4.5}** and **list2={4,5,6,7,8}**
- 2. Press  $\overline{[A]}$  (Calc) and select 3:Regressions. Then select B:Logistic. The Logistic input dialog box is displayed. Enter the arguments as shown below.

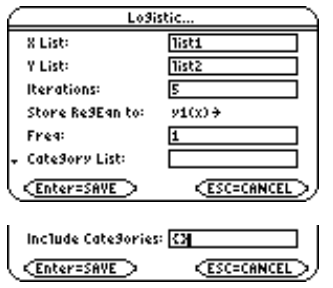

3. Press **ENTER** to compute the data.

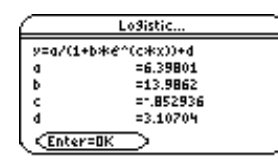

**Note:** When the Results->Editor option is YES (located in [F1] (Tools) 9:Format), the residuals (resid) list is pasted to the end of the list editor after you close the output dialog box. To prevent the resid list from being pasted to the end of the list editor, press [F] (Tools) and select 9:Format to display the FORMATS dialog box. Change the Results->Editor setting to NO and press **ENTER**.

### <span id="page-104-0"></span>† (**Calc**) → **3:Regressions** → **C:SinReg**

**SinReg** (sinusoidal regression) fits the model equation  $y=a*\sin(bx+c)+d$  to the data in lists X and Y using an iterative least-squares fit. It displays values a, b, c, and d. At least four data points are required. At least two data points per cycle are required in order to avoid aliased frequency estimates.

**Note:** The output of SinReg is always in radians, regardless of the angle mode setting.

### **Inputs**

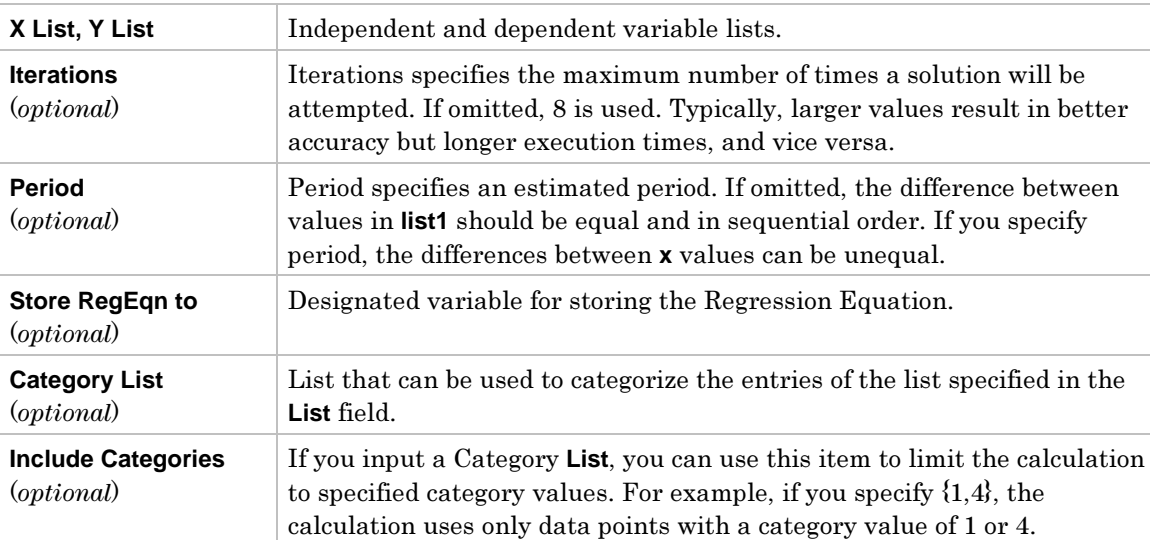

For more information on using Category List, see the example Studying Statistics: Filtering Data by Categories in the Applications module.

### **Outputs**

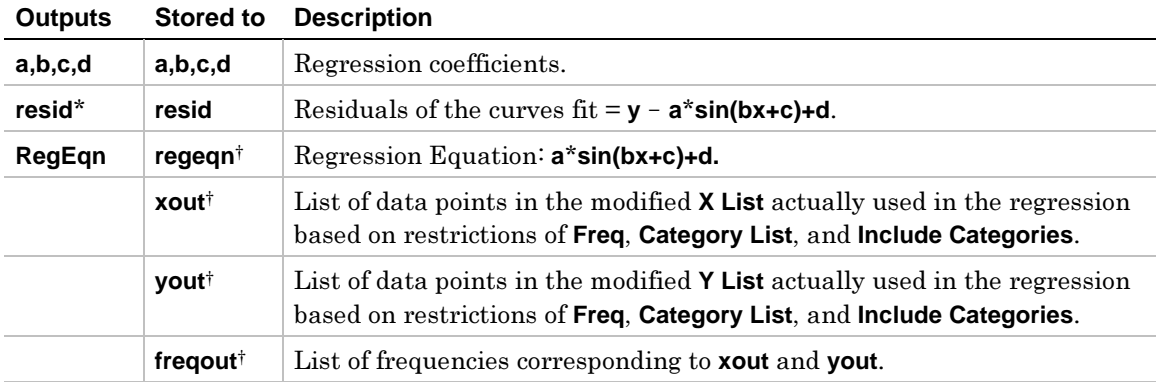

\* Output variable is pasted to the end of the list editor when **Results -> Editor** option is **YES**, (located in ƒ (**Tools**) **9:Format**).

- 1. In the list editor, enter: **list1={1,2,3,3.5,4.5}** and **list2={4,5,6,7,8}**
- 2. Press  $\boxed{F4}$  (Calc) and select 3: Regressions. Then select C: SinReg. The SinReg input dialog box is displayed. Enter the arguments as shown below.

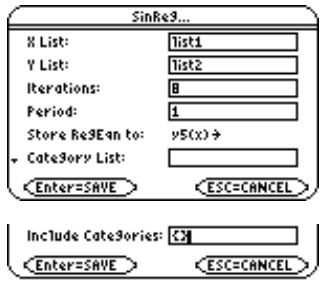

3. Press **ENTER** to compute the data.

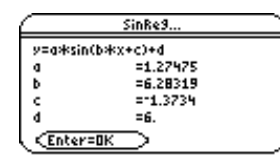

**Note:** When the Results->Editor option is YES (located in [F1] (Tools) 9:Format), the residuals (resid) list is pasted to the end of the list editor after you close the output dialog box. To prevent the resid list from being pasted to the end of the list editor, press [F] (Tools) and select 9:Format to display the FORMATS dialog box. Change the Results->Editor setting to NO and press **ENTER**.

# <span id="page-106-1"></span><span id="page-106-0"></span>**MultReg**

# **Description**

### † (**Calc**) → **3:Regressions** → **D:MultReg**

**MultReg** (multiple regressions) calculates multiple linear regression of Y list on X1, X2, . . . , X10 lists.

### **Inputs**

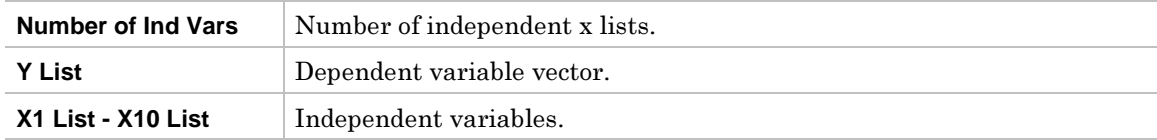

### **Outputs**

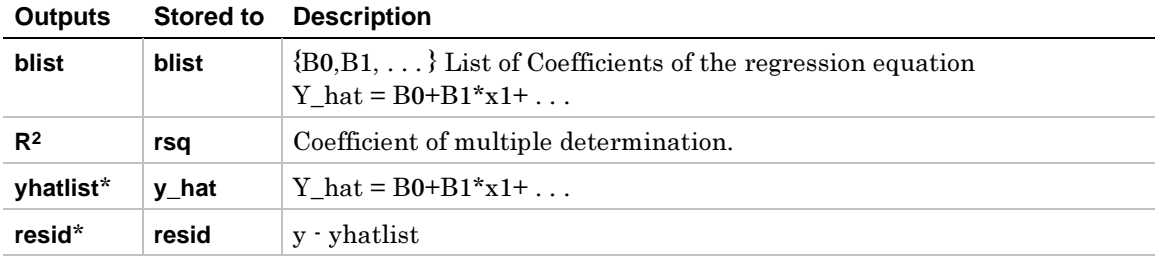

\* Output variable is pasted to the end of the list editor when **Results -> Editor** option is **YES**, (located in ƒ (**Tools**) **9:Format**).

### **Example**

- 1. In the list editor, enter: **list1={1,2,3,3.5,4.5}** and **list2={4,5,6,7,8}** and **list3={4,3,2,1,1}**  and **list4={2,2,3,3,4}**
- 2. Press † (**Calc**) and select **3:Regressions**. Then select **D:MultReg.** The **MultReg** input dialog box is displayed. Enter the arguments as shown below.

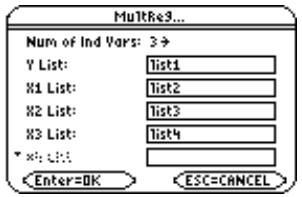

3. Press **ENTER** to compute the data.

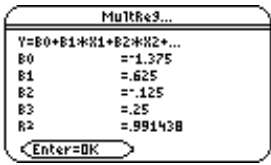

**Note:** When the Results->Editor option is YES (located in [F1] (Tools) 9:Format), the residuals (resid) list is pasted to the end of the list editor after you close the output dialog box. To prevent the resid list from being pasted to the end of the list editor, press  $F_1$  (Tools) and select 9: Format to display the FORMATS dialog box. Change the Results->Editor setting to NO and press [ENTER].

<span id="page-107-1"></span><span id="page-107-0"></span>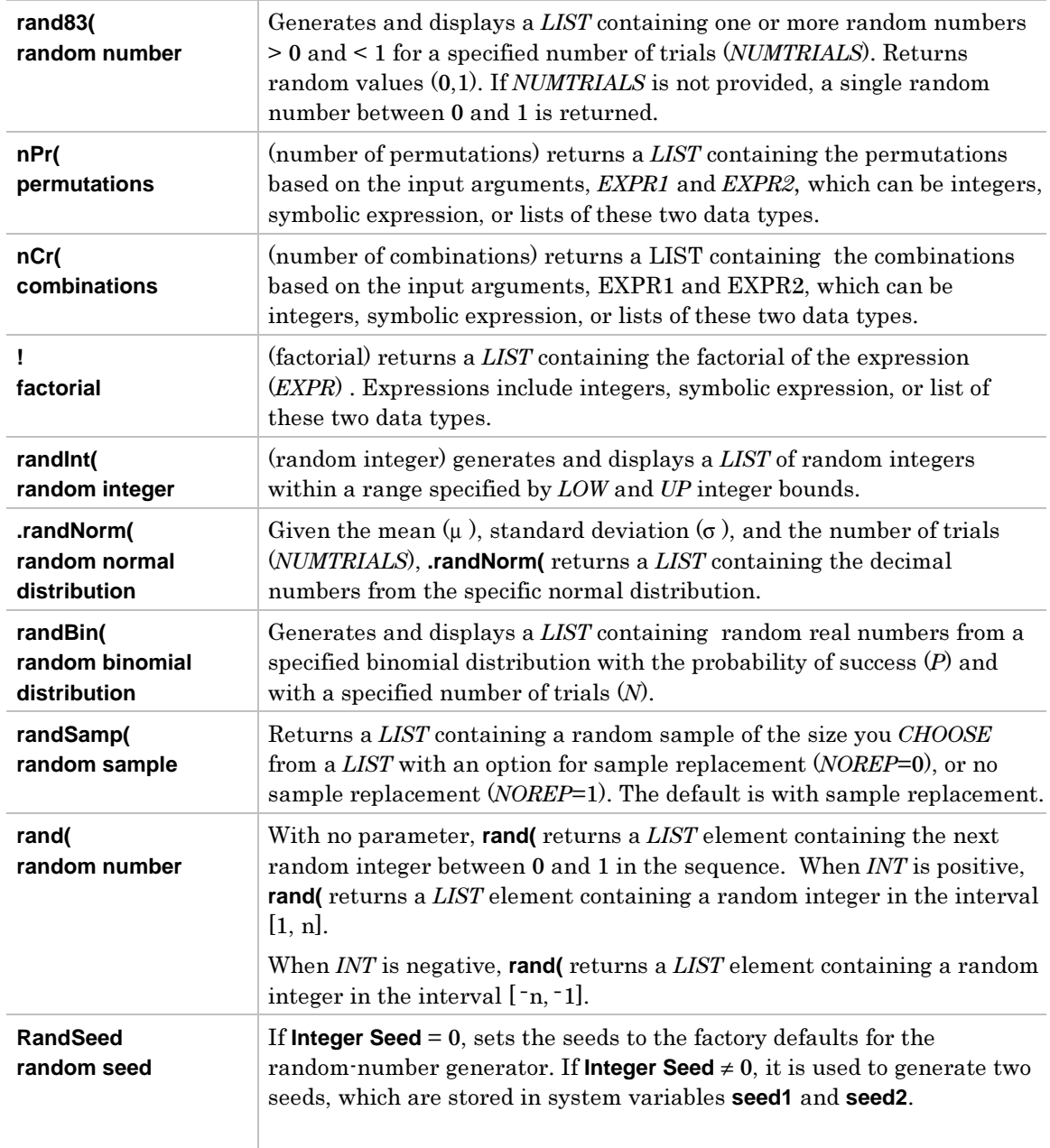
† (**Calc**) → **4:Probability** → **1:rand83(**

 $r$ and83( $[NUMTRIALS]$ )  $\Rightarrow$  *LIST* 

**rand83(** generates and displays a *LIST* containing one or more random numbers > 0 and < 1 for a specified number of trials (*NUMTRIALS*). Returns random values (0,1).

If *NUMTRIALS* is not provided, a single random number between 0 and 1 is returned.

# **Example**

- 1. Move the cursor to the name (**list3**) where you want to return the random numbers.
- 2. Press † (**Calc**) and select **4:Probability**. Then select **1:rand83(**. The **rand83(** command is displayed in the entry line.
- 2. Enter the number of trials (**5**) to complete the function.

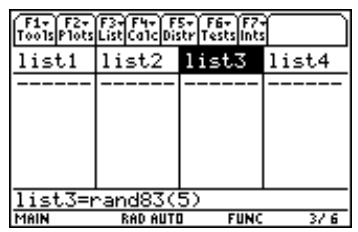

3. Press **ENTER** to compute the data.

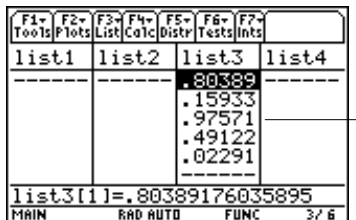

Five values that are all between 0 and 1 are pasted into list3.

 $\boxed{F4}$  (Calc)  $\rightarrow$  4:Probability  $\rightarrow$  2:nPr(

 $nPr(EXPR1, EXPR2) \Rightarrow LIST$ 

**nPr** (number of permutations) returns a *LIST* containing the permutations based on the input arguments, *EXPR1* and *EXPR2,* which can be integers, symbolic expression, or lists of these two data types.

# **Example**

- 1. In the list editor, enter: **list3={5,4,3}** and **list4={2,4,2}**
- 2. Move the cursor to the list name (**list5**) where you want to return the permutation.
- 3. Press  $\boxed{F4}$  (Calc) and select 4:Probability. Then select 2:nPr(. The nPr( function is displayed in the entry line.
- 4. Enter the lists (**list3,list4**) containing the data to complete the function.

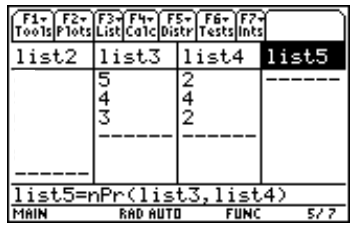

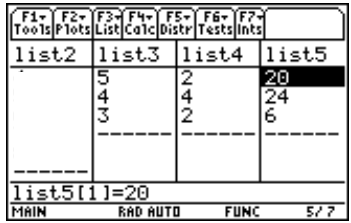

 $\boxed{F4}$  (Calc)  $\rightarrow$  4:Probability  $\rightarrow$  3:nCr(

 $ncr(EXPR1, EXPR2) \Rightarrow LIST$ 

**nCr** (number of combinations) returns a *LIST* containing the combinations based on the input arguments, *EXPR1* and *EXPR2,* which can be integers, symbolic expression, or lists of these two data types.

# **Example**

- 1. In the list editor, enter: **list3={5,4,3}** and **list4={2,4,2}**
- 2. Move the cursor to the list name (**list5**) where you want to return the combination.
- 3. Press † (**Calc**) and select **4:Probability**. Then select **3:nCr(.** The **nCr(** function is displayed in the entry line.
- 4. Enter the lists (**list3,list4**) containing the data to complete the function.

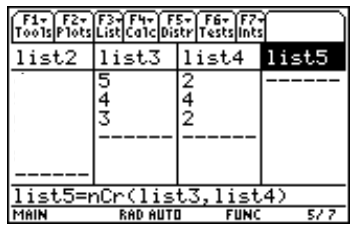

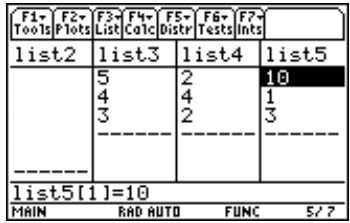

 $\boxed{F4}$  (Calc)  $\rightarrow$  4:Probability  $\rightarrow$  4:!

 $EXPR! \Rightarrow LIST$ 

**!** (factorial) returns a *LIST* containing the factorial of the expression (*EXPR*) . Expressions include integers, symbolic expression, or a list of these two data types.

# **Example**

- 1. In the list editor, enter: **list3={5,4,3}**
- 2. Highlight the list name (**list3)** containing the numbers for which you want to return factorials. The factorials will replace the original numbers.
- 3. Press  $\boxed{\text{ENTER}}$   $\odot$  to position the cursor at the end of the entry line.
- 4. Press  $\boxed{F4}$  (Calc) and select 4:Probability. Then select 4:!. The ! command is displayed in the entry line.

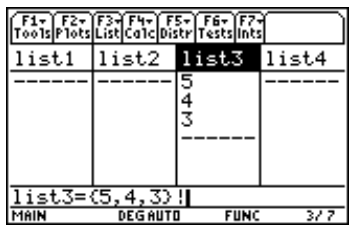

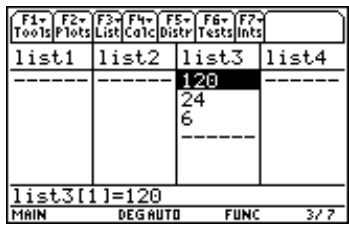

# **randInt(**

# **Description**

† (**Calc**) → **4:Probability** → **5:randInt(**

 $r$ andInt( $LOW, UP$ [, $NUMTRIALS$ ]  $\Rightarrow LIST$ 

**randInt(** (random integer) generates and displays a *LIST* of random integers within a range specified by *LOW* and *UP* integer bounds.

**Note:** If NUMTRIALS is omitted, this function returns a scalar value. If NUMTRIALS is provided, it must be in the range {1,2, . . . , 999} and the function returns a list of length NUMTRIALS. If  $NUMTRIALS = 1$ , a list with 1 element is returned.

# **Example**

- 1. With the cursor in the name cell of an empty list (lists), press  $\mathbb{F}$  (**Calc**) and select **4:Probability**. Then select **5:randInt(.** The **5:randInt(** function is displayed in the entry line.
- 2. Enter the lower and upper bounds and the number of trials (**1,20,50)**.

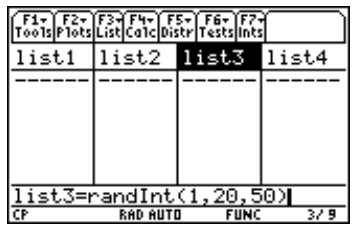

3. Press **ENTER** to compute the data.

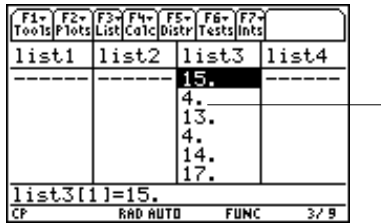

A list of 50 random integers with values between 1 and 20 is generated and displayed in list3.

 $\boxed{F4}$  (Calc)  $\rightarrow$  4:Probability  $\rightarrow$  6:.randNorm(

 $\text{andNorm}([\mu, \sigma, NUMTRIALS]) \Rightarrow LIST$ 

Given the mean  $(\mu)$ , standard deviation  $(\sigma)$ , and the number of trials  $(\textit{NUMTRIALS})$ , **.randNorm(** (random normal) returns a *LIST* containing the decimal numbers from the specific normal distribution.

The default for *NUMTRIALS* is 1. If *NUMTRIALS* is not included with .randNorm(, a scalar random value from the specific normal distribution is returned.

**Note:** A dot has been placed before this function to distinguish it from a randNorm() function that exists in the operating system. If you enter randNorm without the dot or without the prefix, TIStat, you will access the operating system randNorm, which does not accept the argument for NUMTRIALS.

# **Example**

- 1. Move the cursor to the name of the list (**list3**) where you want to return the decimal numbers from the specified normal distribution.
- 2. Press † (**Calc**) and select **4:Probability.** Then select **6:.randNorm(.** The **.randNorm(** function is displayed in the entry line.
- 3. Enter the mean, standard deviation, and number of trials (**0,1,50)**. Separate the arguments with commas and close the expression with a close parenthesis.

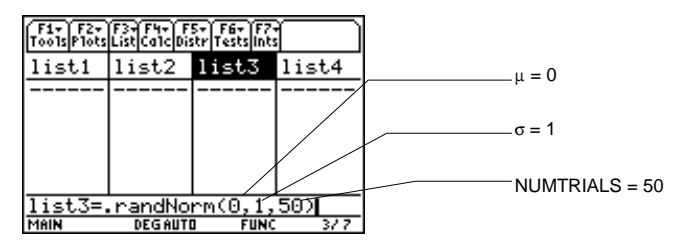

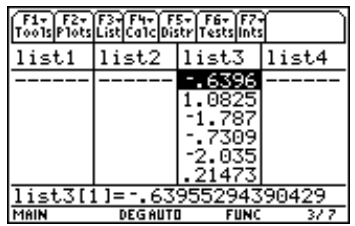

# **randBin(**

# **Description**

† (**Calc**) → **4:Probability** → **7:randBin(**

 $r$ andBin(*N*,*P*[,*NUMTRIALS*])  $\Rightarrow$  *LIST* 

**randBin(** (random binomial) generates and displays a *LIST* containing random real numbers from a specified binomial distribution with the probability of success (*P*) and with a specified number of trials (*N*).

**Note:** NUMTRIALS is an optional argument. If you omit NUMTRIALS, randBin( returns a scalar random value from the binomial distribution. If you include NUMTRIALS, randBin( returns a list containing the number of elements specified by NUMTRIALS.

# **Example**

- 1. Move the cursor to the name of the list (**list3)** where you to return the random real numbers.
- 2. Press  $\boxed{F4}$  (Calc) and select 4:Probability. Then select 7:randBin(. The randBin( function is displayed in the entry line.
- 3. Enter the arguments shown **(7,.4,10)**.

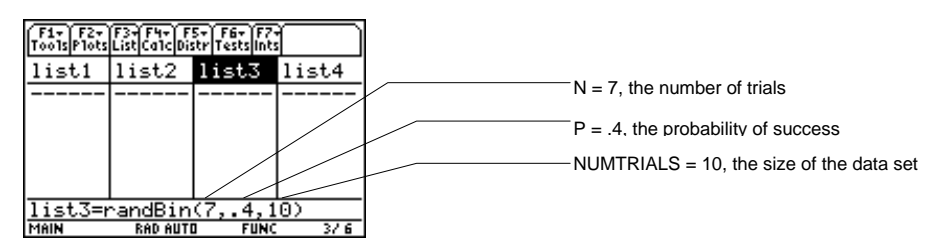

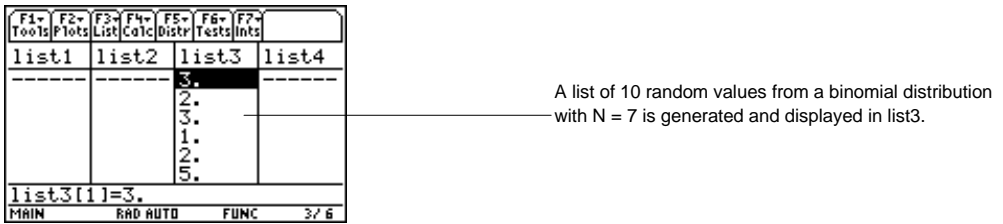

 $\boxed{F4}$  (Calc)  $\rightarrow$  4:Probability  $\rightarrow$  8:randSamp(

**randSamp(***LIST1*,*CHOOSE*[,*NOREP*=1]) <sup>⇒</sup> *LIST*

**randSamp(** returns a *LIST* containing a random sample of the size you *CHOOSE* from a *LIST* with an option for sample replacement (*NOREP*=0), or no sample replacement (*NOREP*=1). The default is with sample replacement.

# **Example**

- 1. In the list editor, enter: **list3={1,2,3,4,5}**
- 2. Move the cursor to the list name of an empty list (**list4)** where you want to return the random sample.
- 3. Press † (**Calc**) and select **4:Probability.** Then select **8:randSamp(.** The **randSamp(** command is displayed in the entry line.
- 4. Enter the list (**list3**) from which you want to return the random sample. Enter the number of the sample (**6**). Separate the list name from the sample number with a comma. Close the expression with a close parenthesis.

**Tip:** You can press [2nd] [VAR-LINK], highlight a list, and then press [ENTER] to paste the list name into the list editor. Be sure to close arguments with a right parenthesis  $\Box$ ).

You can also press [F3] (List) and select 1:Names to display the VAR-LINK [All] menu.

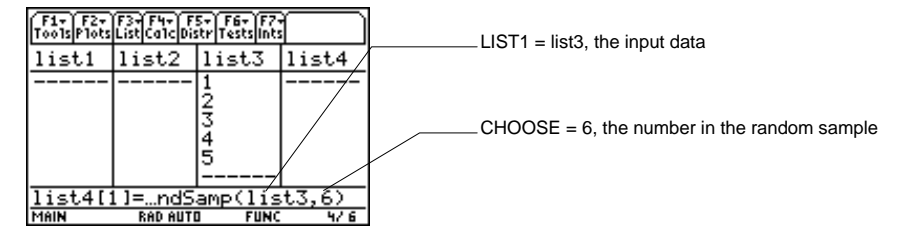

5. Press ENTER to generate and display the random sample.

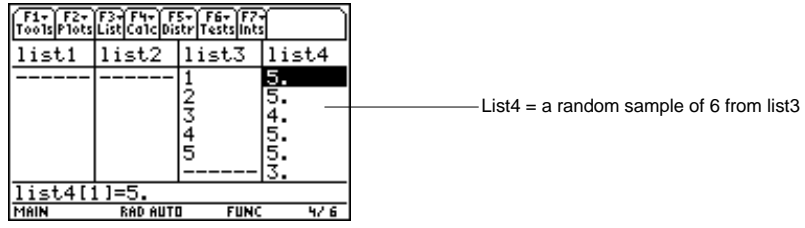

† (**Calc**) → **4:Probability** → **9:rand(** 

 $\text{rand}([INT]) \Rightarrow LIST$ 

With no parameter, **rand** (random) returns a *LIST* element containing the next random integer between 0 and 1 in the sequence.

When *INT* is positive, **rand(** returns a *LIST* element containing a random integer in the interval [1, n].

When *INT* is negative, **rand(** returns a *LIST* element containing a random integer in the interval  $[-n, -1]$ .

#### **Example**

- 1. Move the cursor to the cell where you want to return the random integer.
- 2. Press † (**Calc**) and select **4:Probability.** Then select **9:rand(**. The **rand(** command is displayed in the entry line.
- 3. Enter the argument  $(5)$  and press  $\Box$  to complete the function.

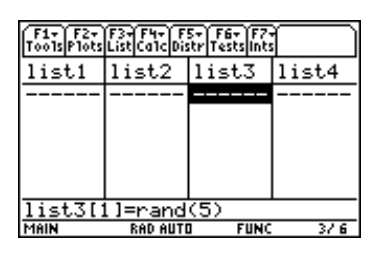

4. Press ENTER to view the random number.

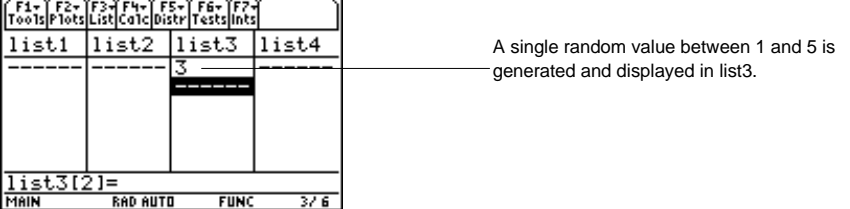

#### † (**Calc**) → **4:Probability** → **A:RandSeed**

**RandSeed** (random seed) sets the seeds to the factory defaults for the random-number generator.

If **Integer Seed**  $\neq 0$ , it is used to generate two seeds, which are stored in system variables **seed1** and **seed2**.

If **Integer Seed** is not provided, a scalar random value is returned. If Integer Seed is provided, a list of random values is returned.

#### **Example**

- 1. Press  $\boxed{F4}$  (Calc) and select 4: Probabilty. Then select A: Rand Seed. The Rand Seed dialog box is displayed.
- 2. Enter **1147** in the input dialog box.

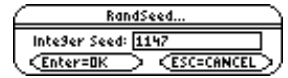

3. Press **ENTER**.

#### † (**Calc**) → **5:CorrMat**

**CorrMat** (correlation matrix) computes the correlation matrix for the augmented matrix [List1 List2 . . . List20].

#### **Inputs**

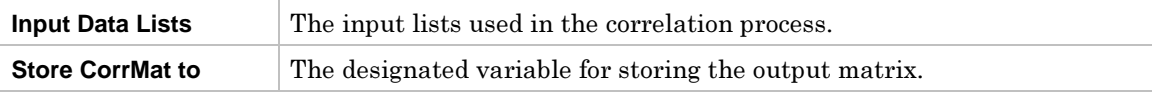

#### **Outputs**

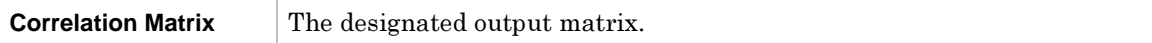

#### **Example**

- 1. In the list editor, enter: **list1={4,5,6,7,8}** and **list2={1,2,3,3.5,4.5}** and **list3={4,3,2,1,1}**
- 2. Press  $\overline{[F4]}$  (Calc) and select 5:CorrMat. The CorrMat input dialog box is displayed. Enter the arguments as shown below. (Separate list names with commas.)

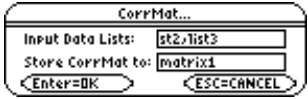

3. Press **ENTER** to compute the data.

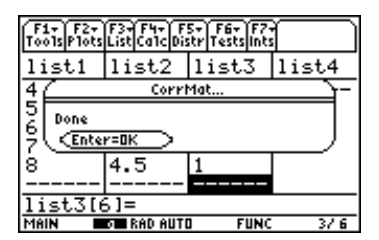

- 4. Press ENTER to close the dialog box.
- 5. Press  $\overline{HOME}$  (or  $\rightarrow$  [CALC HOME] for the Voyage<sup>TM</sup> 200 PLT) to return to the Home screen.
- 6. Press **APPS**, select **Data/Matrix Editor**, and then select **2:Open.**
- 7. Press  $\odot$  and select 2:Matrix; press  $\odot$  and select 1:main; press  $\odot$  and select matrix1.

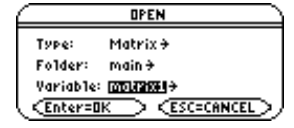

8. Press **ENTER** to display the matrix.

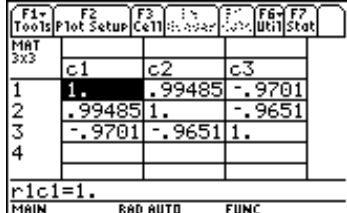

**Note:** You can also view the matrix from the Home screen.

# † (**Calc**) → **6:Show Stats**

**Show Stats** displays a dialog box containing the last computed statistics results.

#### **Procedure**

1. Press  $\boxed{F4}$  (Calc) and select 6:Show Stats. The results of the last statistical calculation (in this case, **SinReg**) are displayed.

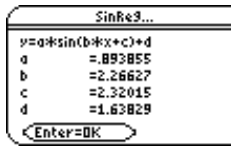

2. Use  $\odot$  to scroll the screen, if necessary, to see all the outputs.

Press **ENTER** to close the dialog box.

# **F5 Distr (Distribution) Menu**

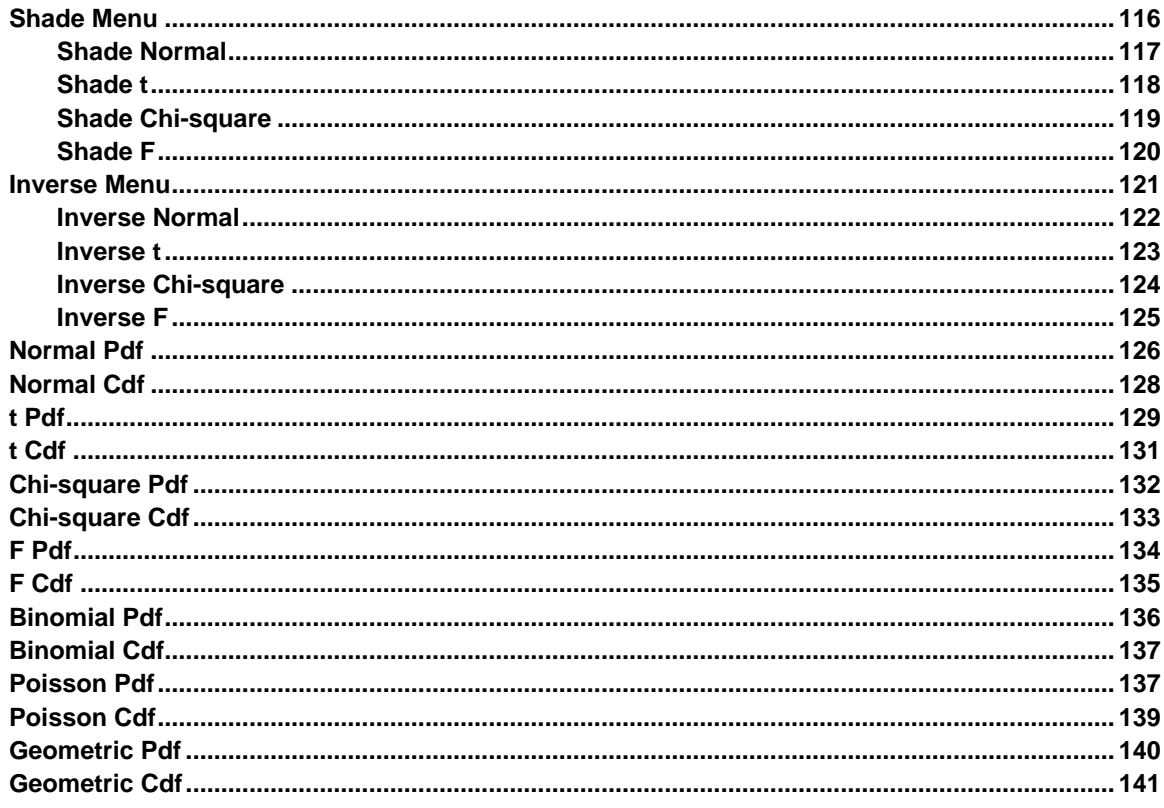

The **FE Distr** menu lets you compute density functions for various distributions and distribution probabilities. You can also draw density functions and shade in areas between the lower bounds and upper bounds of distributions. You can graph distributions in the  $Y =$  editor using the pdf, cdf, and inverse functions from the Flash Apps CATALOG.

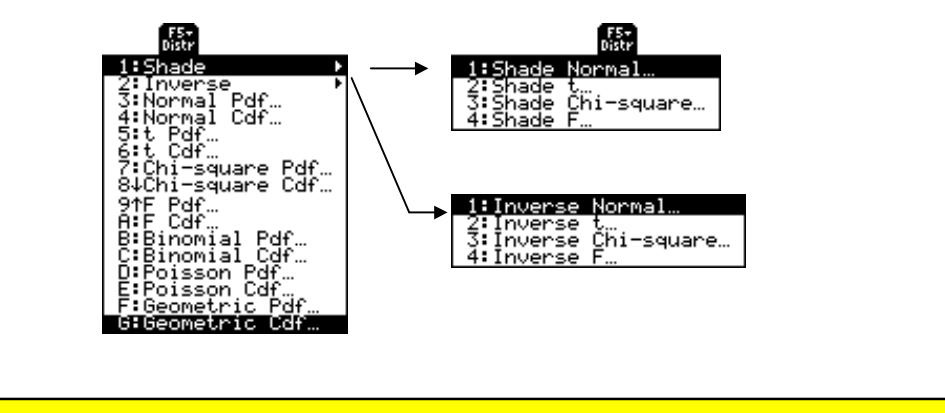

# <span id="page-121-1"></span><span id="page-121-0"></span>‡ (**Distr**) <sup>→</sup> **1:Shade**

The options on the **Shade** menu are summarized in the table below. Details about each option follow.

# **Ops Menu**

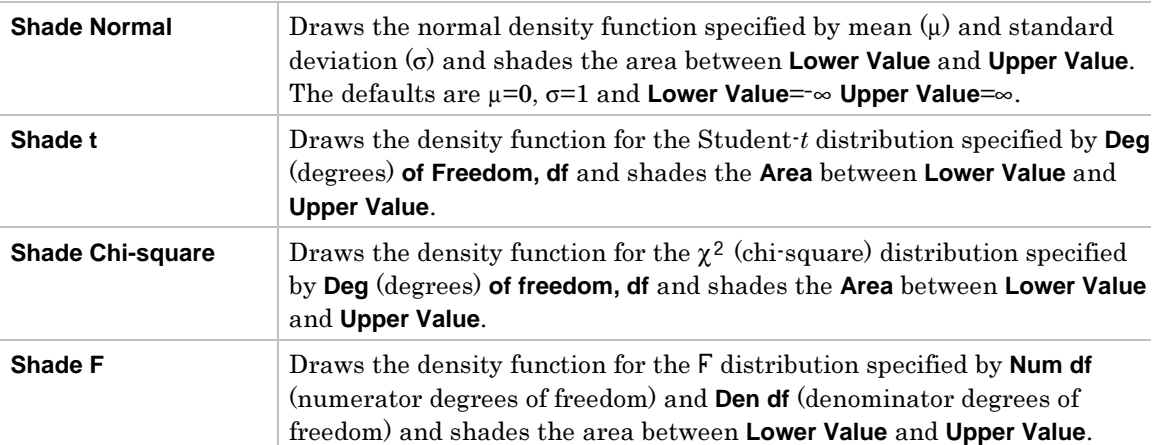

#### <span id="page-122-1"></span><span id="page-122-0"></span>‡ (**Distr**) <sup>→</sup> **1:Shade** <sup>→</sup> **1:Shade Normal**

**Shade Normal** draws the normal density function specified by mean  $(\mu)$  and standard deviation (<sup>s</sup>) and shades the area between **Lower Value** and **Upper Value**.

**Note:** When using Shade functions, if the Upper Value is not greater than the Lower Value, you will get a Domain Error message.

Tip: Press [2nd] [ $\pm$ ] to toggle between an application and normal calculator functionality.

#### **Inputs**

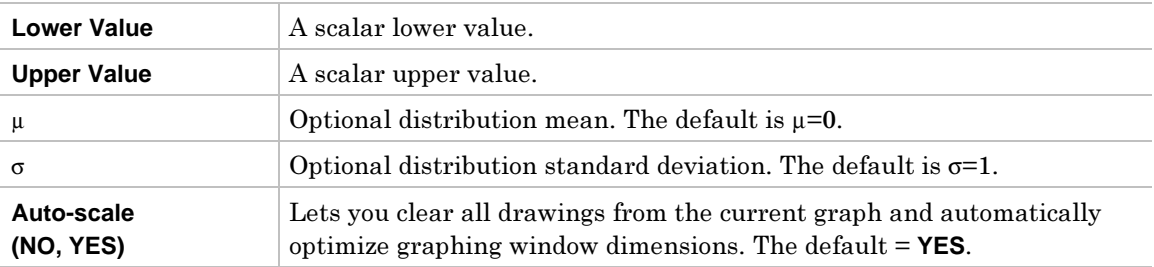

#### **Outputs**

The output for this function is a graph with the **Area** between **Lower Value** and **Upper Value** 

Output statistic variables are stored in the **STATVARS** folder.

#### **Example**

- 1. Press <sup>[5]</sup> (Distr) and select **1:Shade** to display the **Shade** menu.
- 2. Select **1:Shade Normal** to display the **Shade Normal** input dialog box.
- 

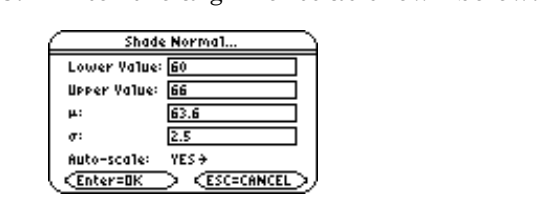

4. Press **ENTER** to compute the data.

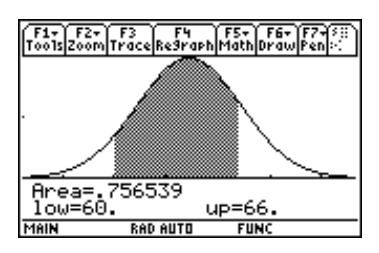

**Note:** After completing a Shade function and viewing the graph,  $p$ ress  $\boxed{2nd}$   $\boxed{4d}$  to return to the Stats/List Editor.

# <span id="page-123-1"></span><span id="page-123-0"></span>**Shade t**

# **Description**

#### ‡ (**Distr**) <sup>→</sup> **1:Shade** <sup>→</sup> **2:Shade t**

**Shade t** draws the density function for the Student-*<sup>t</sup>* distribution specified by **Deg of Freedom, df** and shades the **Area** between **Lower Value** and **Upper Value**.

#### **Inputs**

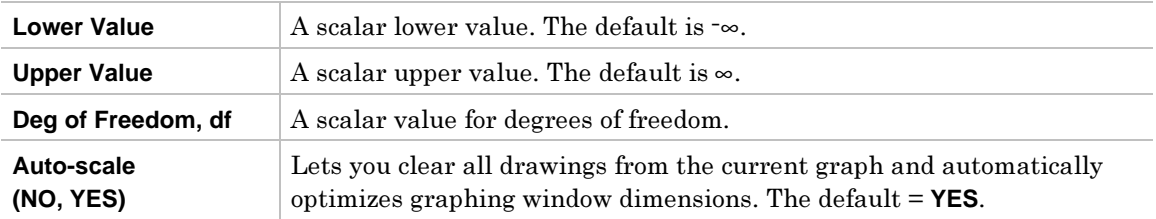

#### **Outputs**

The output for this function is a graph with the **Area** between **Lower Value** and **Upper Value shaded**.

Output statistic variables are stored in the **STATVARS** folder.

#### **Example**

- 1. Press  $\overline{F5}$  (Distr) and select **1:Shade** to display the **Shade** menu.
- 2. Select **2:Shade t** to display the **Shade t** dialog box.
- 3. Enter the arguments as shown below.

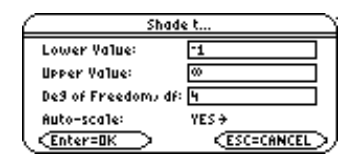

4. Press **ENTER** to compute the data.

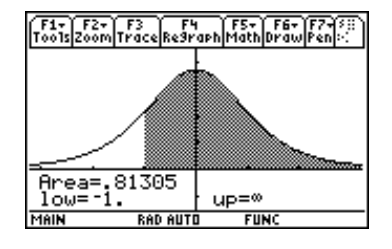

**Note:** After completing a Shade function and viewing the graph,  $p$ ress  $[2nd]$   $[4]$  to return to the Stats/List Editor.

<span id="page-124-1"></span><span id="page-124-0"></span>‡ (**Distr**) <sup>→</sup> **1:Shade** <sup>→</sup> **3:Shade Chi-square** 

**Shade Chi-square** draws the density function for the  $\chi^2$  (chi-square) distribution specified by **Deg of Freedom, df** and shades the area between **Lower Value** and **Upper Value**.

# **Inputs**

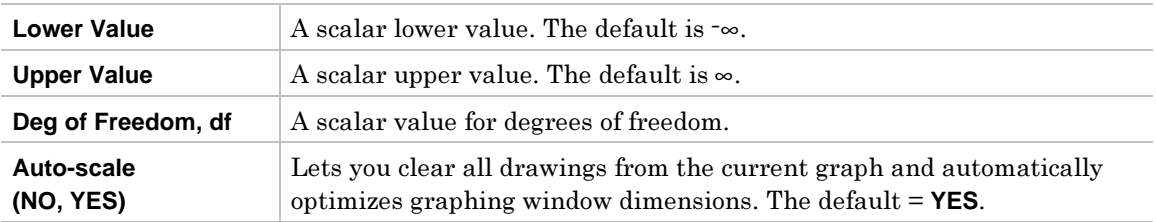

# **Outputs**

The output for this function is a graph with the area between **Lower Value** and **Upper Value shaded**.

Output statistic variables are stored in the **STATVARS** folder.

# **Example**

- 1. Press  $\overline{F5}$  (Distr) and select **1:Shade** to display the **Shade** menu.
- 2. Select **3:Shade Chi-square** to display the **Shade Chi-square** input dialog box.
- 3. Enter the arguments as shown below.<br> $\overbrace{\hspace{2.5cm}^{\text{shode Chi-suure...}}}$

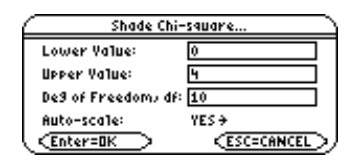

4. Press **ENTER** to compute the data.

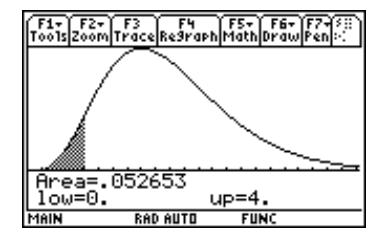

**Note:** After completing a Shade function and viewing the graph, press [2nd] [FED] to return to the Stats/List Editor.

# <span id="page-125-1"></span><span id="page-125-0"></span>**Shade F**

# **Description**

#### ‡ (**Distr**) <sup>→</sup> **1:Shade** <sup>→</sup> **4:Shade F**

Shade F draws the density function for the F distribution specified by Num df and Den df and shades the area between **Lower Value** and **Upper Value**.

#### **Inputs**

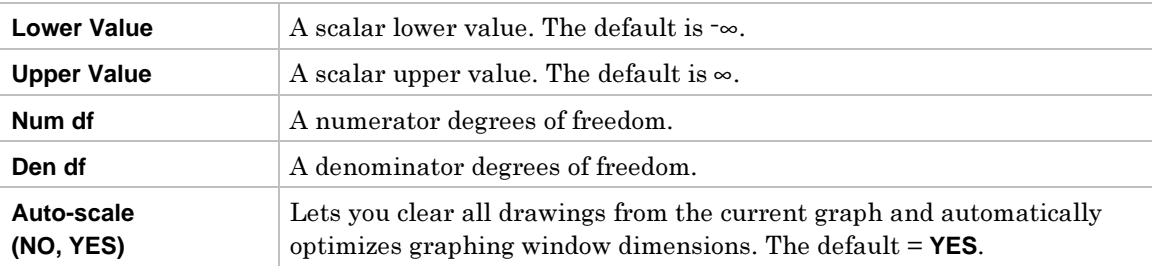

# **Outputs**

The output for this function is a graph with the area between **Lower Value** and **Upper Value** 

Output statistic variables are stored in the **STATVARS** folder.

#### **Example**

- 1. Press **F5** (Distr) and select **1:Shade** to display the **Shade** menu.
- 2. Select **4:Shade F** to display the **Shade F** input dialog box.
- 3. Enter the arguments as shown below.

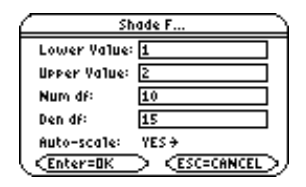

4. Press ENTER to compute the data.

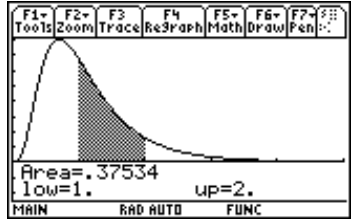

**Note:** After completing a Shade function and viewing the graph,  $p$ ress  $\boxed{2nd}$   $\boxed{4d}$  to return to the Stats/List Editor.

# <span id="page-126-1"></span><span id="page-126-0"></span>‡ (**Distr**) <sup>→</sup> **2:Inverse**

The options on the **Inverse** menu are summarized in the table below. Details about each option follow.

# **Ops Menu**

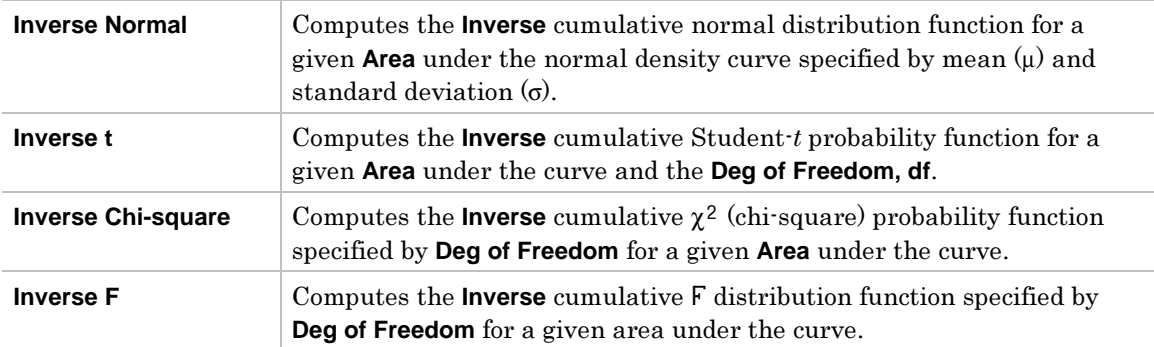

<span id="page-127-1"></span><span id="page-127-0"></span>‡ (**Distr**) <sup>→</sup> **2:Inverse** <sup>→</sup> **1:Inverse Normal** 

**Inverse Normal** computes the **Inverse** cumulative normal distribution function for a given **Area** under the normal density curve specified by mean  $(\mu)$  and standard deviation  $(\sigma)$ .

# **Inputs**

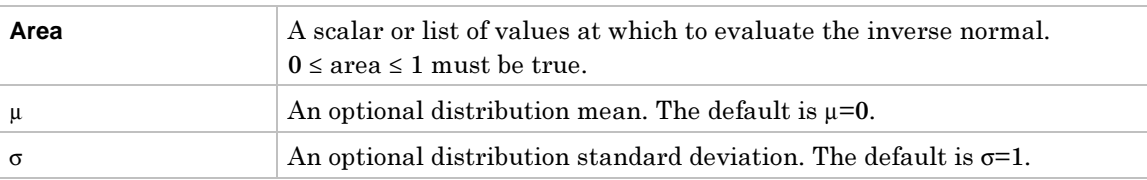

# **Outputs**

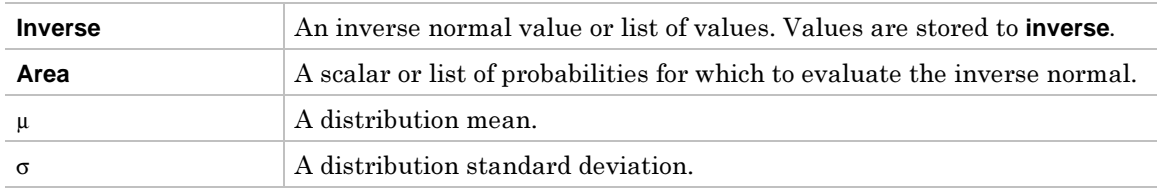

Output statistic variables are stored in the **STATVARS** folder.

# **Example**

- 1. Press  $\overline{F5}$  (Dist) and select 2:**Inverse** to display the **Inverse** menu.
- 2. Select **1:Inverse Normal** to display the **Inverse Normal** input dialog box.
- 3. Enter the arguments as shown below.

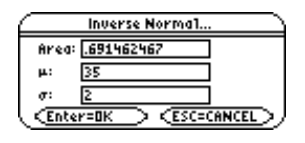

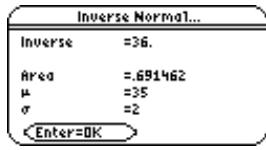

# <span id="page-128-1"></span><span id="page-128-0"></span>**Inverse t**

# **Description**

#### ‡ (**Distr**) <sup>→</sup> **2:Inverse** <sup>→</sup> **2:Inverse t**

**Inverse t** computes the **Inverse** cumulative Student-*<sup>t</sup>* probability function specified by **Deg of Freedom**, **df** for a given **Area** under the curve.

# **Inputs**

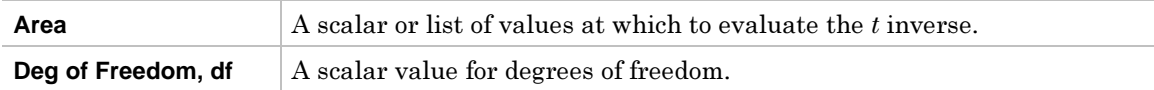

#### **Outputs**

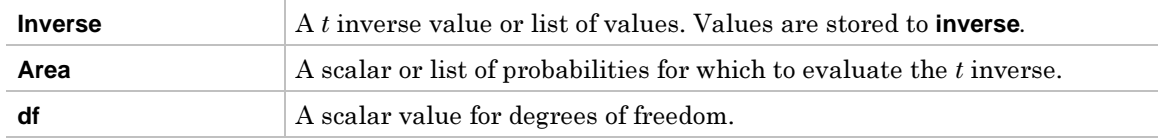

Output statistic variables are stored in the **STATVARS** folder.

#### **Example**

- 1. Press **F5** (Dist) and select 2:Inverse to display the Inverse menu.
- 2. Select **2:Inverse t** to display the **Inverse t** input dialog box.
- 

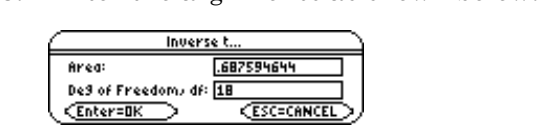

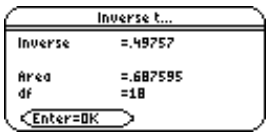

<span id="page-129-1"></span><span id="page-129-0"></span>‡ (**Distr**) <sup>→</sup> **2:Inverse** <sup>→</sup> **3:Inverse Chi-square** 

**Inverse Chi-square** computes the **Inverse** cumulative  $\chi^2$  (chi-square) probability function specified by **Deg of Freedom, df** for a given **Area** under the curve.

# **Inputs**

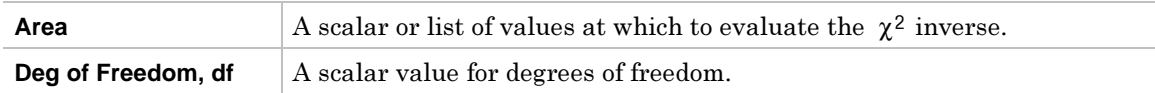

#### **Outputs**

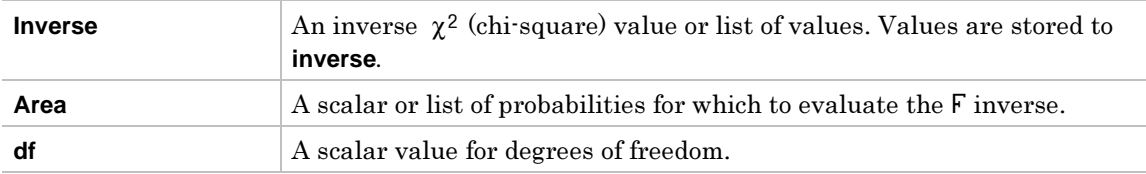

Output statistic variables are stored in the **STATVARS** folder.

#### **Example**

- 1. Press **F5** (Dist) and select 2: **Inverse** to display the **Inverse** menu.
- 2. Select **3:Inverse Chi-square** to display the **Inverse Chi-square** input dialog box.
- 

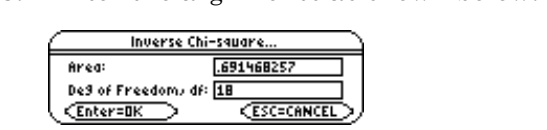

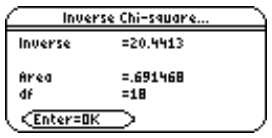

#### <span id="page-130-1"></span><span id="page-130-0"></span>‡ (**Distr**) <sup>→</sup> **2:Inverse** <sup>→</sup> **4:Inverse F**

**Inverse F** computes the **Inverse** cumulative F distribution function specified by **Num df** and **Dem df** for a given **Area** under the curve.

# **Inputs**

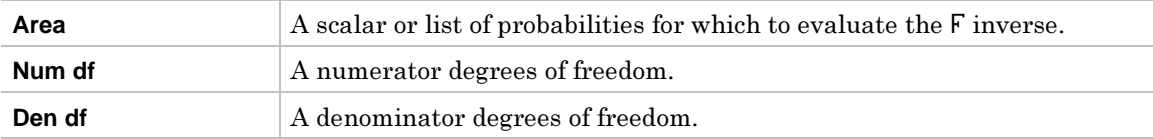

#### **Outputs**

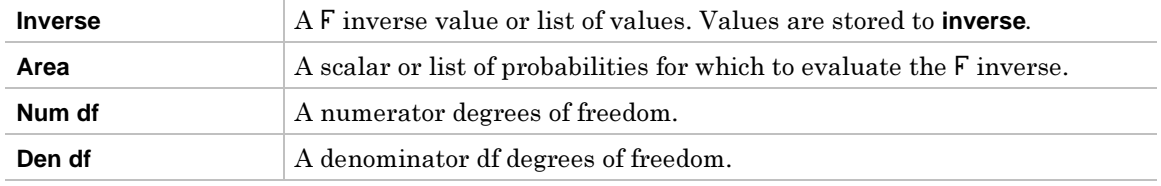

Output statistic variables are stored in the **STATVARS** folder.

#### **Example**

- 1. Press **F5** (Dist) and select 2: Inverse to display the **Inverse** menu.
- 2. Select **4:Inverse F** to display the **Inverse F** input dialog box.
- 3. Enter the arguments as shown below.

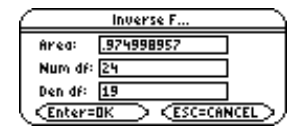

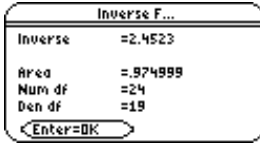

<span id="page-131-1"></span><span id="page-131-0"></span> $\boxed{F5}$  (Distr)  $\rightarrow$  3:Normal Pdf

**Normal Pdf** computes the probability density function for the normal distribution at a specified **X Value**.

The probability density function (pdf) is:

$$
f(x) = \frac{1}{\sqrt{2\pi} \sigma} e^{-\frac{(x-\mu)^2}{2\sigma^2}}, \sigma > 0
$$

**Inputs** 

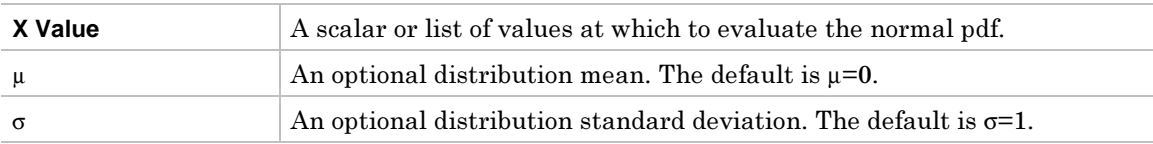

**Outputs** 

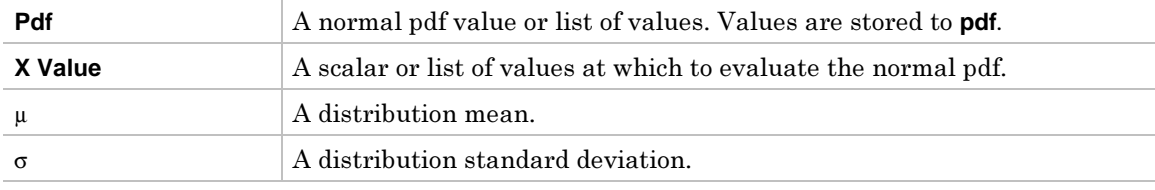

Output statistic variables are stored in the **STATVARS** folder.

# **Example 1**

- 1. Press **F5** (Dist) and select 3: Normal Pdf to display the Normal Pdf input dialog box.
- 2. Enter the arguments as shown below.

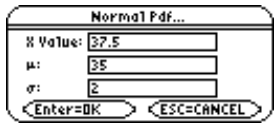

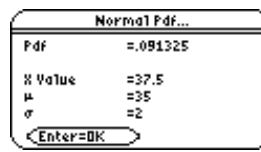

# **Example 2**

- 1. In the list editor, enter: **list1={37.5,38,36.2,35,39}**
- 2. Highlight **list2**. (If **list2** is not clear, press CLEAR ENTER ).

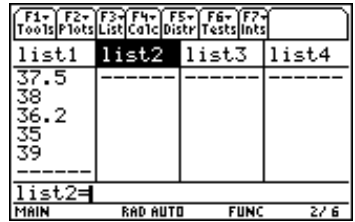

3. Press CATALOG F3 for the TI-89 (2nd [CATALOG] F3] for the TI-92 Plus / to paste the command to the entry line. Voyage<sup>TM</sup> 200 PLT), move the  $\blacktriangleright$  indicator to the **normPdf(** command, and press **ENTER**)

**Tip:** To move the  $\blacktriangleright$  indicator to the first command that begins with a specified letter, press the letter key.

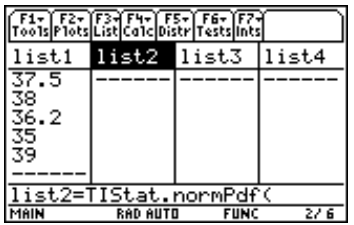

4. Use the syntax below to define **list2**.

#### **TIStat.normPdf(list1,35,2)**

Tip: You can press  $[2nd]$  [VAR-LINK], highlight a list, then press [ENTER] to paste a list name into the entry line of the list editor. Be sure to separate all arguments with commas and close arguments with a right parenthesis  $(\sqrt{\lambda})$ .

5. Press ENTER.

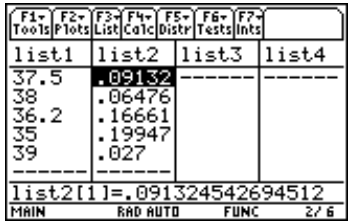

**Tip:** For plotting the normal distribution, you can set window variables Xmin and Xmax so that the mean  $(\mu)$  falls between them and then select A:ZoomFit from the ZOOM menu.

# <span id="page-133-1"></span><span id="page-133-0"></span>**Normal Cdf**

# **Description**

#### ‡ (**Distr**) <sup>→</sup> **4:Normal Cdf**

**Normal Cdf** computes the normal distribution probability between **Lower Value** and **Upper Value** for the specified mean  $(\mu)$  and standard deviation  $(\sigma)$ .

# **Inputs**

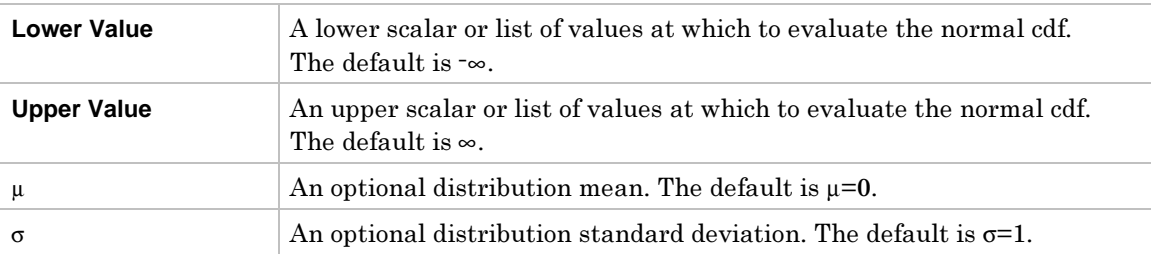

#### **Outputs**

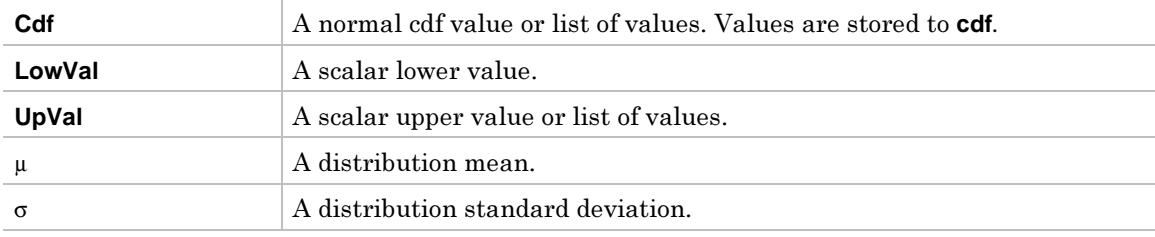

Output statistic variables are stored in the **STATVARS** folder.

#### **Example**

- 1. Press **F5** (Dist) and select 4: Normal Cdf to display the Normal Cdf input dialog box.
- 2. Enter the arguments as shown below.

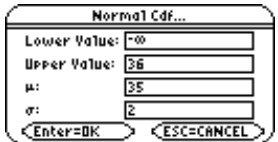

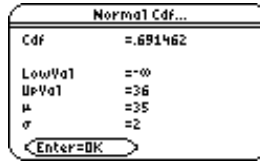

<span id="page-134-1"></span><span id="page-134-0"></span> $\boxed{F5}$  (Distr)  $\rightarrow$  5:t Pdf

**<sup>t</sup> Pdf** computes the probability density function for the Student-*<sup>t</sup>* distribution at a specified **<sup>X</sup> Value**.

The probability density function (pdf) is:

 $f(x) = \frac{\Gamma[(df - \pi)(df - \pi)}{\Gamma(df - \pi)}$ *x df df*  $f(x) = \frac{\Gamma[(df+1)/2]}{\Gamma(df/2)} \frac{(1+x^2/df)^{-(df)}}{\sqrt{\pi df}}$  $=\frac{\Gamma[(df+1)/2]}{\Gamma(df/2)} \frac{(1+x^2/df)^{-(df+1)}}{\sqrt{\pi df}}$  $1/2\,$ 2  $(2) \quad (1+x^2/df)^{-(df+1)/2}$ */*  $\angle df) - (df + 1)$ π

**Inputs** 

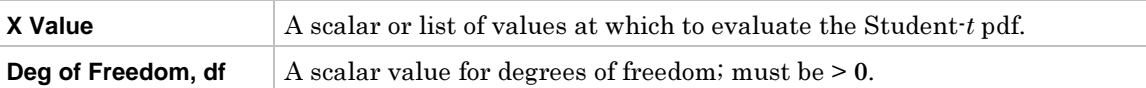

#### **Outputs**

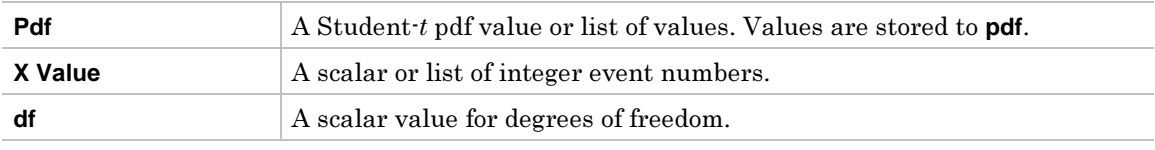

Output statistic variables are stored in the **STATVARS** folder.

#### **Example 1**

- 1. Press ‡(**Dist**) and select **5:t Pdf** to display the **<sup>t</sup> Pdf** input dialog box.
- 2. Enter the arguments as shown below.

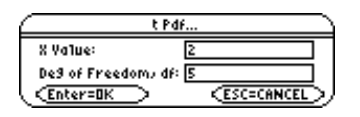

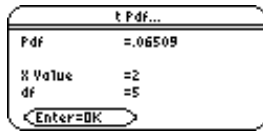

# **Example 2**

You can use the **TIStat.tPdf**(function with the Y= editor screen.

1. From within the Stats/List Editor, press  $\boxed{\text{and}}$  [ $\boxed{\text{end}}$ ] to toggle between the list editor and the Home screen.

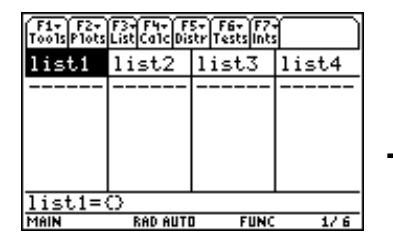

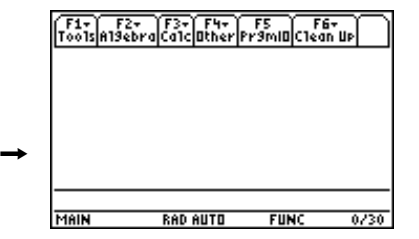

2. Press  $\bigcirc$  [WINDOW], and then set the viewing window as shown below.

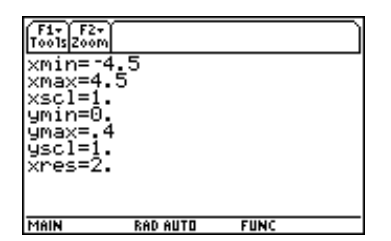

<u>ENTER</u>). Press CATALOG [₹3] **T** on the TI-89 (2<u>md</u> [CATALOG] [₹3] **T** for the TI-92 Plus /<br>Voyage™ 200 PLT), move the bundicator to the tPdf(command, Press ENTER) to  $\bullet$  [Y=] to display the Y = editor. (If the Y = editor is not clear, press CLEAR)<br>) Press CATALOGLE3LT on the TI-89 (2nd CATALOGLE3LT for the TI-92 Plus / Voyage<sup>TM</sup> 200 PLT), move the  $\blacktriangleright$  indicator to the **tPdf**( command. Press **ENTER**) to paste the command to the entry line.

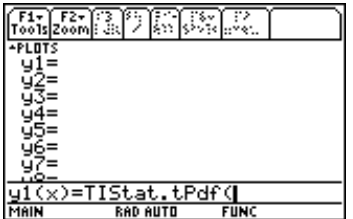

**Tip:** To move the  $\blacktriangleright$  indicator to the first command that begins with a specified letter, press the letter key.

- 4. Press  $\boxed{\times}$  **2**  $\boxed{)}$  after **TIStat.tPdf**( in the entry line and press  $\boxed{\text{ENTER}}$  to define **y1**.
- $5.$  Press  $\Theta$  GRAPH.

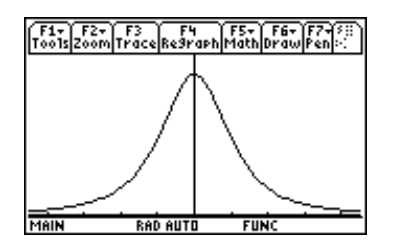

Note: To return to the Stats/List Editor, you must press [APPS] then select Stats/List Editor.

<span id="page-136-1"></span><span id="page-136-0"></span> $[F5]$  (Distr)  $\rightarrow$  6:t Cdf

**<sup>t</sup> Cdf** computes the Student*-t* distribution probability between **Lower Value** and **Upper Value**  for the specified **Deg of Freedom, df**.

# **Inputs**

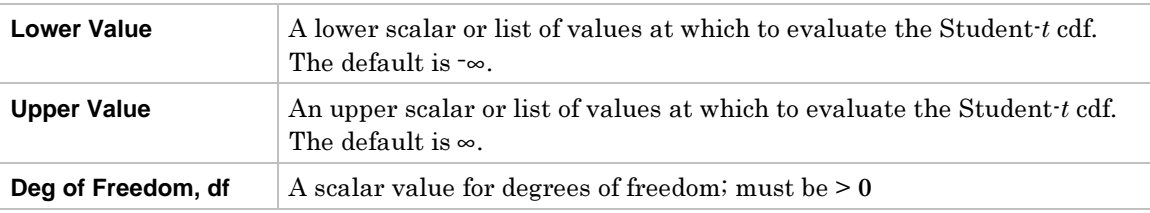

### **Outputs**

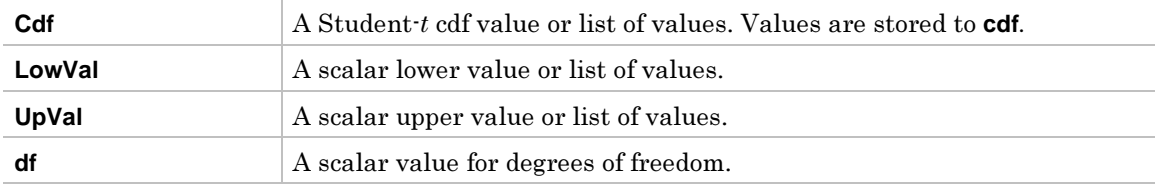

Output statistic variables are stored in the **STATVARS** folder.

#### **Example**

- 1. Press  $F5(Dist)$  and select 6:t Cdf to display the t Cdf input dialog box.
- 2. Enter the arguments as shown below.

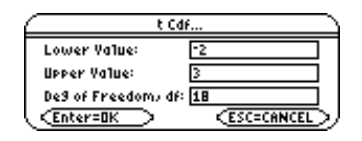

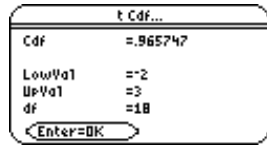

<span id="page-137-1"></span><span id="page-137-0"></span>‡ (**Distr**) <sup>→</sup> **7:Chi-square Pdf** 

**Chi-square Pdf** computes the probability density function for the  $\chi^2$  (chi-square) distribution at a specified **<sup>X</sup> Value** for the specified **Deg of Freedom, df**.

To plot the  $\chi^2$  distribution, paste  $\chi$ **2pdf(** to the Y= editor.

The probability density function (pdf) is:

$$
f(x) = \frac{1}{\Gamma(df/2)} (1/2)^{df/2} x^{df/2 - 1} e^{-x/2}, x \ge 0
$$

#### **Inputs**

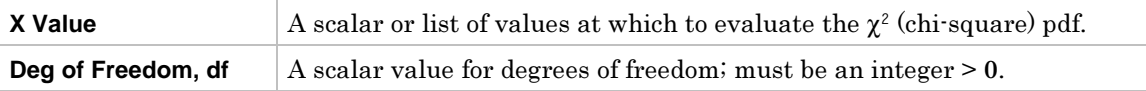

#### **Outputs**

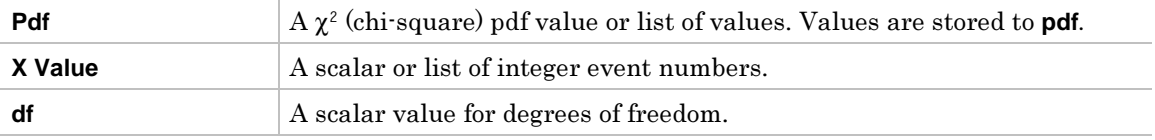

# **Example**

- 1. Press **F5** (Dist) and select **7:Chi-square Pdf** to display the Chi-square Pdf input dialog box.
- 2. Enter the arguments as shown below.

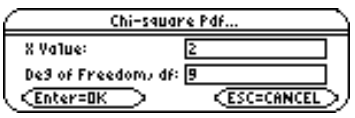

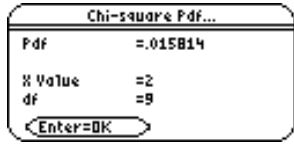

#### <span id="page-138-1"></span><span id="page-138-0"></span>‡ (**Distr**) <sup>→</sup> **8:Chi-square Cdf**

**Chi-square Cdf** computes the  $\chi^2$  (chi-square) distribution probability between **Lower Value** and **Upper Value** for the specified **Deg of Freedom, df.**

# **Inputs**

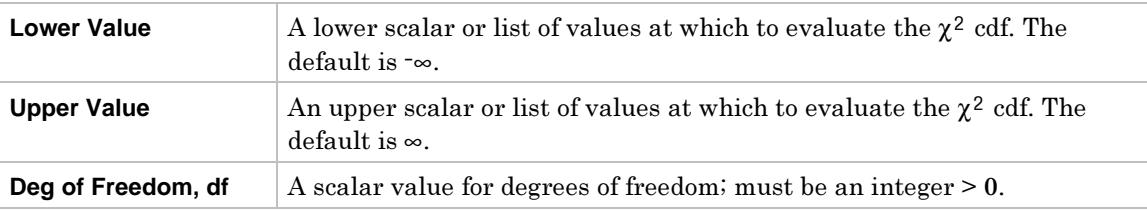

### **Outputs**

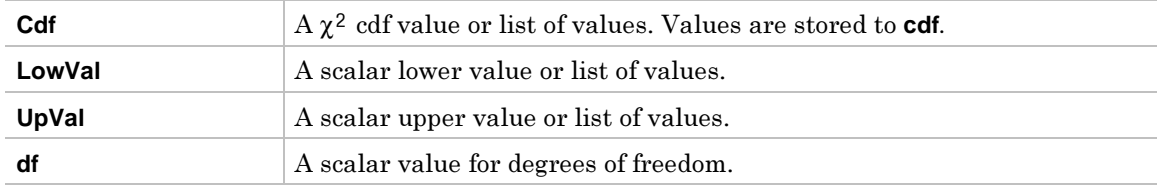

Output statistic variables are stored in the **STATVARS** folder.

#### **Example**

- 1. Press **F5** (Dist) and select **8:Chi-square Cdf** to display the **Chi-square Cdf** input dialog box.
- 2. Enter the arguments as shown below.

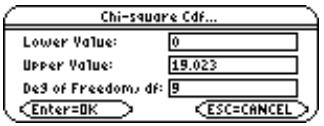

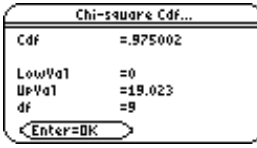

<span id="page-139-1"></span><span id="page-139-0"></span> $[F5]$  (Distr)  $\rightarrow$  9:F Pdf

**F** Pdf computes the probability density function for the F distribution at a specified **<sup>X</sup> Value**.

The probability density function (pdf) is:

 $f(x) = \frac{\Gamma[(n+d)]}{\Gamma(n/2)\Gamma(d)}$ *n*  $d(x) = \frac{\Gamma[(n+d)/2]}{\Gamma(n/2)\Gamma(d/2)} \left(\frac{n}{d}\right)^{n/2} x^{n/2-1} (1+nx/d)^{-(n+d)/2}, x \ge$  $\frac{(n+d)/2]}{(2)\Gamma(d/2)} \left(\frac{n}{d}\right)^{n/2} x^{n/2-1} (1+nx/d)^{-(n+d)/2}, x \ge 0$ 

where  $n =$  numerator degrees of freedom *<sup>d</sup>* = denominator degrees of freedom

#### **Inputs**

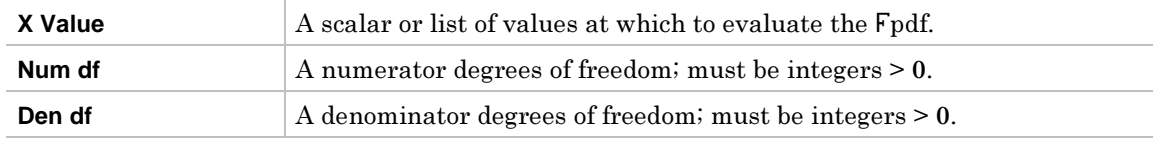

#### **Outputs**

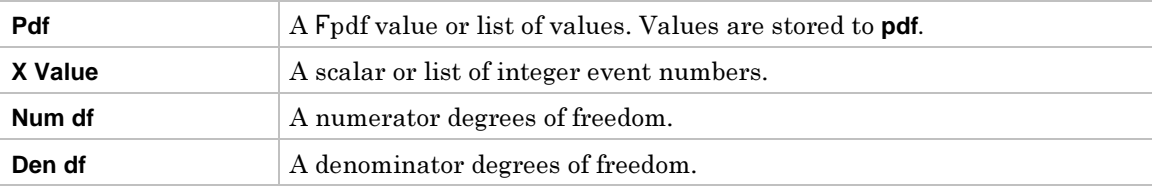

Output statistic variables are stored in the **STATVARS** folder.

#### **Example**

- 1. Press  $\overline{F5}$ (Dist) and select 9:F Pdf to display the F Pdf input dialog box.
- 2. Enter the arguments as shown below.

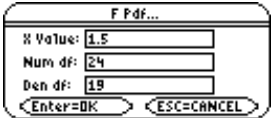

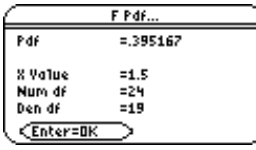

<span id="page-140-1"></span><span id="page-140-0"></span> $\boxed{F5}$  (Distr)  $\rightarrow$  A:F Cdf

**F** Cdf computes the F cumulative distribution probability between Lower Value and Upper **Value** for the specified **Num df** and **Den df**.

# **Inputs**

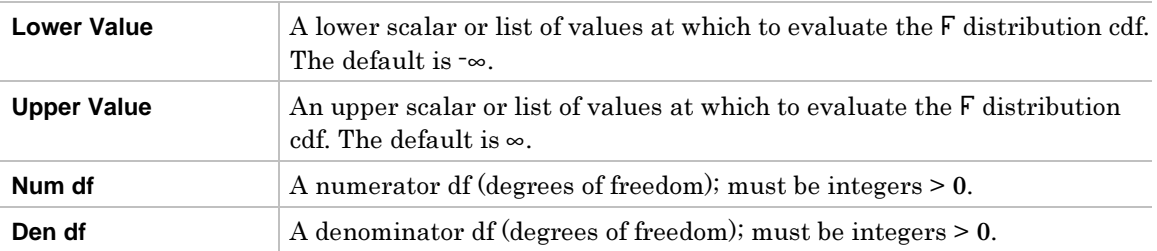

#### **Outputs**

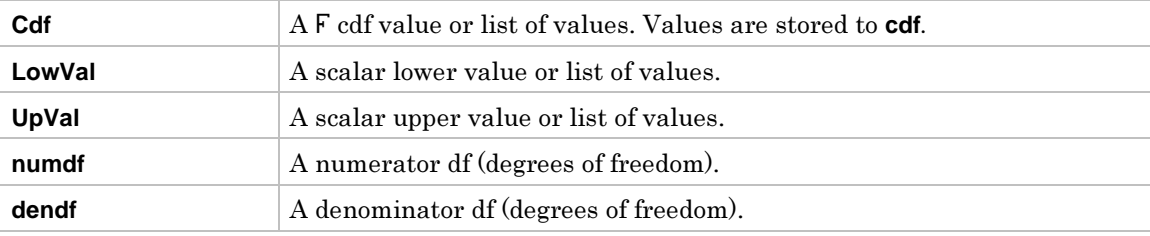

Output statistic variables are stored in the **STATVARS** folder.

#### **Example**

- 1. To select **A:F Cdf**, press:
	- $\bullet$ **E5** (Dist) **alpha A** for the TI-89<br>**F5** (Dist) **A** for the TI-92 ¦‡(**Dist**) **<sup>A</sup>** for the TI-92 Plus / Voyage™ 200 PLT

to display the **<sup>F</sup> Cdf** input dialog box.

2. Enter the arguments as shown below.

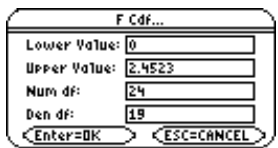

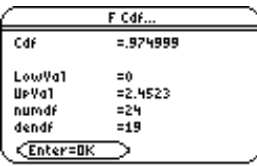

<span id="page-141-1"></span><span id="page-141-0"></span>‡ (**Distr**) <sup>→</sup> **B:Binomial Pdf** 

**Binomial Pdf** computes a probability at **<sup>X</sup> Value** for the discrete binomial distribution with the specified **Num Trials, n** and **Prob Success, p** on each trial.

The probability density function (pdf) is:

$$
f(x) = {n \choose x} p^{x} (1-p)^{n-x}, x = 0, 1, ..., n
$$

where  $n =$  number of trials

**Inputs** 

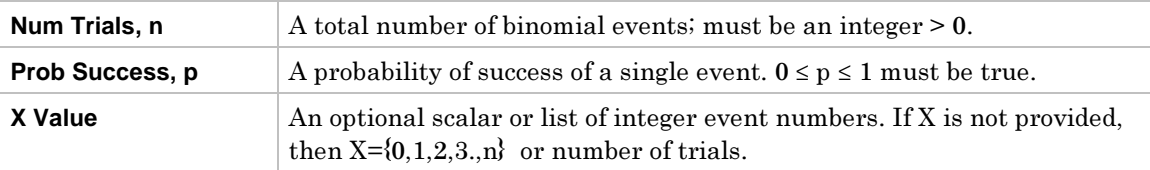

# **Outputs**

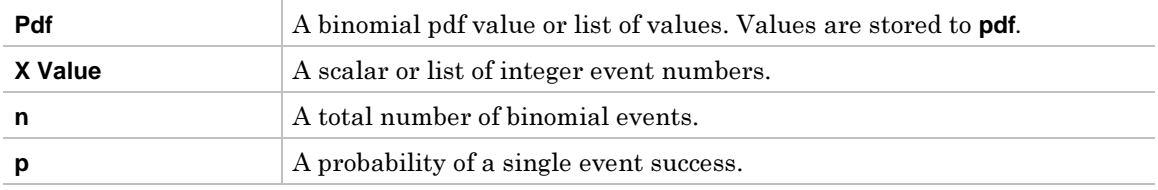

Output statistic variables are stored in the **STATVARS** folder.

# **Example**

- 1. To select **B:Binomial Pdf**, press:<br>
[F5](**Dist**) [alpha] **B** for the TI-89
	- $\bullet$ **F5** (**Dist**) **alpha B for the TILE**
	- ¦for the TI-92 Plus / Voyage™ 200 PLT

to display the input **Binomial Pdf** dialog box.

- 2. Enter the arguments as shown below
- 3. Press **ENTER** to compute the data. Press **ENTER** again to view the **Pdf** values in the list editor.

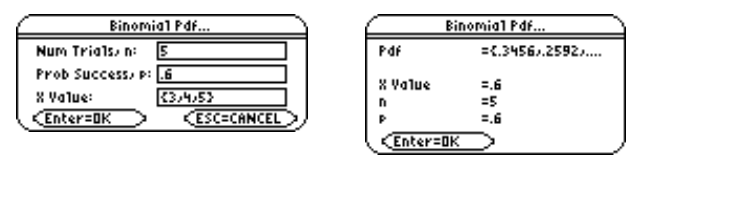

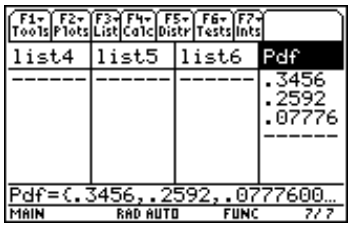

**Note:** The Results->Editor must be ON in order to automatically append results to the list editor. To enter the FORMATS dialog box press  $\lceil \cdot \rceil$  for the TI-89; press  $\lceil \cdot \rceil$  for the TI-92 Plus / Voyage™ 200 PLT.

# <span id="page-142-1"></span><span id="page-142-0"></span>‡ (**Distr**) <sup>→</sup> **C:Binomial Cdf**

**Binomial Cdf** computes a cumulative probability for the discrete binomial distribution with the specified **Num Trials, n** and **Prob Success, p** on each trial.

#### **Inputs**

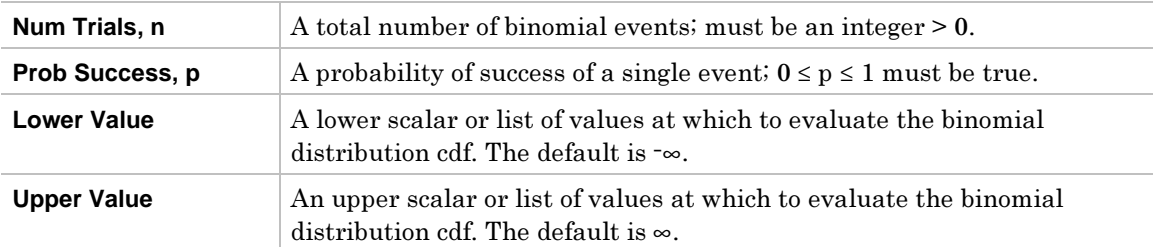

#### **Outputs**

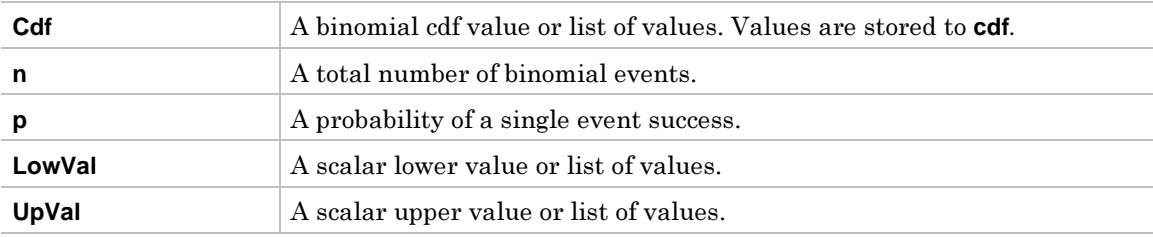

Output statistic variables are stored in the **STATVARS** folder.

# **Example**

- 1. To select **C:Binomial Cdf**, press:<br>
[F5] (**Dist**) [alpha] **C** for the TI-89
	- ¦**[F5] (Dist) Qlpha] C**<br>[F5] **(Dist) C**  $\bullet$  $for the TI-92 Plus / Voyager M 200 PLT$

to display the **Binomial Cdf** input dialog box.

- 2. Enter the arguments as shown below.
- 3. Press **ENTER** to compute the data. Press **ENTER** again to view the **Cdf** values in the list editor.

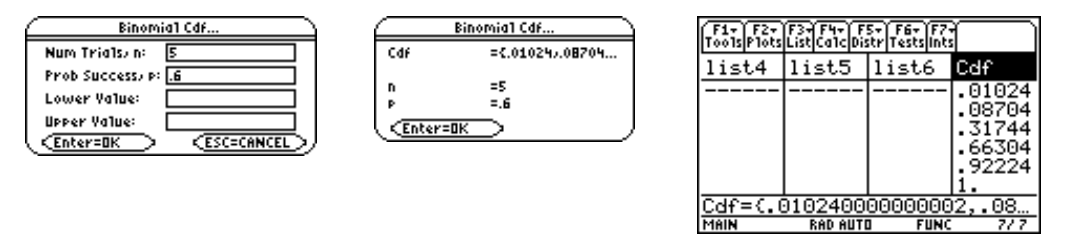

Note: The Results->Editor must be ON in order to automatically append results to the list editor. To enter the FORMATS dialog box press  $\lceil \cdot \rceil$  for the TI-89; press  $\lceil \cdot \rceil$  for the TI-92 Plus / Voyage™ 200 PLT.

#### ‡ (**Distr**) <sup>→</sup> **D:Poisson Pdf**

**Poisson Pdf** computes a probability (pdf) at **<sup>X</sup> Value** for the discrete Poisson distribution with the specified mean  $(\lambda)$ .

The probability density function (pdf) is:

 $f(x) = e^{-\lambda} \lambda^x/x!$ ,  $x = 0,1,2,...$ 

#### **Inputs**

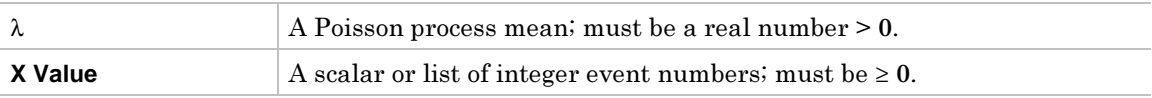

#### **Outputs**

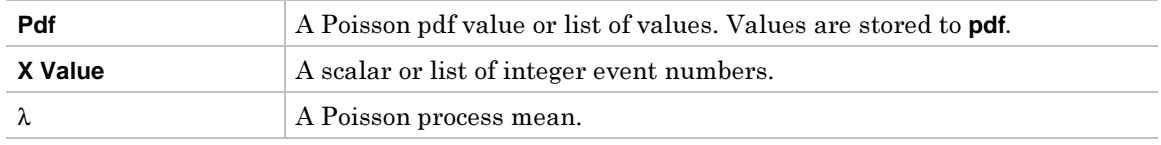

Output statistic variables are stored in the **STATVARS** folder.

# **Example**

- 1. To select **D:Poisson Pdf**, press:
	- ¦
	- **E5** (Dist) alpha D for the TI-89<br> **F5** (Dist) D for the TI-92 ¦ $for the TI-92 Plus / Voyager M 200 PLT$

to display the **Poisson Pdf** input dialog box. Enter the arguments as shown below.<br> **CONSTRANT** 

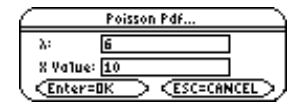

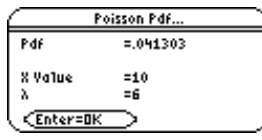
# **Poisson Cdf**

# **Description**

### ‡ (**Distr**) <sup>→</sup> **E:Poisson Cdf**

**Poisson Cdf** computes a cumulative probability for the discrete Poisson distribution with the specified mean  $(\lambda)$ .

# **Inputs**

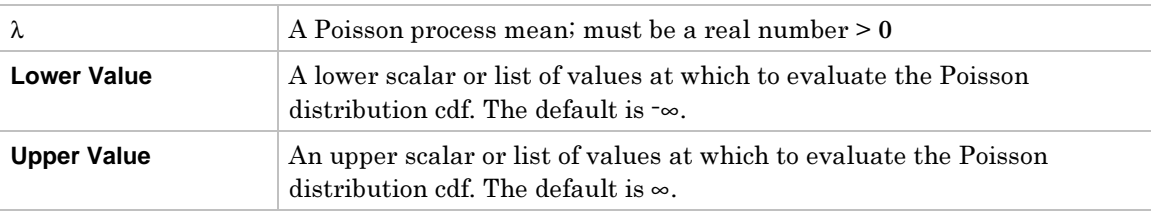

### **Outputs**

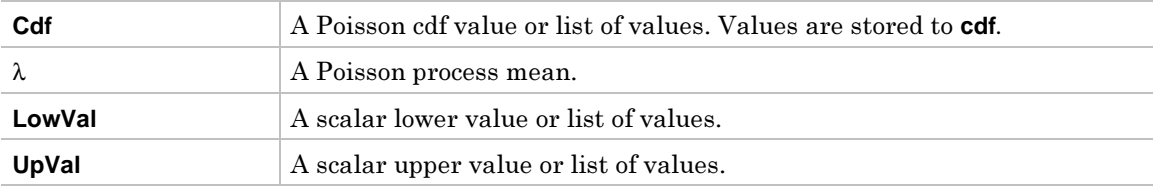

Output statistic variables are stored in the **STATVARS** folder.

### **Example**

- 1. To select **E:Poisson Cdf**, press:
	- ¦**E5** (Dist) **alpha E** for the TI-89<br>**F5** (Dist) **E** for the TI-92  $\bullet$  $for the TI-92 Plus / Voyager M 200 PLT$

to display the input dialog box. Enter the arguments as shown below.

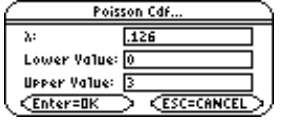

2. Press **ENTER** to compute the data.

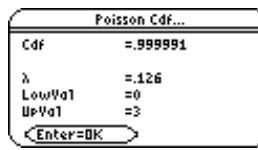

### ‡ (**Distr**) <sup>→</sup> **F:Geometric Pdf**

**Geometric Pdf** computes a probability at **X Value**, the number of the trial on which the first success occurs, for the discrete geometric distribution with the specified **Prob Success, p**.

The probability density function (pdf) is:

 $f(x) = p(1-p)^{x-1}, x = 1,2,...$ 

### **Inputs**

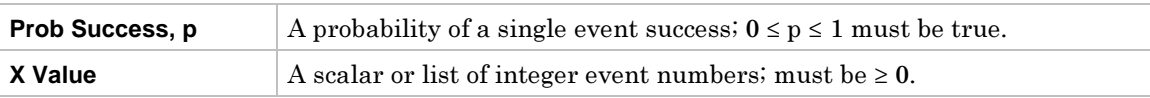

# **Outputs**

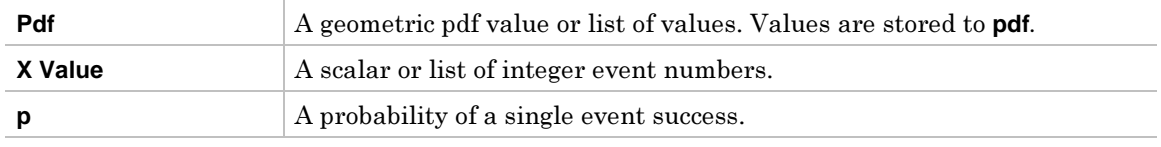

Output statistic variables are stored in the **STATVARS** folder.

### **Example**

- 1. To select **F:Geometric Pdf**, press:
	- $\bullet$
	- **E5** (Dist) **alpha F** for the TI-89<br>**F5** (Dist) **F** for the TI-92  $\bullet$  $for the TI-92 Plus / Voyager M 200 PLT$

to display the input **Geometric Pdf** dialog box. Enter the arguments as shown below.

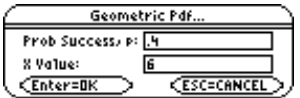

2. Press  $[ENTER]$  to compute the data.

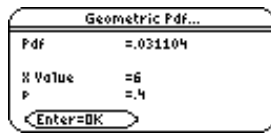

### ‡ (**Distr**) <sup>→</sup> **G:Geometric Cdf**

Geometric Cdf computes a cumulative probability at x, the number of the trial on which the first success occurs, for the discrete geometric distribution with the specified **Prob Success, p**.

### **Inputs**

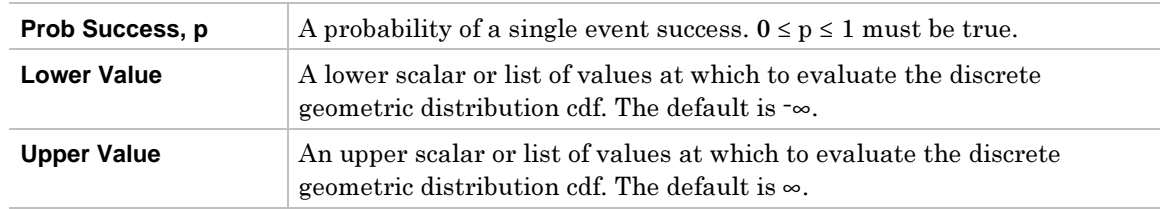

### **Outputs**

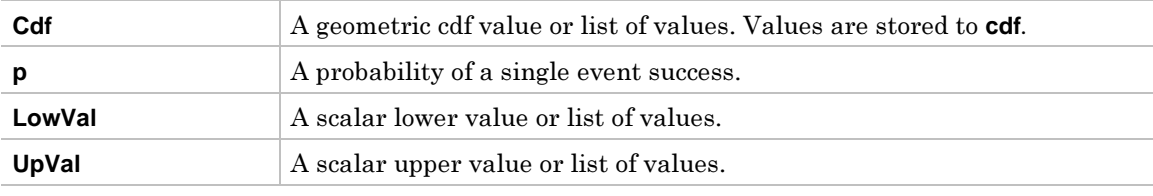

Output statistic variables are stored in the **STATVARS** folder.

### **Example**

- 1. To select **G:Geometric Cdf**, press:
	- ¦**E5** (Dist) **alpha G** for the TI-89<br> **F5** (Dist) **G** for the TI-92  $\bullet$  $for the TI-92 Plus / Voyager M 200 PLT$

to display the input **Geometric Cdf** dialog box.

2. Enter the arguments as shown below.

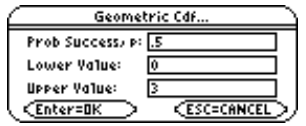

3. Press **ENTER** to compute the data.

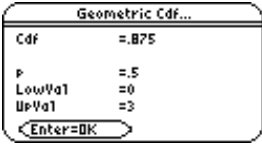

# **F6 Tests Menu**

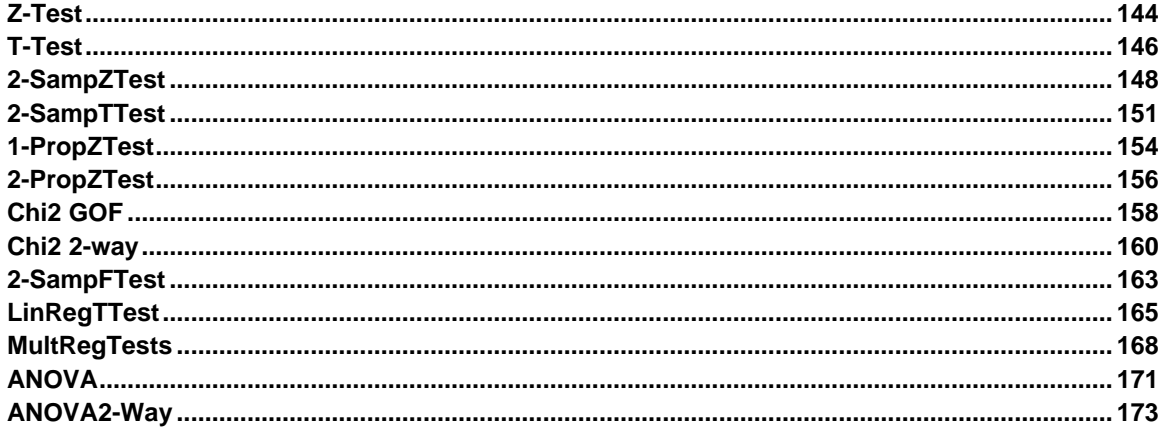

The F6 Tests menu lets you perform hypothesis tests for population means  $\mu$ , equality of the means of two populations, unknown portions of successes of two populations. It lets you compare two normal standard deviations of populations, compute chi-square tests for associations in matrices, compare proportions of successes from two populations, compute linear regressions, and compute one way and two way analyses of variances to compare the means of populations.

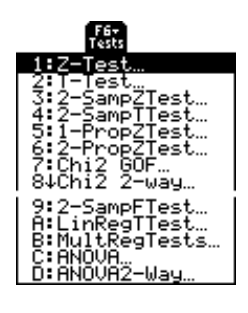

Note: All output variables are stored in the STATVARS folder.

<span id="page-149-1"></span><span id="page-149-0"></span>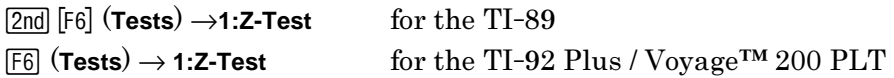

**Z**.**Test** (one-sample *z* test) performs a hypothesis test for a single unknown population mean  $\mu$  when the population standard deviation  $\sigma$  is known. It tests the null hypothesis  $H_0: \mu=\mu_0$  against one of the alternatives below.

- $\bullet$  $H_a: \mu \neq \mu_0$
- $\bullet$   $\mathrm{H}_{\mathrm{a}}$ :  $\mu$ < $\mu$ <sub>0</sub>
- $\mathrm{H}_{\mathrm{a}}$ :  $\mu$ > $\mu_0$

# **Data Inputs**

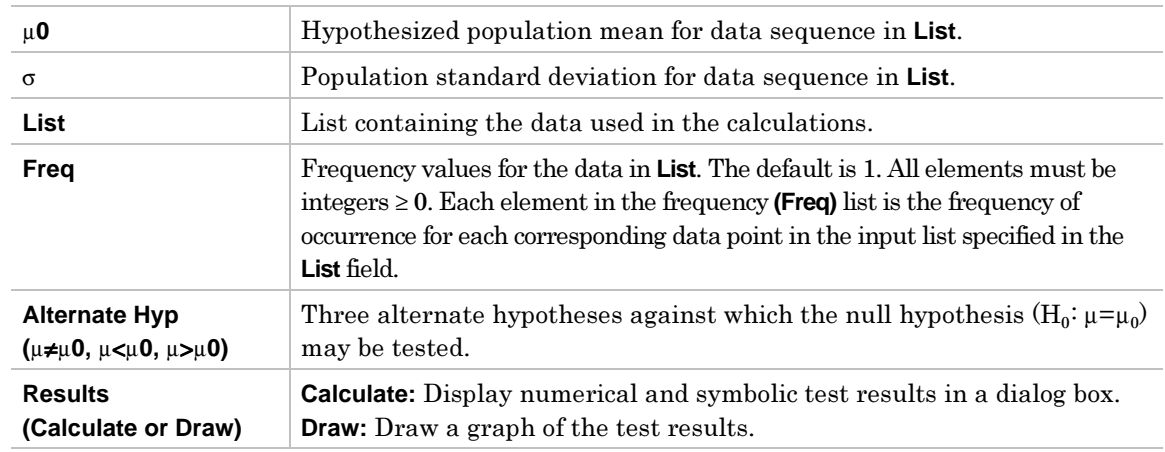

### **Stats Inputs**

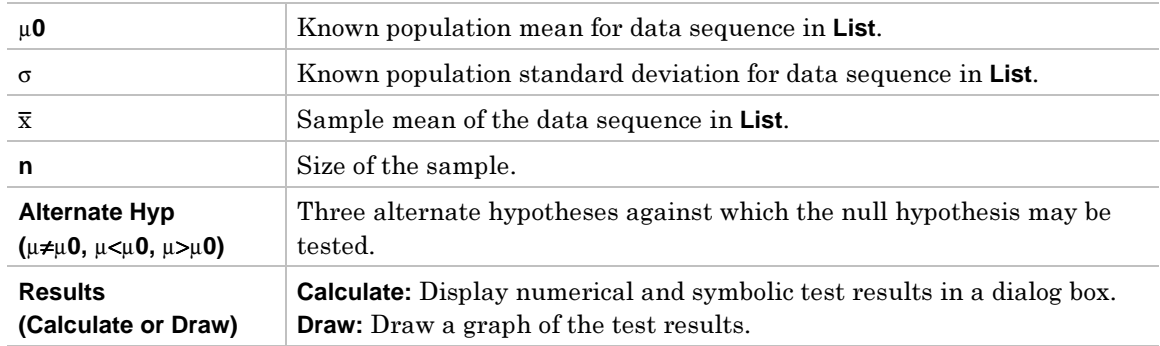

### **Data and Stats Outputs**

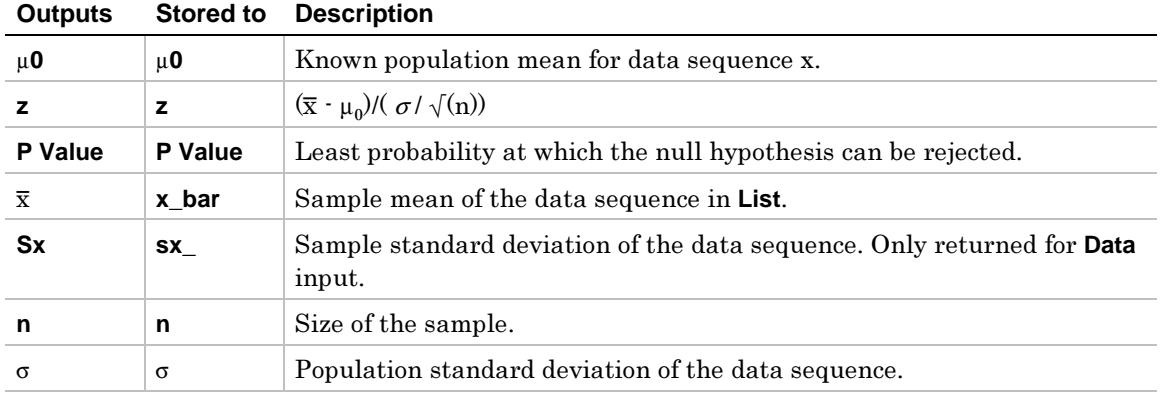

- 1. In the list editor, enter: **list1={299.4,297.7,301.4,298.9,300.2,297}**
- 2. To select **1:Z-Test**, press:

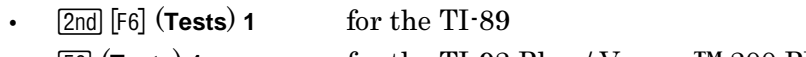

¦ˆ (**Tests**) **1** for the TI-92 Plus / Voyage™ 200 PLT

The **Choose Input Method** dialog box is displayed.

- 3. If the **Data Input Method** you want is already displayed, press **ENTER** to display the **Z Test** input dialog box. If not, press  $\odot$  to display the choices (**Data** or **Stats**), highlight one, and then press **ENTER** ENTER to select an input method and display the **Z** Test input dialog box.
- 4. Enter the arguments into the fields as shown in either the **Data** or **Stats** input screen below.
- 5. If the Alternate Hyp and Results format that you want are displayed, press **ENTER**. If not, press  $\ddot{\theta}$ , highlight your selections, and press **ENTER** ENTER to view the results.

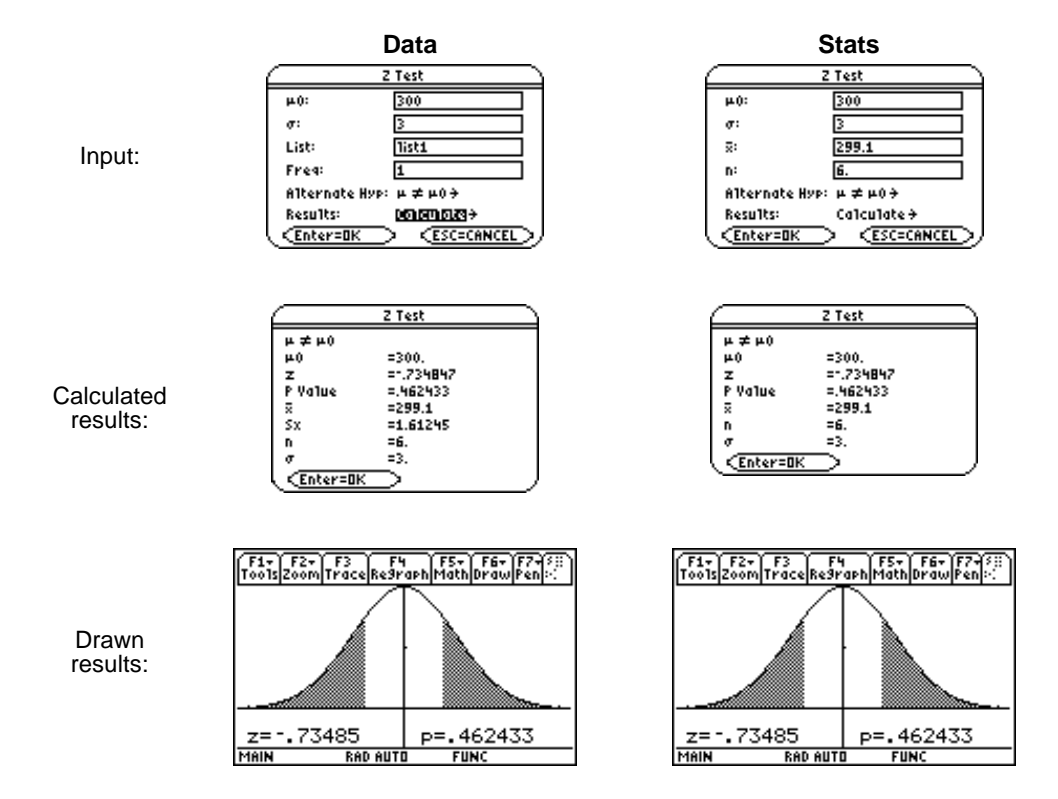

# <span id="page-151-1"></span><span id="page-151-0"></span>**T-Test**

# **Description**

 $\boxed{2nd}$   $\boxed{F6}$  (**Tests**)  $\rightarrow$  2:**T-Test** for the TI-89 ˆ (**Tests**) → **2:T-Test** for the TI-92 Plus / Voyage™ 200 PLT

**T**.**Test** (one-sample *t* test) performs a hypothesis test for a single unknown population mean  $\mu$  when the population standard deviation  $\sigma$  is unknown. It tests the null hypothesis  $H_0: \mu=\mu_0$  against one of the alternatives below.

- $\bullet$  $H_a: \mu \neq \mu_0$
- $\bullet$  $H_a: \mu \leq \mu_0$
- $\bullet$  $H_a: \mu > \mu_0$

# **Data Inputs**

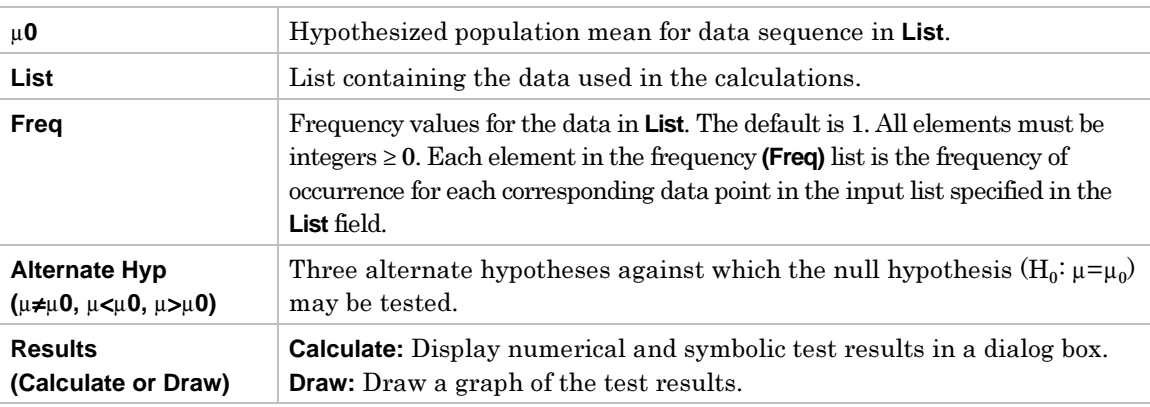

### **Stats Inputs**

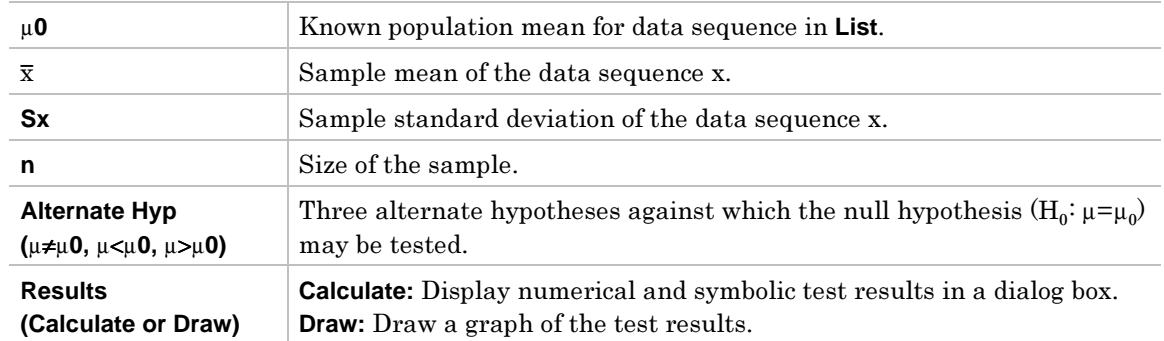

# **Data and Stats Outputs**

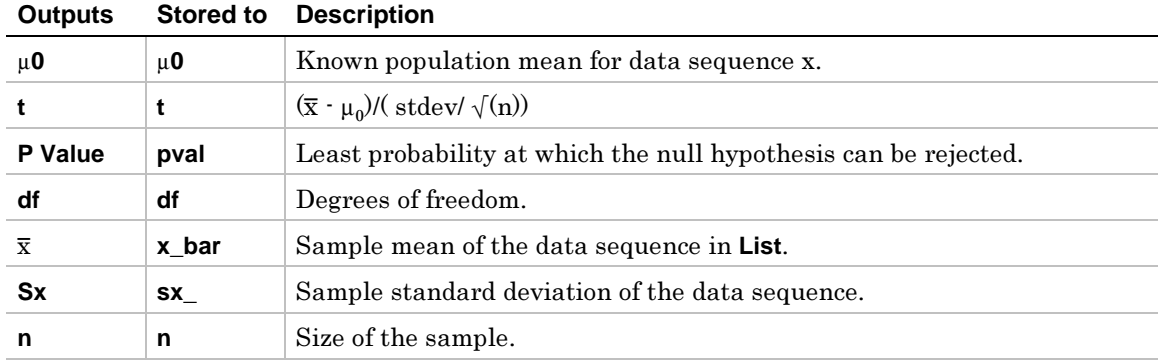

- 1. In the list editor, enter: **list1={91.9,97.8,111.4,122.3,105.4,95}**
- 2. To select **2:T**-**Test**, press:

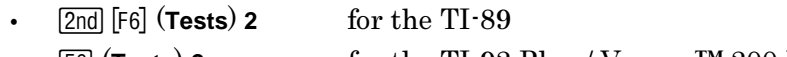

¦ˆ (**Tests**) **2** for the TI-92 Plus / Voyage™ 200 PLT

The **Choose Input Method** dialog box is displayed.

- 3. If the **Data Input Method** you want is already displayed, press **ENTER** to display the **T Test** input dialog box. If not, press  $\odot$  to display the choices (**Data** or **Stats**), highlight one, and then press **ENTER** ENTER to select an input method and display the **T Test** input dialog box.
- 4. Enter the arguments into the fields as shown in either the **Data** or **Stats** input screen below.
- 5. If the Alternate Hyp and Results format that you want are displayed, press **ENTER**. If not, press  $\ddot{\theta}$ , highlight your selections, and press **ENTER** ENTER to view the results.

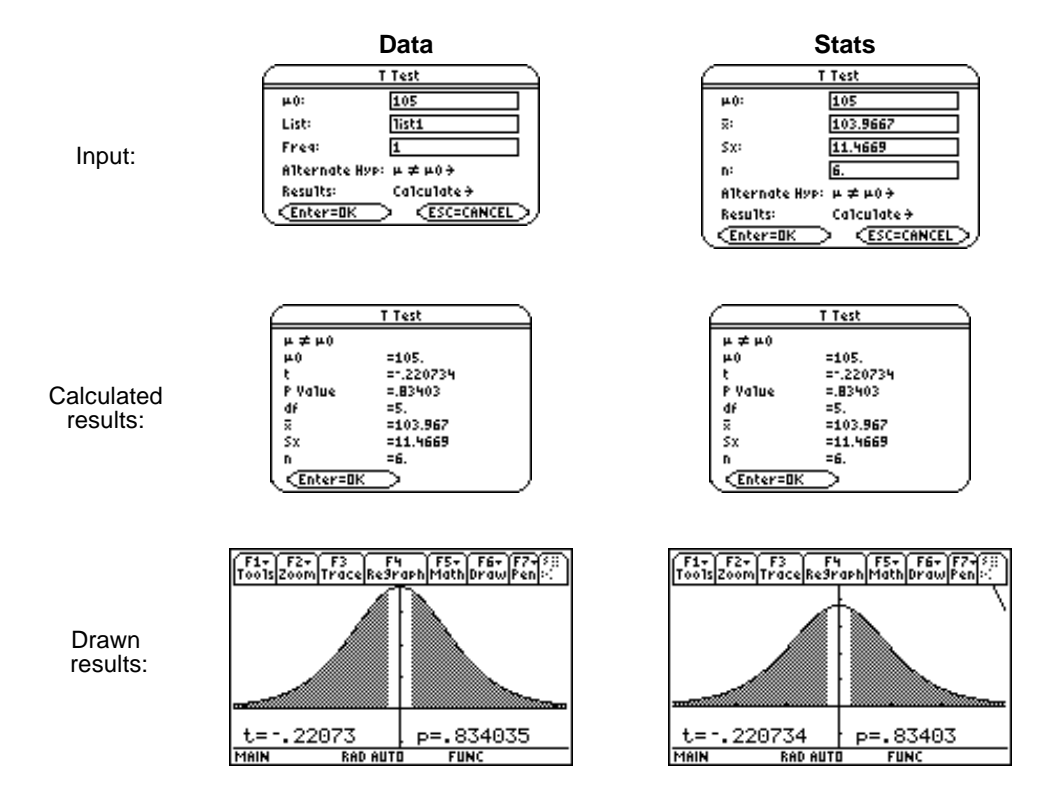

<span id="page-153-1"></span><span id="page-153-0"></span>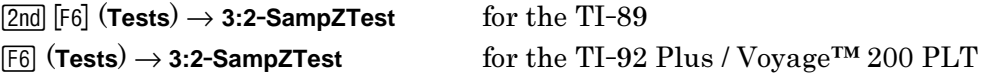

**2-SampZTest** (two-sample  $z$  test) tests the equality of the means of two populations ( $\mu_1$ ) and  $\mu_2$ ) based on independent samples when both population standard deviations  $(\sigma_1)$ and  $\sigma_2$ ) are known. The null hypothesis H<sub>0</sub>:  $\mu_1 = \mu_2$  is tested against one of the alternatives below.

- ¦ $H_a: \mu_1 \neq \mu_2$
- $H_a: \mu_1<\mu_2$
- $\bullet$  $H_a: \mu_1 > \mu_2$

### **Data Inputs**

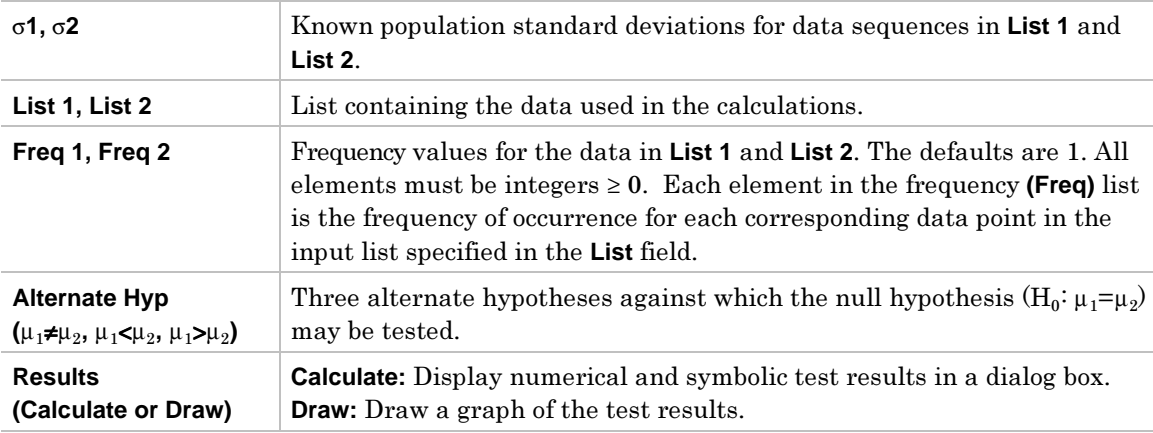

### **Stats Inputs**

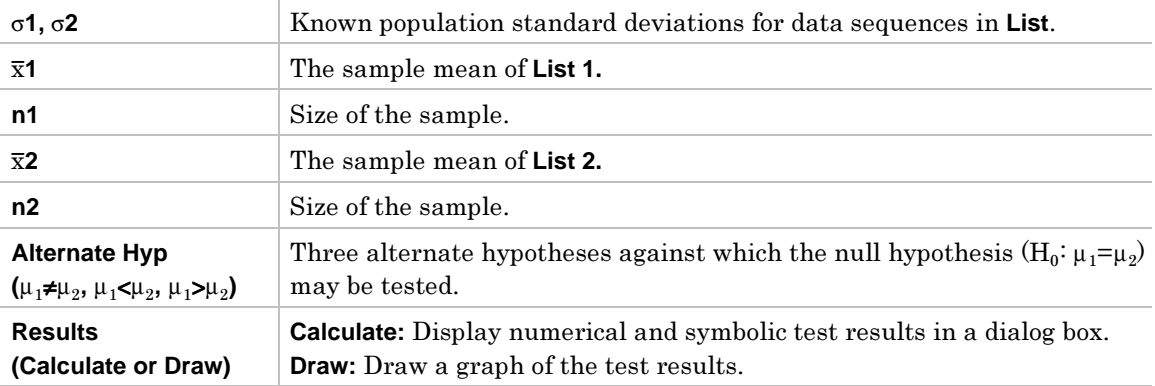

# **Data and Stats Outputs**

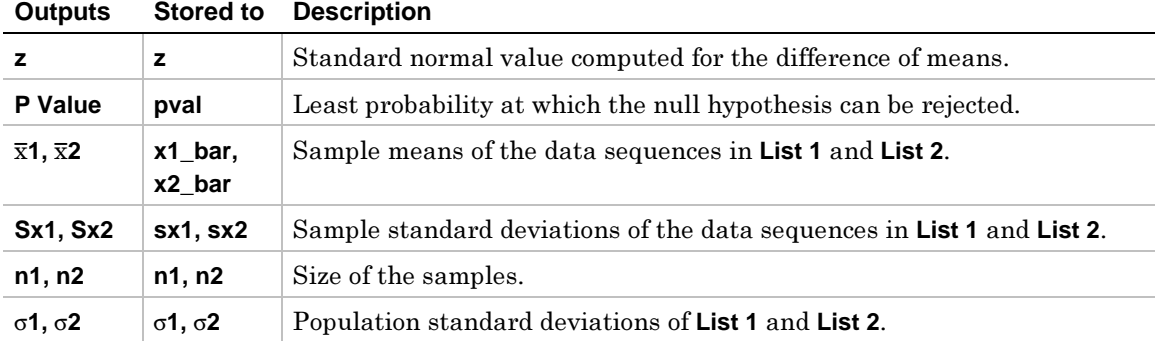

### **Example**

1. In the list editor, enter:

 **list3={154,109,137,115,140} list4={108,115,126,92,146}**

2. To select **3:2-SampZTest**, press:

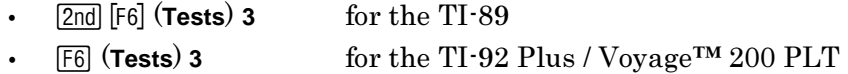

The **Choose Input Method** dialog box is displayed.

- 3. If the **Data Input Method** you want is already displayed, press **ENTER** to display the 2-Sample Z Test input dialog box. If not, press  $\odot$  to display the choices (Data or Stats), highlight one, and then press **ENTER** ENTER to select an input method and display the **2-Sample Z Test** input dialog box.
- 4. Enter the arguments into the fields as shown in either the **Data** or **Stats** input screen on the next page.
- 5. If the Alternate Hyp and Results format that you want are displayed, press **ENTER**. If not, press  $\odot$ , highlight your selections, and press **ENTER ENTER** to view the results.

# **Example (continued)**

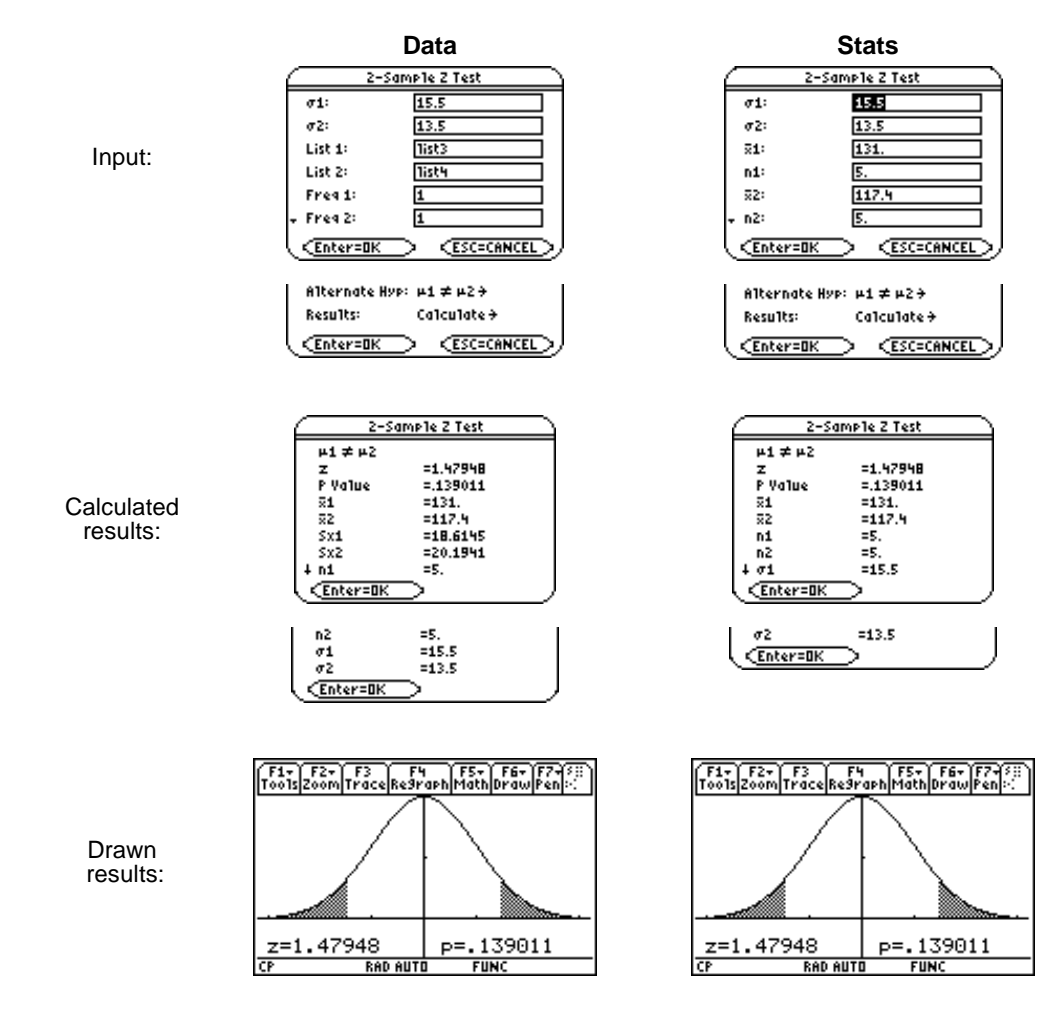

<span id="page-156-1"></span><span id="page-156-0"></span>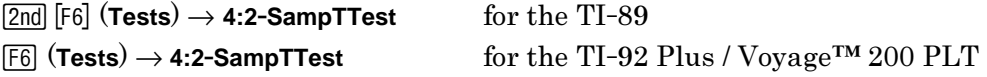

**2-SampTTest** (two-sample *t* test) tests the equality of the means of two populations ( $\mu_1$ ) and  $\mu_2$ ) based on independent samples when neither population standard deviation ( $\sigma_1$ ) or  $\sigma_2$ ) is known. The null hypothesis H<sub>0</sub>:  $\mu_1=\mu_2$  is tested against one of the alternatives below.

- ¦ $H_a: \mu_1 \neq \mu_2$
- $\bullet$  $H_a: \mu_1<\mu_2$
- $\bullet$  $H_a: \mu_1 > \mu_2$

### **Data Inputs**

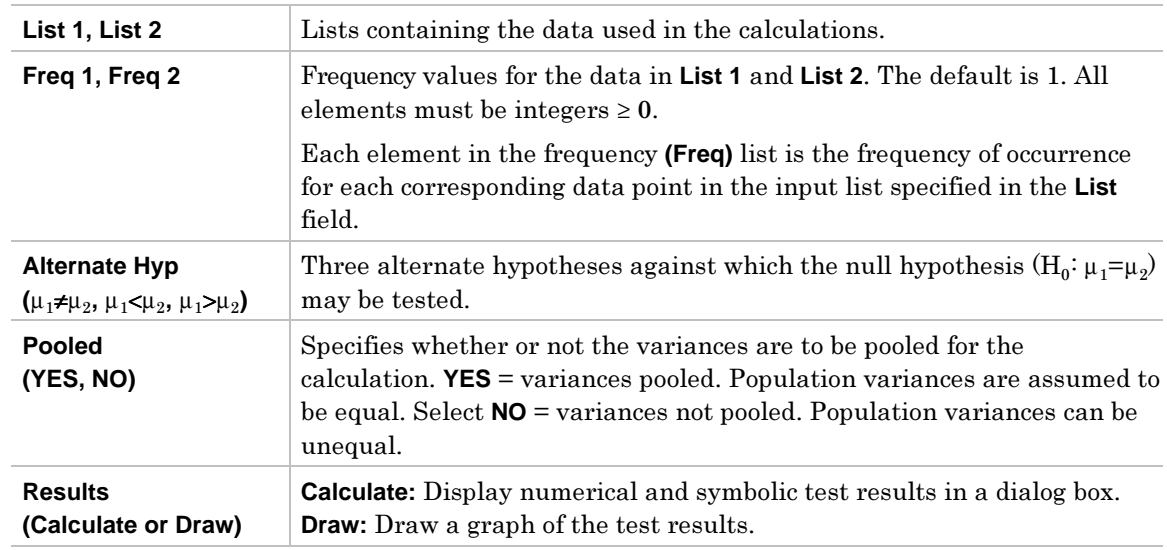

### **Stats Inputs**

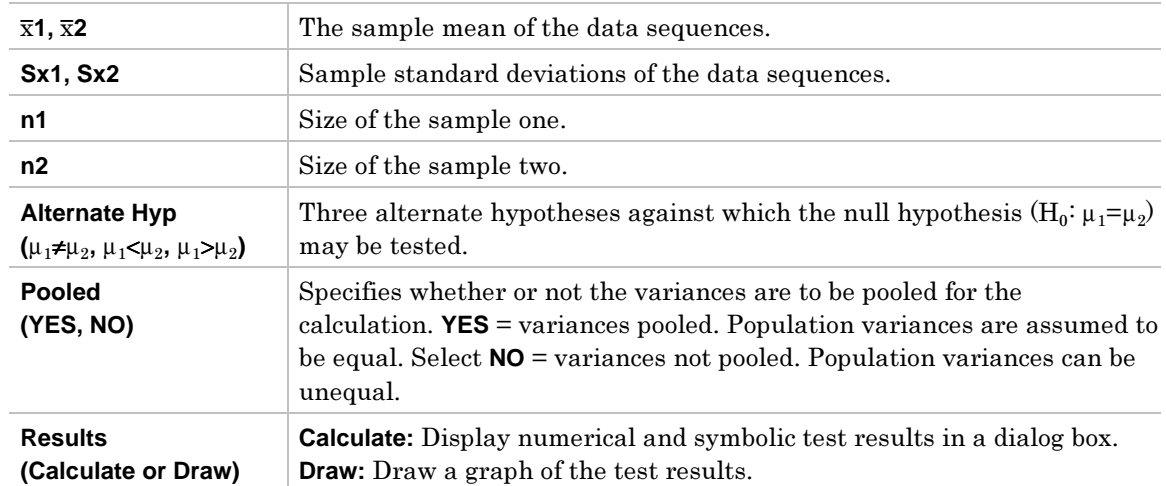

# **Data and Stats Outputs**

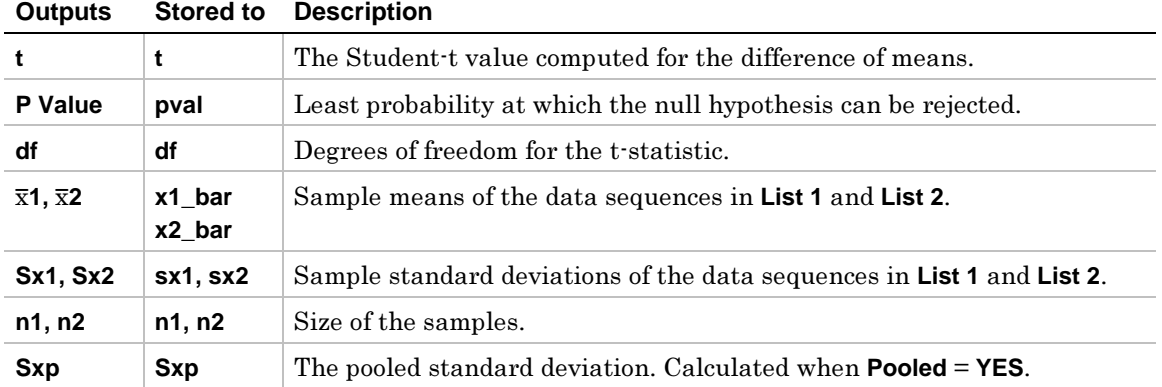

### **Example**

1. In the list editor:

 **list5={12.207,16.869,25.05,22.429,8.456,10.589} list6={11.074,9.686,12.064,9.351,8.182,6.642}**

- 2. To select **4:2-SampTTest**, press:
	- ¦ $\boxed{2nd}$   $\boxed{F6}$  (Tests) 4 for the TI $\cdot$ 89
	- ¦ˆ (**Tests**) **4** for the TI-92 Plus / Voyage™ 200 PLT

The **Choose Input Method** dialog box is displayed.

- 3. If the **Data Input Method** you want is already displayed, press **ENTER** to display the **2-Sample T Test** input dialog box. If not, press  $\ddot{\theta}$  to display the choices (Data or Stats), highlight one, and then press **ENTER ENTER** to select an input method and display the **2-Sample T Test** input dialog box.
- 4. Enter the arguments into the fields as shown in either the **Data** or **Stats** input screen on the next page.
- 5. If the Alternate Hyp and Results format that you want are displayed, press **ENTER**. If not, press  $\odot$ , highlight your selections, and press  $[$  ENTER] ENTER to view the results.

# **Example (continued)**

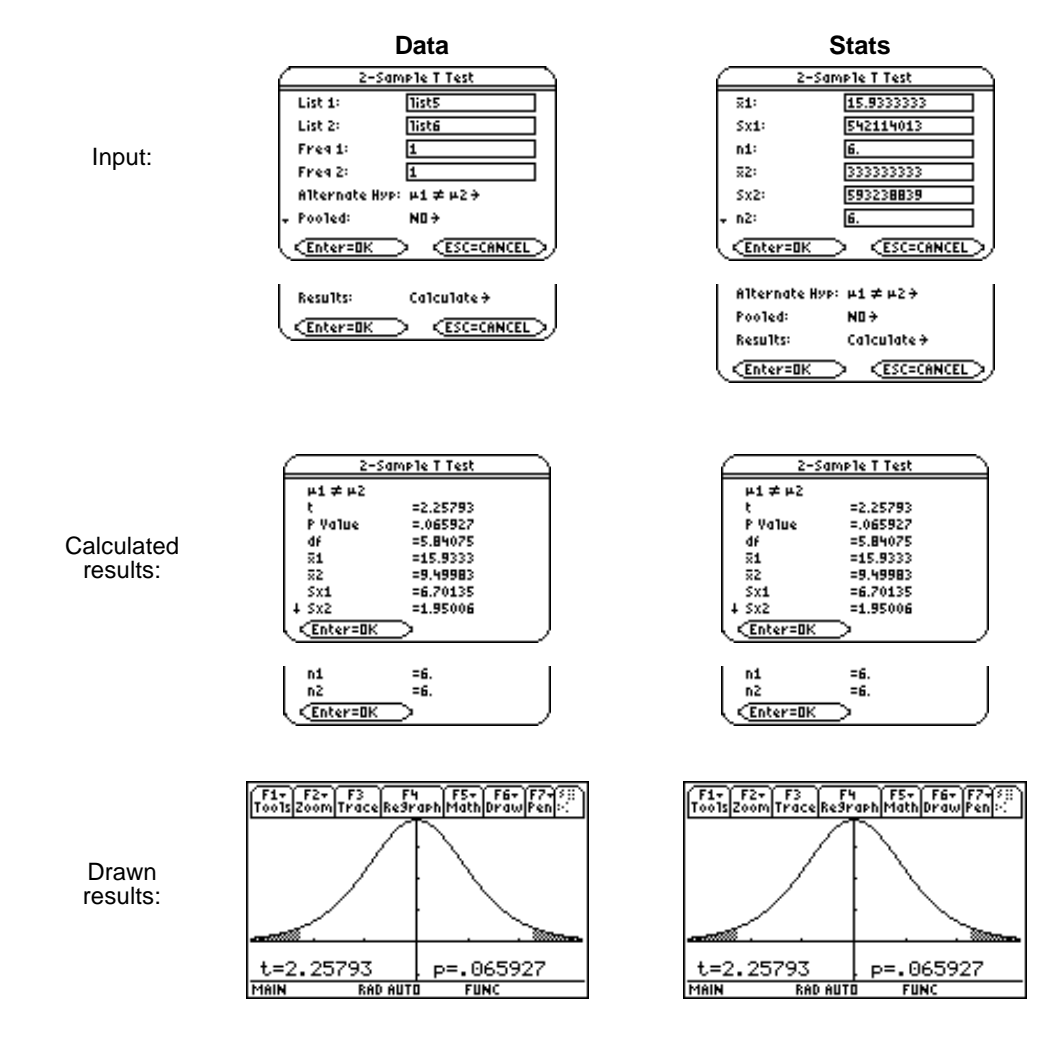

<span id="page-159-1"></span><span id="page-159-0"></span> $\boxed{2nd}$  [F6] (**Tests**)  $\rightarrow$  5:1-PropZTest for the TI-89 ˆ (**Tests**) → **5:1**.**PropZTest** for the TI-92 Plus / Voyage™ 200 PLT

**1**.**PropZTest** (one-proportion z test) computes a test for an unknown proportion of successes (prop). **1-PropZTest** tests the null hypothesis  $H_0: p=p_0$  against one of the alternatives below.

- $\bullet$  $H_a: p \neq p_0$
- $\bullet$  $H_a: p < p_0$
- $\bullet$  $H_a: p > p_0$

### **Inputs**

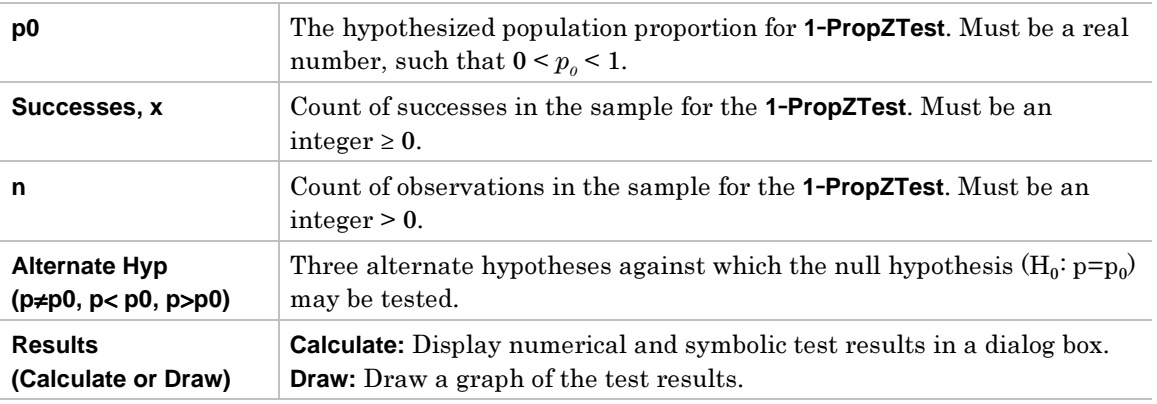

### **Outputs**

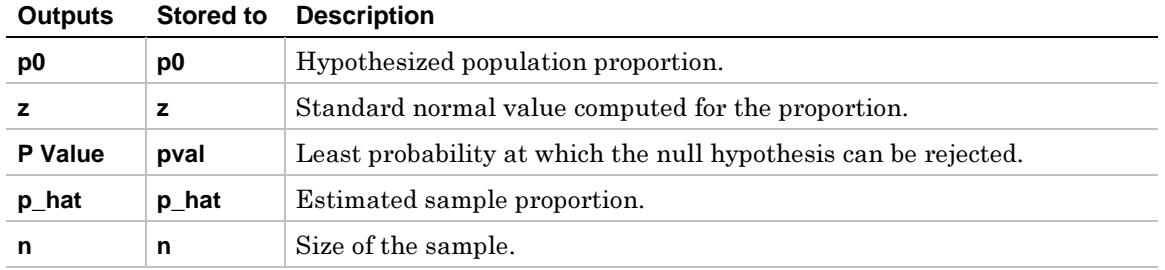

- 1. To select **5:1-PropZTest**, press:
	- ¦**2nd [F6] (Tests) 5** for the TI-89

1-Proportion 2 Test

¦ˆ (**Tests**) **5** for the TI-92 Plus / Voyage™ 200 PLT

The **1-Proportion Z Test** dialog box is displayed.

2. Enter the arguments as shown below.

╱

3. If the **Alternate Hyp** and **Results** format that you want are displayed, press **ENTER**. If not, for each of these fields press  $\circledA$ , highlight your selections, and press **ENTER** ENTER to view the results.

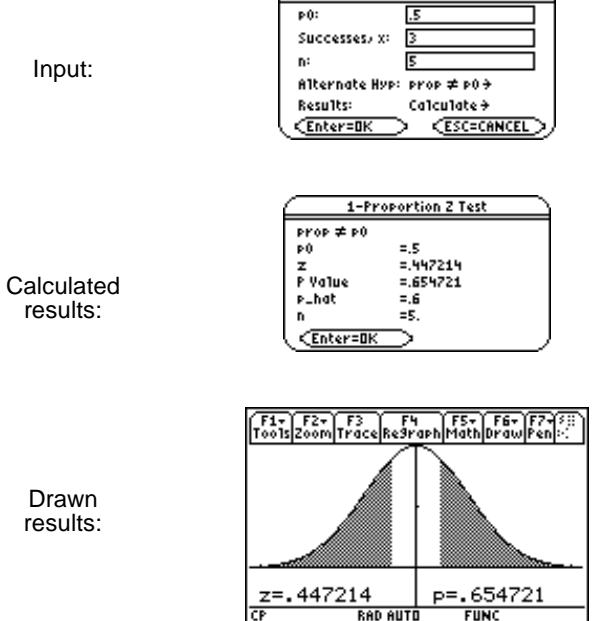

<span id="page-161-1"></span><span id="page-161-0"></span>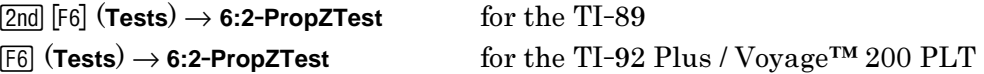

**2**.**PropZTest** (two-proportion *z* test) computes a test to compare the proportion of successes  $(p_1 \text{ and } p_2)$  from two populations. It takes as input the count of successes in each sample (**x1** and **x2**) and the count of observations in each sample (**n1** and **n2**). **2-PropZTest** tests the null hypothesis  $H_0: p_1=p_2$  (using the pooled sample proportion  $\hat{p}$ ) against one of the alternatives below.

- $\bullet$  $H_a: p_1 \neq p_2$
- $\mathrm{H}_{\mathrm{a}}$ : p<sub>1</sub><p<sub>2</sub>
- $\bullet$   $\mathrm{H}_{\mathrm{a}}$ : p<sub>1</sub>>p<sub>2</sub>

### **Inputs**

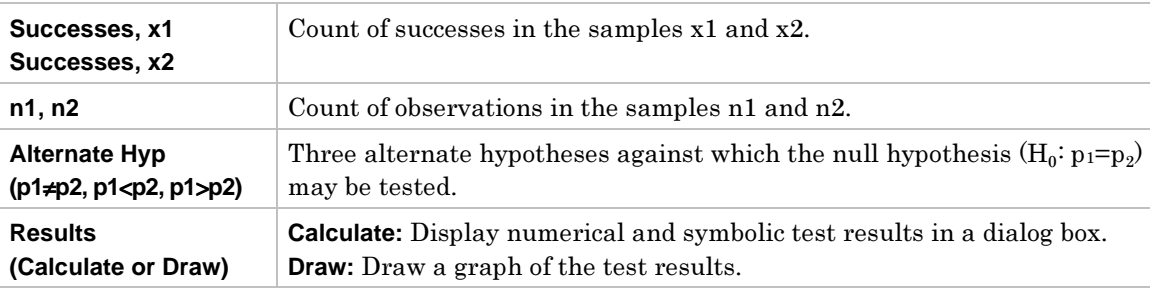

#### **Outputs**

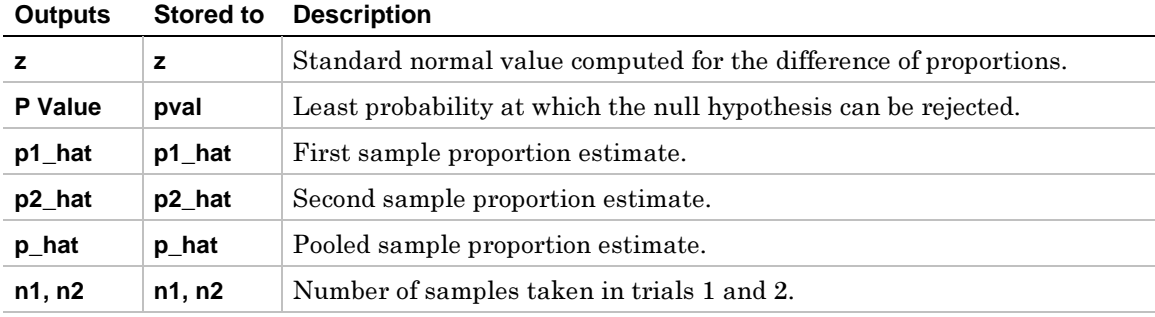

- 1. To select **6:2-PropZTest**, press:
	- ¦-ˆ (**Tests**) **6** for the TI-89
	- $\bullet$ ˆ (**Tests**) **6** for the TI-92 Plus / Voyage™ 200 PLT

The **2-Proportion Z Test** dialog box is displayed.

- 2. Enter the arguments as shown below.
- 3. If the Alternate Hyp and Results format that you want are displayed, press **ENTER**. If not, for each of these fields press  $\circledA$ , highlight your selections, and press **ENTER** ENTER to view the results.

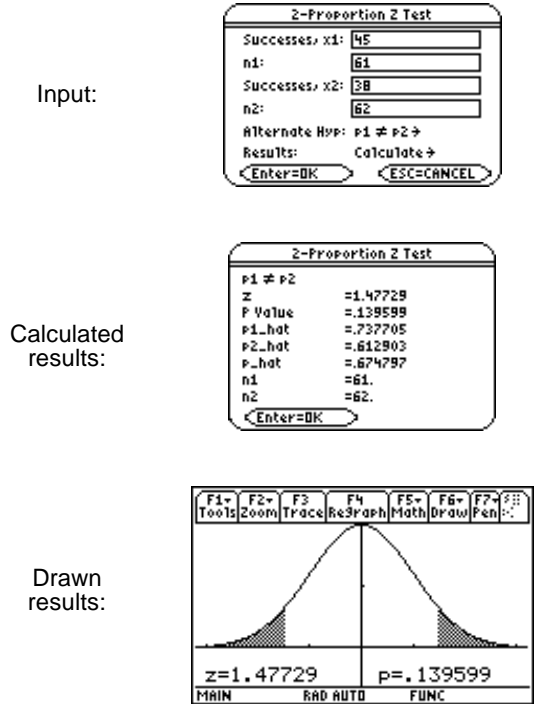

# <span id="page-163-1"></span><span id="page-163-0"></span>**Chi2 GOF**

# **Description**

 $\boxed{\text{2nd}}$   $\boxed{\text{F6}}$  (Tests)  $\rightarrow$  7:Chi2 GOF for the TI-89 ˆ (**Tests**) → **7:Chi2 GOF** for the TI-92 Plus / Voyage™ 200 PLT

**Chi2 GOF** performs the chi square goodness of fit test to confirm that sample data is from a population that conforms to a specified distribution. For example, **Chi2 GOF** can confirm that the sample data came from a normal distribution.

### **Inputs**

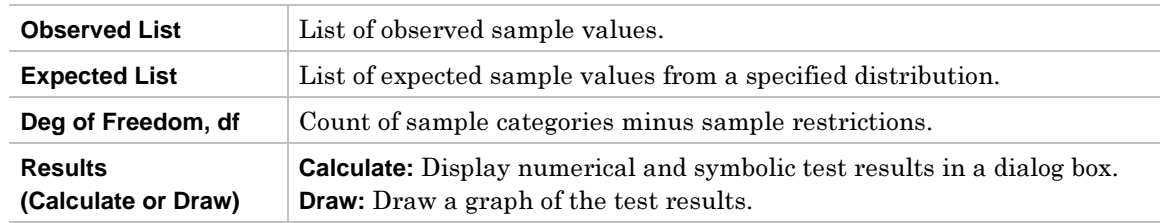

### **Outputs**

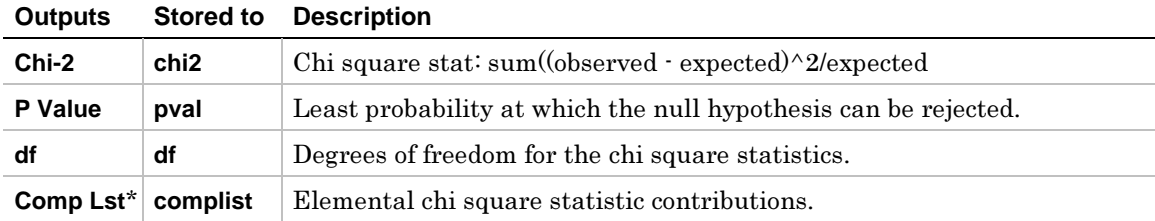

\* The output variable is pasted to the end of the list editor when **Results**!**Editor** option is **YES**, (located in  $\boxed{F1}$  (**Tools**) 9: Format).

1. In the list editor, enter:

 **list1={16,25,22,8,10} list2={16.2,21.6,16.2,14.4,12.6}**

2. To select **7:Chi2 GOF**, press:

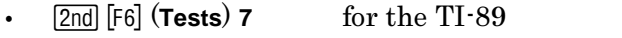

- ¦ˆ (**Tests**) **7** for the TI-92 Plus / Voyage™ 200 PLT
- 3. The **Chi-square Goodness of Fit** input dialog box is displayed. Enter the arguments as shown below.
- 4. If the **Results** format that you want is displayed, press  $\boxed{\text{ENTER}}$ . If not, press  $\textcircled{0}$ , highlight your selection, and press **ENTER ENTER** to view the results.

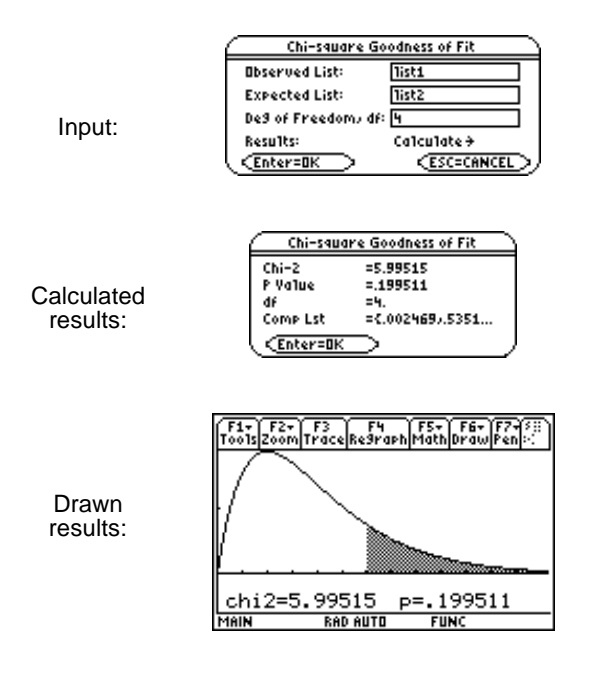

<span id="page-165-1"></span><span id="page-165-0"></span> $\boxed{2nd}$  [F6] (**Tests**)  $\rightarrow$  8:Chi2 2-way for the TI-89 ˆ (**Tests**) → **8:Chi2 2-way** for the TI-92 Plus / Voyage™ 200 PLT

<sup>c</sup>**2**.**Test** (chi-square test) computes a chi-square test for association on the two-way table of counts in the specified **Observed Mat**. The null hypothesis  $H_0$  for a two-way table is: no association exists between row variables and column variables. The alternative hypothesis is: the variables are related.

### **Inputs**

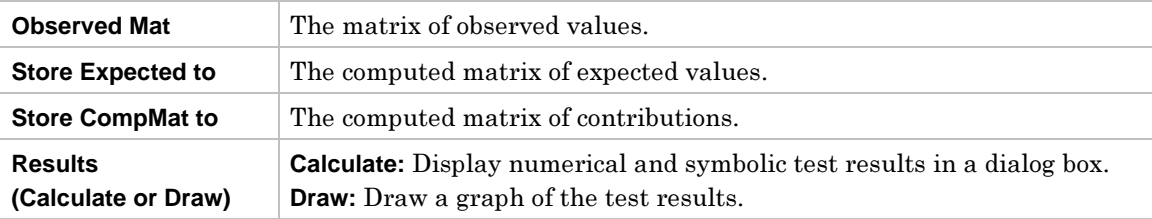

### **Outputs**

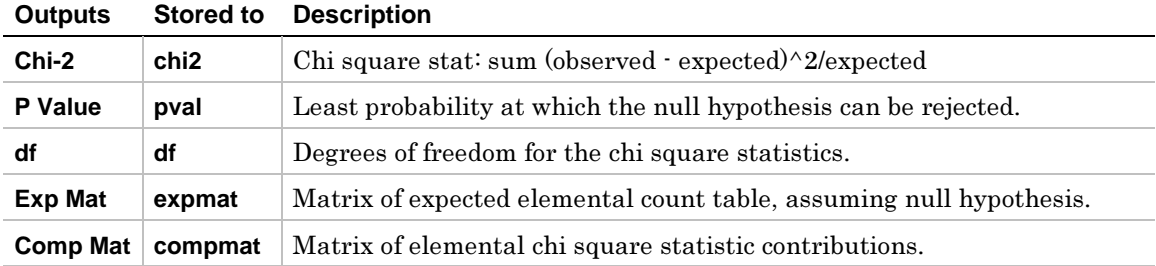

- 1. To create the matrix:
	- 1) To return to the Home screen, press:
		- ¦HOME for the TI-89
		- ¦ $\lceil 2 \text{nd} \rceil$  [HOME] for the TI-92 Plus / Voyage<sup>TM</sup> 200 PLT
	- 2) Press [APPS] and select 6:Data/Matrix Editor. A menu is displayed.
	- 3) Select **3:New**. The **New** dialog box is displayed.
	- 4) Press  $\odot$ , highlight **2:Matrix**, and press **ENTER** to choose **Matrix** type.
	- 5) Press  $\odot$ , highlight **1:main**, and press **ENTER** to choose **main** folder.
	- 6) Press  $\odot$ , and then enter the name **matrix1** in the **Variable** field.
		- ¦ $\boxed{2nd}$   $\boxed{alpha}$  **M A**  $\boxed{T}$  **R**  $\boxed{X}$   $\boxed{alpha}$  **1** for the TI-89
		- $\bullet$ **M A T R I X 1** for the TI-92 Plus / Voyage 200 PLT
	- 7) Enter **3** for **Row dimension** and **2** for **Col dimension**.
	- 8) Press [ENTER] to display the matrix editor.
	- 9) Enter **4**, **9**, **5** in **c1** and **7**, **2**, **3** in **c2**.

10) Press  $\rightarrow$   $\sqrt{apps}$  ENTER to close the matrix editor and return to the list editor. If you have more than one Application loaded, press  $\blacklozenge$   $\sqrt{\text{APPS}}$ , and then select **Stats/List Editor**.

2. To select **8:Chi2 2-way** and display the **Chi-square 2-Way** dialog box, press

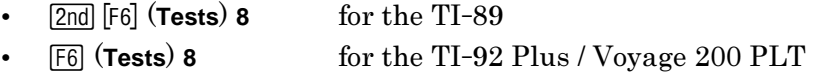

- 3. Enter the arguments as shown on the next page.
- 4. If the **Results** format that you want is displayed, press  $\boxed{\text{ENTER}}$ . If not, press  $\textcircled{\theta}$ , highlight your selection, and press **ENTER** ENTER to view the results.

**Note:** You can enter a matrix directly into the Observed Mat input box using matrix notation. Enter [[4,7][9,2][5,3]] into the 0bserved Mat input field.

# **Example (continued)**

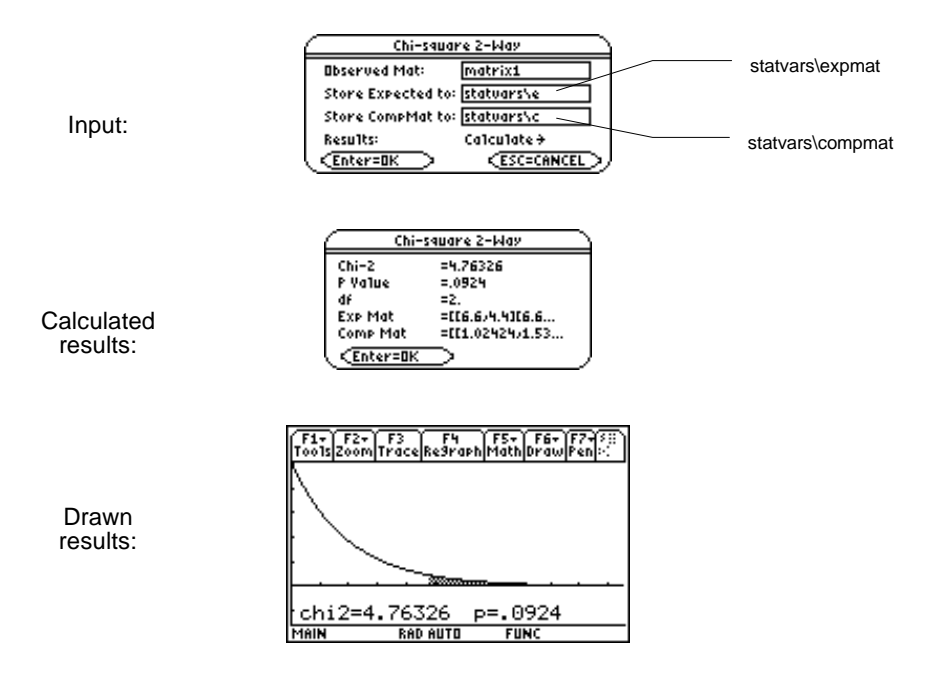

<span id="page-168-1"></span><span id="page-168-0"></span>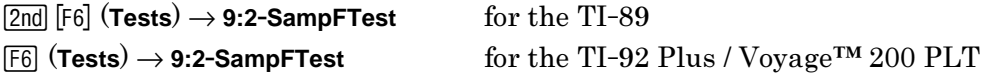

2-SampFTest (two-sample F-test) computes an F-test to compare two normal population standard deviations ( $\sigma_1$  and  $\sigma_2$ ). The population means and standard deviations are all unknown. **2**.**SampFTest**, which uses the ratio of sample variances Sx12/Sx22, tests the null hypothesis  $H_0: \sigma_1 = \sigma_2$  against one of the alternatives below.

- $\cdot$  H<sub>a</sub>:  $\sigma_1 \neq \sigma_2$
- $\cdot$  H<sub>a</sub>:  $\sigma_1$ < $\sigma_2$
- $\cdot$  H<sub>a</sub>:  $\sigma_1 \geq \sigma_2$

### **Data Inputs**

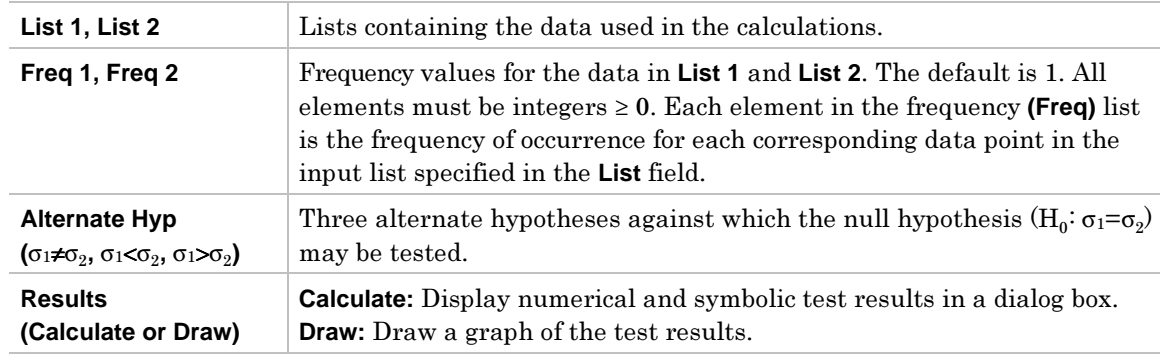

### **Stats Inputs**

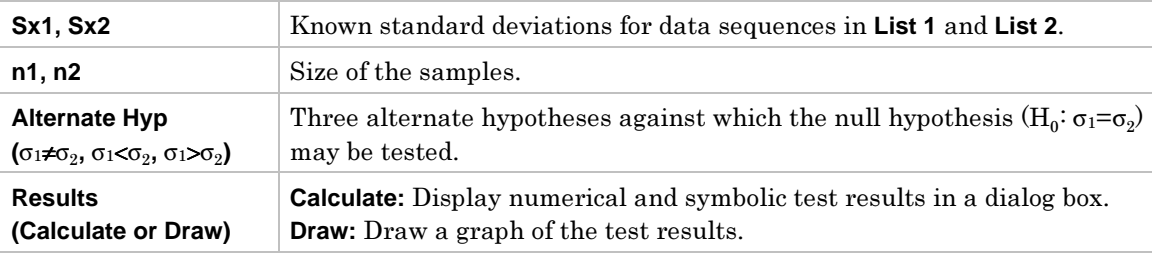

### **Data and Stats Outputs**

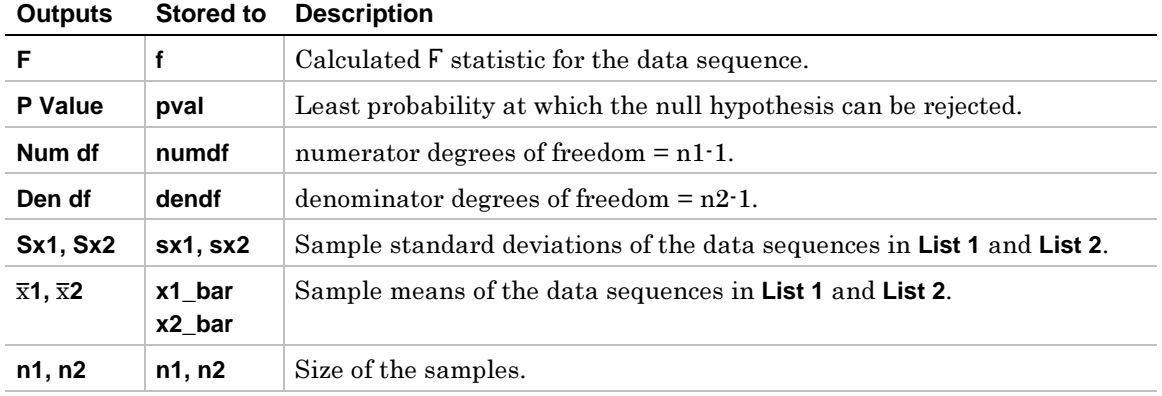

1. In the list editor, enter:

 **list1={7**L**4,18,17,**L**3,**L**5,1,10,11,-2,**L**3} list2={-1,12,**L**1,**L**3,3,**L**5,5,2,**L**11,**L**1,**L**3}**

2. To select **9:2-SampFTest**, press:

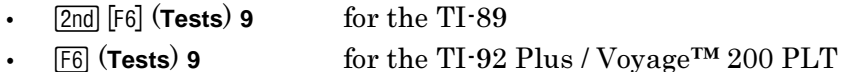

The **Choose Input Method** dialog box is displayed.

3. If the **Data Input Method** you want is already displayed, press **ENTER** to display the **2-Sample F Test** input dialog box.

If the **Data Input Method** you want is not displayed, press  $\ddot{\theta}$  to display the choices (Data or Stats), highlight one, and then press **ENTER** ENTER to select an input method and display the **2-Sample F Test** input dialog box.

- 4. Enter the arguments as shown in either the **Data** or **Stats** input screen.
- 5. If the **Alternate Hyp** and **Results** format that you want are displayed, press [ENTER]. If not, for each press  $\ddot{\theta}$ , highlight your selections, and press **ENTER** ENTER to view the results.

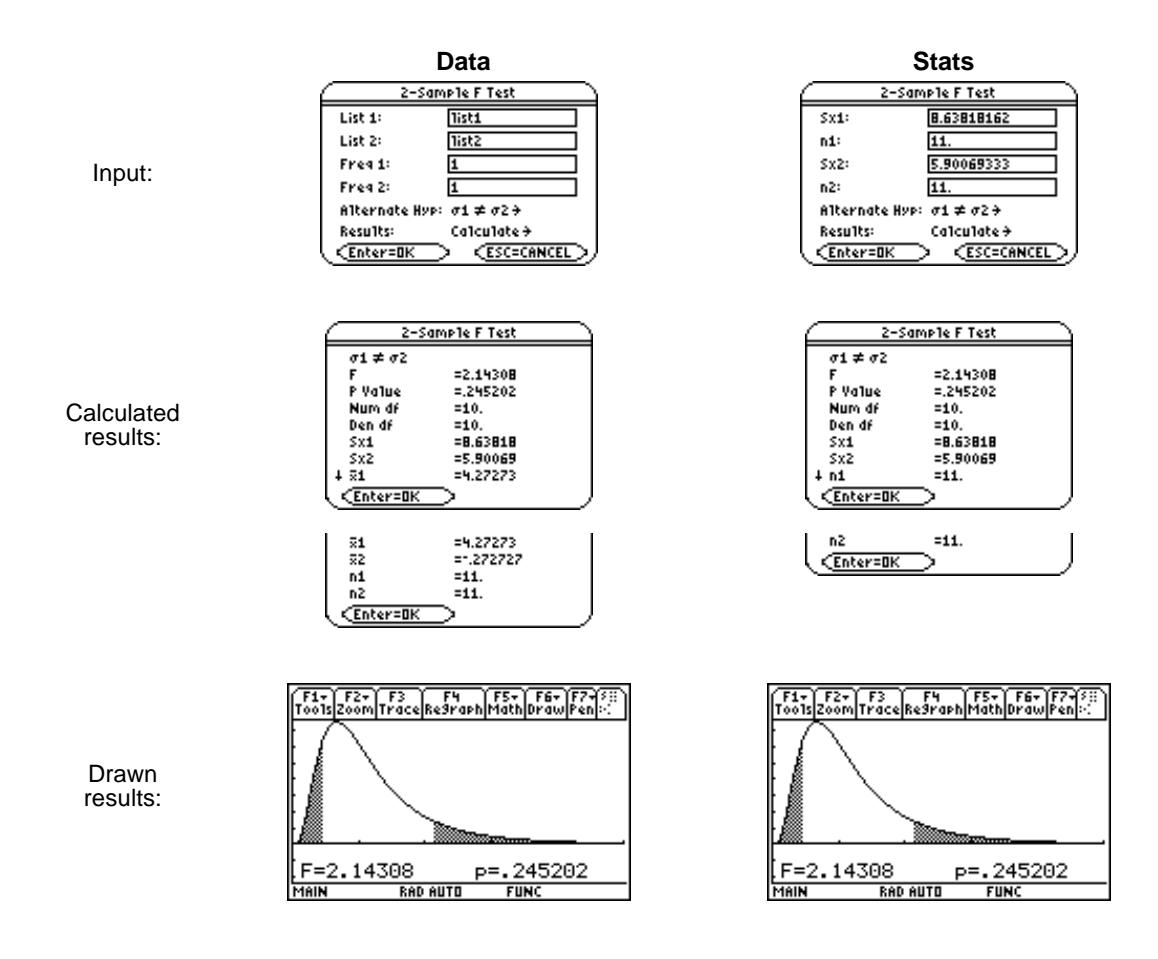

<span id="page-170-1"></span><span id="page-170-0"></span> $\boxed{\text{2nd}}$  [F6] (**Tests**)  $\rightarrow$  **A:LinRegTTest** for the TI-89 ˆ (**Tests**) → **A:LinRegTTest** for the TI-92 Plus / Voyage™ 200 PLT

**LinRegTTest** (linear regression *t* test) computes a linear regression on the given data and a *t* test on the value of slope  $\beta$  and the correlation coefficient  $\rho$  for the equation  $y=\alpha+\beta x$ . It tests the null hypothesis H<sub>0</sub>:  $\beta=0$  (equivalently,  $\rho=0$ ) against one of the alternatives below.

- $\bullet$  $H_a: \beta \neq 0$  and  $\rho \neq 0$
- $\bullet$  $H_a$ :  $\beta$ <0 and  $\rho$ <0
- $\bullet$  $H_a$ :  $\beta$ >0 and  $\rho$ >0

The regression equation is automatically stored to the **RegEqn** variable in the **STATVARS** folder. If you enter a Y= variable name at the **Store RegEqn to** prompt, the calculated regression equation is automatically stored to the specified Y= equation.

#### **Inputs**

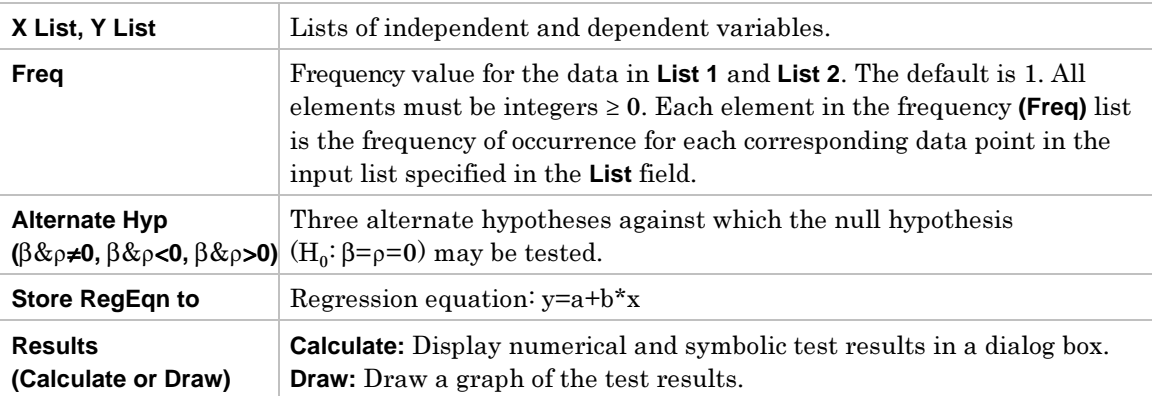

# **Outputs**

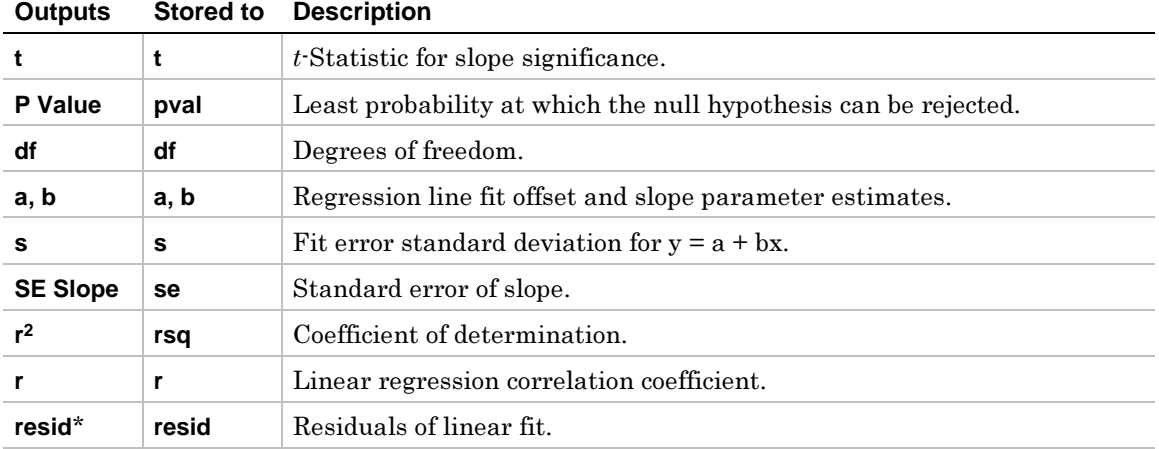

\* The output variables are pasted to the end of the list editor when **Results**!**Editor** option is **YES**, (located in  $F1$  (Tools) 9:Format).

### **Example**

1. In the list editor, enter:

 **list3={38,56,59,64,74} list4={41,63,70,72,84}**

2. To select **A:LinRegTTest**, press:

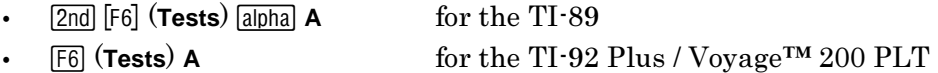

- 3. The **Linear Regression T Test** input dialog box is displayed.
- 4. Enter the arguments into the fields as shown on the next page.
- 5. Select the options as shown on the next page for the **Alternate Hyp**, **Store RegEqn to**, and **Results** fields.
- 6. Press **ENTER ENTER** to calculate the results.

# **Example (continued)**

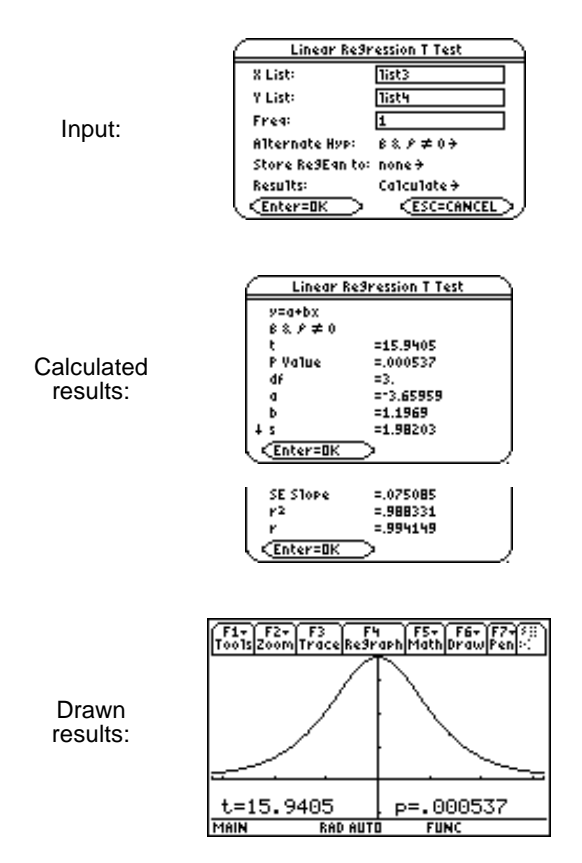

When **LinRegTTest** is executed, the list of residuals is created and stored to the list name **resid** in the **STATVARS** folder. **resid** is placed on the list names menu.

**Note:** For the regression equation, you can use the fix-decimal mode setting to control the number of digits stored after the decimal point (Chapter 1). However, limiting the number of digits to a small number could affect the accuracy of the fit.

# <span id="page-173-1"></span><span id="page-173-0"></span>**MultRegTests**

# **Description**

 $\boxed{\text{2nd}}$  [F6] (Tests)  $\rightarrow$  B:MultRegTests for the TI-89 ˆ (**Tests**) → **B:MultRegTests** for the TI-92 Plus / Voyage™ 200 PLT

**MultRegTests** (Multiple linear regression *t* test) computes a linear regression on the given data, and provides the  $\overline{F}$  test statistic for linearity.

### **Inputs**

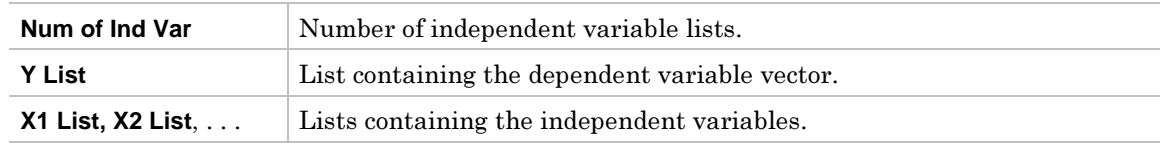

# **Outputs**

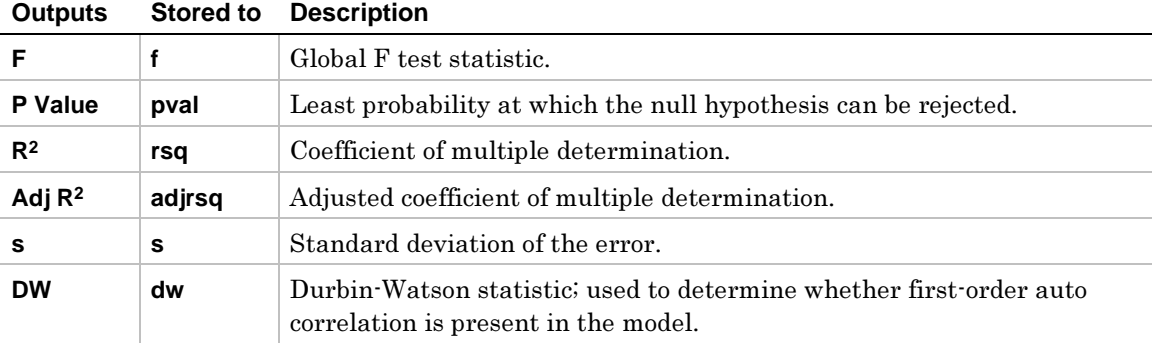

### **REGRESSION Outputs**

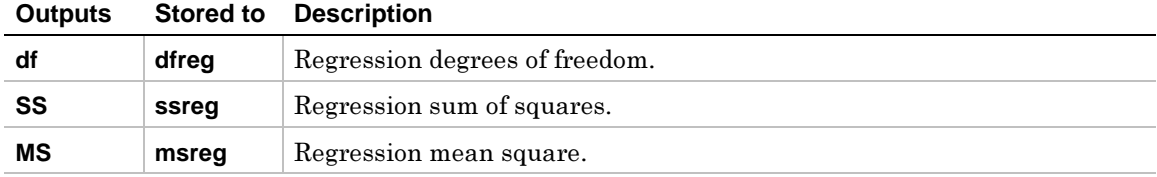

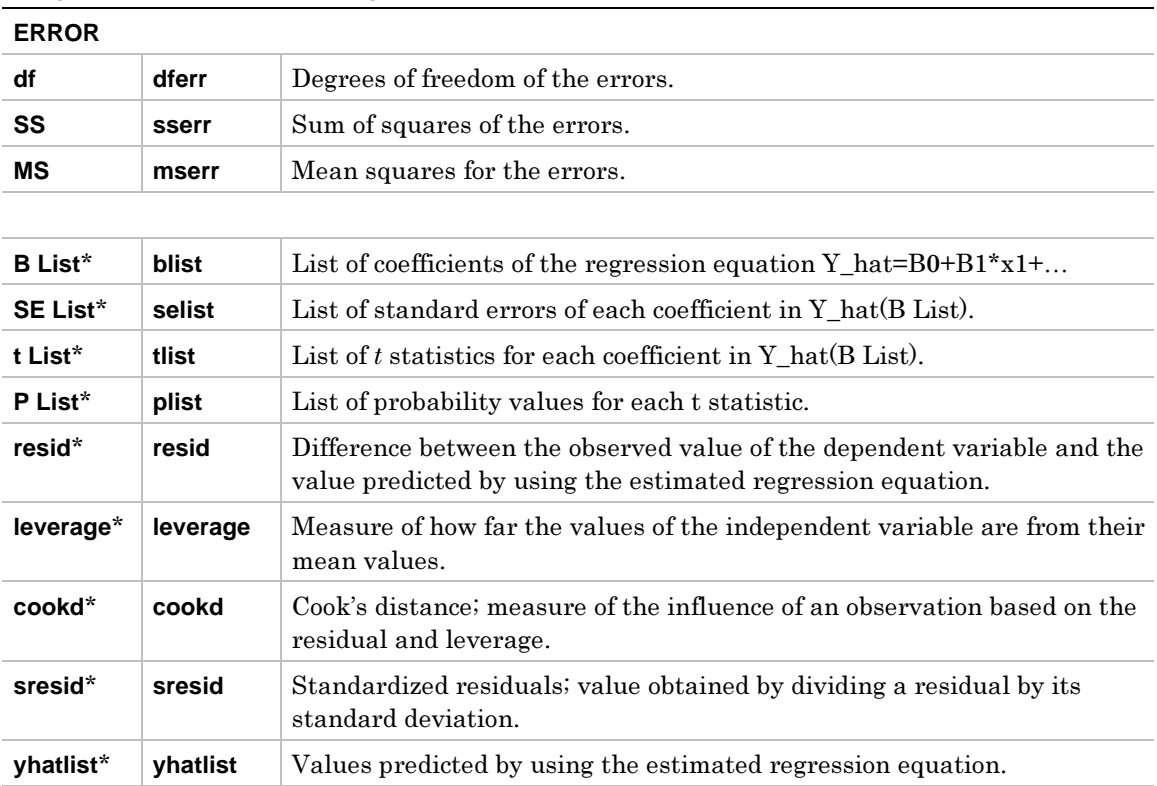

#### **Outputs Stored to Description**

\* The output variables are pasted to the end of the list editor when **Results**!**Editor** option is **YES**, (located in  $F1$  (Tools) 9:Format).

### **Example**

1. In the list editor, enter:

 **list1={12,16,25,22,8,10} list2={11,9,12,9,8,7} list3={1,2,3,4,5,6}**

- 2. To select **B:MultRegTests**, press:
	- ¦**2nd [F6] (Tests)** alpha B for the TI-89 ¦ˆ (**Tests**) **B** for the TI-92 Plus / Voyage™ 200 PLT

The **Multiple Regression Tests** dialog box is displayed.

- 3. If the **Num of Ind Vars** you want is already displayed, press  $\overline{\text{ENTER}}$ . If not, press  $\textcircled{\theta}$ , select the correct number of independent variables, and then press **ENTER**.
- 4. Enter the arguments into the fields as shown on the next page.
- 5. Press ENTER to calculate the data.

# **Example (continued)**

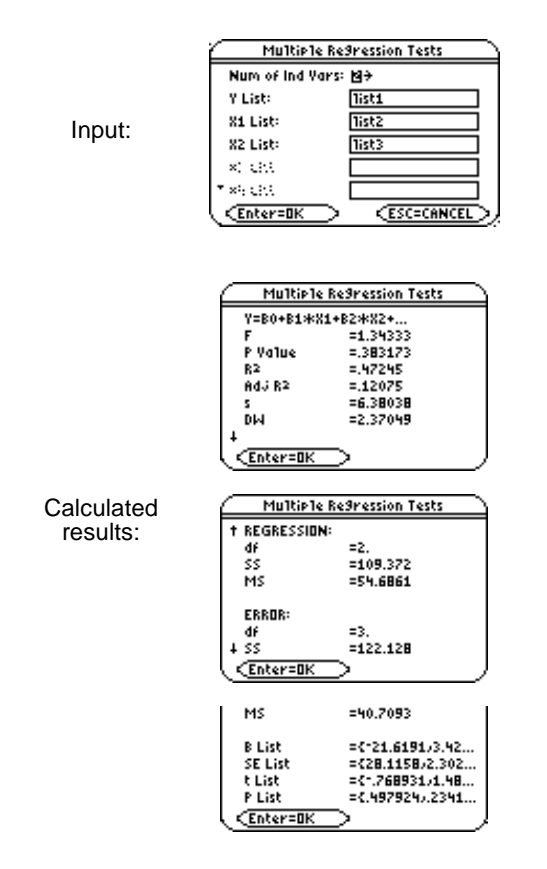

When **MultRegTests** is executed, the list of residuals is created and stored to the list name **resid** in the **STATVARS** folder. **resid** is placed on the list names menu.

**Note:** For the regression equation, you can use the fix-decimal mode setting to control the number of digits stored after the decimal point. However, limiting the number of digits to a small number could affect the accuracy of the fit.

<span id="page-176-1"></span><span id="page-176-0"></span>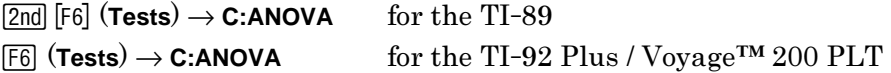

**ANOVA** (one-way analysis of variance) computes a one-way analysis of variance for comparing the means of two to 20 populations. The **ANOVA** procedure for comparing these means involves analysis of the variation in the sample data. The null hypothesis  $H_0: \mu_1=\mu_2=\ldots=\mu_k$  is tested against the alternative  $H_a: \text{not all } \mu_1 \ldots \mu_k$  are equal.

### **Data Inputs**

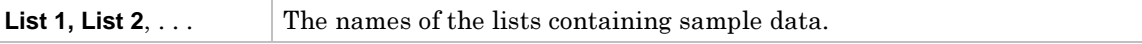

# **Stats Inputs**

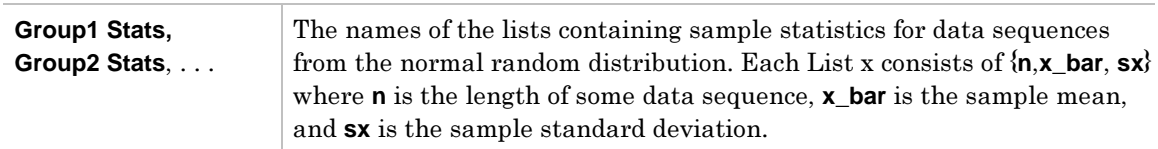

### **Data and Stats Outputs**

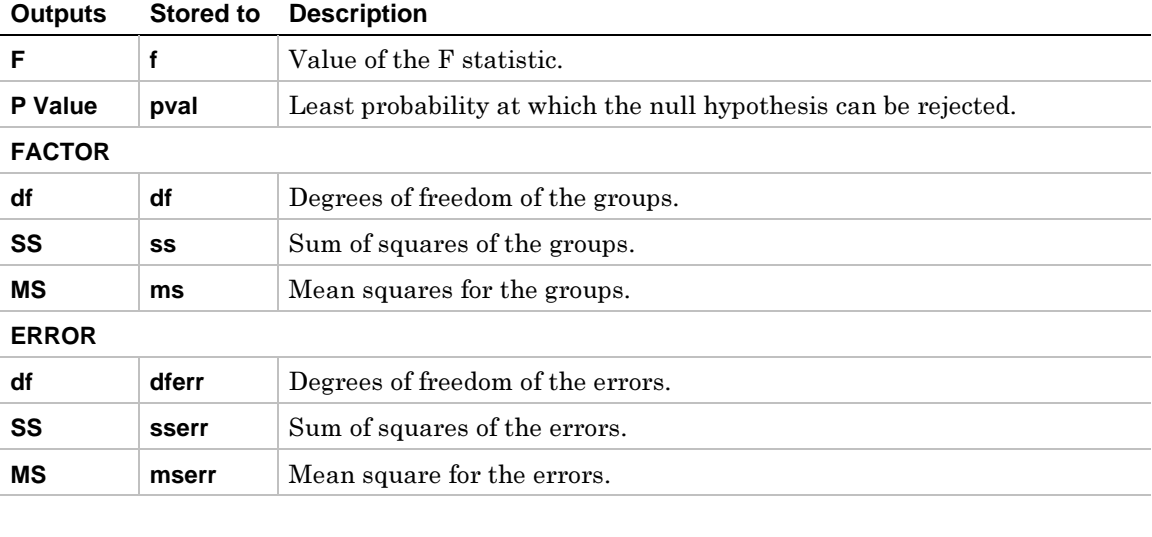

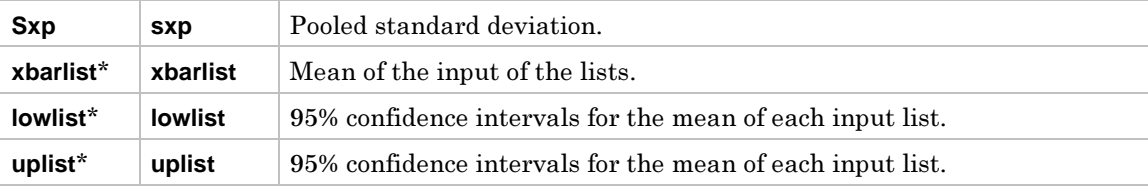

\* The output variables are pasted to the end of the list editor when **Results**!**Editor** option is **YES**, (located in  $\boxed{F1}$  (**Tools**) 9: Format).

1. In the list editor:

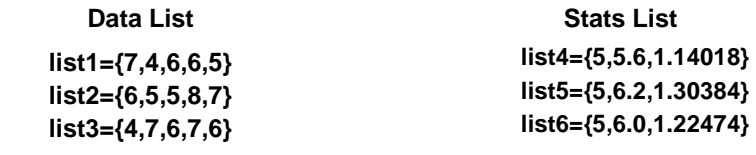

2. To select **C:ANOVA**, press:

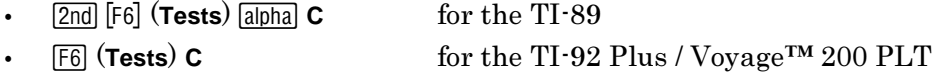

The **Choose Input Method** dialog box is displayed.

- 3. If the **Data Input Method** you want is already displayed, press **ENTER**. If the **Data Input Method** you want is not displayed, press  $\odot$  to display the choices (Data or Stats), highlight one, and then press  $[ENTER] \odot$ .
- 4. If the **Number of Groups** you want is displayed, press  $\overline{\text{ENTER}}$ . If not, press  $\odot$  to display the choices, highlight one, and then press **ENTER** to select the number of groups. Press **ENTER** to display the **Analysis of Variance** input dialog box.
- 5. Enter the arguments into the fields as shown in either the **Data** or **Stats** input screen below.
- 6. Press ENTER to calculate the results or draw the results.

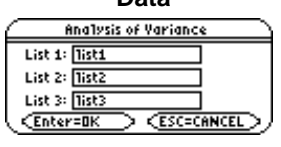

Input:

**Calculated** results:

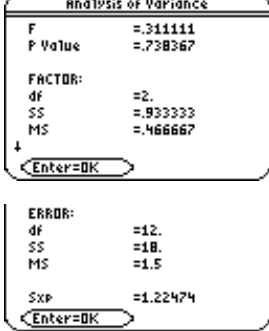

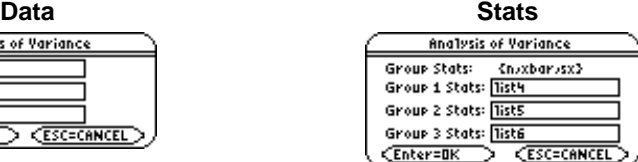

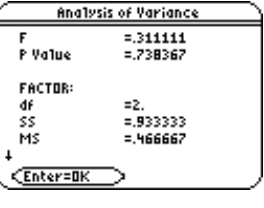

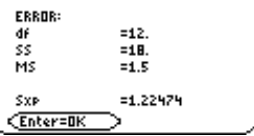

<span id="page-178-1"></span><span id="page-178-0"></span>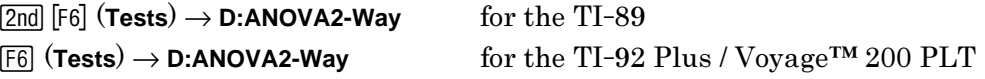

**ANOVA2-Way** computes a two-way analysis of variance for comparing the means of two to twenty populations (levels of factor A called **Lvls of Col Factor**). In the **2 Factor, Eq Reps** design, each of the considered populations has an equal number of levels of factor B (**Lvls of Row Factor**). In the **Block** design, the levels of factor B are equal to the block.

The **ANOVA2-Way** procedure compares the means of the experimental factors, factor A, factor B, and factor AB (the interaction effect). For each of the experimental factors, the null hypothesis  $H_0: \mu_1=\mu_2=\ldots=\mu_k$  is tested against the alternative hypothesis  $H_a$ : not all  $\mu_1...\mu_k$  are equal. In the case of the **Block** design, there is no interaction effect.

### **Inputs**

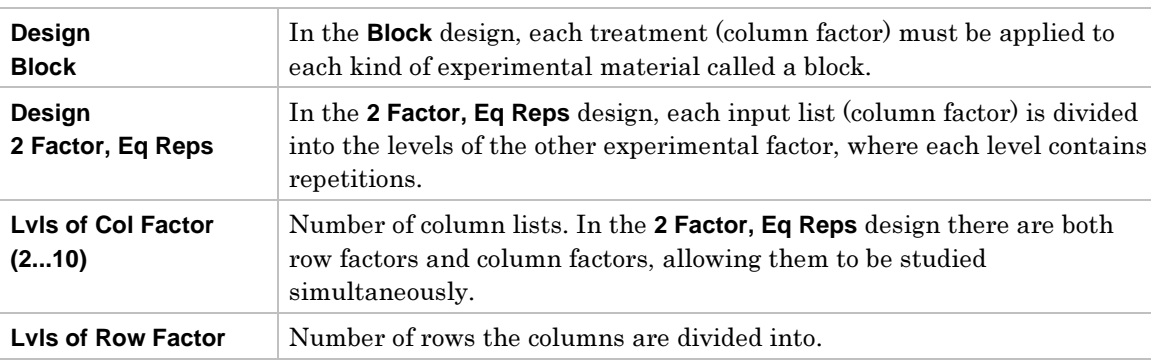

### **Outputs Block Design**

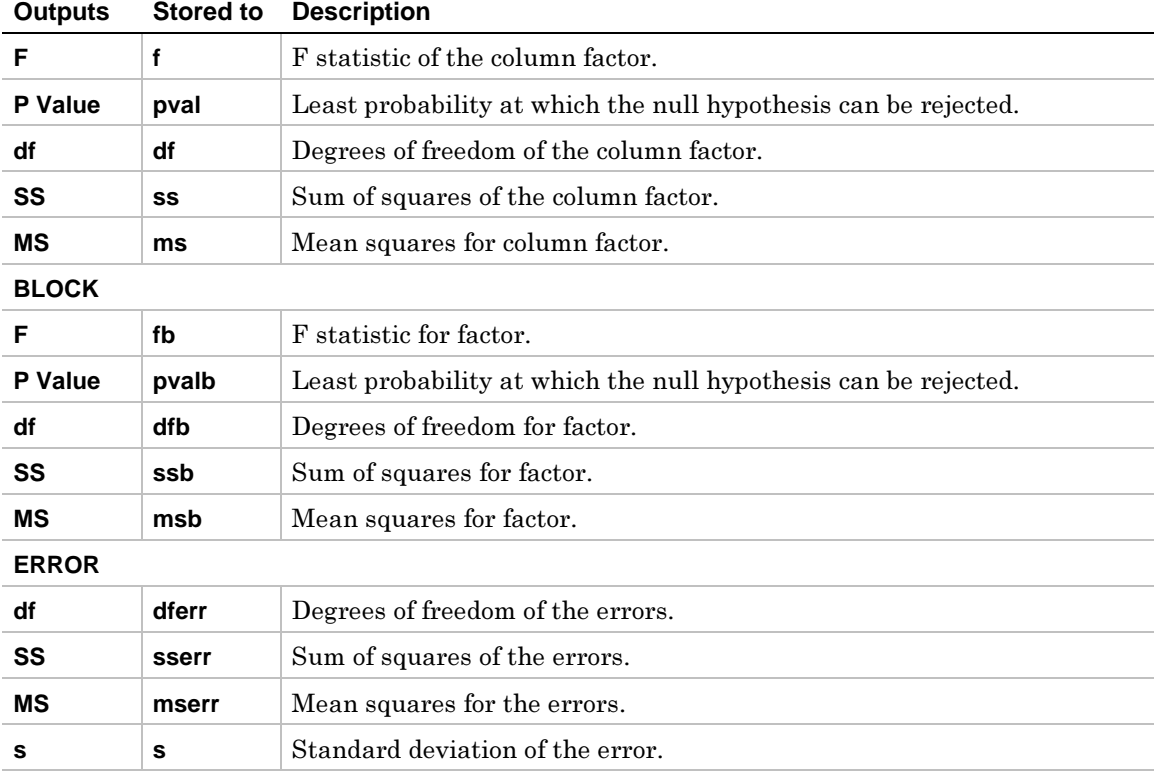

# **2 Factor, Eq Reps Design**

# **COLUMN FACTOR Outputs**

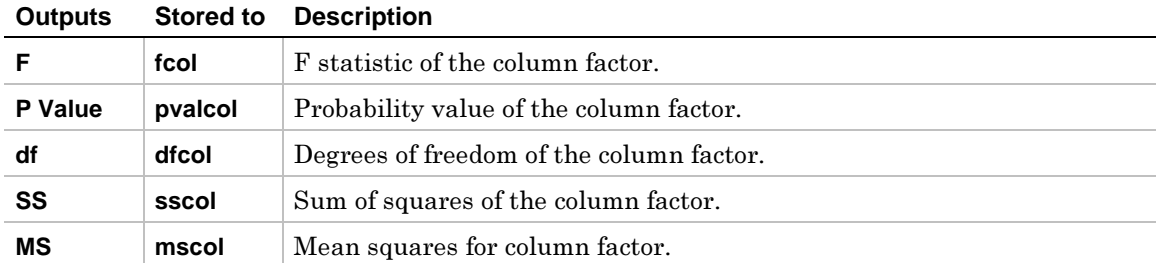

# **ROW FACTOR Outputs**

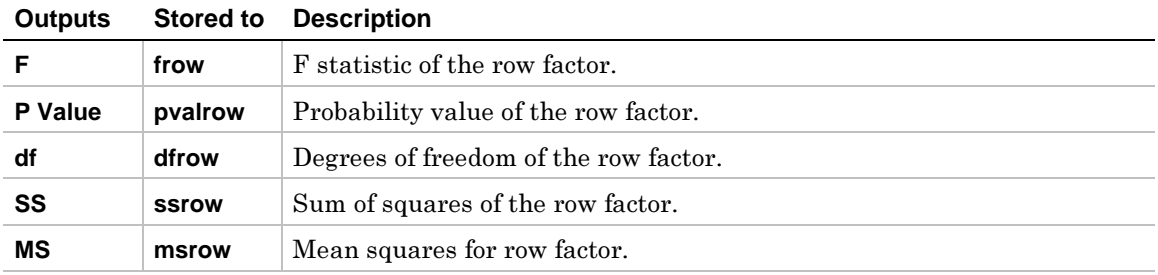

# **INTERACTION Outputs**

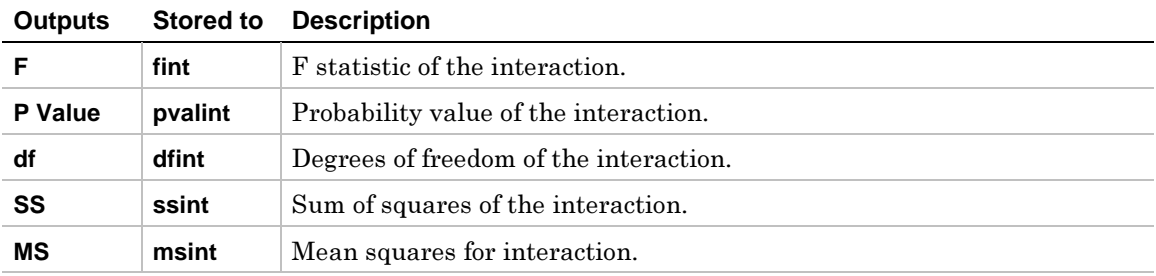

# **ERROR Outputs**

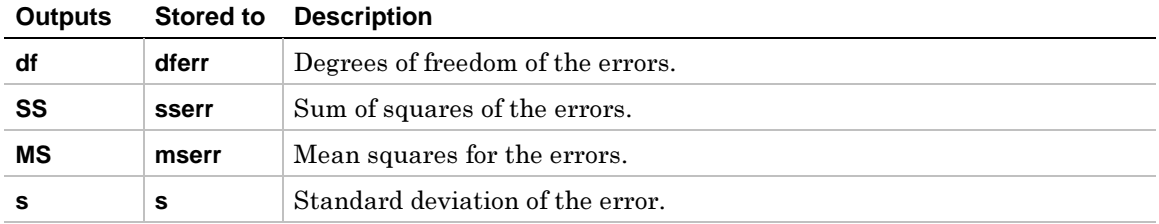
1. In the list editor, enter:

 **list1={7,4,6,6,5,6} list2={6,5,5,8,7,7} list3={4,7,6,7,6,6} list4={4,7,8,9,5,7}** 

2. To select **D:ANOVA2-Way**, press:

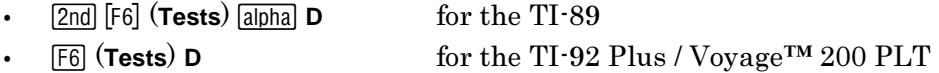

The **2-way Analysis of Variance** dialog box is displayed.

- 4. If the **Design** you want is displayed, press  $\boxed{\text{ENTER}}$ . If not, press  $\textcircled{b}$  to display the choices **(Block or 2 Factor, Eq Reps)**, highlight one, and then press  $\boxed{\text{ENTER}}$   $\odot$ .
- 5. If the Lvis of Col Factor (2 10) you want is displayed, press **ENTER**. If not, press  $\odot$  to display the choices, highlight one, and then press **ENTER** ENTER. If you are using the **2 Factor, Eq Reps** design you must press **ENTER** ⊙. Enter the LvIs of Row Factor (choose **2** for this example) then press **ENTER** [ENTER].

### **Example (continued)**

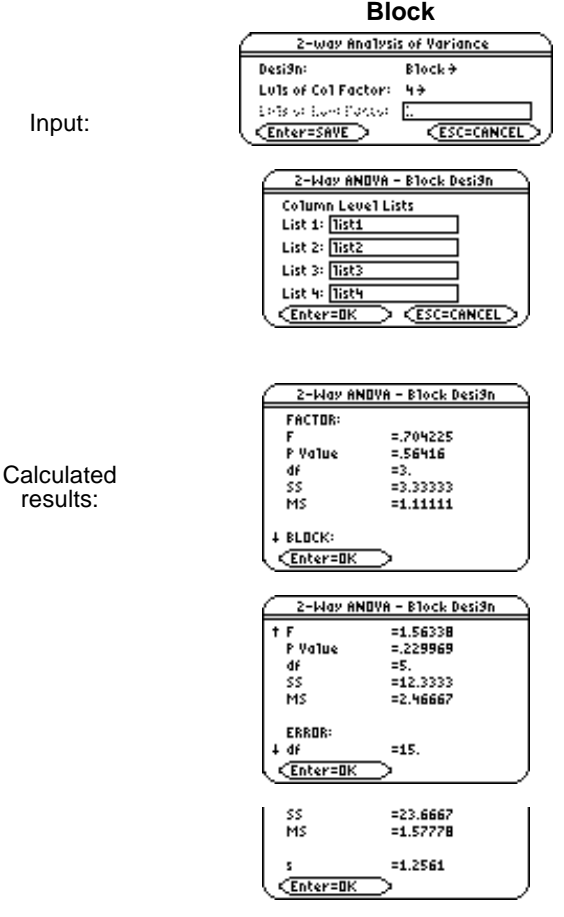

**Block 2 Factor, Eq Reps**  2-way Analysis of Variance Desi9n: 2 Factor, Eq Reps <del>)</del> Luis of Col Factor:  $49^{\circ}$ Lu1s of Row Factor: 2 Enter=SAVE **ESC=CANCEL** 2-Way ANOVA - 2 Factor Desi9n Column Level Lists List 1: 11931 List 2: list2 List  $3:$  1ist3 List 4: Tist4 CEnter=OK **ESC=CANCEL** ⋗ 2-Way ANOVA - 2 Factor Desi9n **COLUMN FACTOR:**  $= 620155$ .<br>P Value  $=612083$ idf<br>SS  $=3.33333$ мs  $=1.11111$ **4 ROW FACTOR:** Enter=OK 2-Way ANOVA - 2 Factor Desi9n † ROW FACTOR: =2.32558 F P Value  $= 146785$ df<br>SS =1.<br>=4.16667 MS =4.16667 **# INTERACTION:** CEnter=OK 2-Way ANOVA - 2 Factor Desi9n **† INTERACTION:**  $= .589147$ F P Value  $= 630932$ idf<br>SS  $=3.16667$ Ms  $=1.05556$ **4 ERROR:** CEnter=OK ERROR: df  $=16.$  $= 28.6667$ <br>=1.79167 šs. мs =1.33853

s, CEnter=OK

# ‰ **Ints (Intervals) Menu**

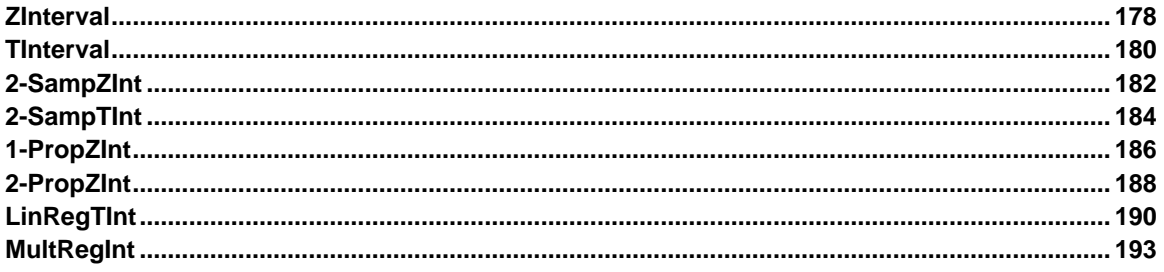

The **F7 Ints** menu lets you compute one- and two-sample *<sup>z</sup>* and *<sup>t</sup>* confidence intervals, one- and two-proportion *<sup>z</sup>* confidence intervals, linear regression *<sup>t</sup>* confidence intervals, and multiple regression point estimates and intervals.

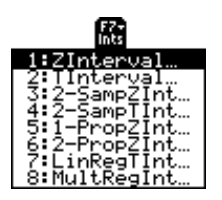

#### **Notes:**

Some of the statistics functions described in this chapter let you use either **Data** or **Stats** inputs for calculations. If you work an example with **Data** inputs first, and then **immediately** work the same example with **Stats** inputs, you do not have to re-enter the values. You can then select the alternate hypothesis and the way you want to display results (**Calculate** or **Draw**), if applicable.

The output variables are stored in the **STATVARS** folder.

# <span id="page-183-1"></span><span id="page-183-0"></span>**ZInterval**

# **Description**

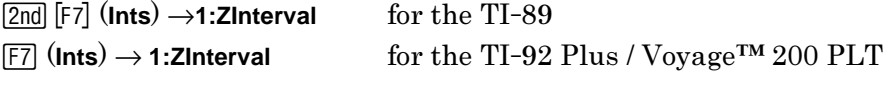

**ZInterval** (one-sample *z* confidence interval) computes a confidence interval for an unknown population mean  $(\mu)$  when the population standard deviation  $(\sigma)$  is known. unknown population mean (µ) when the population standard deviation (♂) is known.<br>The computed confidence interval depends on the user-specified confidence level  $\Gamma$  computed confidence interval dependence interval dependent confidence level  $\Gamma$ probability.

#### **Data Inputs**

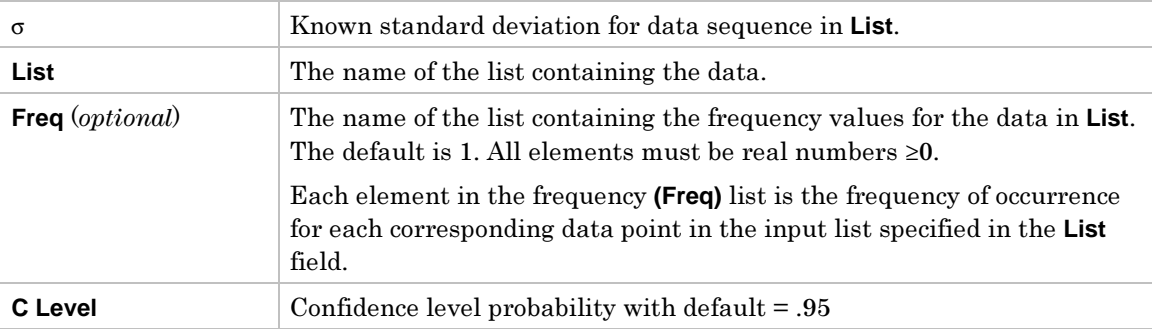

#### **Stats Inputs**

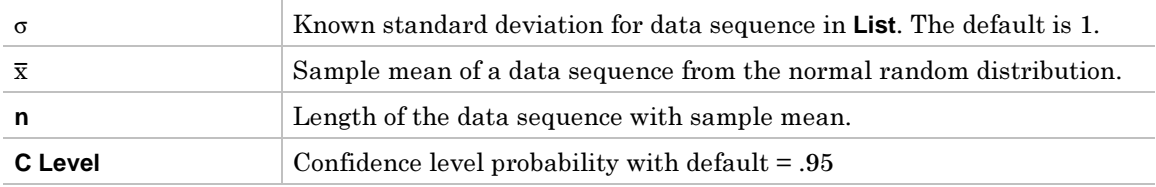

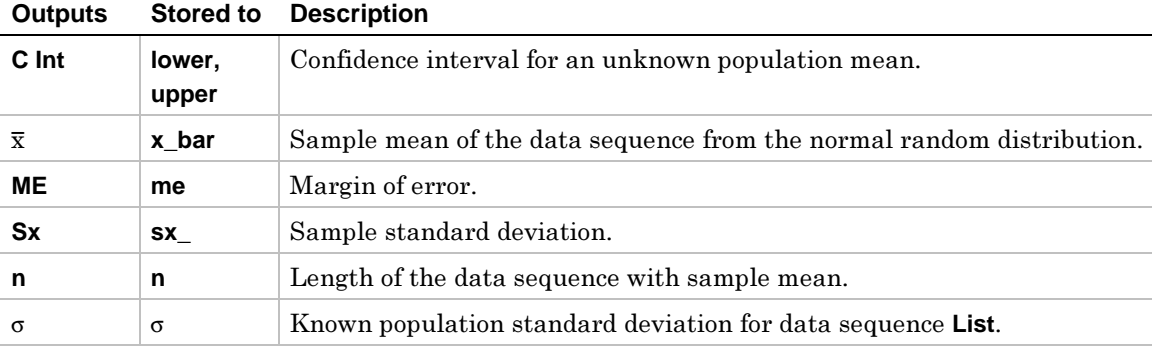

- 1. In the list editor, enter: **list1={299.4,297.7,301,298.9,300.2,297}**
- 2. To select **1:ZInterval**, press:

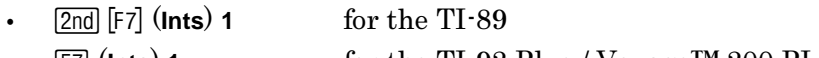

¦‰ (**Ints**) **<sup>1</sup>** for the TI-92 Plus / Voyage™ 200 PLT

The **Choose Input Method** dialog box is displayed.

3. If the Data Input Method you want to use is already displayed, press **ENTER** to display the **<sup>Z</sup> Interval** input dialog box.

If the **Data Input Method** you want to use is not displayed, press  $\odot$  to display the choices (Data or Stats), highlight one, and then press **ENTER** [ENTER] to select an input method and display the **<sup>Z</sup> Interval** input dialog box.

- 4. Based on the input method you chose, enter the arguments into the fields as shown in either the **Data** or **Stats** input screen below.
- 5. Press ENTER to calculate the results.

Input:

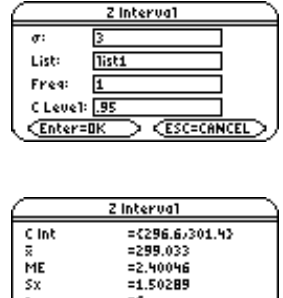

**Calculated** results:

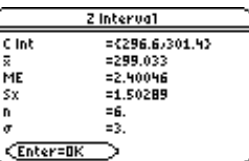

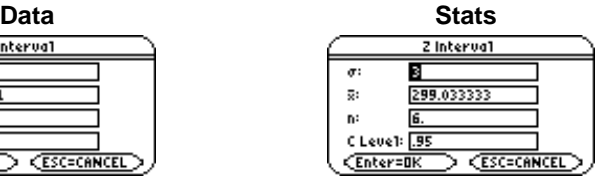

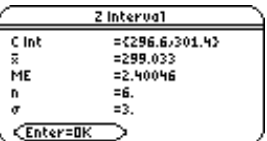

# <span id="page-185-1"></span><span id="page-185-0"></span>**TInterval**

# **Description**

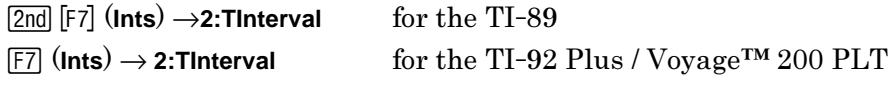

**TInterval** (one-sample *t* confidence interval) computes a confidence interval for an unknown population mean  $(\mu)$  when the population standard deviation  $(\sigma)$  is unknown. unknown population mean (µ) when the population standard deviation (σ) is unknown.<br>The computed confidence interval depends on the user-specified confidence level  $T$  computed computed confidence intervals depends on the user-specified confidence level. probability.

#### **Data Inputs**

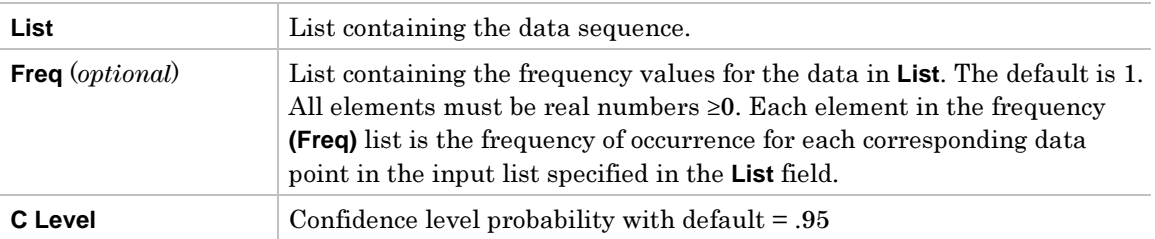

#### **Stats Inputs**

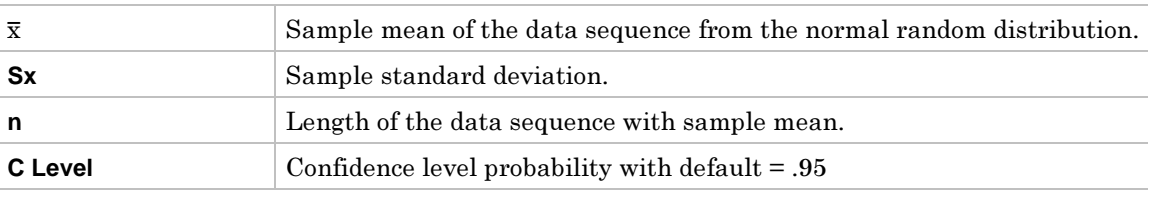

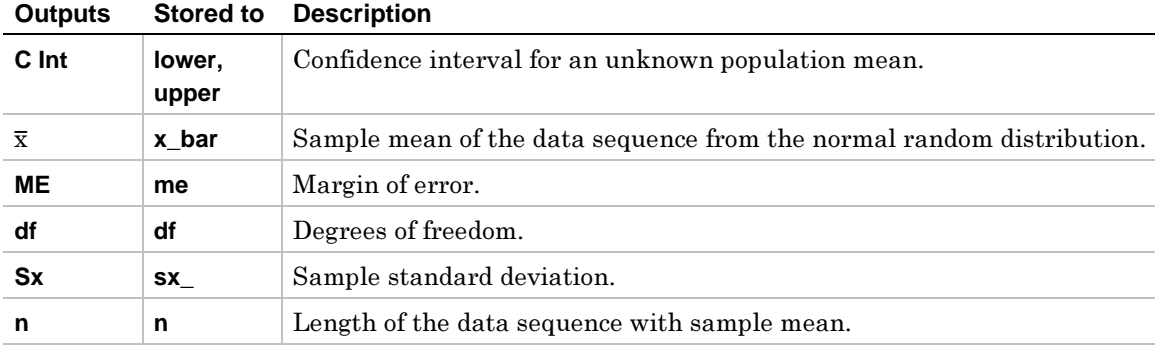

- 1. In the list editor, enter: **list1={1.6,1.7,1.8,1.9}**
- 2. To select **2:TInterval**, press:

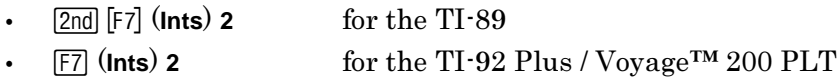

The **Choose Input Method** dialog box is displayed.

3. If the **Data Input Method** you want to use is already displayed, press **ENTER** to display the **<sup>T</sup> Interval** input dialog box.

If the **Data Input Method** you want to use is not displayed, press  $\odot$  to display the choices (**Data** or **Stats**), highlight one, and then press **ENTER** [ENTER] to select an input method and display the **<sup>T</sup> Interval** input dialog box.

- 4. Based on the input method you chose, enter the arguments into the fields as shown in either the **Data** or **Stats** input screen below.
- 5. Press **ENTER** to calculate the results.

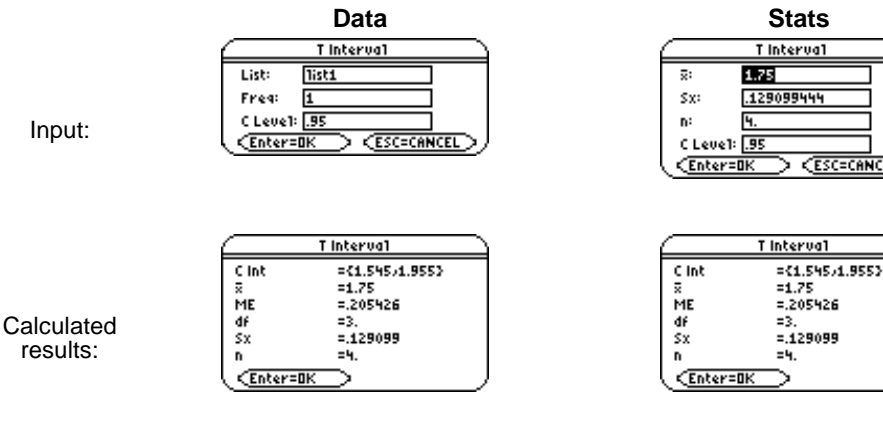

# <span id="page-187-1"></span><span id="page-187-0"></span>**2-SampZInt**

### **Description**

 $\boxed{\frac{2nd}{2}}$  [F7] (**Ints**)  $\rightarrow$  **3:2-SampZInt** for the TI-92<br>  $\boxed{F7}$  (**Ints**)  $\rightarrow$  **3:2-SampZInt** for the TI-92 for the TI-92 Plus / Voyage™ 200 PLT

**2-SampZInt** (two-sample *z* confidence interval) computes a confidence interval for the difference between two population means ( $\mu_1 - \mu_2$ ) when both population standard difference between two population means  $(\mu_1-\mu_2)$  when both population standard<br>deviations ( $\sigma$  and  $\sigma$ ) are known. The computed confidence interval depends on th deviations ( $\sigma_1$  and  $\sigma_2$ ) are known. The computed confidence interval depends on the user-specified confidence level probability. user-specified confidence level probability.

#### **Data Inputs**

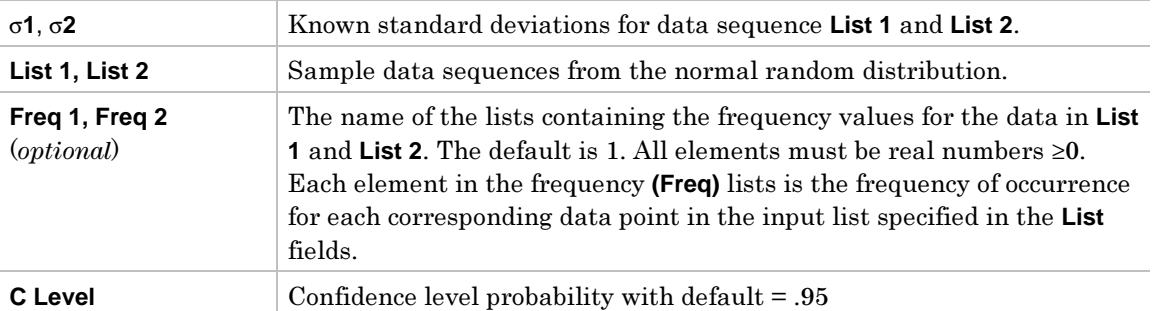

#### **Stats Inputs**

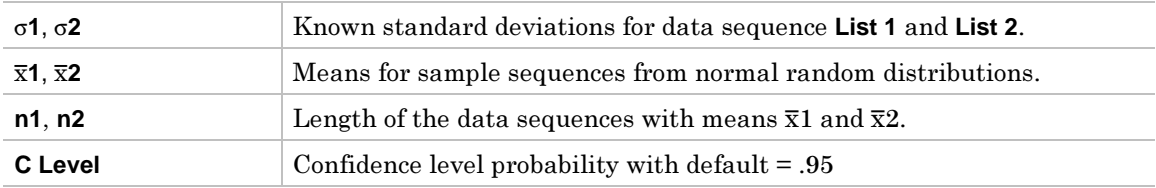

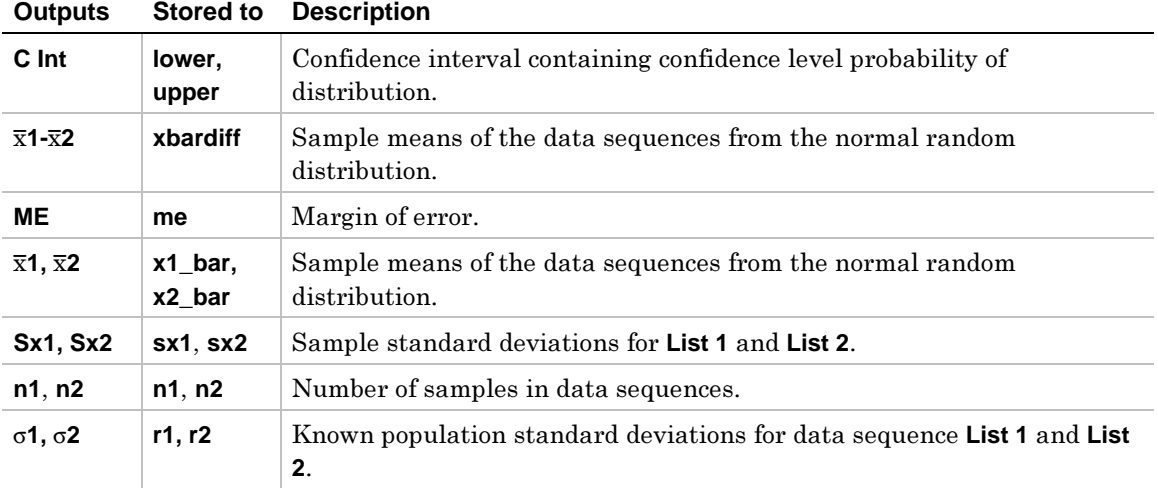

1. In the list editor, enter:

 **list1={154,109,137,115,140} list2={108,115,126,92,146}**

2. To select **3:2-SampZInt**, press:

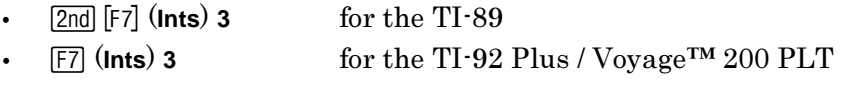

The **Choose Input Method** dialog box is displayed.

3. If the **Data Input Method** you want to use is already displayed, press **ENTER** to display the **2-Sample Z Interval** input dialog box.

If the **Data Input Method** you want to use is not displayed, press  $\odot$  to display the choices (**Data** or **Stats**), highlight one, and then press **ENTER** [ENTER] to select an input method and display the **2-Sample Z Interval** input dialog box.

- in either the **Data** or **Stats** input screen below.
- 5. Press ENTER to calculate the results.

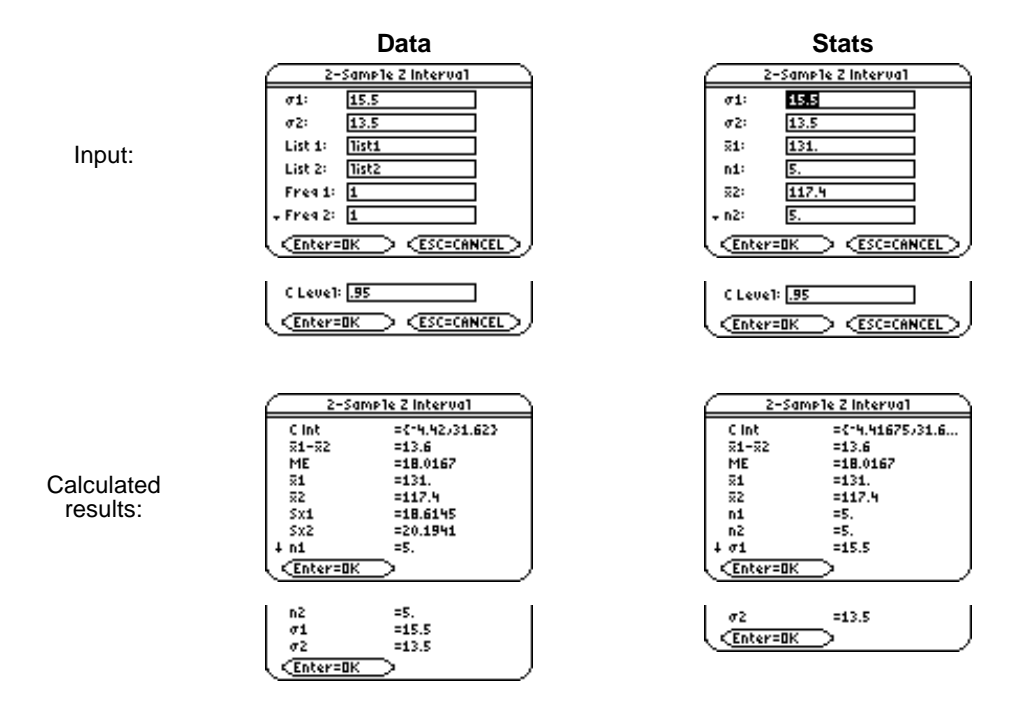

## <span id="page-189-1"></span><span id="page-189-0"></span>**Description**

 $\boxed{\frac{2nd}{2}}$  [F7] (**Ints**)  $\rightarrow$  4:2-SampTInt for the TI-89<br>  $\boxed{F7}$  (**Ints**)  $\rightarrow$  4:2-SampTInt for the TI-92 for the TI-92 Plus / Voyage™ 200 PLT

**2-SampTInt** (two-sample *t* confidence interval) computes a confidence interval for the difference between two population means ( $\mu_1 - \mu_2$ ) when both population standard difference between two population means  $(\mu_1-\mu_2)$  when both population standard<br>deviations ( $\sigma$  and  $\sigma$ ) are unknown. The computed confidence interval depends or deviations ( $\sigma_{\rm I}$  and  $\sigma_{\rm 2}$ ) are unknown. The computed confidence interval depends on the user-specified confidence level probability user-specified confidence level probability.

#### **Data Inputs**

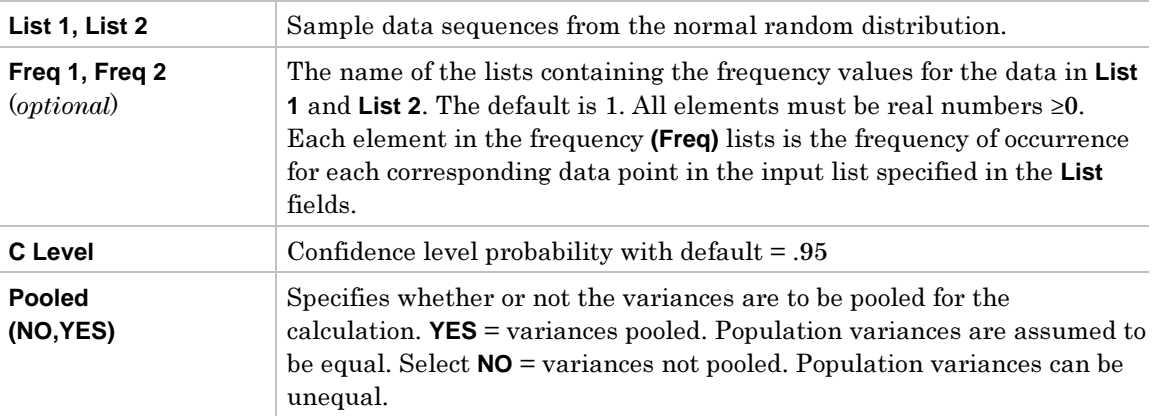

#### **Stats Inputs**

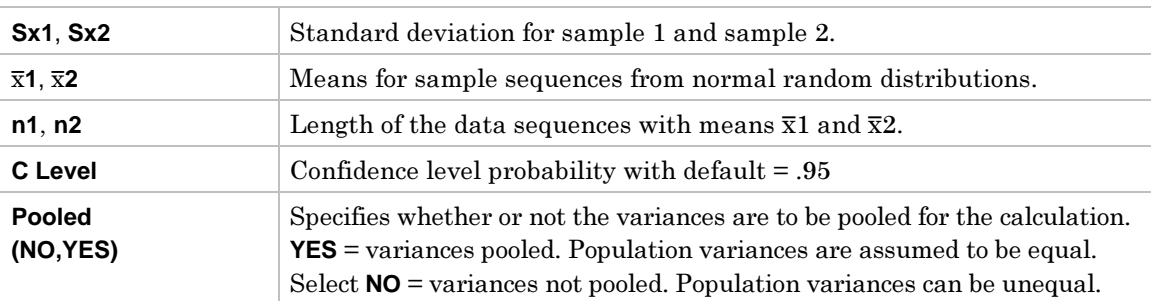

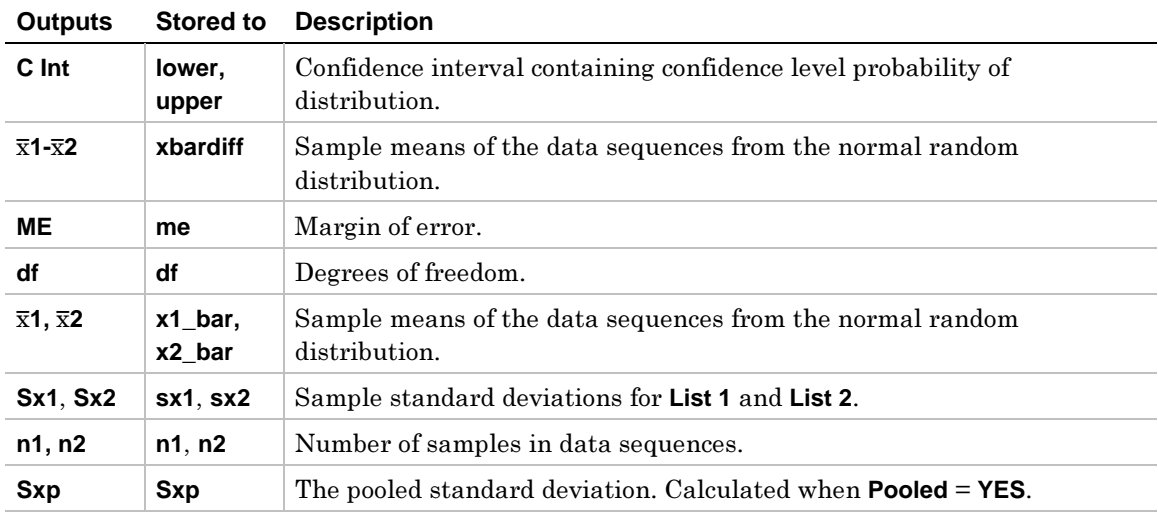

1. In the list editor, enter:

 **list1={12.207,16.869,25.05,22.429,8.456,10.589} list2={11.074,9.686,12.064,9.351,8.182,6.642}**

2. To select **4:2-SampTInt**, press:

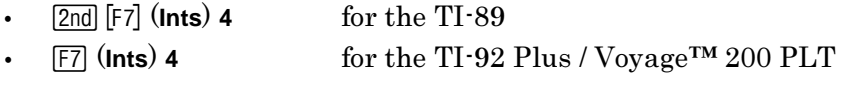

The **Choose Input Method** dialog box is displayed.

3. If the **Data Input Method** you want to use is already displayed, press **ENTER** to display the **2-Sample T Interval** input dialog box.

If the **Data Input Method** you want to use is not displayed, press  $\odot$  to display the choices (**Data** or **Stats**), highlight one, and then press **ENTER** [ENTER] to select an input method and display the **2-Sample T Interval** input dialog box.

- in either the **Data** or **Stats** input screen below.
- 5. Press ENTER to calculate the results.

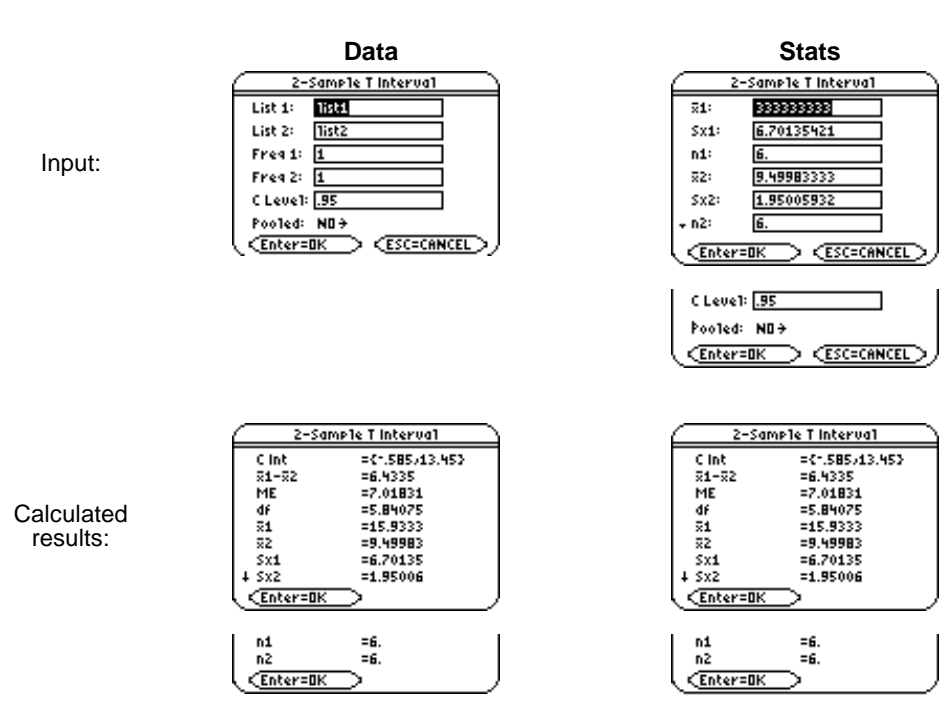

**TI-89 / TI-92 Plus / Voyage™ 200 PLT Statistics with List Editor App** ‰ **Ints (Intervals) Menu 185** 

# <span id="page-191-1"></span><span id="page-191-0"></span>**Description**

 $\boxed{\frac{2nd}{2}}$  [F7] (**Ints**)  $\rightarrow$  5:1-PropZInt for the TI-89<br>  $\boxed{F7}$  (**Ints**)  $\rightarrow$  5:1-PropZInt for the for the TI-92 Plus / Voyage™ 200 PLT

**1-PropZInt** (one-proportion *z* confidence interval) computes a confidence interval for an unknown proportion of successes. It takes as input the count of successes in the sample x and the count of observations in the sample **n**. The computed confidence interval<br>depends on the user-specified confidence level probability depends on the user-specified confidence level probability.

#### **Inputs**

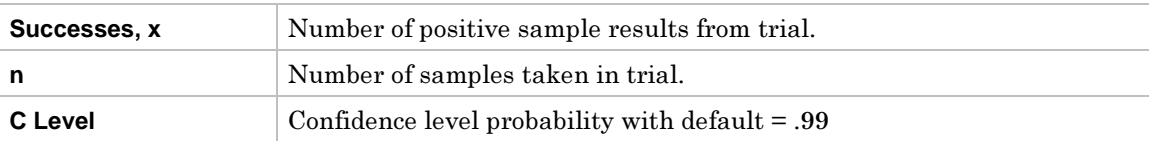

#### **Outputs**

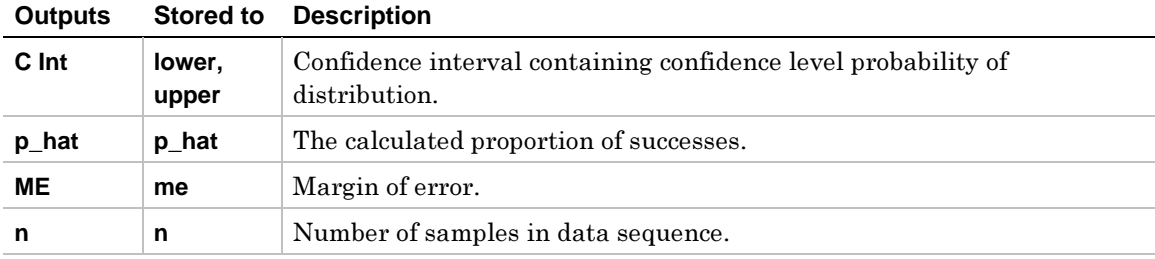

- 1. To select **5:1-PropZInt**, press:
	- ¦**<u>2nd</u>** [F7] **(Ints) 5** for the TI-89<br> **F7 (Ints) 5** for the TI-92
	- ¦‰ (**Ints**) **<sup>5</sup>** for the TI-92 Plus / Voyage™ 200 PLT

The **1–Proportion Z Interval** input dialog box is displayed.

- 2. Enter the arguments into the fields as shown in the input screen below.
- 3. Press **ENTER** to calculate the results.

Input:

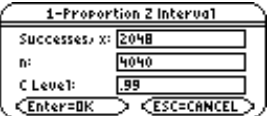

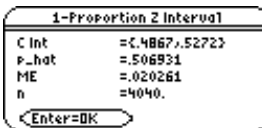

Calculated results:

# <span id="page-193-1"></span><span id="page-193-0"></span>**Description**

 $\boxed{\frac{2nd}{2}}$  [F7] (**Ints**)  $\rightarrow$  6:2-PropZInt for the TI-89<br>  $\boxed{F7}$  (**Ints**)  $\rightarrow$  6:2-PropZInt for the for the TI-92 Plus / Voyage™ 200 PLT

**2-PropZInt** (two-proportion *z* confidence interval) computes a confidence interval for the difference between the proportion of successes in two populations  $(p_1-p_2)$ . It takes as difference between the proportion of successes in two populations  $(p_1-p_2)$ . It takes as<br>input the count of successes in each sample (v1 and v2) and the count of observations input the count of successes in each sample (**x1** and **x2**) and the count of observations in each sample (**n1** and **n2**). The computed confidence interval depends on the userspecified confidence level probability.

#### **Inputs**

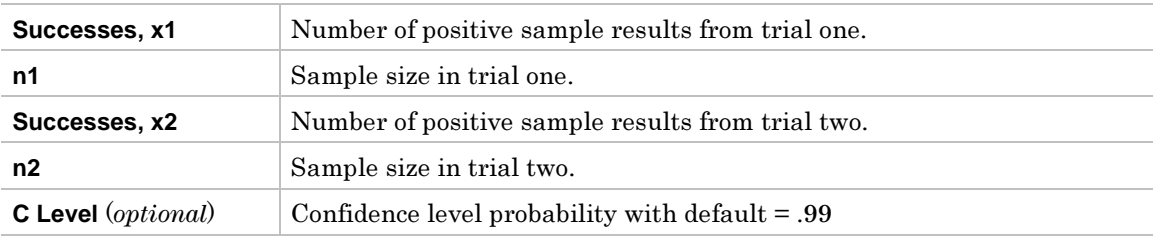

#### **Outputs**

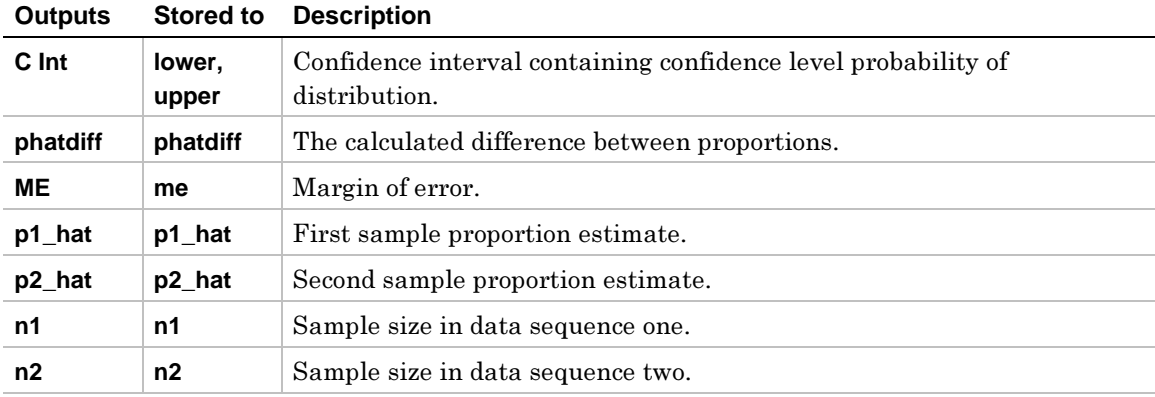

- 1. To select **6:2-PropZInt**, press:
	- ¦**2nd [F7] (Ints) 6** for the TI-89<br> **F7 (Ints) 6** for the TI-92
	- ¦‰ (**Ints**) **<sup>6</sup>** for the TI-92 Plus / Voyage™ 200 PLT

The **2–Proportion Z Interval** input dialog box is displayed.

- 2. Enter the arguments into the fields as shown in the input screen below.
- 3. Press **ENTER** to calculate the results.

Input:

Calculated results:

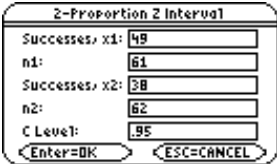

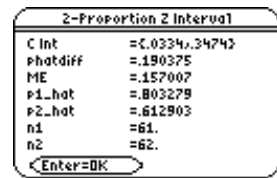

**TI-89 / TI-92 Plus / Voyage™ 200 PLT Statistics with List Editor App** ‰ **Ints (Intervals) Menu 189** 

# <span id="page-195-1"></span><span id="page-195-0"></span>**LinRegTInt**

## **Description**

 $\boxed{2nd}$  [F7] (**Ints**) →**7:LinRegTInt** for the TI-89<br>  $\boxed{F7}$  (**Ints**) → **7:LinRegTInt** for the TI-92 for the TI-92 Plus / Voyage™ 200 PLT

In the response case, an **X** Value is required to determine a calculated y value, y\_hat, at which point a prediction confidence interval around y\_hat is determined, as well as a confidence interval for the mean.

In the slope case, **LinRegTInt** computes a linear regression T confidence interval for the slope coefficient b. If the confidence interval contains 0 this is insufficient evidence to indicate that the data exhibits a linear relationship. indicate that the data exhibits a linear relationship.

#### **Data Inputs**

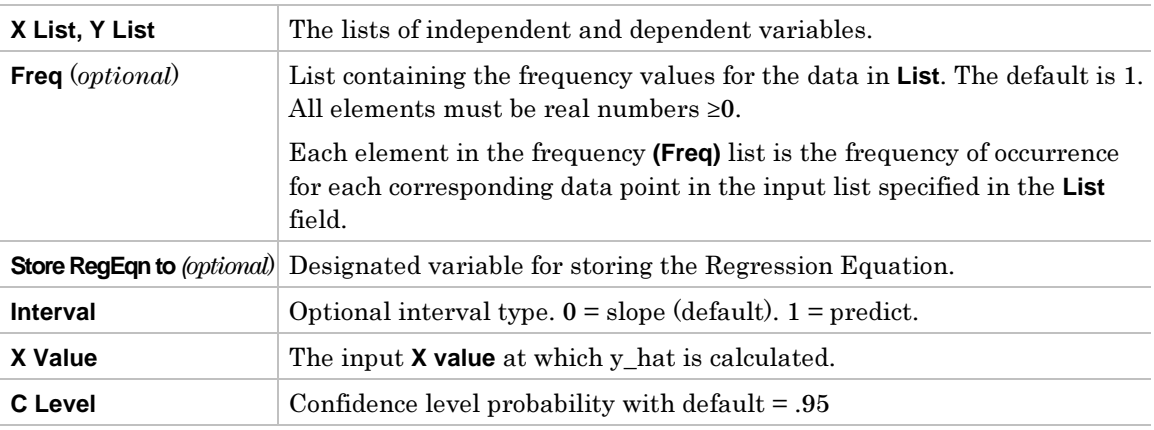

#### **Slope Outputs**

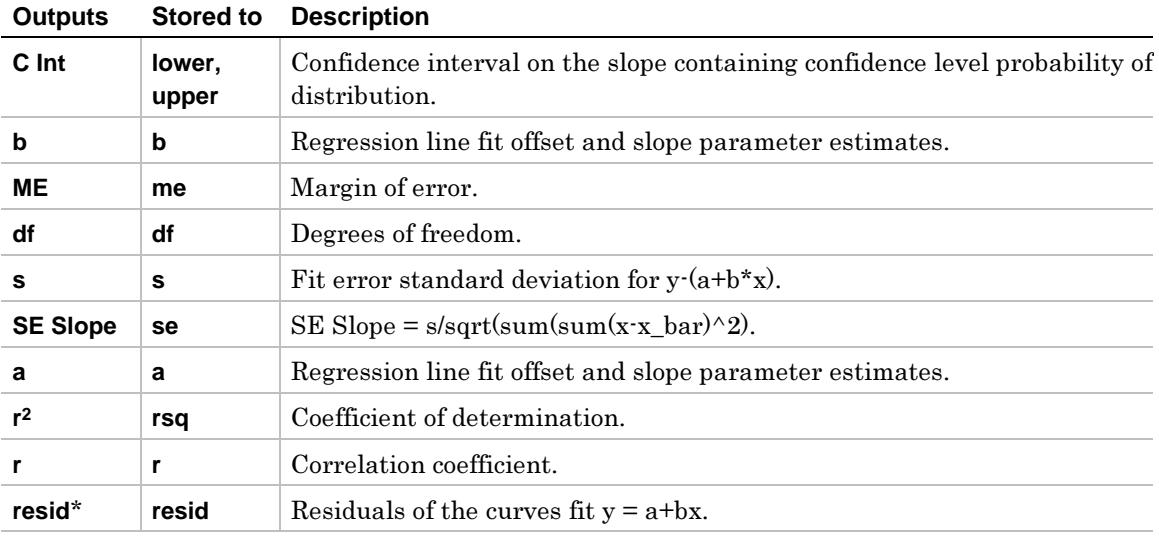

\* The output variables are pasted to the end of the list editor when **Results**!**Editor** option is **YES**, (located in  $F1$  (**Tools**) **9:Format**).

### **Response Outputs**

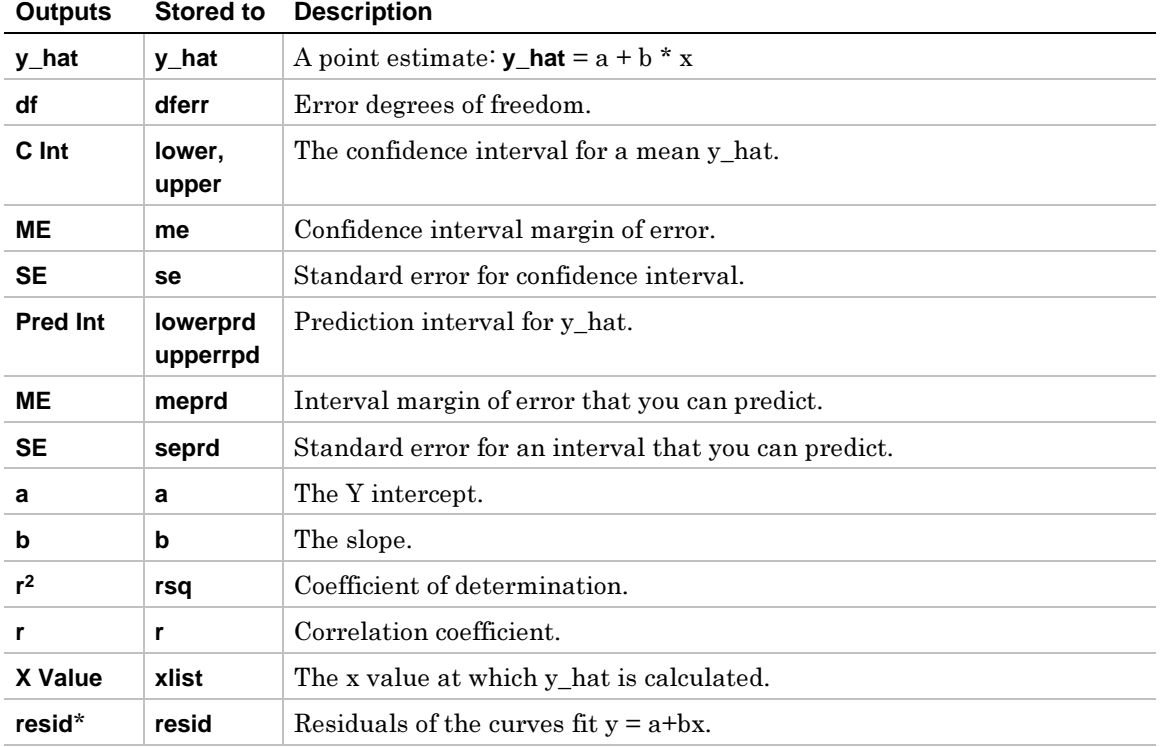

\* The output variables are pasted to the end of the list editor when **Results**!**Editor** option is **YES**, (located in  $F1$  (Tools) 9: Format)

1. In the list editor, enter:

**list1={4,5,6,7,8} list2={1,2,3,3.5,4.5}**

2. To select **7:LinRegTInt**, press:

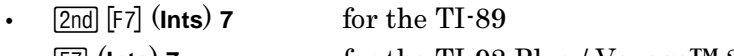

 $\bullet$ ‰ (**Ints**) **<sup>7</sup>** for the TI-92 Plus / Voyage™ 200 PLT

The **Linear Regression T Interval** input dialog box is displayed.

- 3. Enter the arguments into the fields as shown in the input screen below.
- 4. Press ENTER to calculate the results.

Linear Refression T Interval 8 List: lista Y List: Tist2 Freq: Ŀ Store ReSEan to:  $y{\bf 1}(\chi)\,\hat{\sigma}$  $Slope$ Interval: **x** Vehicle 1.0% **CESC=CANCEL** CEnter=Ok C Level: 1.95 **ESC=CANCEL** <u> Cinter=OK</u>

Input:

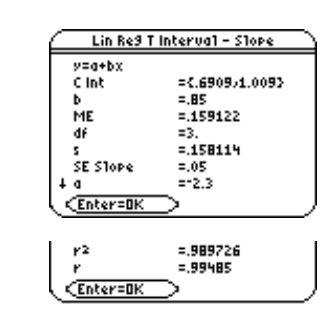

Calculated results:

When **LinRegTInt** is executed, the list of residuals is created and stored to the list name **resid** in the **STATVARS** folder. **resid** is placed on the list names menu.

# <span id="page-198-1"></span><span id="page-198-0"></span>**MultRegInt**

## **Description**

 $\boxed{2nd}$  [F7] (**Ints**) →**8:MultRegInt** for the TI-89<br>  $\boxed{F7}$  (**Ints**) → 8:MultRegInt for the TI-92 ‰ (**Ints**) <sup>→</sup> **8:MultRegInt** for the TI-92 Plus / Voyage™ 200 PLT

and a confidence for  $\bar{y}$ .

#### **Inputs**

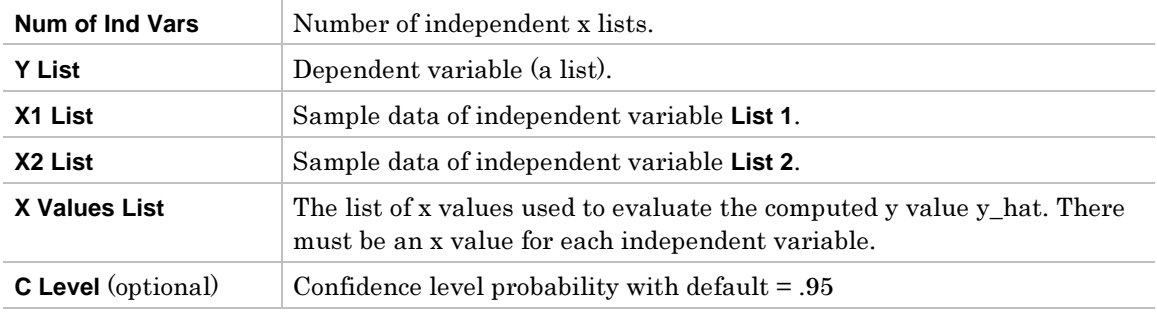

#### **Outputs**

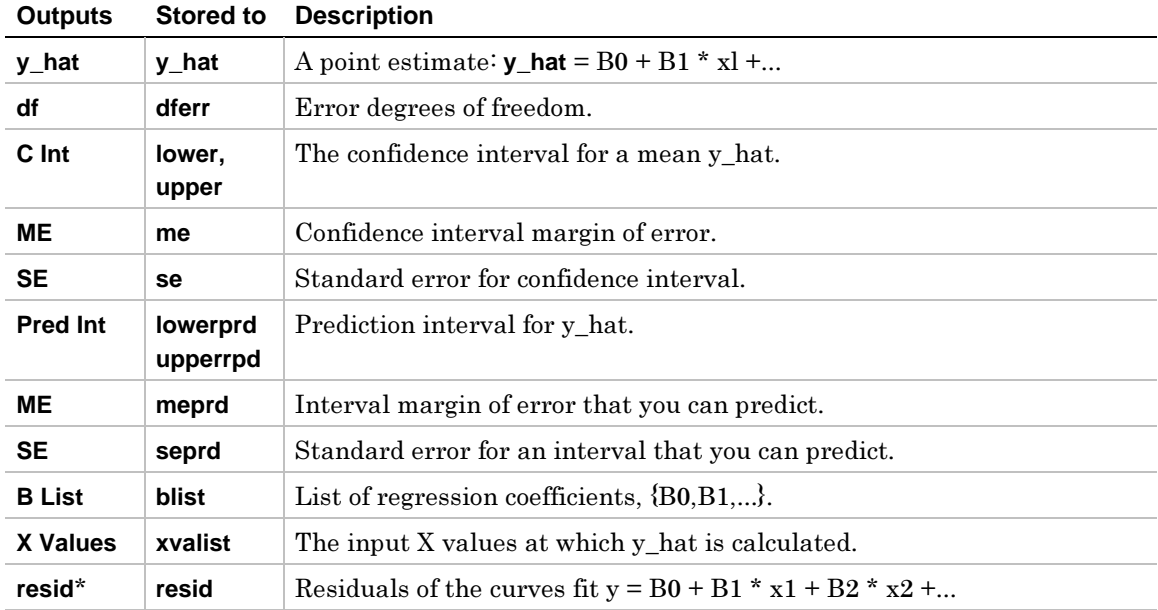

\* The output variables are pasted to the end of the list editor when **Results**!**Editor** option is **YES**, (located in  $F1$  (Tools) 9:Format).

1. In the list editor, enter:

```
 list1={4,5,6,7,8} 
list2={1,2,3,3.5,4.5} 
list3={4,3,2,1,1} 
list4={2,3}
```
2. To select **8:MultRegInt**, press:

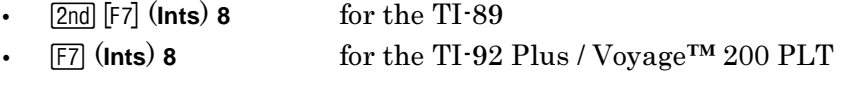

The **Mult Reg Pt Estimate & Intervals** input dialog box is displayed.

- 3. If the **Num of Ind Vars** you want is displayed, press **ENTER**. If not, press  $\odot$  to display the choices, select one, and press **ENTER** to select the number of independent variables and display the **Mult Reg Pt Estimate & Intervals** dialog box. (For this example, choose **<sup>2</sup>** as the **Num of Ind Vars**)
- 3. Enter the list names and the **<sup>C</sup> Level** into the fields as shown in the input screen
- 4. Press **ENTER** to calculate the results.

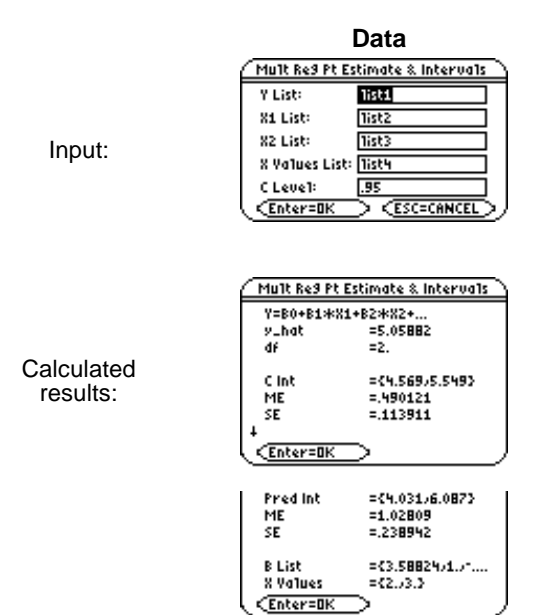

When **MultRegInt** is executed, the list of residuals is created and stored to the list name **resid** in the **STATVARS** folder. **resid** is placed on the list names menu.